# **Serien MSO3000 und DPO3000** Digital-Phosphor-Oszilloskope

**Benutzerhandbuch**

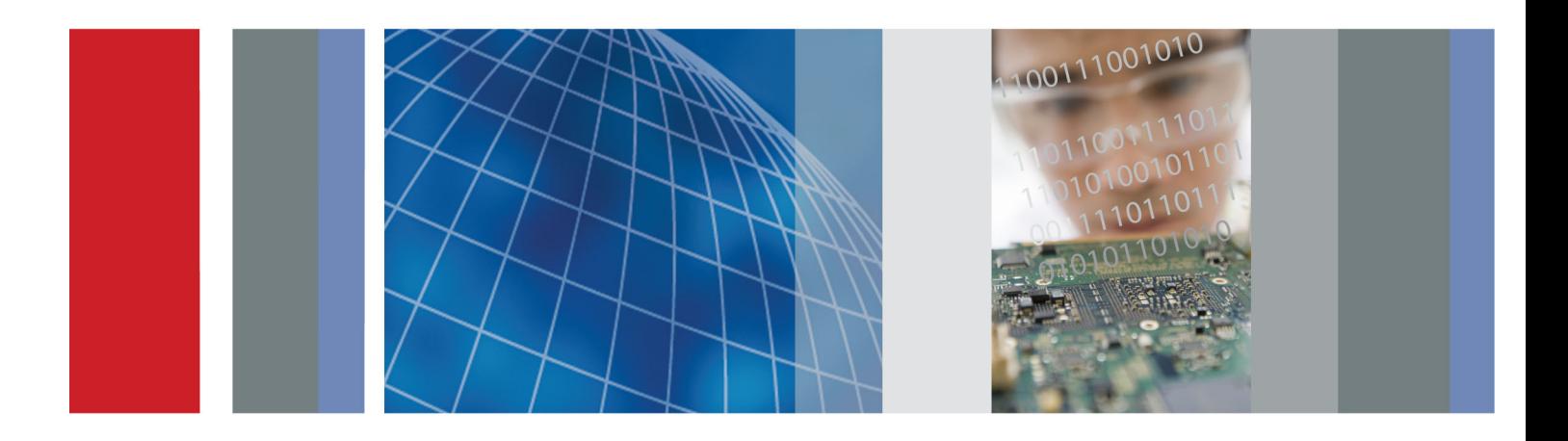

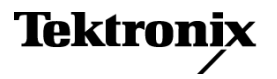

\*P071265902\* **071-2659-02**

**Serien MSO3000 und DPO3000** Digital-Phosphor-Oszilloskope **Benutzerhandbuch**

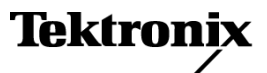

Copyright © Tektronix. Alle Rechte vorbehalten. Lizensierte Software-Produkte stellen Eigentum von Tektronix oder Tochterunternehmen bzw. Zulieferern des Unternehmens dar und sind durch nationale Urheberrechtsgesetze und internationale Vertragsbestimmungen geschützt.

Tektronix-Produkte sind durch erteilte und angemeldete Patente in den USA und anderen Ländern geschützt. Die Informationen in dieser Broschüre machen Angaben in allen früheren Unterlagen hinfällig. Änderungen der Spezifikationen und der Preisgestaltung vorbehalten.

TEKTRONIX und TEK sind eingetragene Marken der Tektronix, Inc.

e\*Scope, OpenChoice, TekVPI und Wave Inspector sind eingetragene Marken von Tektronix Inc.

MagniVu, iView und TekSecure sind Marken von Tektronix Inc.

PictBridge ist eine eingetragene Marke der Standard of Camera & Imaging Products Association (CIPA DC-001-2003 Digital Photo Solutions for Imaging Devices).

## **Tektronix-Kontaktinformationen**

Tektronix, Inc. 14150 SW Karl Braun Drive P.O. Box 500 Beaverton, OR 97077 USA

Informationen zu diesem Produkt und dessen Verkauf, zum Kundendienst sowie zum technischen Support:

- In Nordamerika rufen Sie die folgende Nummer an: 1-800-833-9200.  $\mathcal{L}_{\mathcal{A}}$
- $\blacksquare$ Unter www.tektronix.com finden Sie die Ansprechpartner in Ihrer Nähe.

Oszilloskope der Serien MSO3000 und DPO3000

### **Garantie**

Tektronix leistet auf das Produkt Garantie gegen Mängel in Werkstoffen und Herstellung für eine Dauer von drei (3) Jahren ab Datum des tatsächlichen Kaufs von einem Tektronix-Vertragshändler. Wenn das Produkt innerhalb dieser Garantiezeit Fehler aufweist, steht es Tektronix frei, das fehlerhafte Produkt kostenlos zu reparieren oder einen Ersatz dafür zur Verfügung zu stellen. Batterien sind von dieser Garantie ausgeschlossen. Von Tektronix für Garantiezwecke verwendete Teile, Module und Ersatzprodukte können neu oder in ihrer Leistung neuwertig sein. Alle ersetzten Teile, Module und Produkte werden Eigentum von Tektronix.

Um mit dieser Garantie Kundendienst zu erhalten, muss der Kunde Tektronix über den Fehler vor Ablauf der Garantiezeit informieren und passende Vorkehrungen für die Durchführung des Kundendienstes treffen. Der Kunde ist für die Verpackung und den Versand des fehlerhaften Produkts an die Service-Stelle von Tektronix verantwortlich, die Versandgebühren müssen im Voraus bezahlt sein und eine Kopie des Erwerbsnachweises durch den Kunden muss beigelegt sein. Tektronix übernimmt die Kosten der Rücksendung des Produkts an den Kunden, wenn sich die Versandadresse im gleichen Land wie das Tektronix Service Center befindet. Der Kunde übernimmt alle Versandkosten, Fracht- und Zollgebühren sowie sonstige Kosten für die Rücksendung des Produkts an eine andere Adresse.

Diese Garantie tritt nicht in Kraft, wenn Fehler, Versagen oder Schaden auf die falsche Verwendung oder unsachgemäße und falsche Wartung oder Pflege zurückzuführen sind. Tektronix muss keinen Kundendienst leisten, wenn a) ein Schaden behoben werden soll, der durch die Installation, Reparatur oder Wartung des Produkts von anderem Personal als Tektronix-Vertretern verursacht wurde; b) ein Schaden behoben werden soll, der auf die unsachgemäße Verwendung oder den Anschluss an inkompatible Geräte zurückzuführen ist; c) Schäden oder Fehler behoben werden sollen, die auf die Verwendung von Komponenten zurückzuführen sind, die nicht von Tektronix stammen; oder d) wenn ein Produkt gewartet werden soll, an dem Änderungen vorgenommen wurden oder das in andere Produkte integriert wurde, so dass dadurch die aufzuwendende Zeit für den Kundendienst oder die Schwierigkeit der Produktwartung erhöht wird.

DIESE GARANTIE WIRD VON TEKTRONIX FÜR DAS PRODUKT ANSTELLE ANDERER AUSDRÜCKLICHER ODER IMPLIZITER GARANTIEN GEGEBEN. TEKTRONIX UND SEINE HÄNDLER SCHLIESSEN AUSDRÜCKLICH ALLE ANSPRÜCHE AUS DER HANDELBARKEIT ODER DER EINSETZBARKEIT FÜR EINEN BESTIMMTEN ZWECK AUS. FÜR TEKTRONIX BESTEHT DIE EINZIGE UND AUSSCHLIESSLICHE VERPFLICHTUNG DIESER GARANTIE DARIN, FEHLERHAFTE PRODUKTE FÜR DEN KUNDEN ZU REPARIEREN ODER ZU ERSETZEN. TEKTRONIX UND SEINE HÄNDLER ÜBERNEHMEN KEINERLEI HAFTUNG FÜR DIREKTE, INDIREKTE, BESONDERE UND FOLGESCHÄDEN, UNABHÄNGIG DAVON, OB TEKTRONIX ODER DER HÄNDLER VON DER MÖGLICHKEIT SOLCHER SCHÄDEN IM VORAUS UNTERRICHTET IST.

[W16 – 15AUG04]

Tastkopf P6139B

### **Garantie**

Tektronix garantiert, dass dieses Produkt für einen Zeitraum von einem (1) Jahr ab Versanddatum keine Fehler in Material und Verarbeitung aufweist. Wenn ein Produkt innerhalb dieser Garantiezeit Fehler aufweist, steht es Tektronix frei, dieses fehlerhafte Produkt kostenlos zu reparieren oder einen Ersatz für dieses fehlerhafte Produkt zur Verfügung zu stellen. Von Tektronix für Garantiezwecke verwendete Teile, Module und Ersatzprodukte können neu oder in ihrer Leistung neuwertig sein. Alle ersetzten Teile, Module und Produkte werden Eigentum von Tektronix.

Um mit dieser Garantie Kundendienst zu erhalten, muss der Kunde Tektronix über den Fehler vor Ablauf der Garantiezeit informieren und geeignete Vorkehrungen für die Durchführung des Kundendienstes treffen. Der Kunde ist für die Verpackung und den Versand des fehlerhaften Produkts an die Service-Stelle von Tektronix verantwortlich, die Versandgebühren müssen im Voraus bezahlt sein. Tektronix übernimmt die Kosten der Rücksendung des Produkts an den Kunden, wenn sich die Versandadresse innerhalb des Landes der Tektronix Service-Stelle befindet. Der Kunde übernimmt alle Versandkosten, Fracht- und Zollgebühren sowie sonstige Kosten für die Rücksendung des Produkts an eine andere Adresse.

Diese Garantie tritt nicht in Kraft, wenn Fehler, Versagen oder Schaden auf die falsche Verwendung oder unsachgemäße und falsche Wartung oder Pflege zurückzuführen sind. Tektronix muss keinen Kundendienst leisten, wenn a) ein Schaden behoben werden soll, der durch die Installation, Reparatur oder Wartung des Produkts von anderem Personal als Tektronix-Vertretern verursacht wurde; b) ein Schaden behoben werden soll, der auf die unsachgemäße Verwendung oder den Anschluss an inkompatible Geräte zurückzuführen ist; c) Schäden oder Fehler behoben werden sollen, die auf die Verwendung von Komponenten zurückzuführen sind, die nicht von Tektronix stammen; oder d) wenn ein Produkt gewartet werden soll, an dem Änderungen vorgenommen wurden oder das in andere Produkte integriert wurde, so dass dadurch die aufzuwendende Zeit für den Kundendienst oder die Schwierigkeit der Produktwartung erhöht wird.

DIESE GARANTIE WIRD VON TEKTRONIX FÜR DAS PRODUKT ANSTELLE ANDERER AUSDRÜCKLICHER ODER IMPLIZITER GARANTIEN GEGEBEN. TEKTRONIX UND SEINE HÄNDLER SCHLIESSEN AUSDRÜCKLICH ALLE GARANTIEN HINSICHTLICH DER HANDELSGÄNGIGKEIT UND DER EIGNUNG FÜR EINEN BESTIMMTEN ZWECK AUS. FÜR TEKTRONIX BESTEHT DIE EINZIGE UND AUSSCHLIESSLICHE VERPFLICHTUNG DIESER GARANTIE DARIN, FEHLERHAFTE PRODUKTE FÜR DEN KUNDEN ZU REPARIEREN ODER ZU ERSETZEN. TEKTRONIX UND SEINE HÄNDLER ÜBERNEHMEN KEINERLEI HAFTUNG FÜR DIREKTE, INDIREKTE, BESONDERE UND FOLGESCHÄDEN, UNABHÄNGIG DAVON, OB TEKTRONIX ODER DER HÄNDLER VON DER MÖGLICHKEIT SOLCHER SCHÄDEN IM VORAUS UNTERRICHTET IST.

[W2 – 15AUG04]

Tastkopf P6316

### **Garantie**

Tektronix leistet auf das Produkt Garantie gegen Mängel in Werkstoffen und Herstellung für eine Dauer von einem (1) Jahr ab Datum des tatsächlichen Kaufs von einem Tektronix-Vertragshändler. Wenn das Produkt innerhalb dieser Garantiezeit Fehler aufweist, steht es Tektronix frei, das fehlerhafte Produkt kostenlos zu reparieren oder einen Ersatz dafür zur Verfügung zu stellen. Batterien sind von dieser Garantie ausgeschlossen. Von Tektronix für Garantiezwecke verwendete Teile, Module und Ersatzprodukte können neu oder in ihrer Leistung neuwertig sein. Alle ersetzten Teile, Module und Produkte werden Eigentum von Tektronix.

Um mit dieser Garantie Kundendienst zu erhalten, muss der Kunde Tektronix über den Fehler vor Ablauf der Garantiezeit informieren und passende Vorkehrungen für die Durchführung des Kundendienstes treffen. Der Kunde ist für die Verpackung und den Versand des fehlerhaften Produkts an die Service-Stelle von Tektronix verantwortlich, die Versandgebühren müssen im Voraus bezahlt sein und eine Kopie des Erwerbsnachweises durch den Kunden muss beigelegt sein. Tektronix übernimmt die Kosten der Rücksendung des Produkts an den Kunden, wenn sich die Versandadresse im gleichen Land wie das Tektronix Service Center befindet. Der Kunde übernimmt alle Versandkosten, Fracht- und Zollgebühren sowie sonstige Kosten für die Rücksendung des Produkts an eine andere Adresse.

Diese Garantie tritt nicht in Kraft, wenn Fehler, Versagen oder Schaden auf die falsche Verwendung oder unsachgemäße und falsche Wartung oder Pflege zurückzuführen sind. Tektronix muss keinen Kundendienst leisten, wenn a) ein Schaden behoben werden soll, der durch die Installation, Reparatur oder Wartung des Produkts von anderem Personal als Tektronix-Vertretern verursacht wurde; b) ein Schaden behoben werden soll, der auf die unsachgemäße Verwendung oder den Anschluss an inkompatible Geräte zurückzuführen ist; c) Schäden oder Fehler behoben werden sollen, die auf die Verwendung von Komponenten zurückzuführen sind, die nicht von Tektronix stammen; oder d) wenn ein Produkt gewartet werden soll, an dem Änderungen vorgenommen wurden oder das in andere Produkte integriert wurde, so dass dadurch die aufzuwendende Zeit für den Kundendienst oder die Schwierigkeit der Produktwartung erhöht wird.

DIESE GARANTIE WIRD VON TEKTRONIX FÜR DAS PRODUKT ANSTELLE ANDERER AUSDRÜCKLICHER ODER IMPLIZITER GARANTIEN GEGEBEN. TEKTRONIX UND SEINE HÄNDLER SCHLIESSEN AUSDRÜCKLICH ALLE ANSPRÜCHE AUS DER HANDELBARKEIT ODER DER EINSETZBARKEIT FÜR EINEN BESTIMMTEN ZWECK AUS. FÜR TEKTRONIX BESTEHT DIE EINZIGE UND AUSSCHLIESSLICHE VERPFLICHTUNG DIESER GARANTIE DARIN, FEHLERHAFTE PRODUKTE FÜR DEN KUNDEN ZU REPARIEREN ODER ZU ERSETZEN. TEKTRONIX UND SEINE HÄNDLER ÜBERNEHMEN KEINERLEI HAFTUNG FÜR DIREKTE, INDIREKTE, BESONDERE UND FOLGESCHÄDEN, UNABHÄNGIG DAVON, OB TEKTRONIX ODER DER HÄNDLER VON DER MÖGLICHKEIT SOLCHER SCHÄDEN IM VORAUS UNTERRICHTET IST.

[W15 – 15AUG04]

# **Inhalt**

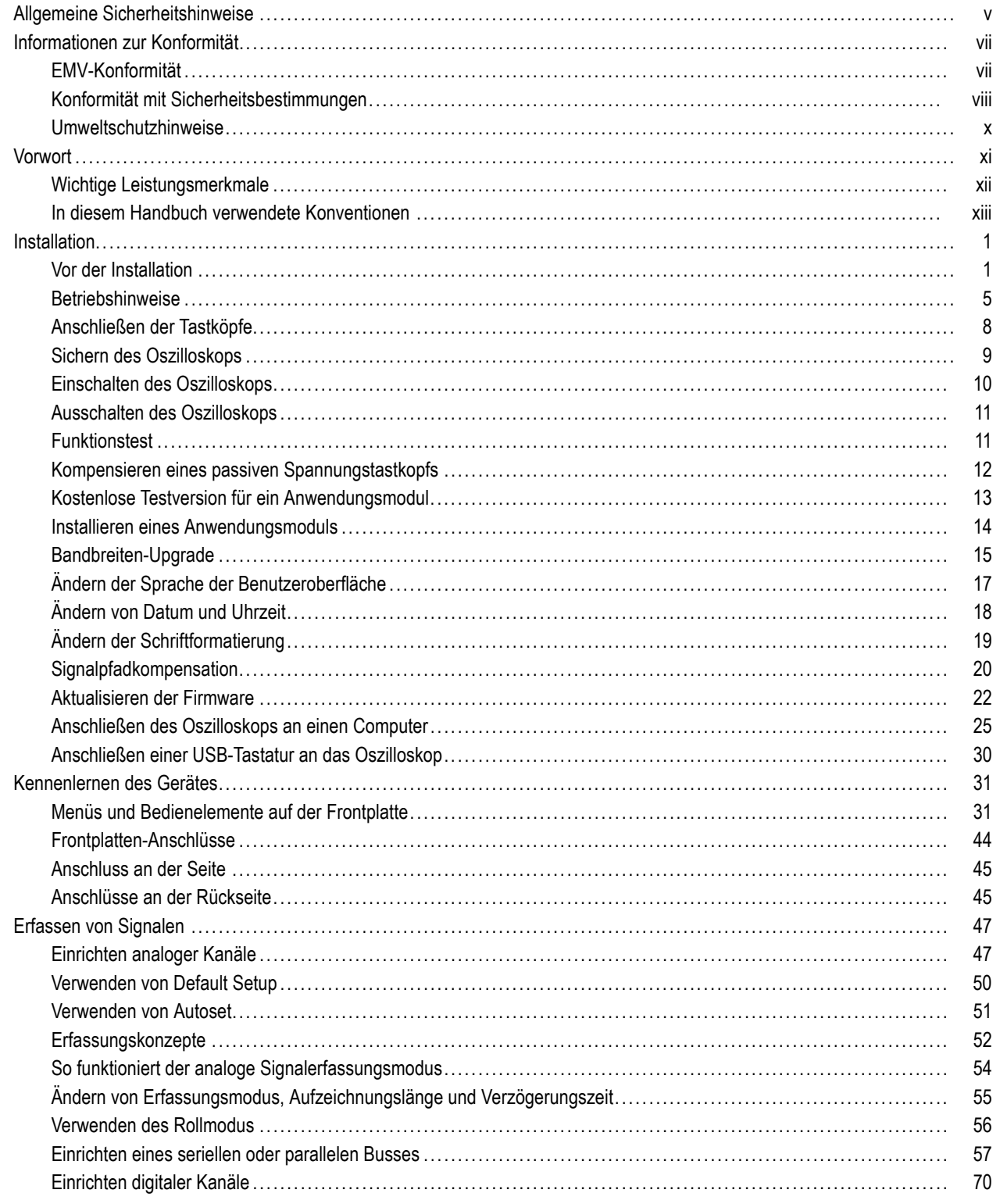

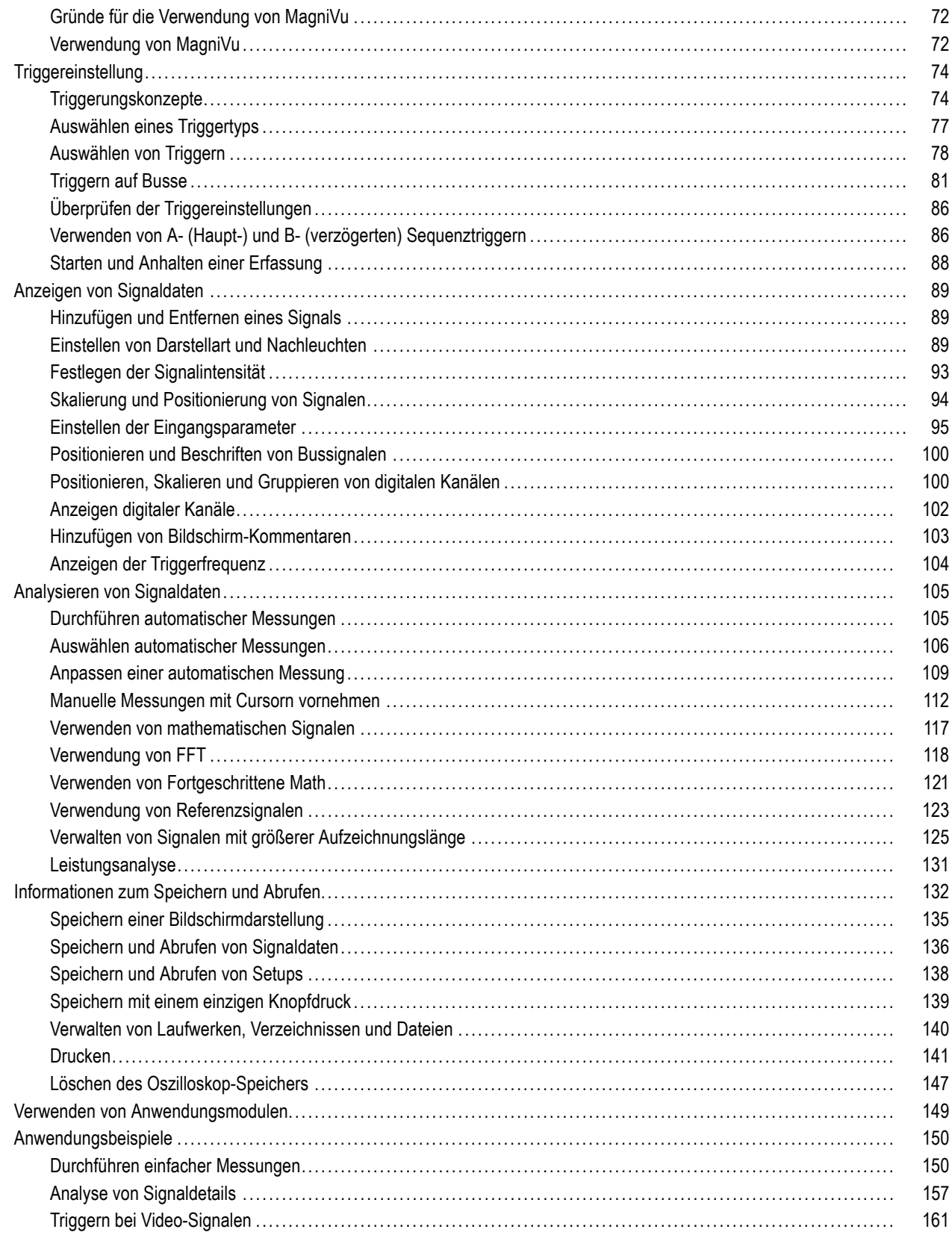

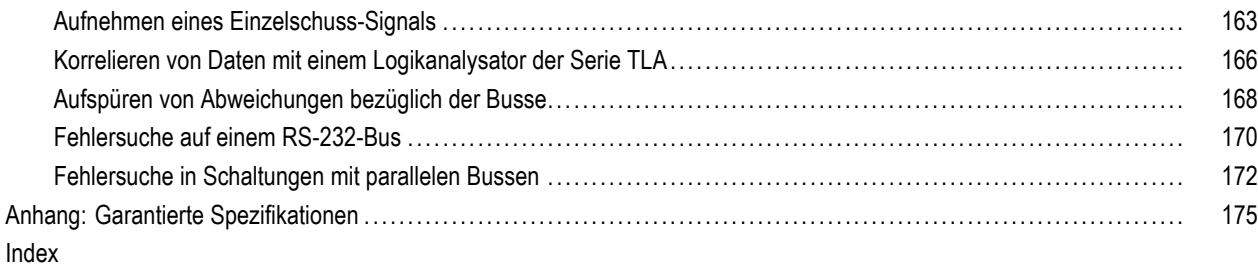

# <span id="page-12-0"></span>**Allgemeine Sicherheitshinweise**

Beachten Sie zum Schutz vor Verletzungen und zur Verhinderung von Schäden an diesem Gerät oder an damit verbundenen Geräten die folgenden Sicherheitshinweise.

Verwenden Sie dieses Gerät nur gemäß der Spezifikation, um jede mögliche Gefährdung auszuschließen.

Wartungsarbeiten sind nur von qualifiziertem Personal durchzuführen.

### **Verhütung von Bränden und Verletzungen**

**Verwenden Sie ein ordnungsgemäßes Netzkabel.** Verwenden Sie nur das mit diesem Produkt ausgelieferte und für das Einsatzland zugelassene Netzkabel.

**Schließen Sie das Gerät ordnungsgemäß an.** Trennen oder schließen Sie keine Tastköpfe oder Prüfleitungen an, während diese an einer Spannungsquelle anliegen.

**Schließen Sie das Gerät ordnungsgemäß an.** Unterbinden Sie die Stromzufuhr für den Messpunkt, bevor Sie den Tastkopf anschließen oder vom Gerät trennen.

**Erden Sie das Produkt.** Das Gerät ist über den Netzkabelschutzleiter geerdet. Zur Verhinderung von Stromschlägen muss der Schutzleiter mit der Stromnetzerdung verbunden sein. Vergewissern Sie sich, dass eine geeignete Erdung besteht, bevor Sie Verbindungen zu den Eingangs- oder Ausgangsanschlüssen des Geräts herstellen.

**Beachten Sie alle Angaben zu den Anschlüssen.** Beachten Sie zur Verhütung von Bränden oder Stromschlägen die Kenndatenangaben und Kennzeichnungen am Gerät. Lesen Sie die entsprechenden Angaben im Gerätehandbuch, bevor Sie das Gerät anschließen.

Schließen Sie den Tastkopf-Referenzleiter nur an die Erdung an.

Geben Sie keine Spannung auf Klemmen (einschließlich Masseanschlussklemmen), die den maximalen Nennwert der Klemme überschreitet.

**Trennen vom Stromnetz.** Das Netzkabel trennt das Gerät von der Stromversorgung. Blockieren Sie das Netzkabel nicht, da es für die Benutzer jederzeit zugänglich sein muss.

**Schließen Sie die Abdeckungen.** Nehmen Sie das Gerät nicht in Betrieb, wenn Abdeckungen oder Gehäuseteile entfernt sind.

**Bei Verdacht auf Funktionsfehler nicht betreiben.** Wenn Sie vermuten, dass das Gerät beschädigt ist, lassen Sie es von qualifiziertem Wartungspersonal überprüfen.

**Vermeiden Sie offen liegende Kabel.** Berühren Sie keine freiliegenden Anschlüsse oder Bauteile, wenn diese unter Spannung stehen.

**Nicht bei hoher Feuchtigkeit oder Nässe betreiben.**

**Nicht in Arbeitsumgebung mit Explosionsgefahr betreiben.**

**Sorgen Sie für saubere und trockene Produktoberflächen.**

**Sorgen Sie für die richtige Kühlung.** Weitere Informationen über die Gewährleistung einer ordnungsgemäßen Kühlung für das Produkt erhalten Sie im Handbuch.

## **Begriffe in diesem Handbuch**

In diesem Handbuch werden die folgenden Begriffe verwendet:

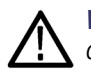

*WARNUNG. Warnungen weisen auf Bedingungen oder Verfahrensweisen hin, die eine Verletzungs- oder Lebensgefahr darstellen.*

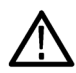

*VORSICHT. Vorsichtshinweise machen auf Bedingungen oder Verfahrensweisen aufmerksam, die zu Schäden am Gerät oder zu sonstigen Sachschäden führen können.*

# **Symbole und Begriffe am Gerät**

Am Gerät sind eventuell die folgenden Begriffe zu sehen:

- Ľ, GEFAHR weist auf eine Verletzungsgefahr hin, die mit der entsprechenden Hinweisstelle unmittelbar in Verbindung steht.
- П WARNUNG weist auf eine Verletzungsgefahr hin, die nicht unmittelbar mit der entsprechenden Hinweisstelle in Verbindung steht.
- $\Box$ VORSICHT weist auf mögliche Sach- oder Geräteschäden hin.

Am Gerät sind eventuell die folgenden Symbole zu sehen:

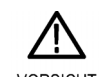

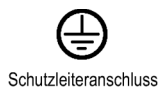

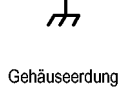

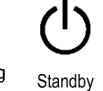

VORSICHT Beachten Sie die Hinweise im Handbuch

(Erde)

# <span id="page-14-0"></span>**Informationen zur Konformität**

In diesem Abschnitt finden Sie die vom Instrument erfüllten Normen hinsichtlich EMV, Sicherheit und Umweltschutz.

# **EMV-Konformität**

# **EG-Konformitätserklärung – EMV**

Entspricht der Richtlinie 2004/108/EG für Elektromagnetische Verträglichkeit. Die Konformität wurde entsprechend den folgenden Spezifikationen nachgewiesen, die im Amtsblatt der Europäischen Union veröffentlicht wurden:

**EN 61326-1:2006, EN 61326-2-1:2006.** EMV-Anforderungen an die Sicherheit elektrischer Mess-, Steuer-, Regel- und Laborgeräte <sup>1</sup> <sup>2</sup> <sup>3</sup> <sup>4</sup>

- CISPR 11:2003. Störstrahlung und Störspannung, Gruppe 1, Klasse A
- IEC 61000-4-2:2001. Störfestigkeit gegen Entladung statischer Elektrizität
- IEC 61000-4-3:2002. Störfestigkeit gegen hochfrequente elektromagnetische Felder <sup>[5](#page-15-0)</sup>
- IEC 61000-4-4:2004. Störfestigkeit gegen schnelle transiente elektrische Störgrößen/Burst
- IEC 61000-4-5:2001. Störfestigkeit gegen Stoßspannungen/Surge
- IEC [6](#page-15-0)1000-4-6:2003. Störfestigkeit gegen die Entladung statischer Elektrizität <sup>6</sup>
- IEC 61000-4-11:2004. Störfestigkeit gegen Spannungseinbrüche, Kurzzeitunterbrechungen und Spannungsschwankungen **[7](#page-15-0)**
- **EN 61000-3-2:2006.** Grenzwerte für Oberschwingungsströme

**EN 61000-3-3:1995.** Grenzwerte für Spannungsänderungen, Spannungsschwankungen und Flicker

## **Kontaktadresse für Europa.**

Tektronix UK, Ltd. Western Peninsula Western Road Bracknell, RG12 1RF <span id="page-15-0"></span>Großbritannien

- **1 Dieses Gerät ist nur für den Betrieb außerhalb von Wohnbereichen vorgesehen. Der Betrieb dieses Geräts in Wohnbereichen kann elektromagnetische Störungen verursachen.**
- **2 Diesen Standard überschreitende Emissionen sind möglich, wenn das Gerät an ein Prüfobjekt angeschlossen ist.**
- **3 Um die Einhaltung der hier aufgeführten EMV-Normen zu gewährleisten, dürfen nur qualitativ hochwertige, abgeschirmte Kabel verwendet werden.**
- **4 In Situationen, in denen der Prüfling nach der Störfestigkeitsprüfung gegen transiente Störgrößen gemäß IEC 61000-4-11 länger als 10 Sekunden zur Erholung benötigt, kann es zu einem Instrumentenneustart kommen.**
- **5 Die Strahlrauschenzunahme beim Einsatz mit einem Testfeld (3 V/m im Frequenzbereich zwischen 80 MHz und 1 GHz, 1,4 GHz bis 2,0 GHz und 1 V/m von 2,0 GHz bis 2,7 GHz, mit 80 % Amplitudenmodulation bei 1 kHz) darf 1 Einheit induzierte Störsignale im Kanal bei 20 mV/div, Abtastmodus, 100 us/div nicht überschreiten (IEC 61000-4-3).**
- **6 Die Strahlrauschenzunahme beim Einsatz mit einem eingespeisten Testsignal (3 V eff im Frequenzbereich zwischen 150 kHz und 80 MHz, mit 80 % Amplitudenmodulation bei 1 kHz) darf 1 Einheit induzierte Störsignale im Kanal bei 20 mV/div, Abtastmodus, 100 us/div nicht überschreiten (IEC 61000-4-6).**
- **7 Leistungskriterium C bei Spannungseinbruch von 70 %/25 Zyklen und Spannungsunterbrechung von 0 %/250 Zyklen (IEC 61000-4-11).**

## **Konformitätserklärung für Australien/Neuseeland – EMV**

Entspricht gemäß ACMA folgender Norm der EMV-Bestimmung des Funkkommunikationsgesetzes:

■ CISPR 11:2003. Störstrahlung und Störspannung, Gruppe 1, Klasse A, gemäß EN 61326-1:2006 und EN 61326-2-1:2006

# **Konformität mit Sicherheitsbestimmungen**

### **EG-Konformitätserklärung – Niederspannung**

Die Konformität wurde entsprechend den folgenden Spezifikationen nachgewiesen, die im Amtsblatt der Europäischen Gemeinschaften veröffentlicht wurden:

Niederspannungsrichtlinie 2006/95/EG

EN 61010-1: 2001. Anforderungen an die Sicherheit elektrischer Mess-, Steuer-, Regel- und Laborgeräte

### **Liste der in den USA landesweit anerkannten Prüflabore**

UL 61010-1:2004, 2. Edition. Norm für elektrische Mess- und Prüfgeräte.

## **Kanadische Zertifizierung**

CAN/CSA C22.2 No. 61010-1:2004. Anforderungen an die Sicherheit elektrischer Mess-, Steuer-, Regel- und Laborgeräte. Teil 1.

### **Zusätzliche Konformitätserklärungen**

■ IEC 61010-1: 2001. Anforderungen an die Sicherheit elektrischer Mess-, Steuer-, Regel- und Laborgeräte

### **Gerätetyp**

Prüf- und Messgerät.

### **Sicherheitsklasse**

Klasse 1 – geerdetes Gerät.

### **Beschreibung des Belastungsgrads**

Ein Messwert für die Verunreinigungen, die in der Umgebung um das Gerät und innerhalb des Geräts auftreten können. Normalerweise wird die interne Umgebung eines Geräts als identisch mit der externen Umgebung betrachtet. Geräte sollten nur in der für sie vorgesehenen Umgebung eingesetzt werden.

- **The State** Belastungsgrad 1. Keine Verunreinigungen oder nur trockene, nicht leitende Verunreinigungen. Geräte dieser Kategorie sind vollständig gekapselt, hermetisch abgeschlossen oder befinden sich in sterilen Räumen.
- Belastungsgrad 2. Normalerweise treten nur trockene, nicht leitende Verunreinigungen auf. Gelegentlich muss mit zeitweiliger Leitfähigkeit durch Kondensation gerechnet werden. Dies ist die typische Büro- oder häusliche Umgebung. Zeitweilige Kondensation tritt nur auf, wenn das Gerät außer Betrieb ist.
- Belastungsgrad 3. Leitende Verunreinigungen oder trockene, nicht leitende Verunreinigungen, die durch Kondensation  $\mathcal{L}_{\mathcal{A}}$ leitfähig werden. Dies sind überdachte Orte, an denen weder Temperatur noch Feuchtigkeit kontrolliert werden. Dieser Bereich ist vor direkter Sonneneinstrahlung, Regen und direktem Windeinfluss geschützt.
- $\sim$ Belastungsgrad 4. Verunreinigungen, die bleibende Leitfähigkeit durch Strom leitenden Staub, Regen oder Schnee verursachen. Typischerweise im Freien.

## **Belastungsgrad**

Belastungsgrad 2 (gemäß Definition nach IEC 61010-1). Hinweis: Nur für Verwendung in Innenräumen.

# <span id="page-17-0"></span>**Beschreibungen der Installationskategorie (Überspannung)**

Die Anschlüsse an diesem Gerät weisen unter Umständen unterschiedliche Bezeichnungen für die Installationskategorie (Überspannung) auf. Die Installationskategorien sind:

- Messkategorie IV. Für Messungen an der Quelle einer Niederspannungsinstallation.
- F. Messkategorie III. Für Messungen in Gebäudeinstallationen.
- Messkategorie II. Für Messungen, die an Systemen durchgeführt werden, die direkt mit einer Niederspannungsanlage verbunden sind.
- Messkategorie I. Für Messungen an Stromkreisen, die nicht direkt mit dem Stromnetz verbunden sind.

# **Überspannungskategorie**

Überspannungskategorie II (gemäß Definition nach IEC 61010-1)

# **Umweltschutzhinweise**

In diesem Abschnitt finden Sie Informationen zu den Auswirkungen des Geräts auf die Umwelt.

## **Entsorgung von Altgeräten**

Beachten Sie beim Recycling eines Geräts oder Bauteils die folgenden Richtlinien:

**Geräterecycling.** Zur Herstellung dieses Geräts wurden natürliche Rohstoffe und Ressourcen verwendet. Das Gerät kann Substanzen enthalten, die bei unsachgemäßer Entsorgung nach Produktauslauf Umwelt- und Gesundheitsschäden hervorrufen können. Um eine solche Umweltbelastung zu vermeiden und den Verbrauch natürlicher Rohstoffe und Ressourcen zu verringern, empfehlen wir Ihnen, dieses Produkt über ein geeignetes Recyclingsystem zu entsorgen und so die Wiederverwendung bzw. das sachgemäße Recycling eines Großteils des Materials zu gewährleisten.

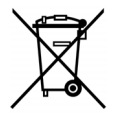

Dieses Symbol kennzeichnet Produkte, die den Bestimmungen der Europäischen Union gemäß den Richtlinien 2002/96/EG und 2006/66/EG bezüglich Elektro- und Elektronik-Altgeräte und Batterien entsprechen. Informationen zu Recyclingmöglichkeiten finden Sie im Abschnitt zu Support und Service auf der Tektronix-Website (www.tektronix.de).

**Sicherheitshinweis zu quecksilberhaltigen Bauteilen.** Dieses Produkt ist mit einer quecksilberhaltigen LCD-Beleuchtung ausgestattet. Aufgrund von Umweltschutzbestimmungen ist die Entsorgung daher möglicherweise reglementiert. Einzelheiten zu den Entsorgungs- bzw. Recyclingbestimmungen erhalten Sie bei den zuständigen Behörden vor Ort oder innerhalb der Vereinigten Staaten auf der E-cycling Central-Website (www.eiae.org).

## **Beschränkung der Verwendung gefährlicher Stoffe**

Dieses Gerät wurde als Überwachungs- und Steuerungsgerät klassifiziert und unterliegt daher nicht dem Geltungsbereich der Richtlinie 2002/95/EG RoHS.

# <span id="page-18-0"></span>**Vorwort**

In diesem Handbuch werden die Installation und der Betrieb der folgenden Oszilloskope beschrieben:

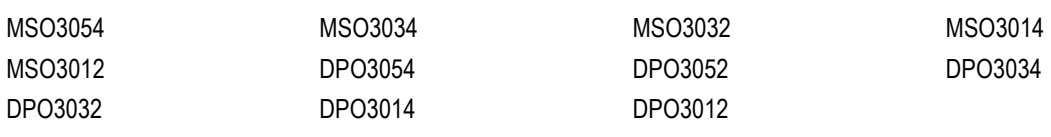

# <span id="page-19-0"></span>**Wichtige Leistungsmerkmale**

Mit Hilfe von Geräten der Serien MSO3000 und DPO3000 können Sie elektronische Schaltungen überprüfen, debuggen und charakterisieren. Diese Geräte zeichnen sich durch die folgenden Leistungsmerkmale aus:

- 500 MHz, 300 MHz und 100 MHz Bandbreite Bei Modellen mit 100 MHz oder 300 MHz Bandbreite ist ein Upgrade auf 500 MHz möglich.
- 2-Kanal- und 4-Kanal-Modelle n.
- Abtastraten von bis zu 2,5 GS/s auf allen analogen Kanälen п
- F. Aufzeichnungslänge von 5 M Punkten auf allen Kanälen
- Anzeigerate von 50.000 Signalen/Sekunde T.
- п Bustrigger und Analyse (mit dem entsprechenden Anwendungsmodul und Oszilloskopmodell) für I2C, SPI, MIL-STD-1553, CAN, LIN, FlexRay, RS-232, RS-422, RS-485, UART, I2S, links angeordnet (LJ), rechts angeordnet (RJ) und TDM
- Leistungsanalyse-Anwendungsmodul (optional) m.
- Wave Inspector-Bedienelemente zur Bearbeitung großer Aufzeichnungslängen mit Optionen zum Zoomen und ш Verschieben, für Wiedergabe und Pause, zum Suchen und Markieren
- 229 mm mit 800 x 480 Auflösung, WVGA Farbanzeige  $\overline{\phantom{a}}$
- Kleine Grundfläche und geringes Gewicht (127 mm Tiefe und 4,1 kg Gewicht) P.
- П USB zum schnellen und bequemen Speichern
- Direkter Ausdruck auf allen PictBridge-kompatiblen Druckern П
- П Integrierter Ethernet-Anschluss
- USB 2.0-Geräteanschluss zur direkten Steuerung des Oszilloskops über den PC (über USBTMC-Protokoll) П
- п OpenChoice-Software für Dokumentation und Analyse
- Produktivitäts- und Analysesoftware "NI LabVIEW SignalExpress™ Tektronix Edition" P.
- Remoteanzeige und -steuerung mit e\*Scope П
- Remotesteuerung mit VISA-Anschluss п
- TekVPI Versatile Probe Interface unterstützt aktive, Differenz- und Stromtastköpfe für automatische Skalierung und П Einheiten

Die Oszilloskope der Serie MSO3000 für gemischte Signale bieten auch Folgendes:

- MagniVu mit 121,2 ps Auflösung H
- П Parallelbustriggern und -analyse
- 16 digitale Kanäle H
- п Problemloser Anschluss an das zu prüfende Gerät durch das praktische Design von Digitaltastkopf P6316

# <span id="page-20-0"></span>**In diesem Handbuch verwendete Konventionen**

Die folgenden Symbole werden in diesem Handbuch verwendet.

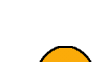

Verfahrensschritt Netzschalter auf der **Frontplatte** 

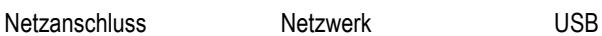

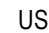

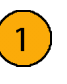

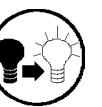

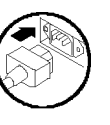

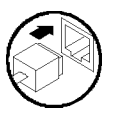

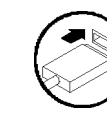

Benutzerhandbuch für Oszilloskope der Serien MSO3000 und DPO3000 xili characteristic controller exili

# <span id="page-22-0"></span>**Installation**

# **Vor der Installation**

Packen Sie das Oszilloskop aus, und überprüfen Sie, ob Sie alle als Standardzubehör angegebenen Teile erhalten haben. Auf den folgenden Seiten sind empfohlene Zubehörteile und Tastköpfe, Geräteoptionen und Aktualisierungen aufgelistet. Die aktuellsten Informationen finden Sie auf der Website von Tektronix (www.tektronix.com).

## **Standardzubehör**

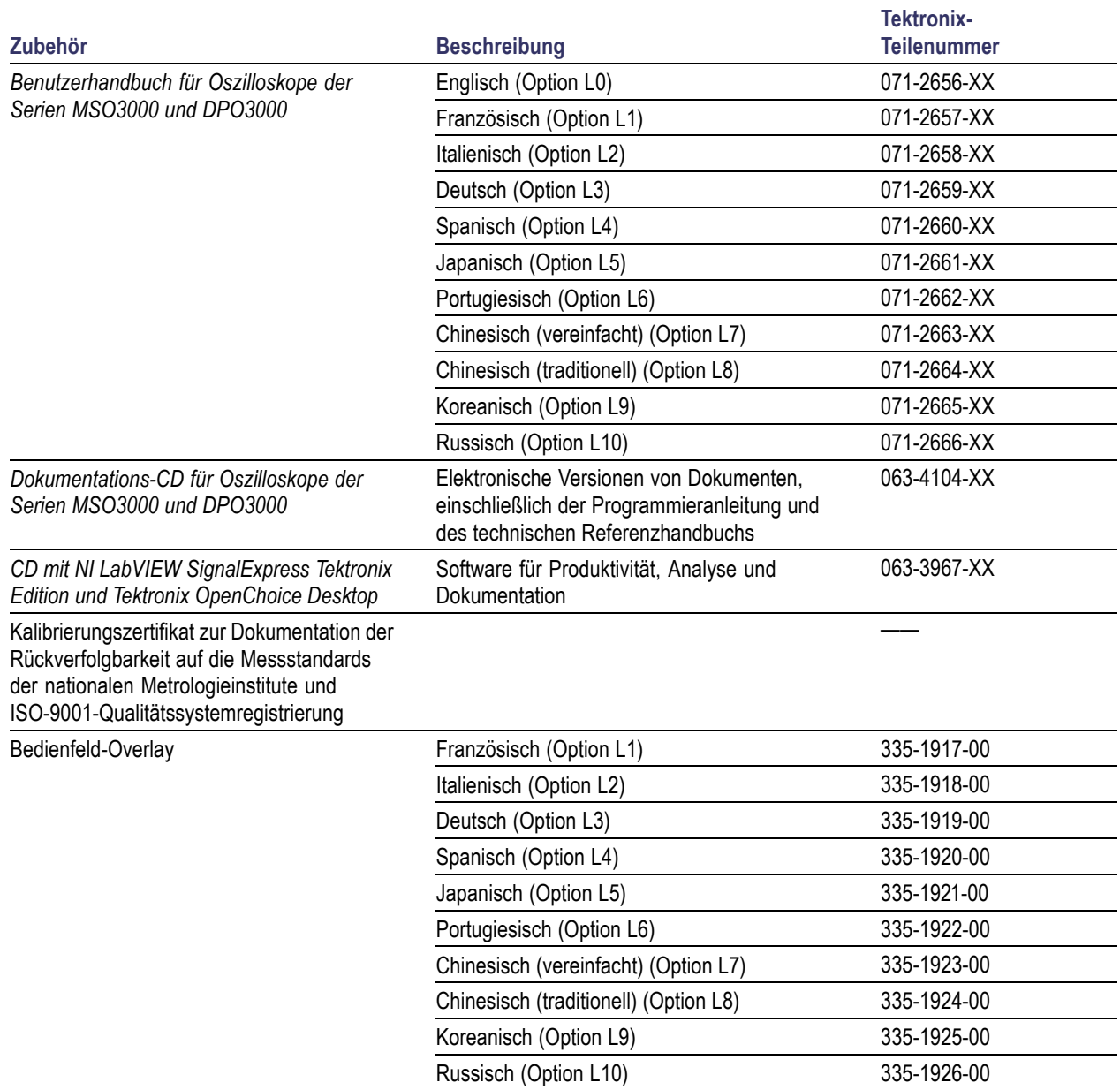

# **Standardzubehör (Fortsetzung)**

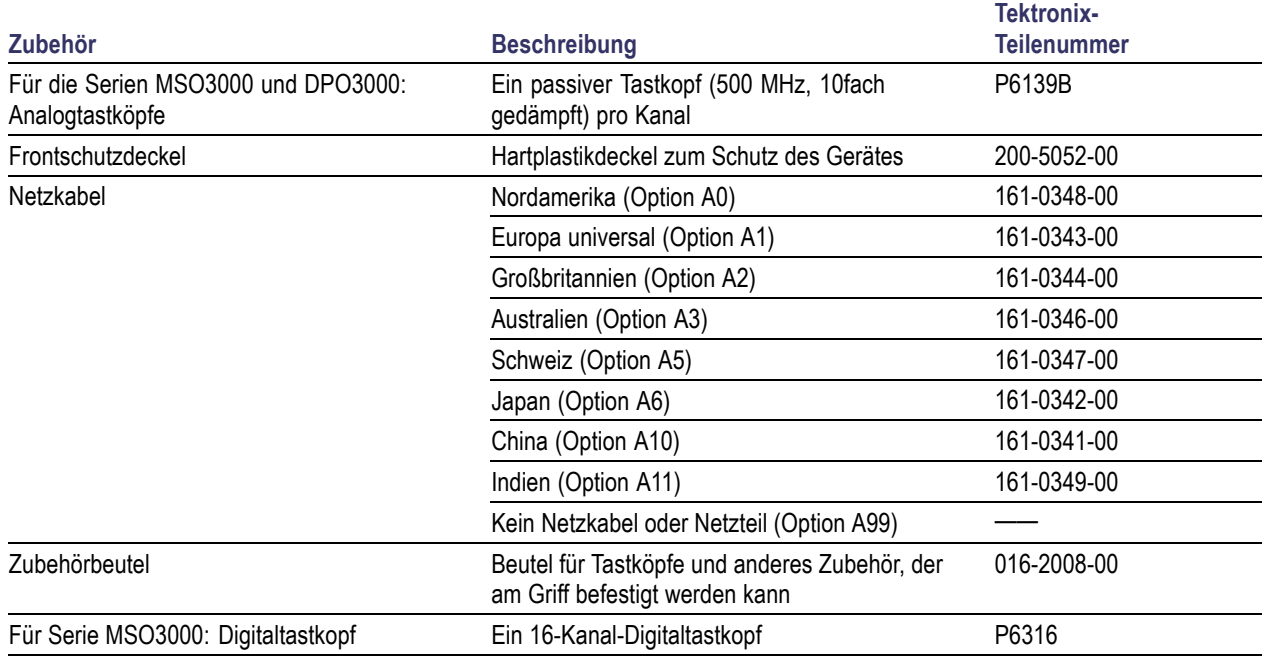

# **Optionales Zubehör**

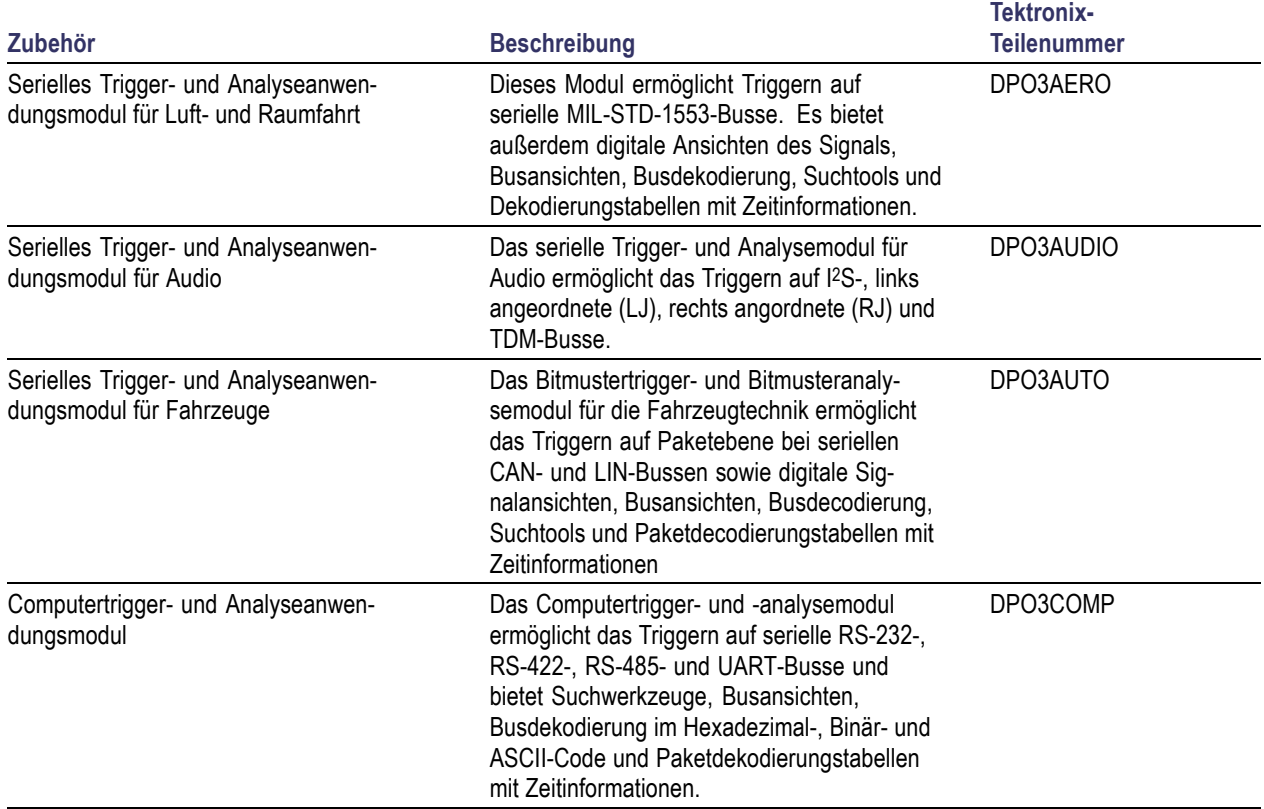

# **Optionales Zubehör (Fortsetzung)**

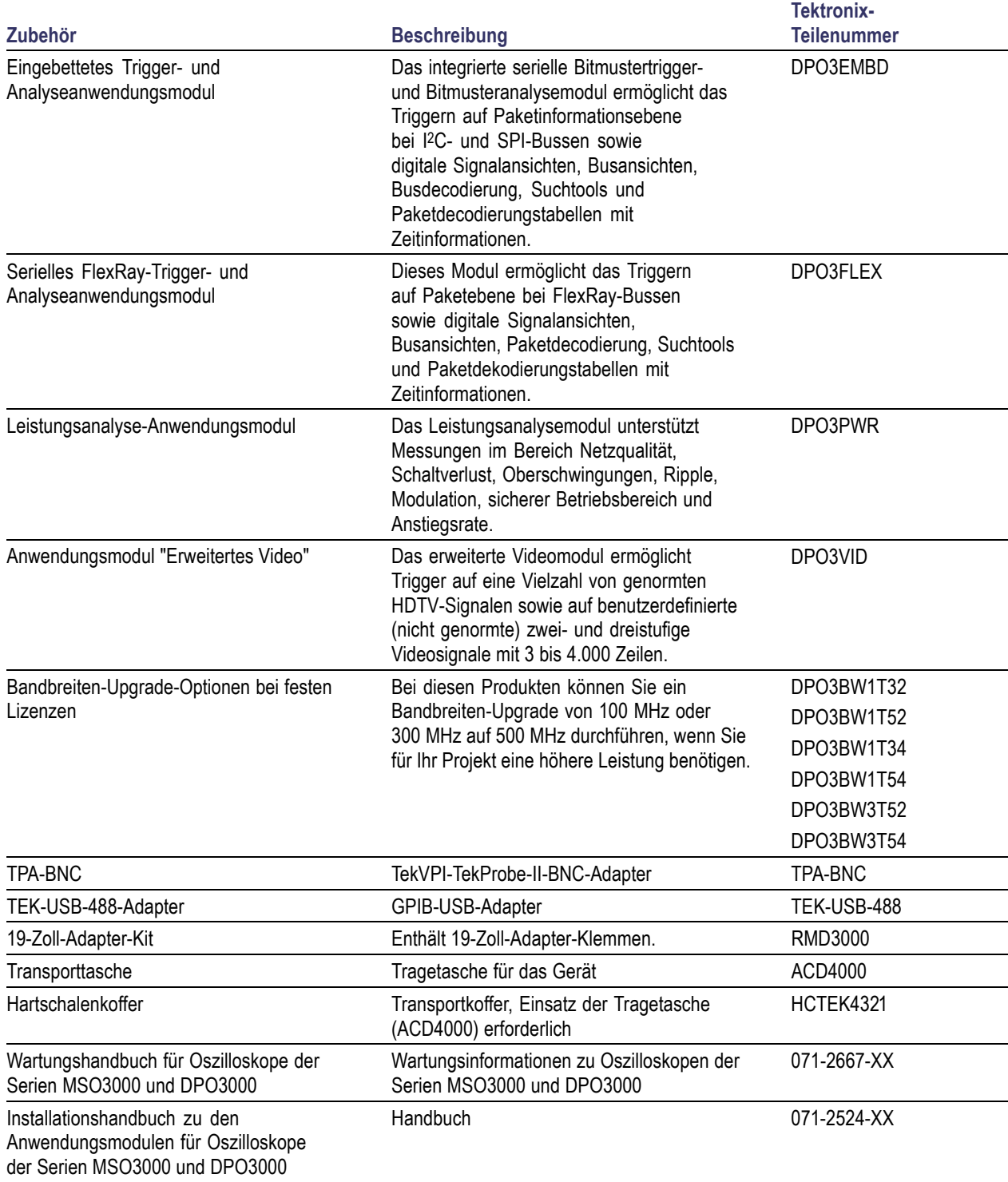

# **Optionales Zubehör (Fortsetzung)**

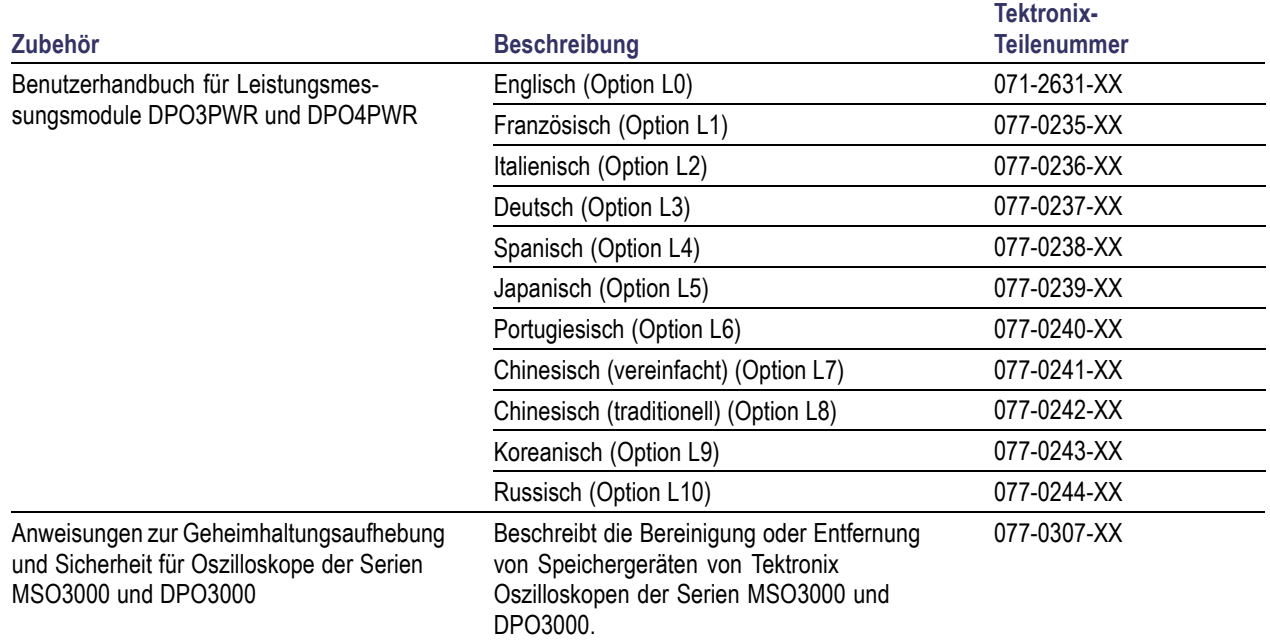

Oszilloskope der Serien MSO3000 und DPO3000 können zusammen mit mehreren optionalen Tastköpfen verwendet werden. [\(Siehe Seite 8,](#page-29-0) *[Anschließen der Tastköpfe](#page-29-0)*.) Aktuelle Informationen finden Sie auf der Tektronix-Website unter www.tektronix.de.

### **Weiterführende Dokumentation**

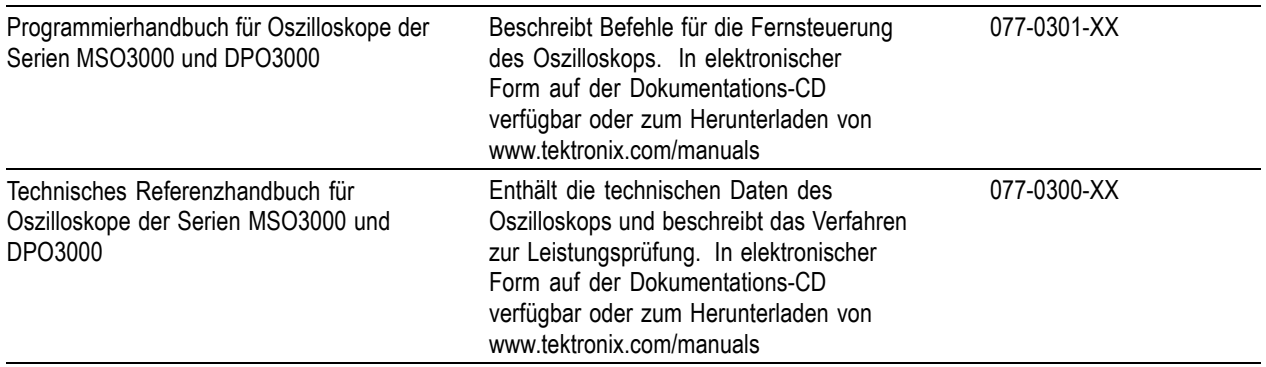

# <span id="page-26-0"></span>**Betriebshinweise**

## **Oszilloskope der Serien MSO3000 und DPO3000**

Eingangsspannung der Stromversorgung: 100 V bis 240 V ±10 %

Eingangsstromfrequenz der Stromversorgung: 50/60 Hz bei 100 V bis 240 V 400 Hz ± 10 % bei 115 V

Leistungsaufnahme: max. 120 W

Gewicht: 4,2 kg, unabhängiges Gerät

Höhe, einschließlich Füße, ohne Griff:

203,2 mm Breite, 416,6 mm

Tiefe, 147,4 mm

Abstand: 51 mm

### Temperatur: Betrieb: 0 °C bis +50 °C Lagerung: –40 °C bis +71 °C

### Luftfeuchtigkeit:

Im Betrieb: 5 % bis 95 % relative Luftfeuchtigkeit bei maximal +30 °C

Im Betrieb: 5 % bis 45 % relative Luftfeuchtigkeit über +30 °C bis max. +50 °C, nichtkondensierend, und ist begrenzt durch eine maximale WBGT von +38 °C (Absenkung der relativen Luftfeuchtigkeit auf 45 % bei +50 °C)

Lagerung: 5 % bis 95 % relative Luftfeuchtigkeit bei maximal +30 °C

Lagerung: 5 % bis 45 % relative Luftfeuchtigkeit über +30 °C bis max. +50 °C, nichtkondensierend, und ist begrenzt durch eine maximale WBGT von +38 °C (Absenkung der relativen Luftfeuchtigkeit auf 27 % bei 60 °C)

Höhe über NN: Im Betrieb: 3.000 m Lagerung: 12.000 m

Zufallsschwingungen: Betrieb: 0,31 G<sub>eff</sub>, 5 – 500 Hz, 10 Minuten pro Achse, 3 Achsen (30 Minuten insgesamt) Lagerung: 2,46 G<sub>eff</sub>, 5 – 500 Hz, 10 Minuten pro Achse, 3 Achsen (30 Minuten insgesamt)

Belastungsgrad: 2, nur für Innenräume

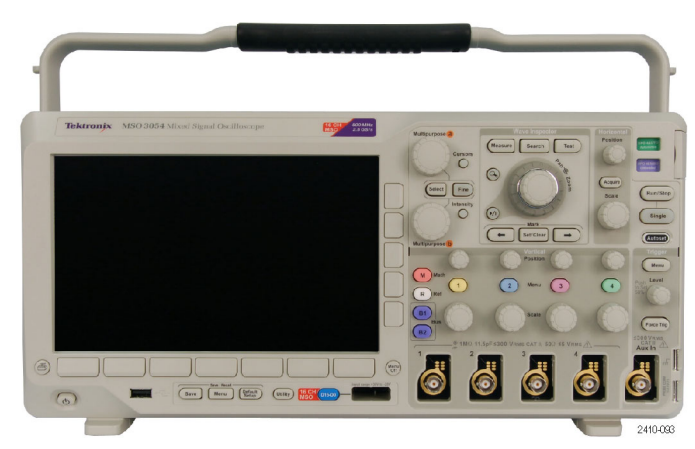

Serie MSO3000

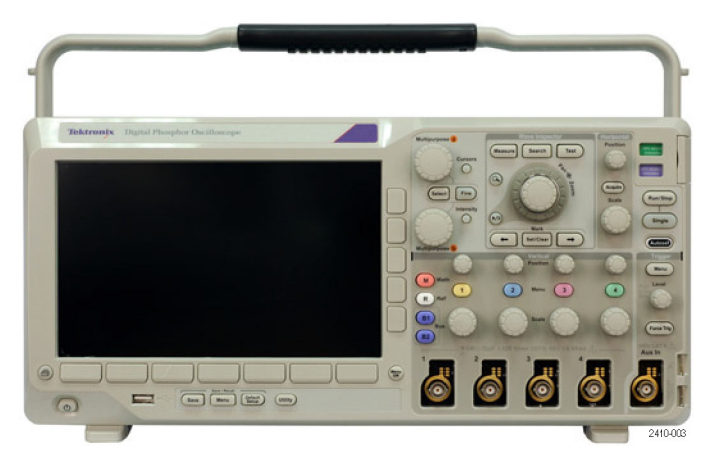

Serie DPO3000

#### Erfassungssystem: 1 MΩ

Maximale Eingangsspannung: Anschluss am vorderen Bedienfeld, 300 V<sub>eff</sub>, Installationskategorie II; für Messungen, die an Systemen durchgeführt werden, die direkt mit einer Niederspannungsanlage verbunden sind.

Erfassungssystem: 50 Ω und 75 Ω

Maximale Eingangsspannung: 5 V<sub>eff</sub> mit Spitze bei ±20 V. Für Messungen der Installationskategorie I. Nicht für Anschlüsse an Schaltkreise der Installationskategorie II, III oder IV.

#### Erfassungssystem: Digitale Eingänge

Die maximale Eingangsspannung am Eingang des Digitaltastkopfs beträgt +30 V bis –20 V Spitze.

Aux-Eingang: 1 MΩ Maximale Eingangsspannung: Anschluss am vorderen Bedienfeld, 300 V<sub>eff</sub>, Installationskategorie II; für Messungen, die an Systemen durchgeführt werden, die direkt mit einer Niederspannungsanlage verbunden sind.

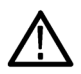

*VORSICHT. Halten Sie beide Seiten und die Rückseite des Geräts frei, um die erforderliche Kühlung zu gewährleisten.*

#### Gesamtkapazität der Tastköpfe:

Wenn die erforderliche Gesamtkapazität der Tastköpfe die verfügbare Kapazität des Oszilloskops überschreitet, schließen Sie den externen AC-Adapter (Tektronix-Teilenummer 119-7465-XX) an den Probe Power-Anschluss (Tastkopf-Netzanschluss) an der Rückseite an.

Maximale Tastkopfleistung pro Kanal (3 oder 5 TekVPI-Schnittstellen):

5 V ± 5 %, max. 50 mA, max. 250 mW 12 V ± 10 %, max. 2 A, max. 24 W

## **P6139B Passiver Tastkopf**

Maximale Eingangsspannung: 300 V<sub>eff</sub> CAT II und DC

Temperatur: Betrieb: -15 °C bis +65 °C Lagerung: -62 °C bis +85 °C

Höhe über NN: Betrieb: 3,0 km (max.) Lagerung: 15 km (max.)

Luftfeuchtigkeit: Betrieb: 5 % bis 95 % relative Luftfeuchtigkeit (% rel. Luftf.) bis max. +30 °C, 5 % bis 75 % relative Luftfeuchtigkeit über +30 °C bis max. +65 °C. Nichtkondensierend. Lagerung: 5 bis 45 % relative Luftfeuchtigkeit über +65 °C bis +85 °C. Nichtkondensierend.

## **Oszilloskop der Serie MSO3000 mit Digitaltastkopf P6316**

Schwellenwertgenauigkeit: ±(100 mV + 3 % des Schwellenwerts)

Schwellenwertbereich: +25 V bis –15 V.

Maximales zerstörungsfreies Eingangssignal an Tastkopf: +30 V bis –20 V

Minimale Signalschwankung: 500 mV<sub>Spitze-zu-Spitze</sub>

Eingangswiderstand: 101 kΩ

Eingangskapazität: 8,0 pF, typisch

Temperatur: Betrieb: 0 °C bis +50 °C Lagerung: –40 °C bis +71 °C

Höhe über NN: Betrieb: max. 3.000 m Lagerung: max. 12.000 m

Belastungsgrad: 2, nur für Innenräume

Luftfeuchtigkeit: Rel. Luftfeuchtigkeit 5 % bis 95 %

## **Reinigung**

Reinigen Sie Gerät und Tastköpfe so oft, wie es die Betriebsbedingungen vorschreiben. Zur Reinigung der Oszilloskopoberfläche gehen Sie wie folgt vor:

- **1.** Entfernen Sie den Staub außen am Oszilloskop und an den Tastköpfen mit einem fusselfreien Lappen. Gehen Sie vorsichtig vor, um den Anzeigefilter aus Klarglas nicht zu verkratzen.
- **2.** Verwenden Sie einen mit Wasser befeuchteten weichen Lappen zur Reinigung. Bei stärkerer Verschmutzung können Sie auch eine wässerige Lösung mit 75 % Isopropylalkohol verwenden.

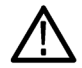

*VORSICHT. Vermeiden Sie, dass beim Reinigen von außen Feuchtigkeit in das Innere der Einheit gelangt. Verwenden Sie nur so viel Reinigungslösung, um das Tuch anzufeuchten.*

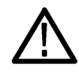

*VORSICHT. Um Beschädigungen der Gerät- oder Tastkopfoberfläche zu vermeiden, verwenden Sie keine ätzenden oder chemischen Reinigungsmittel.*

# <span id="page-29-0"></span>**Anschließen der Tastköpfe**

Das Oszilloskop unterstützt Tastköpfe mit folgenden Anschlussmöglichkeiten:

**1.** Tektronix Versatile Probe Interface (TekVPI)

Diese Tastköpfe unterstützen die bidirektionale Kommunikation mit dem Oszilloskop über Bildschirmmenüs sowie ferngesteuert über Programmierunterstützung. Die Fernsteuerung ist für Anwendungen wie ATE nützlich, bei denen Tastkopfparameter vom System voreingestellt werden sollen.

- **2.** Tektronix Versatile Probe Interface (TekVPI) für passive Tastköpfe Diese Tastköpfe bauen auf den Funktionen der TekVPI-Schnittstelle auf. Jeder Tastkopf wird auf den entsprechenden Oszilloskopkanal abgestimmt und ermöglicht es dem Oszilloskop so, den Signaleingangspfad zu optimieren. Dies bietet AC-Kompensation über das Frequenzband hinweg.
- **3.** TPA-BNC-Adapter

Der TPA-BNC-Adapter ermöglicht die Verwendung der Tastkopffunktionen von TekProbe II, z. B. die Stromversorgung der Tastköpfe und die Weiterleitung von Informationen zur Skalierung und zur verwendeten Maßeinheit an das Oszilloskop.

**4.** BNC-Schnittstellen

Einige davon verwenden die TEKPROBE-Funktionen, um das Signal und die Skalierung an das Oszilloskop weiterzuleiten. Einige leiten nur das Signal weiter, und es findet keine weitere Kommunikation statt.

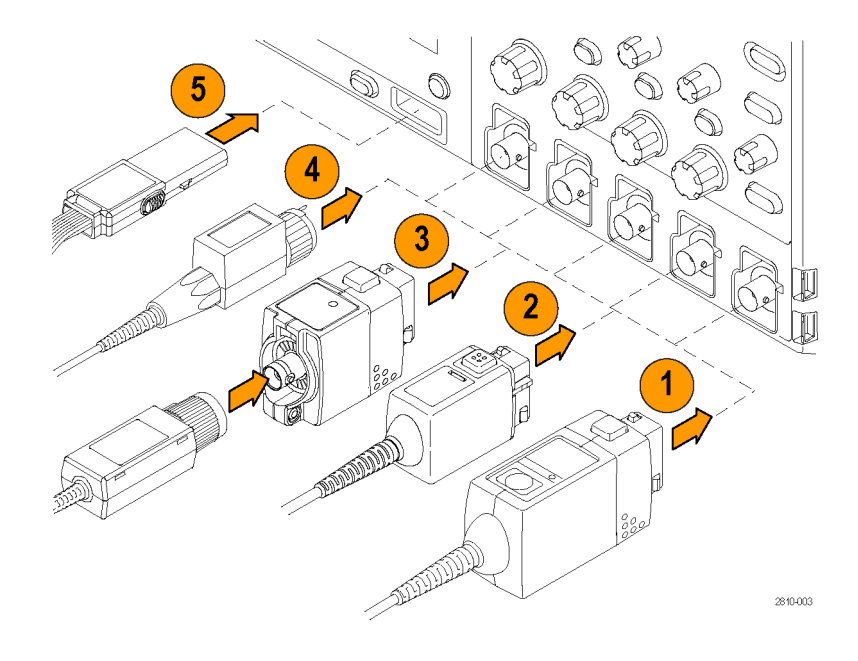

<span id="page-30-0"></span>**5.** Digitale Tastkopfschnittstelle (nur Serie MSO3000) Tastkopf P6316 bietet 16 Kanäle für digitale Informationen (Zustand EIN oder AUS).

Weitere Informationen zu den zahlreichen, für Oszilloskope der Serien MSO3000 und DPO3000 erhältlichen Tastköpfen finden Sie im Internet unter www.tektronix.de.

# **Sichern des Oszilloskops**

**1.** Sichern Sie das Oszilloskop am Standort mit einem Standardsicherheitsschloss für Laptops.

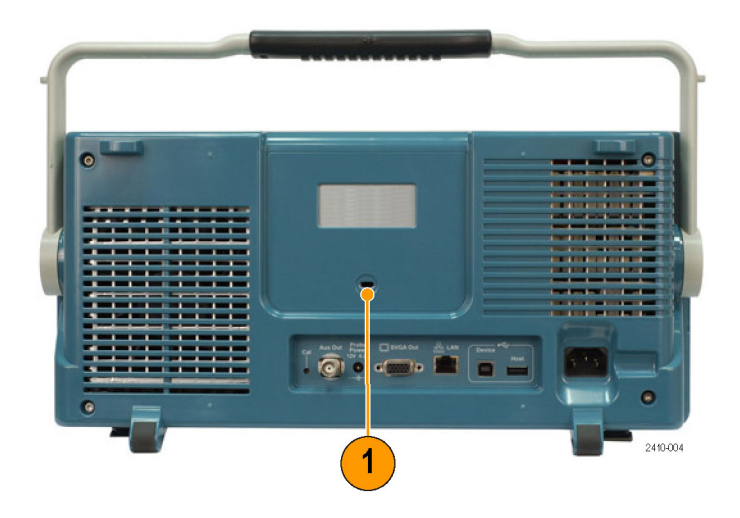

# <span id="page-31-0"></span>**Einschalten des Oszilloskops**

# **Erden des Oszilloskops und Erden des Benutzers**

Bevor Sie den Netzschalter drücken, schließen Sie das Oszilloskop an einen elektrisch neutralen Referenzpunkt an, z. B. an die Erdung. Dazu schließen Sie den Netzstecker an einer geerdeten Steckdose an.

Die Erdung des Oszilloskops ist für die Sicherheit und die Genauigkeit der Messungen erforderlich. Das Oszilloskop muss an die gleiche Erdung angeschlossen sein wie sämtliche getesten Schaltungen.

Wenn Sie mit empfindlichen Bauteilen arbeiten, erden Sie sich. Durch die statische Elektrizität, die sich an Ihrem Körper aufbaut, können empfindliche Bauteile beschädigt werden. Durch ein Erdungsarmband werden statische Aufladungen Ihres Körpers sicher in den Boden geleitet.

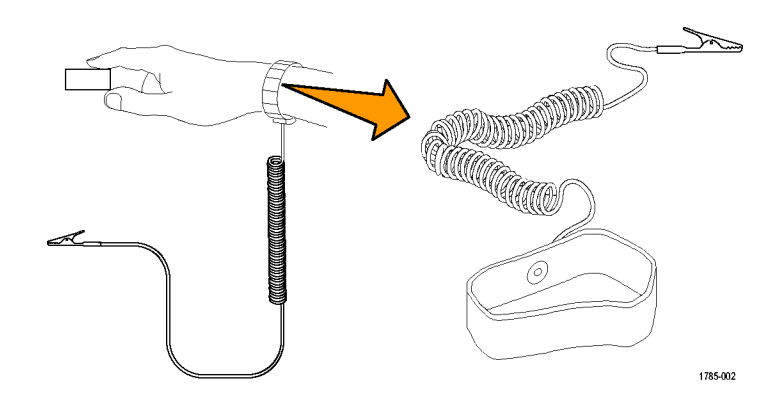

So schließen Sie das Netzkabel an und schalten das Oszilloskop ein:

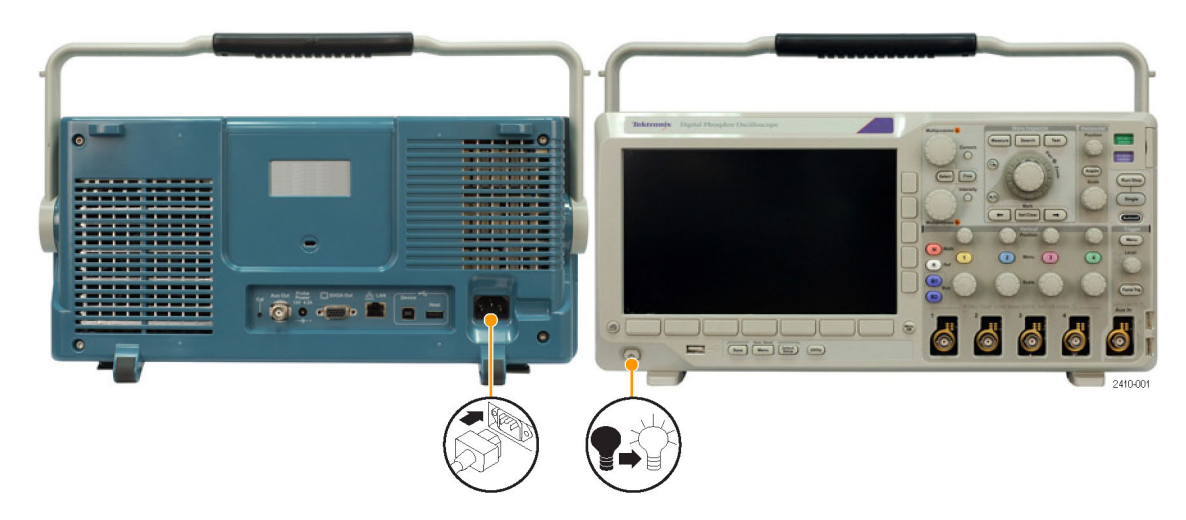

# <span id="page-32-0"></span>**Ausschalten des Oszilloskops**

So schalten Sie das Oszilloskop aus und ziehen das Netzkabel ab:

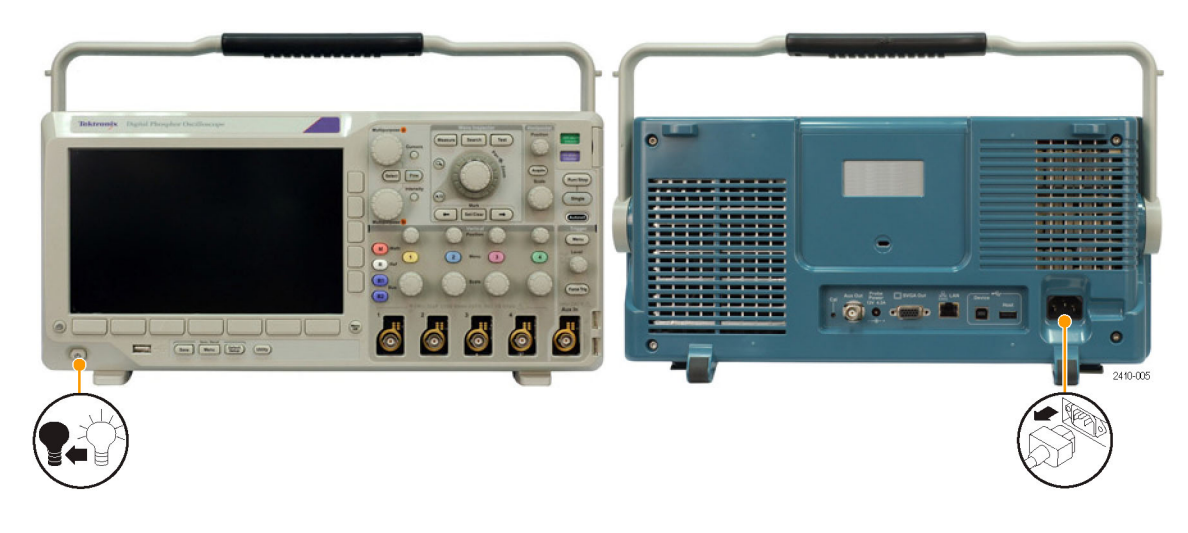

# **Funktionstest**

Führen Sie diesen schnellen Funktionstest durch, um zu überprüfen, ob Ihr Oszilloskop ordnungsgemäß funktioniert.

- **1.** Schließen Sie das Netzkabel des Oszilloskops so an, wie in *Einschalten des Oszilloskops* beschrieben. [\(Siehe](#page-31-0) [Seite 10.\)](#page-31-0)
- **2.** Schalten Sie das Oszilloskop ein.

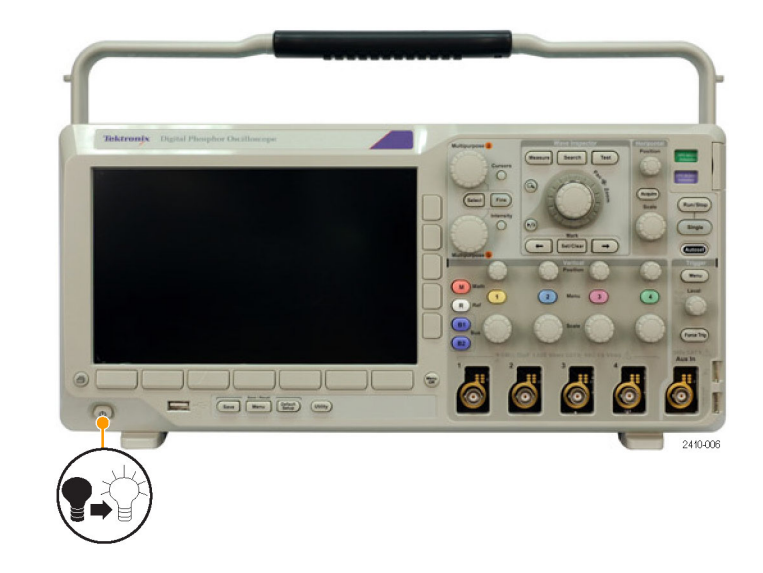

<span id="page-33-0"></span>**3.** Schließen Sie den Tastkopfstecker an Oszilloskopkanal 1 und die Tastkopfspitze und den Referenzleiter an die **TASTKOPFABGLEICH**-Anschlüsse am vorderen Bedienfeld des Oszilloskops an.

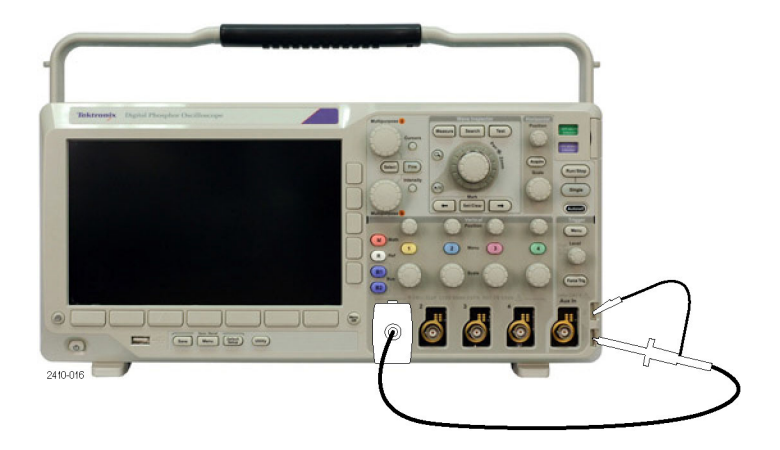

**4.** Drücken Sie **Default Setup**.

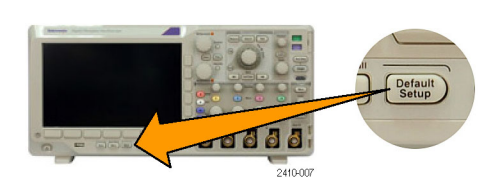

**5.** Drücken Sie **Autoset**. Auf dem Bildschirm sollte nun ein Rechtecksignal mit etwa 2,5 V bei 1 kHz angezeigt werden.

Wenn das Signal angezeigt wird, aber nicht die richtige Form aufweist, führen Sie die Schritte zum Kompensieren des Tastkopfes durch. (Siehe Seite 12, *Kompensieren eines passiven Spannungstastkopfs*.)

Wenn kein Signal angezeigt wird, führen Sie die Schritte erneut durch. Wenn dies nicht hilft, lassen Sie das Gerät von qualifiziertem Kundendienstpersonal warten.

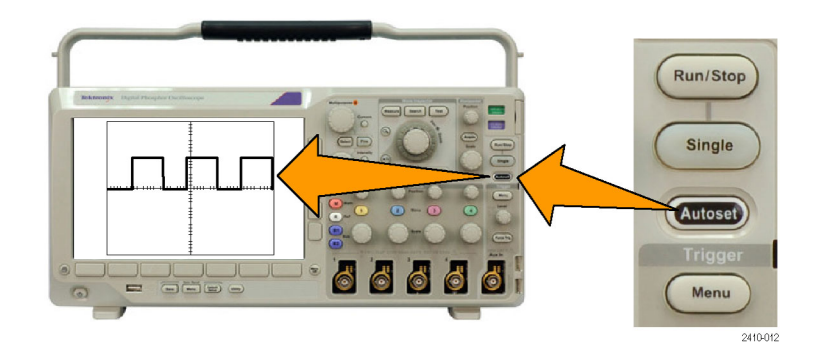

# **Kompensieren eines passiven Spannungstastkopfs**

Wenn Sie einen passiven Spannungstastkopf zum ersten Mal an einen Eingangskanal anschließen, sollten Sie den Tastkopf kompensieren, um ihn mit dem betreffenden Eingangskanal des Oszilloskops abzugleichen.

So kompensieren Sie einen passiven Tastkopf:

**1.** Befolgen Sie die Schritte des Funktionstests. [\(Siehe Seite 11,](#page-32-0) *[Funktionstest](#page-32-0)*.)

<span id="page-34-0"></span>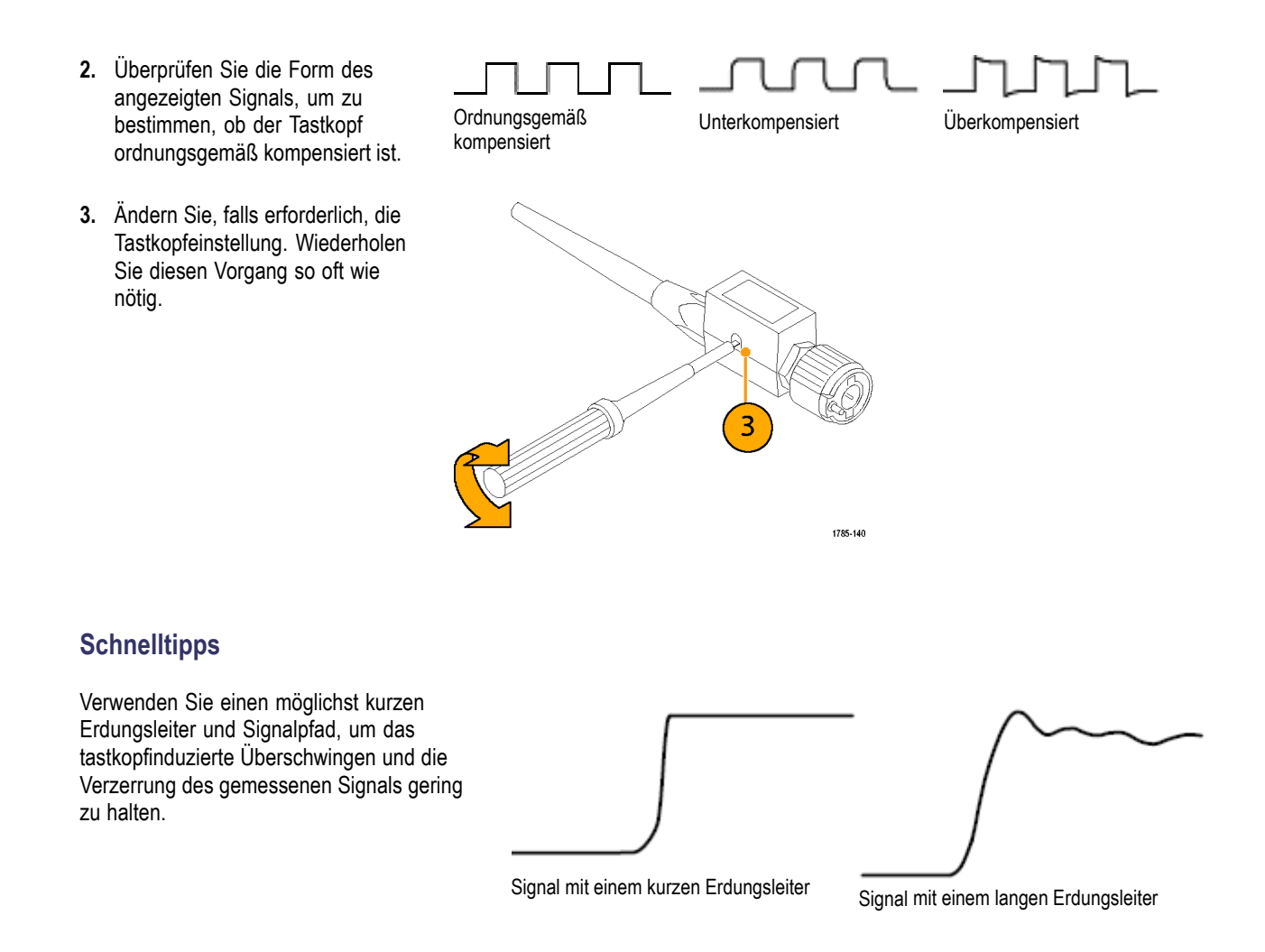

# **Kostenlose Testversion für ein Anwendungsmodul**

Für alle Anwendungsmodul-Lizenzen, die nicht in Ihrem Oszilloskop installiert sind, steht Ihnen eine kostenlose 30-Tage-Testversion zur Verfügung. Der Testzeitraum beginnt, wenn Sie das Oszilloskop das erste Mal einschalten.

Wenn Sie nach 30 Tagen die Anwendung weiter nutzen möchten, müssen Sie das Modul käuflich erwerben. Zum Anzeigen des Ablaufdatums der Testversion drücken Sie auf dem Bedienfeld die Taste **Utility** und dann im unteren Menü die Taste **Weitere Optionen**. Wählen Sie mit dem Mehrzweck-Drehknopf **a** die Option **Konfig** aus, und drücken Sie im unteren Menü auf **Info**.

# <span id="page-35-0"></span>**Installieren eines Anwendungsmoduls**

*VORSICHT. Um Schäden am Oszilloskop oder am Anwendungsmodul zu vermeiden, beachten Sie die Sicherheitsmaßnahmen hinsichtlich elektrostatischer Entladung. [\(Siehe Seite 10, Einschalten des Oszilloskops.\)](#page-31-0)*

*Trennen Sie das Oszilloskop von der Stromversorgung, bevor Sie ein Anwendungsmodul entfernen oder hinzufügen.*

*[\(Siehe Seite](#page-32-0) [11, Ausschalten des Oszilloskops.\)](#page-32-0)*

Mit optionalen Anwendungsmodulpaketen können die Funktionen Ihres Oszilloskops erweitert werden. Sie können bis zu vier Anwendungsmodule gleichzeitig installieren. Anwendungsmodule installieren Sie in den beiden Steckplätzen mit Fenstern in der oberen rechten Ecke des Bedienfelds. Zwei zusätzliche Steckplätze befinden sich direkt hinter den beiden, die Sie sehen können. Bei Verwendung dieser Steckplätze installieren Sie das Modul so, dass die Beschriftung von Ihnen weg zeigt.

Die physische Installation von bis zu vier Anwendungsmodulen gleichzeitig ist möglich. Anwendungsmodule installieren Sie in den beiden Steckplätzen mit Fenstern in der oberen rechten Ecke des Bedienfelds. Zwei zusätzliche Steckplätze befinden sich direkt hinter den beiden, die Sie sehen können. Bei Verwendung dieser Steckplätze installieren Sie das Modul so, dass die Beschriftung von Ihnen weg zeigt.

Jedes Modul besitzt eine Lizenz, die optional zwischen den Anwendungsmodulen und dem Oszilloskop transferiert werden kann. Sie können jede Lizenz im Modul beibehalten, sodass Sie das Modul für verschiedene Geräte verwenden können.

Sie können jedoch auch die Lizenz vom Modul auf das Oszilloskop übertragen. Diese Vorgehensweise ermöglicht es Ihnen, das Modul getrennt vom Oszilloskop sicher aufzubewahren. Sie ermöglicht Ihnen außerdem, mehr als vier Anwendungen auf dem Oszilloskop gleichzeitig zu verwenden.

So transferieren Sie eine Lizenz von einem Modul auf das Oszilloskop oder vom Oszilloskop auf ein Modul:

- **1.** Schalten Sie das Oszilloskop aus. Fügen Sie die Anwendungsmodule in das Oszilloskop ein. Schalten Sie das Oszilloskop ein.
- **2.** Drücken Sie auf dem Bedienfeld die Taste **Utility**. Drücken Sie bei Bedarf im unteren Menü auf **Weitere Optionen**, und drehen Sie den Mehrzweck-Drehknopf **a**, um **Konfig** auszuwählen. Drücken Sie im unteren Menü auf **Module und Optionen verwalten** und dann im seitlichen Menü auf **Lizenztyp**, bis "Module" ausgewählt ist. Die im Oszilloskop enthaltenen Lizenzen werden im seitlichen Menü aufgelistet. Drücken Sie die Taste neben der entsprechenden Lizenz, um diese zu übertragen. Sie können bis zu vier Lizenzen gleichzeitig übertragen.
- **3.** Nachdem Sie das Oszilloskop ausgeschaltet haben, können Sie das physische Anwendungsmodul aus dem Oszilloskop entfernen.

Anweisungen zum Installieren und Testen von Anwendungsmodulen entnehmen Sie dem *Installationshandbuch zu den Anwendungsmodulen für Oszilloskope der Serien MSO3000 und DPO3000*, das mit dem Anwendungsmodul geliefert wurde.

*HINWEIS. Wenn Sie eine Lizenz von einem Modul auf ein Oszilloskop transferieren, funktioniert das Modul auf einem anderen Oszilloskop erst, wenn Sie die Lizenz vom Oszilloskop zurück auf das Modul transferieren. Es empfiehlt sich, das physische Modul in einer Hülle oder einer anderen Verpackung aufzubewahren und darauf ein Etikett mit folgenden Informationen anzubringen: Datum, Modulname sowie Modell und Seriennummer des Oszilloskops, auf dem seine Lizenz gespeichert ist. Dadurch können Probleme vermieden werden, wenn jemand zu einem späteren Zeitpunkt das Modul sucht, es in einem anderen Oszilloskop installiert und sich fragt, warum es nicht funktioniert.*
### **Bandbreiten-Upgrade**

Sie können für ein Gerät mit 100 MHz oder 300 MHz Bandbreite ein Upgrade auf 500 MHz erwerben, wenn Sie für Ihr Projekt eine höhere Leistung benötigen.

Verfügbare Bandbreiten-Upgrade-Produkte:

- DPO3BW1T32 Bandbreiten-Upgrade von 100 MHz auf 300 MHz für Modelle mit 2 Kanälen
- DPO3BW1T52 Bandbreiten-Upgrade von 100 MHz auf 500 MHz für Modelle mit 2 Kanälen
- DPO3BW3T52 Bandbreiten-Upgrade von 300 MHz auf 500 MHz für Modelle mit 2 Kanälen
- DPO3BW1T34 Bandbreiten-Upgrade von 100 MHz auf 300 MHz für Modelle mit 4 Kanälen  $\sim$
- **The Contract** DPO3BW1T54 – Bandbreiten-Upgrade von 100 MHz auf 500 MHz für Modelle mit 4 Kanälen
- DPO3BW3T54 Bandbreiten-Upgrade von 300 MHz auf 500 MHz für Modelle mit 4 Kanälen

Zur Durchführung eines Upgrades müssen Sie ein Bandbreiten-Upgrade-Produkt bestellen. Je nach Seriennummer des Geräts müssen Sie das Gerät dann an ein Tektronix Service-Center senden oder können selbst einen Optionsschlüssel auf dem Gerät installieren (siehe unten).

Zur Anzeige der Seriennummer des Geräts drücken Sie die Taste **Utility** und dann **Info**. Die Seriennummer wird daraufhin auf dem Bildschirm angezeigt.

- Wenn die Seriennummer Ihres Geräts mit C01 beginnt, müssen Sie das Gerät für das Bandbreiten-Upgrade an ein  $\mathcal{L}_{\mathcal{A}}$ Tektronix Service-Center senden. Vorkehrungen für das Upgrade werden bei der Bestellung des Upgrade-Produkts getroffen.
- Wenn die Seriennummer Ihres Geräts mit C02 beginnt, können Sie ein Bandbreiten-Upgrade durchführen, indem Sie auf dem Gerät einen Optionsschlüssel für eine feste Lizenz installieren.

So führen Sie ein Bandbreiten-Upgrade auf Ihrem Gerät mittels Installation eines Optionsschlüssels durch:

- **1.** Nachdem Sie das entsprechende Bandbreiten-Upgrade-Produkt bestellt haben, erhalten Sie ein **Optionsschlüsselzertifikat** mit der Optionsschlüsselnummer.
- **2.** Drücken Sie **Utility**.

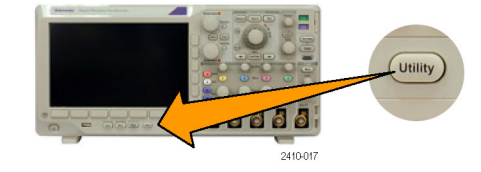

- **3.** Drücken Sie im unteren Menü auf **Weitere Optionen**, und wählen Sie **Konfig**.
- **4.** Drücken Sie die Taste **Module und Optionen verwalten**.
- **5.** Drücken Sie im seitlichen Menü wiederholt die Taste **Lizenztyp**, bis **Optionen** markiert ist.
- **6.** Drücken Sie die Taste **Install Option** (Option installieren).
- **7.** Geben Sie mithilfe des Mehrzweck-Drehknopfs **a** die Nummer des Optionsschlüssels ein, und drücken Sie im unteren Menü die Taste **Zeichen eingeben**. Sie können auch eine USB-Tastatur verwenden.
- **8.** Drücken Sie im seitlichen Menü auf **OK Annehmen**. Nach Abschluss der Installation des Optionsschlüssels wird eine Meldung angezeigt, dass das Oszilloskop aus- und erneut eingeschaltet werden muss, um die neuen Funktionen zu aktivieren.
- **9.** Schalten Sie das Oszilloskop aus und wieder ein.

Zeichen eingeben

Weitere Optionen Konfig

3

4

5

6

Module und Optionen verwalten

**Lizenztyp** Module **Optionen**

Install Option (Option installieren)

OK 8 Annehmen

**10.** Um sicherzustellen, dass das Bandbreiten-Upgrade durchgeführt wurde, drücken Sie die Taste **Utility** und dann im unteren Menü die Taste **Info**. Die Bandbreiteninformationen werden in der Regel im oberen Bereich dieses Bildschirms angezeigt.

# About 10 (Info)

# **Ändern der Sprache der Benutzeroberfläche**

Wenn Sie die Sprache der Benutzeroberfläche des Oszilloskops ändern und die Beschriftungen der Bedienfeldtasten mithilfe eines Overlay ändern möchten, gehen Sie folgendermaßen vor:

Optionen

Konfig

**1.** Drücken Sie **Utility**.

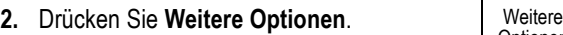

- **3.** Drehen Sie den Mehrzweck-Drehknopf **a**, und wählen Sie die Option **Konfig** aus.
- **4.** Drücken Sie im daraufhin angezeigten unteren Menü auf **Sprache**.

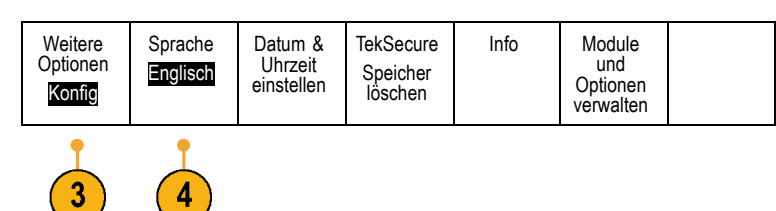

**Utility** 

2410-017

**5.** Drehen Sie den Mehrzweck-Drehknopf **a**, und wählen Sie die gewünschte Sprache aus. Sie haben die folgenden Auswahlmöglichkeiten: Englisch, Französisch, Deutsch, Italienisch, Spanisch, Brasilianisches Portugiesisch, Russisch, Japanisch, Koreanisch, Chinesisch (vereinfacht) und Chinesisch (traditionell).

**6.** Wenn Sie "English" auswählen, achten Sie darauf, dass das austauschbare Plastik-Frontplattenoverlay abgenommen ist.

Wenn Sie eine andere Sprache als Englisch auswählen, legen Sie das Plastik-Overlay für die gewünschte Sprache über die eigentliche Frontplatte, um die Beschriftungen in diese Sprache zu ändern.

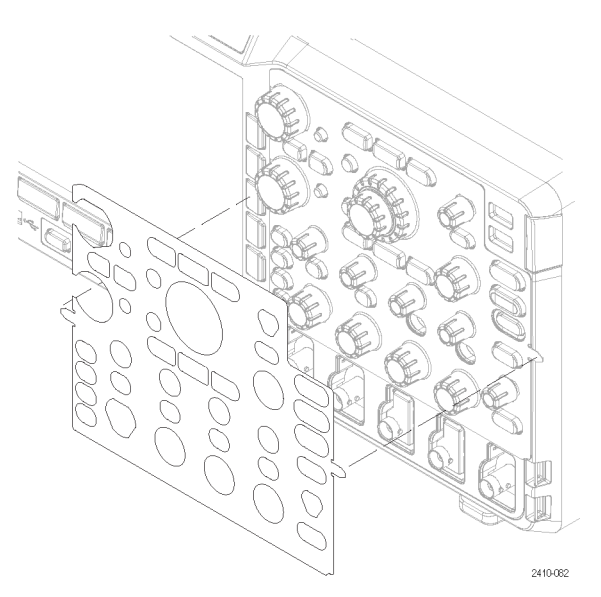

# **Ändern von Datum und Uhrzeit**

So stellen Sie die interne Uhr auf das aktuelle Datum und die aktuelle Uhrzeit ein:

**1.** Drücken Sie **Utility**.

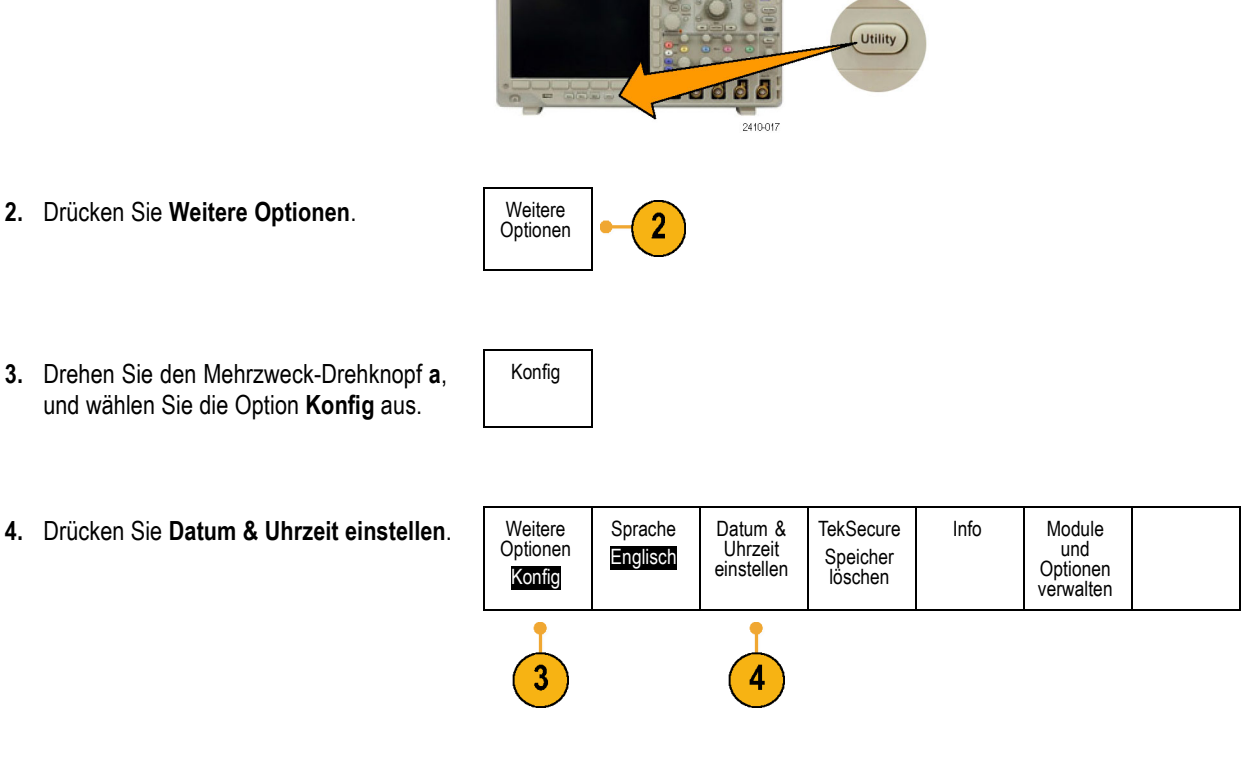

**5.** Drücken Sie die seitlichen Menütasten, und stellen Sie mithilfe beider Mehrzweck-Drehknöpfe (**a** und **b**) das Datum und die Uhrzeit ein.

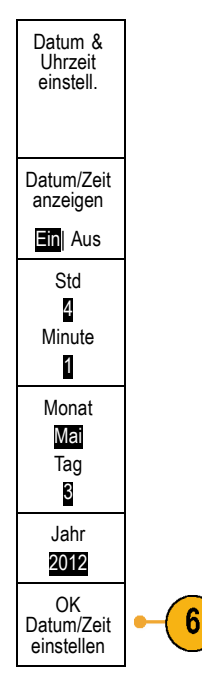

**6.** Drücken Sie **OK Datum/Zeit einstellen**. OK

# **Ändern der Schriftformatierung**

*HINWEIS. Die Schriftformatierung kann nur für folgende Sprachen geändert werden: Deutsch, Englisch, Französisch, Spanisch, Italienisch und Portugiesisch.*

So ändern Sie die Schriftformatierung:

**1.** Drücken Sie **Utility**. **Lutility JO00** 2410-017 **2.** Drücken Sie **Weitere Optionen**. Weitere Optionen Weitere **3.** Drehen Sie den Mehrzweck-Drehknopf **a**, 3 Optionen und wählen Sie **Anzeige** aus. "Display" (Anzeige)

**4.** Drücken Sie die Taste **Font** (Zeichensatz). Weitere

**Regular** (Normal) oder **Bold** (Fett).

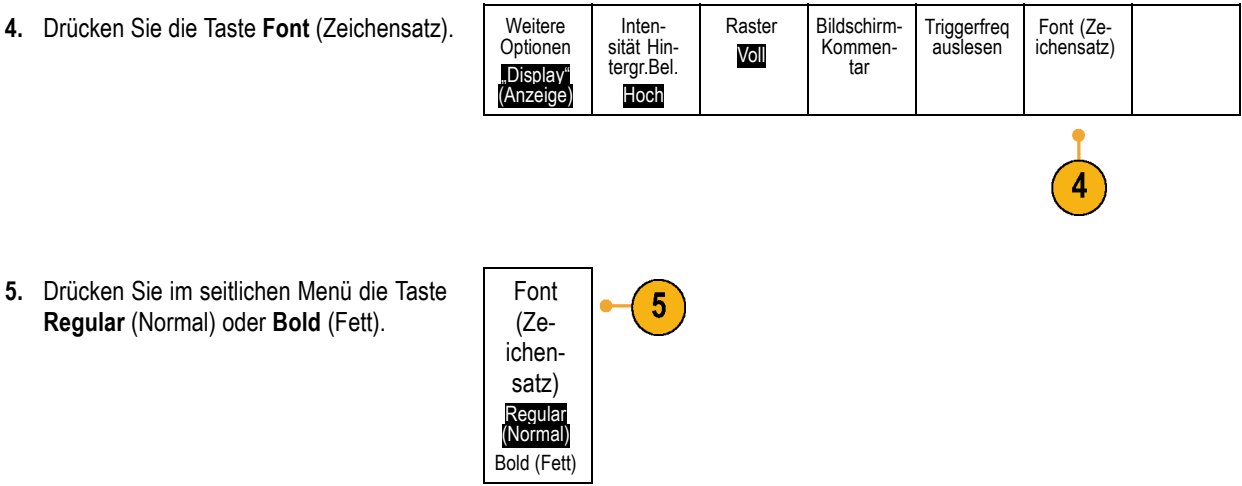

### **Signalpfadkompensation**

Die Signalpfadkompensation (SPC) korrigiert Gleichstromschwankungen, die durch Temperaturabweichungen und/oder langfristige Drifts verursacht wurden. Führen Sie die Kompensation stets aus, wenn sich die Umgebungstemperatur um mehr als 10 °C geändert hat, oder aber einmal pro Woche, wenn Sie vertikale Einstellungen von 5 mV oder weniger pro Skalenteil verwenden. Wenn Sie dies unterlassen, kann das Instrument bei diesen Einstellungen für Volt/Skalenteil möglicherweise nicht die garantierte Leistung erreichen.

So kompensieren Sie den Signalpfad:

**1.** Warten Sie mindestens 20 Minuten, bis das Oszilloskop seine Betriebstemperatur erreicht hat. Entfernen Sie sämtliche Eingangssignale (Tastköpfe und Kabel) aus den Kanaleingängen. Die SPC wird durch Eingangssignale mit Wechselstromkomponenten negativ beeinflusst.

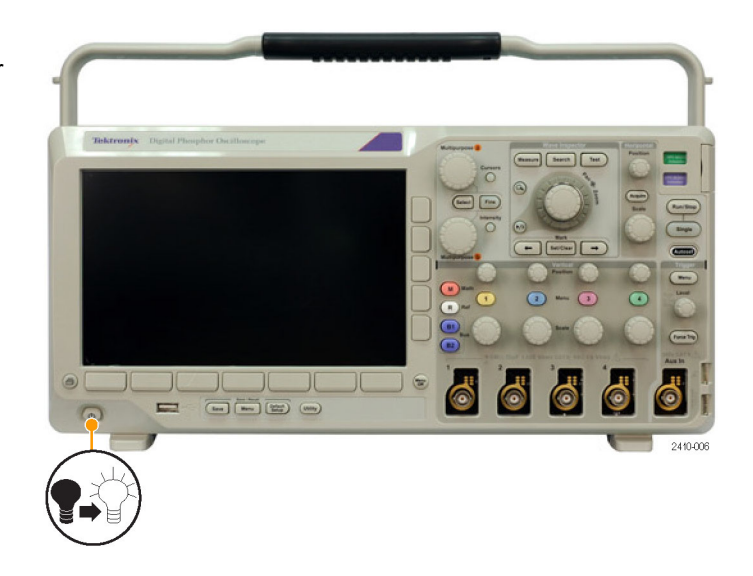

**2.** Drücken Sie **Utility**. **Quility**  $\overline{\phantom{aa}}$ **3.** Drücken Sie **Weitere Optionen**. Weitere Optionen  $\overline{\mathbf{3}}$ **4.** Drehen Sie den Mehrzweck-Drehknopf **a**, Kalibrierung und wählen Sie **Kalibrierung** aus. Weitere Signalpfad Werkseitig **5.** Drücken Sie im unteren Menü auf Optionen Pass Pass **Signalpfad**. Kalibrierung 5 **6.** Drücken Sie im daraufhin seitlich OK Sig-nalpfade kompen- $6\phantom{1}6$ angezeigten Menü auf **OK Signalpfade kompensieren**. sieren Die Kalibrierung dauert etwa 10 Minuten. Werkseitig **7.** Prüfen Sie nach der Kalibrierung, ob in Weitere Optionen Signalpfad Pass Pass der Statusanzeige im unteren Menü **Pass** Kalib-rierung angezeigt wird. Andernfalls kalibrieren Sie das Gerät neu oder lassen es von qualifiziertem Kundendienstpersonal warten.

Diese Funktion wird vom Kundendienstpersonal verwendet, um die internen Spannungsbezugspunkte des Oszilloskops unter Verwendung von externen Quellen zu kalibrieren. Wenden Sie sich an die Tektronix-Niederlassung oder den Vertreter vor Ort, wenn Sie bei der werkseitigen Kalibrierung Unterstützung benötigen.

*HINWEIS. Die Signalpfadkompensation beinhaltet keine Kalibrierung der Tastkopfspitze. [\(Siehe Seite 12, Kompensieren](#page-33-0) [eines passiven Spannungstastkopfs.\)](#page-33-0)*

### **Aktualisieren der Firmware**

So aktualisieren Sie die Firmware des Oszilloskops:

**1.** Öffnen Sie einen Webbrowser, und besuchen Sie die Website www.tektronix.com/software. Wechseln Sie zur Softwaresuche. Laden Sie die neueste Firmware für Ihr Oszilloskop auf Ihren PC herunter.

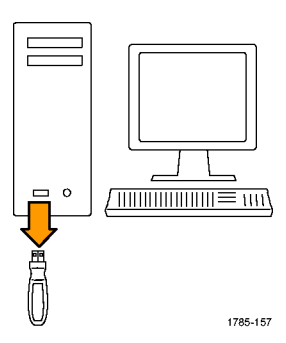

Entpacken Sie die Dateien, und kopieren Sie die Datei firmware.img in den Stammordner eines USB-Flash-Laufwerks.

**2.** Schalten Sie das Oszilloskop aus.

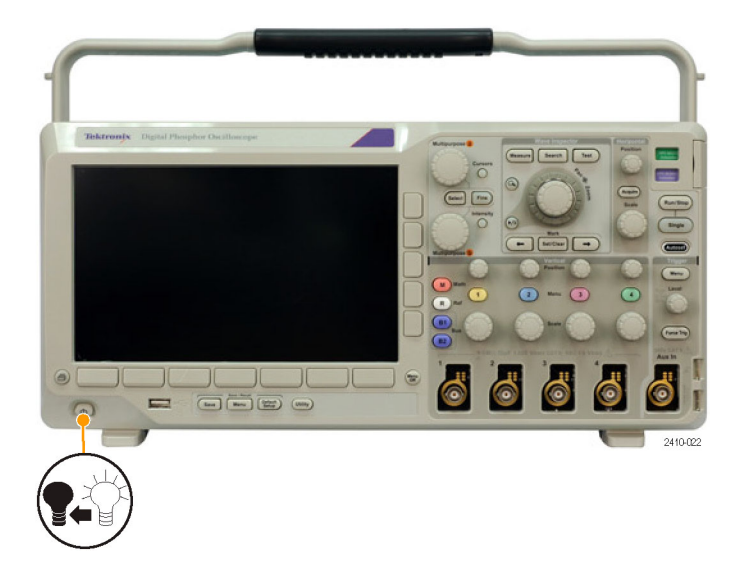

**3.** Setzen Sie das USB-Flash-Laufwerk in den USB-Anschluss am vorderen Bedienfeld des Oszilloskops ein.

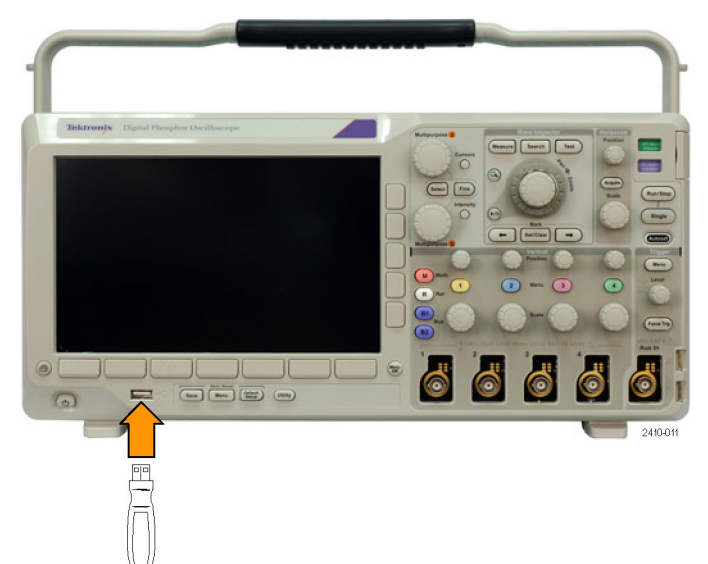

**4.** Schalten Sie das Oszilloskop ein. Das Gerät erkennt die neue Firmware automatisch und installiert sie.

Sollte das Gerät die Firmware nicht installieren, befolgen Sie das Verfahren erneut. Wenn das Problem weiterhin besteht, verwenden Sie ein anderes USB-Flash-Laufwerksmodell. Wenden Sie sich danach im Bedarfsfall an qualifiziertes Kundendienstpersonal.

*HINWEIS. Das Oszilloskop muss die Installation der Firmware beendet haben, bevor Sie das Oszilloskop ausschalten bzw. Sie das USB-Flash-Laufwerk entnehmen.*

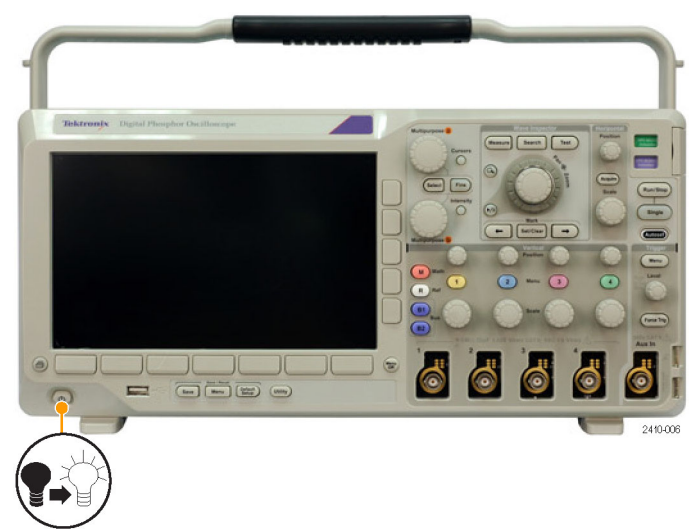

**5.** Schalten Sie das Oszilloskop aus, und entnehmen Sie das USB-Flash-Laufwerk.

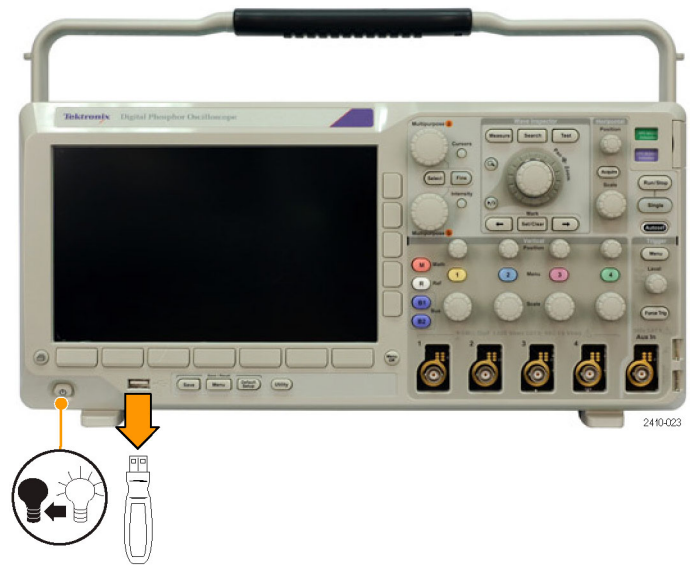

**6.** Schalten Sie das Oszilloskop ein.

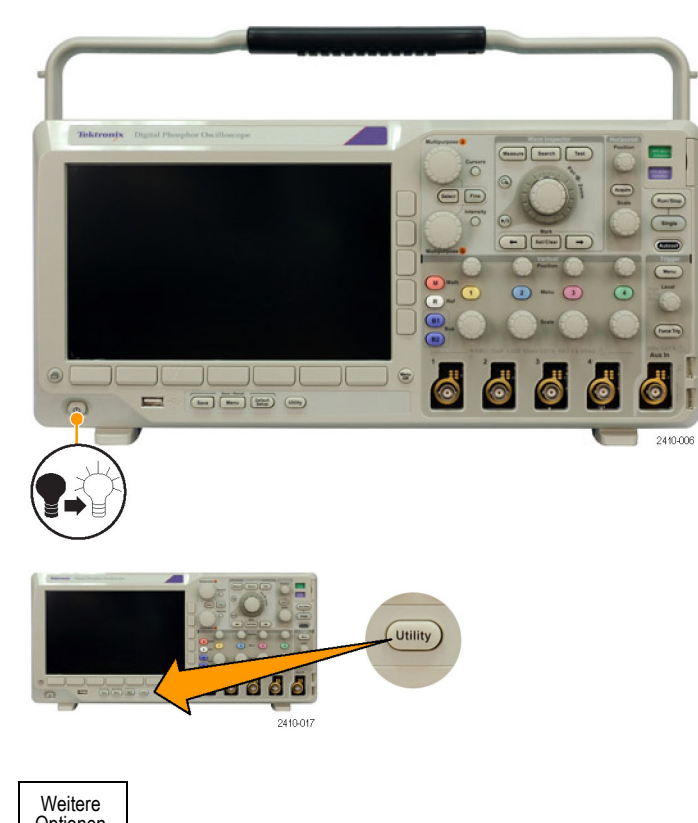

- **7.** Drücken Sie **Utility**.
- **8.** Drücken Sie Weitere Optionen. Weitere

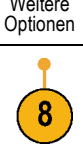

**9.** Drehen Sie den Mehrzweck-Drehknopf **a**, und wählen Sie die Option **Konfig** aus.

Konfig

- **10.** Drücken Sie **Info**. Die Versionsnummer der Firmware wird auf dem Oszilloskop angezeigt.
- **11.** Überzeugen Sie sich, dass die Versionsnummer mit der der neuen Firmware übereinstimmt.

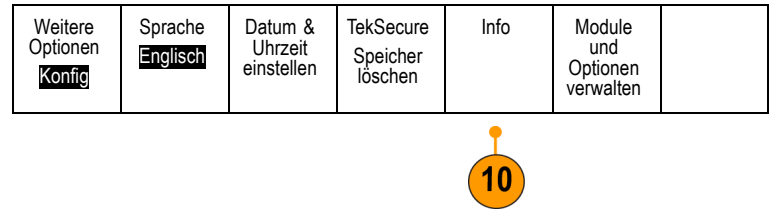

### **Anschließen des Oszilloskops an einen Computer**

Schließen Sie Ihr Oszilloskop direkt an einen Remote-Computer an, damit der PC Ihre Daten analysieren, Bildschirmdarstellungen erfassen oder Ihr Oszilloskop kontrollieren kann. [\(Siehe Seite 135,](#page-156-0) *[Speichern einer](#page-156-0) [Bildschirmdarstellung](#page-156-0)*.) [\(Siehe Seite 136,](#page-157-0) *[Speichern und Abrufen von Signaldaten](#page-157-0)*.)

Oszilloskope können auf zweierlei Weise an einen Computer angeschlossen werden: mit den VISA-Treibern und den e\*Scope-Webtools. Mit VISA können Sie vom Computer aus über eine Softwareanwendung mit dem Oszilloskop kommunizieren. Mit e\*Scope können Sie über einen Webbrowser mit dem Oszilloskop kommunizieren.

#### **Verwenden von VISA**

Mit VISA können Sie einen Windows-Computer verwenden, um Daten des Oszilloskops zur Verwendung in einem auf dem PC ausgeführten Analysepaket zu erfassen. Dies kann etwa Microsoft Excel, National Instruments LabVIEW oder ein selbst erstelltes Programm sein. Zum Anschließen des Computers an das Oszilloskop steht eine normale Kommunikationsverbindung zur Verfügung, z. B. USB, Ethernet oder GPIB.

So richten Sie die VISA-Kommunikation zwischen dem Oszilloskop und einem Computer ein:

**1.** Laden Sie die VISA-Treiber auf den Computer. Sie finden die Treiber auf der zugehörigen CD, die mit dem Oszilloskop mitgeliefert wird, oder auf der Tektronix-Website für Softwaresuche (www.tektronix.com/software).

**2.** Schließen Sie das Oszilloskop mit einem geeigneten USB- oder Ethernet-Kabel an den Computer an.

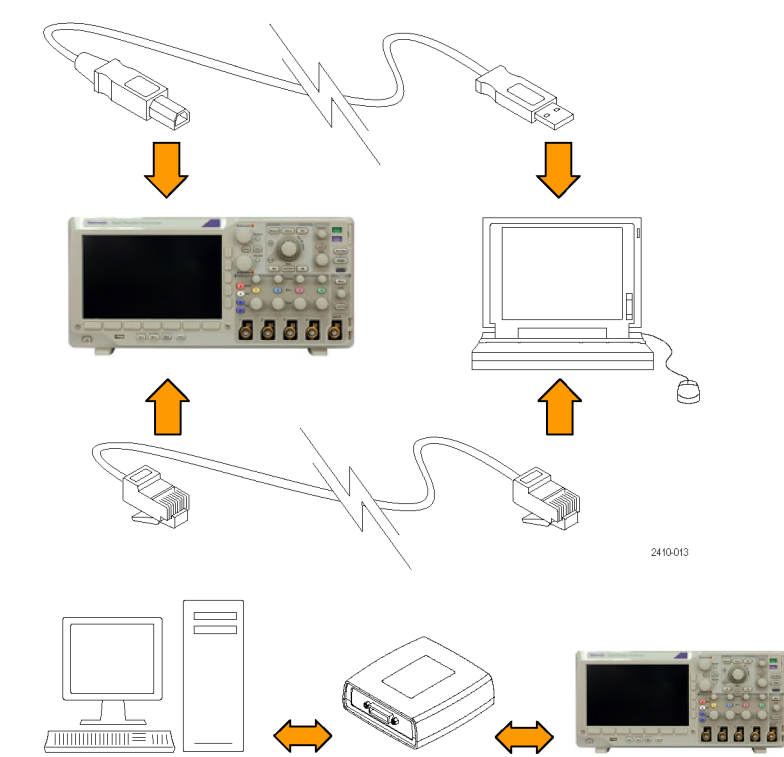

Oszilloskop und einem GPIB-System schließen Sie das Oszilloskop mit einem USB-Kabel an den TEK-USB-488-GPIB-USB-Adapter an. Schließen Sie den Adapter dann über ein GPIB-Kabel an das GPIB-System an. Schalten Sie das Oszilloskop ein.

Für die Kommunikation zwischen dem

**3.** Drücken Sie **Utility**.

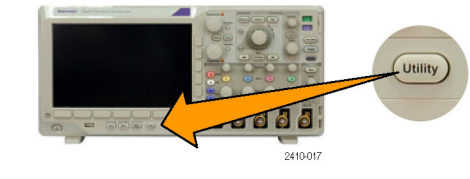

- **4.** Drücken Sie **Weitere Optionen**. Weitere
	- Optionen 4
- **5.** Drehen Sie den Mehrzweck-Drehknopf **a**, und wählen Sie **E/A** aus.
- E/A

**6.** Wenn Sie USB verwenden, richtet sich das System automatisch ein, sobald Sie USB aktiviert haben.

Prüfen Sie, ob im unteren Menü die Option **USB** aktiviert ist. Drücken Sie andernfalls **USB**. Drücken Sie dann im seitlichen Menü die Taste **Mit Computer verbinden**.

**7.** Zur Verwendung von Ethernet drücken Sie **Ethernet-Netzwerkeinstellgn**.

Wenn Sie über ein DHCP-Ethernet-Netzwerk verfügen und ein durchgeschaltetes Kabel verwenden, wählen Sie im seitlichen Menü für DHCP **Ein**. Wenn Sie ein Ethernet-Kreuzkabel verwenden, müssen Sie DHCP auf **Aus** einstellen und eine feste TCP/IP-Adresse festlegen.

- **8.** Wenn Sie die Parameter des Socket-Servers ändern möchten, drücken Sie auf **Socket-Server**. Geben Sie über das daraufhin angezeigte seitliche Menü neue Werte ein.
- **9.** Wenn Sie GPIB verwenden, drücken Sie **GPIB**. Geben Sie die GPIB-Adresse im seitlichen Menü mithilfe des Mehrzweck-Drehknopfs **a** ein.

Auf diese Weise legen Sie die GPIB-Adresse für einen angeschlossenen TEK-USB-488-Adapter fest.

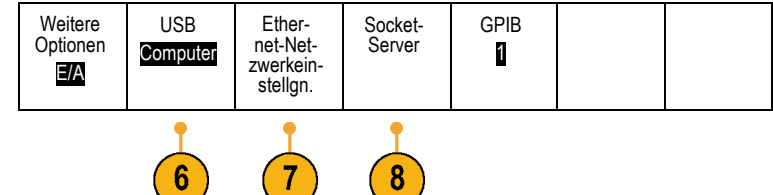

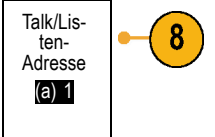

Geräteeinstellgn. ändern

DHCP/ BOOTP Ein| Aus

ung testen

**10.** Führen Sie die Anwendungssoftware auf dem Computer aus.

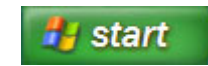

#### **Schnelltipps**

- Die mit dem Oszilloskop mitgelieferte CD enthält eine Reihe Windows-basierter Softwaretools, mit denen eine effiziente Schnittstelle zwischen dem Oszilloskop und Ihrem Computer hergestellt werden soll. Über Symbolleisten können Microsoft Excel und Word schneller aufgerufen werden. Zudem steht das unabhängige Erfassungsprogramm OpenChoice Desktop zur Verfügung.
- Der USB 2.0-Geräteport an der Rückseite ist für USB-Verbindungen mit Computern vorgesehen. Die USB 2.0-Hostanschlüsse am vorderen und hinteren Bedienfeld dienen zum Anschließen von USB-Flash-Laufwerken und Druckern an das Oszilloskop. Verwenden Sie zum Anschließen des Oszilloskops an einen Computer oder einen PictBridge-Drucker den USB-Geräteport.

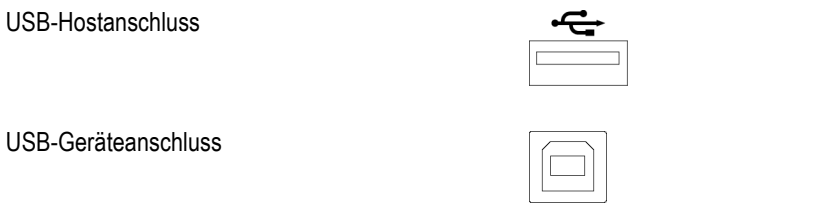

#### **Verwenden von e\*Scope**

Mit e\*Scope können Sie über einen Web-Browser auf Ihrem Computer auf jedes an das Internet angeschlossene Oszilloskop der Serie MSO3000 oder DPO3000 zugreifen. Unabhängig von Ihrem Standort genügt ein Computer mit Browser, damit Sie die Verbindung zum Oszilloskop herstellen können.

So richten Sie die e\*Scope-Kommunikation zwischen dem Oszilloskop und einem Webbrowser auf einem Remotecomputer ein:

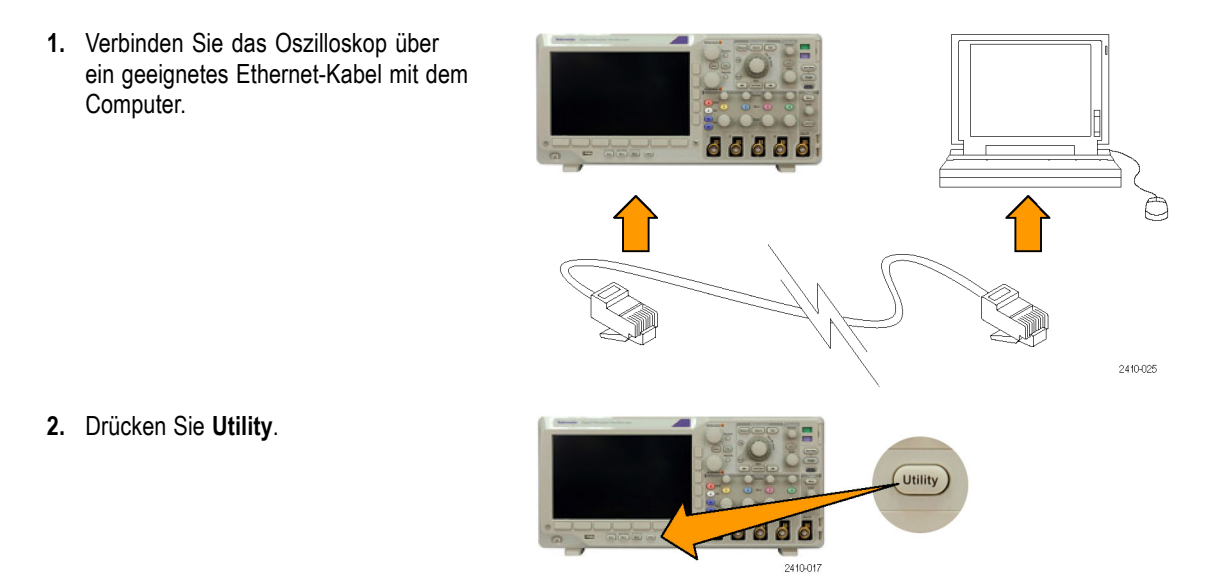

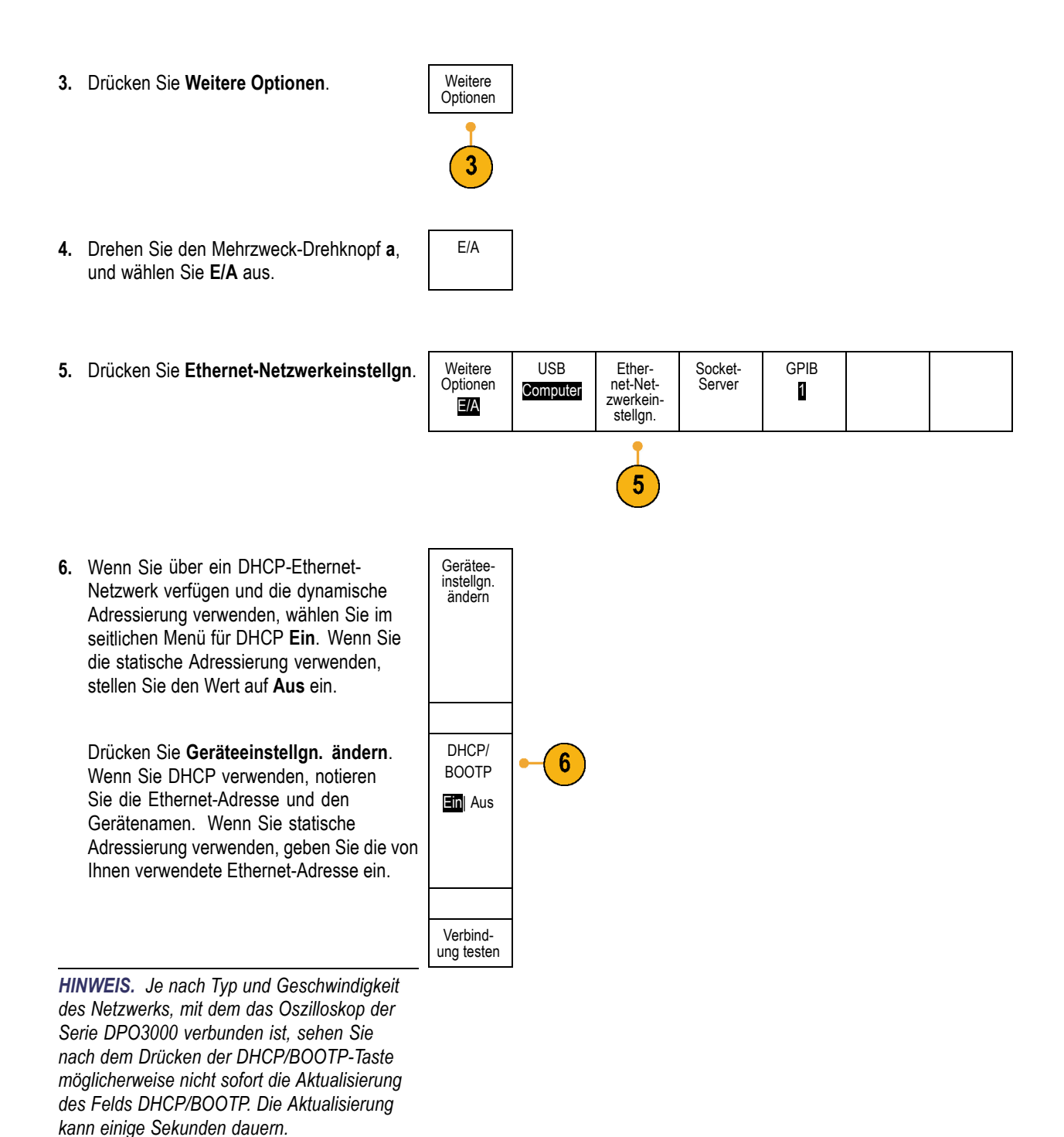

**7.** Starten Sie den Browser auf dem Remotecomputer. Geben Sie in der Adresszeile des Browsers die IP-Adresse oder, falls DHCP am Oszilloskop auf **Ein** gestellt ist, einfach den Gerätenamen ein. <span id="page-51-0"></span>**8.** Nun wird im Webbrowser der e\*Scope-Bildschirm mit der Oszilloskopanzeige angezeigt.

> Wenn e\*Scope nicht funktioniert, führen Sie die Schritte erneut durch. Wenn das Programm dennoch nicht funktioniert, wenden Sie sich an qualifiziertes Kundendienstpersonal.

### **Anschließen einer USB-Tastatur an das Oszilloskop**

Sie können eine amerikanische USB-Tastatur an einen USB-Hostanschluss auf dem hinteren oder vorderen Bedienfeld des Oszilloskops anschließen. Das Oszilloskop erkennt die Tastatur, auch wenn das Oszilloskop beim Anschließen gerade eingeschaltet wird.

Mit Hilfe der Tastatur können Sie schnell Namen vergeben oder Notizen erstellen. Das Menü "Bezeichng." können Sie über die Taste am unteren Rahmen im Menü "Kanal" oder "Bus" aufrufen. Verschieben Sie mit den Pfeiltasten auf der Tastatur die Einfügemarke, und geben Sie dann einen Namen oder eine Notiz ein. Durch das Beschriften von Kanälen und Bussen lassen sich Informationen auf dem Bildschirm leichter erkennen.

# **Kennenlernen des Gerätes**

### **Menüs und Bedienelemente auf der Frontplatte**

An der Frontplatte befinden sich Tasten und Bedienelemente für die am häufigsten verwendeten Funktionen. Mit den Menütasten können Sie auf Spezialfunktionen zugreifen.

#### **Verwenden des Menüsystems**

So verwenden Sie das Menüsystem:

**1.** Drücken Sie eine Menütasten auf der Frontplatte, um das Menü anzuzeigen, das Sie verwenden möchten.

*HINWEIS. Die Tasten B1 und B4 unterstützen bis zu zwei unterschiedliche serielle oder parallele Busse.*

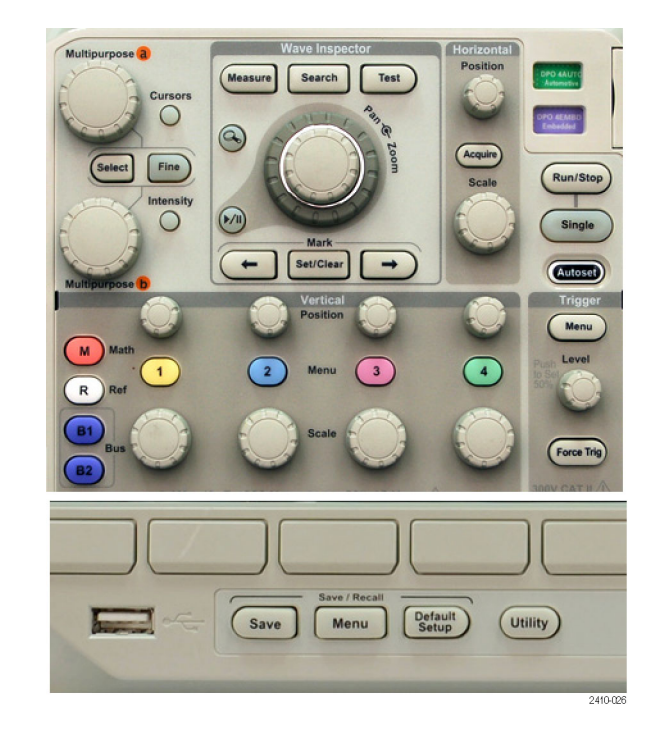

**2.** Drücken Sie eine der Tasten des unteren Menüs, um ein Element auszuwählen. Wenn ein Popout-Menü angezeigt wird, wählen Sie mit dem Mehrzweck-Drehknopf **a** die gewünschte Option aus. Wenn ein Popup-Menü angezeigt wird, drücken Sie die Taste erneut, um die gewünschte Option auszuwählen.

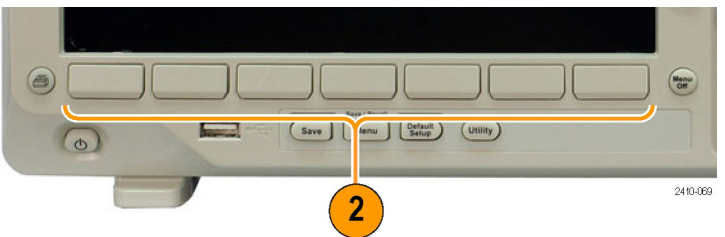

**3.** Drücken Sie eine der Tasten des seitlichen Menüs, um ein Element auszuwählen.

Bei mehreren Auswahlmöglichkeiten drücken Sie wiederholt die Taste des seitlichen Menüs, um durch die Optionen zu blättern.

Wenn ein Popout-Menü angezeigt wird, wählen Sie mit dem Mehrzweck-Drehknopf **a** die gewünschte Option aus.

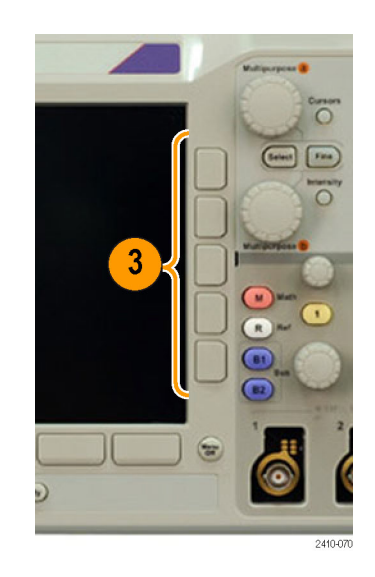

**4.** Um ein seitliches Menü zu entfernen, drücken Sie erneut die Taste des unteren Menüs oder die Taste **Menu Off** (Menü aus).

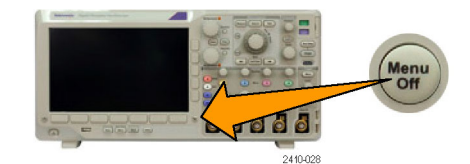

- **5.** Bei einigen Menüoptionen müssen Sie einen numerischen Wert eingeben, um das Einrichten abzuschließen. Mit dem oberen und dem unteren Mehrzweck-Drehknopf (**a** bzw. **b**) stellen Sie die Werte ein.
- **6.** Drücken Sie **Fein**, um kleinere Anpassungen zu aktivieren oder zu deaktivieren.

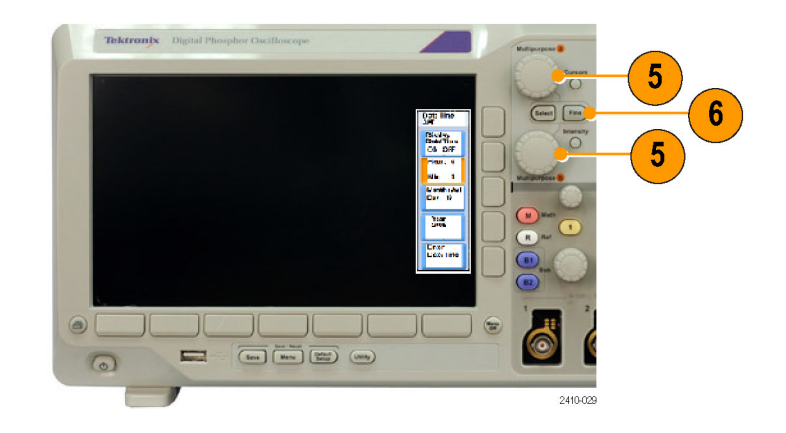

#### **Verwenden der Menütasten**

Mit den Menütasten können Sie viele Oszilloskopfunktionen ausführen.

- **1. Messen**. Drücken Sie die Taste, um automatisierte Messungen von Signalen durchzuführen oder Cursors zu konfigurieren.
- **2. Suchen**. Drücken Sie diese Taste, um erfasste Daten nach benutzerdefinierten Ereignissen/Kriterien zu durchsuchen.
- **3. Test**. Drücken Sie die Taste, um erweiterte oder anwendungsspezifische Testfunktionen zu aktivieren.
- **4. Erfassen**. Drücken Sie die Taste, um den Erfassungsmodus und die Aufzeichnungslänge einzustellen.
- **5. Autoset**. Drücken Sie diese Taste, um die Einstellungen für das Oszilloskop automatisch einzurichten.
- **6. Trigger Menu**. Drücken Sie diese Taste, um die Trigger-Einstellungen anzugeben.
- **7. Utility**. Drücken Sie diese Taste, um Utility-Funktionen des Systems zu aktivieren, z. B. die Sprachauswahl oder die Einstellungen für Datum und Uhrzeit.

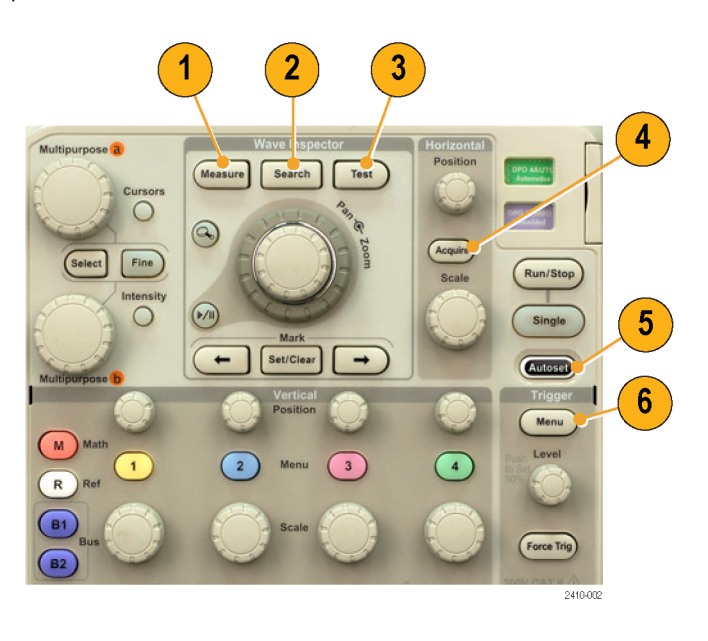

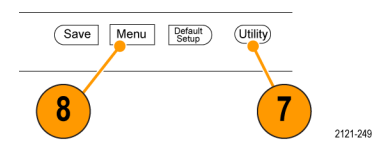

- **8. Save / Recall Menu**. Drücken Sie diese Taste, um Setups, Signale und Bildschirmdarstellungen in einem internen Speicher oder auf einem USB-Flash-Laufwerk zu speichern bzw. von dort abzurufen.
- **9.** Kanal **1**, **2**, **3** oder **4 Menü**. Drücken Sie die Tasten, um vertikale Parameter für Eingangssignale und zum Anzeigen bzw. Ausblenden der entsprechenden Signale einzustellen.

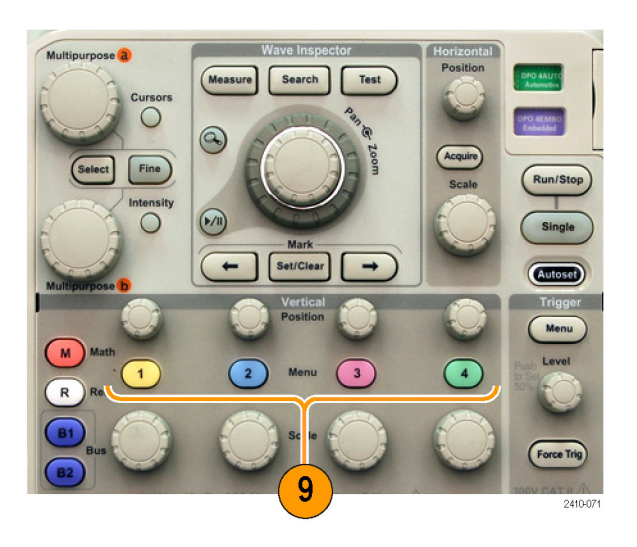

**10. B1** oder **B2**. Drücken Sie eine Taste, um einen Bus zu definieren und anzuzeigen, wenn Sie über die entsprechenden Modulanwendungsschlüssel verfügen.

Das DPO3AERO-Modul unterstützt MIL-STD-1553-Busse.

Das Modul DPO3AUTO unterstützt CANund LIN-Busse.

Das Modul DPO3EMBD unterstützt I2C und SPI.

Das DPO3FLEX-Modul unterstützt FlexRay-Busse.

Das Modul DPO3COMP unterstützt RS-232, RS-422, RS-485 und UART-Busse.

Das Modul DPO3AUDIO unterstützt I2S-, links angeordnete (LJ), rechts angeordnete (RJ) und TDM-Busse.

Drücken Sie die Tasten **B1** oder **B2**, um den entsprechenden Bus anzuzeigen oder auszublenden.

- **11. R**. Drücken Sie die Taste, um Referenzsignale zu verwalten, einschließlich das Anzeigen oder Ausblenden einzelner Referenzsignale.
- **12. M**. Drücken Sie die Taste, um mathematische Signale zu verwalten, einschließlich das Anzeigen oder Ausblenden einzelner mathematischer Signale.

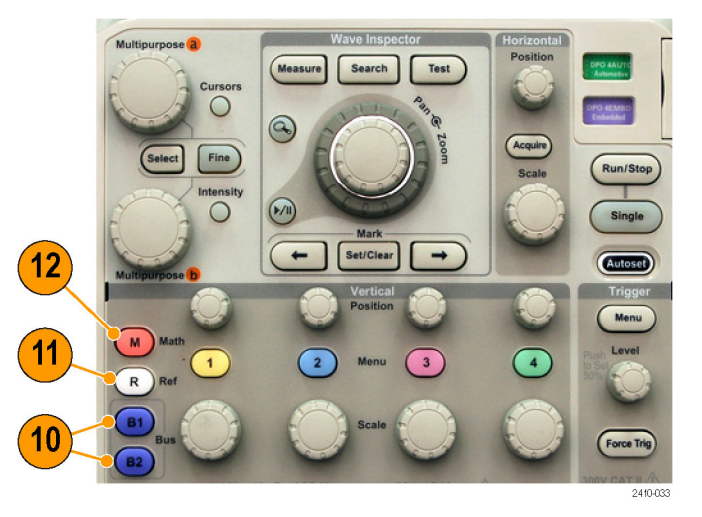

#### **Verwendung weiterer Bedienelemente**

Mit diesen Tasten und Drehknöpfen können Sie Signale, Cursors und andere Dateneingaben steuern.

**1.** Drehen Sie den oberen

Mehrzweck-Drehknopf **a**, wenn dieser aktiviert ist, um einen Cursor zu verschieben, einen numerischen Parameterwert für ein Menüelement festzulegen oder um aus einer Popup-Liste von Optionen eine Auswahl zu treffen. Drücken Sie die Taste **Fein**, um zwischen Grob- und Feineinstellung umzuschalten.

Über Bildschirmsymbole werden Sie informiert, ob **a** oder **b** aktiv ist.

**2. Cursors**. Drücken Sie einmal, um die beiden vertikalen Cursors zu aktivieren. Drücken Sie die Taste noch einmal, um die beiden vertikalen und die beiden horizontalen Cursors zu aktivieren. Drücken Sie die Taste erneut, um alle Cursors zu deaktivieren.

Wenn die Cursors aktiviert sind, können Sie ihre Position mit den Mehrfunktions-Drehknöpfen steuern.

- **3. Wählen**. Drücken Sie die Taste, um spezielle Funktionen zu aktivieren. Bei Verwendung der beiden vertikalen Cursors (und ohne sichtbare horizontale Cursors) können Sie diese Taste drücken, um die Cursors zu koppeln oder zu entkoppeln. Wenn sowohl die beiden vertikalen als auch die beiden horizontalen Cursors sichtbar sind, können Sie diese Taste drücken, um entweder die vertikalen oder die horizontalen Cursors zu aktivieren. Sie können auch die Taste **Wählen** für die Dateisystemoperationen verwenden.
- **4. Fein**. Drücken Sie die Taste, um zwischen gröberen und feineren Anpassungen mit den Drehknöpfen für vertikale und horizontale Positionen, dem Drehknopf für den Trigger-Pegel und vielen Aktionen mit den Mehrzweck-Drehknöpfen **a** und **b** umzuschalten.

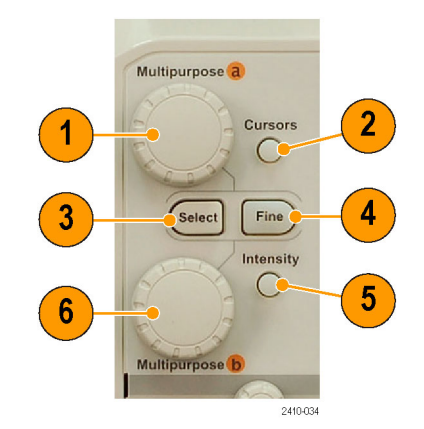

- **5. Intensität** des Signals. Drücken Sie diese Taste, um Mehrzweck-Drehknopf **a** zum Steuern der Signalanzeige-Intensität und Drehknopf **b** zum Steuern der Rasterintensität zu aktivieren.
- **6.** Drehen Sie den unteren Mehrzweck-Drehknopf **b**, wenn dieser aktiviert ist, um einen Cursor zu verschieben oder einen numerischen Parameterwert für ein Menüelement einzustellen. Drücken Sie **Fein**, um die Einstellungen in kleineren Schritten vorzunehmen.
- **7. Zoom**-Taste. Drücken Sie die Taste, um den Zoommodus zu aktivieren.
- **8. Verschieben** (äußerer Drehknopf). Drehen Sie den Drehknopf, um die Position des Zoomfensters im erfassten Signal zu verschieben.
- **9. Zoom** (innerer Drehknopf). Drehen Sie den Knopf, um den Zoomfaktor zu steuern. Durch Drehen im Uhrzeigersinn wird der Zoomfaktor vergrößert. Durch Drehen entgegen dem Uhrzeigersinn wird der Zoomfaktor verkleinert.
- **10. Wiedergabe/Pause**-Taste. Drücken Sie die Taste, um das automatische Verschieben eines Signals zu starten oder anzuhalten. Steuern Sie die Geschwindigkeit und die Richtung mit dem Drehknopf zum Verschieben.
- **11. ← Rückwärts**. Drücken Sie die Taste, um zur vorherigen Signalmarkierung zu springen.
- **12. Setzen / Löschen**. Drücken Sie die Taste, um eine Signalmarkierung festzulegen oder zu löschen.
- **13. → Vorwärts**. Drücken Sie die Taste, um zur nächsten Signalmarkierung zu springen.

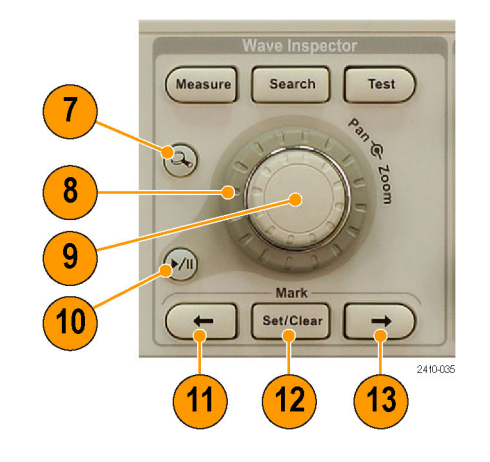

- **14. Horizontal Position**. Drehen Sie den Knopf, um die Position des Triggerpunktes im Verhältnis zu den erfassten Signalen festzulegen. Drücken Sie **Fein**, um kleinere Anpassungen vorzunehmen.
- **15. Horizontal Skala**. Drehen Sie den Knopf, um die Horizontalskala (Zeit/Skalenteil) anzupassen.
- **16. Run/Stop**. Drücken Sie die Taste, um Erfassungsvorgänge zu starten oder zu stoppen.
- **17. Einzel**. Drücken Sie die Taste, um eine Einzelerfassung vorzunehmen.
- **18. Autoset**. Drücken Sie die Taste, um die Bedienelemente für die Vertikale, die Horizontale und für Trigger automatisch für eine benutzerfreundliche, stabile Anzeige einzurichten.
- **19. Trigger Pegel**. Drehen Sie den Knopf, um den Triggerpegel einzustellen.

Drücken Sie diese Taste, um den Triggerpegel auf den Mittelpunkt des Signals einzustellen.

- **20. Trigger erzwingen**. Drücken Sie die Taste, um ein unmittelbares Triggerereignis zu erzwingen.
- **21. Vertikal Position**. Drehen Sie den Knopf, um die vertikale Position des betreffenden Signals anzupassen. Drücken Sie **Fein**, um kleinere Anpassungen vorzunehmen.
- **22. 1, 2, 3, 4**. Drücken Sie die Tasten, um das betreffende Signal anzuzeigen bzw. auszublenden und auf das vertikale Menü zuzugreifen.
- **23. Vertikal Skala**. Drehen Sie den Knopf, um den Faktor der vertikalen Skalierung (Volt/Skalenteil) des betreffenden Signals anzupassen.

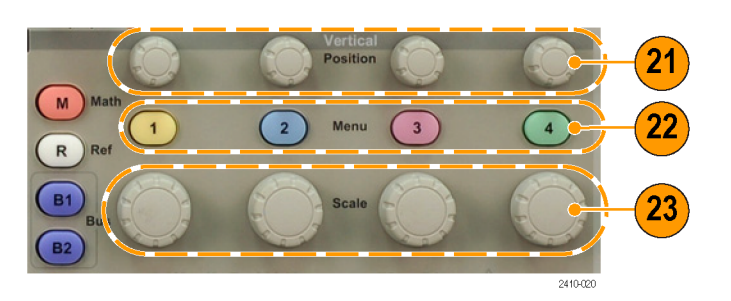

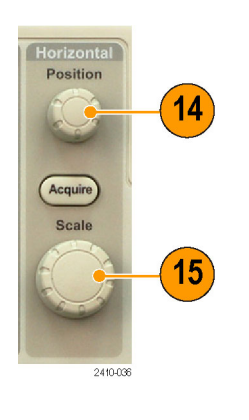

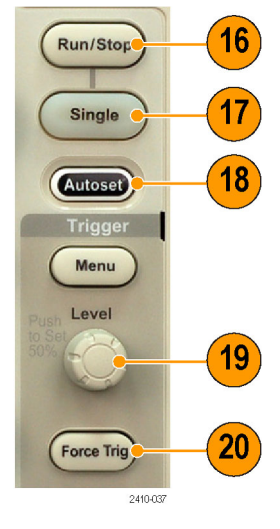

- **24. Drucken**. Drücken Sie die Taste, um die Bildschirmdarstellung mithilfe des im Menü "Utility" ausgewählten Druckers zu drucken.[\(Siehe Seite 141](#page-162-0), *[Drucken](#page-162-0)*.)
- **25. Hauptschalter**. Drücken Sie den Schalter, um das Gerät ein- oder auszuschalten.
- **26. USB 2.0-Hostanschluss**. Schließen Sie hier ein USB-Kabel an, um Peripheriegeräte, z. B. eine Tastatur, einen Drucker oder ein Flash-Laufwerk, an das Oszilloskop anzuschließen. Auf dem hinteren Bedienfeld befindet sich ein weiterer USB 2.0-Hostanschluss.
- **27. Save**. Drücken Sie die Taste, um sofort einen Speichervorgang auszulösen. Für den Speichervorgang werden die aktuellen, im Menü Save / Recall eingestellten Speicherparameter verwendet.
- **28. Default Setup**. Drücken Sie die Taste, um die Grundeinstellungen des Oszilloskops sofort wiederherzustellen.
- **29. D15–D0**. Drücken Sie diese Taste, um die digitalen Kanäle anzuzeigen bzw. von der Anzeige zu entfernen, und um auf das Menü zum Einrichten digitaler Kanäle zuzugreifen (nur Serie MSO3000).

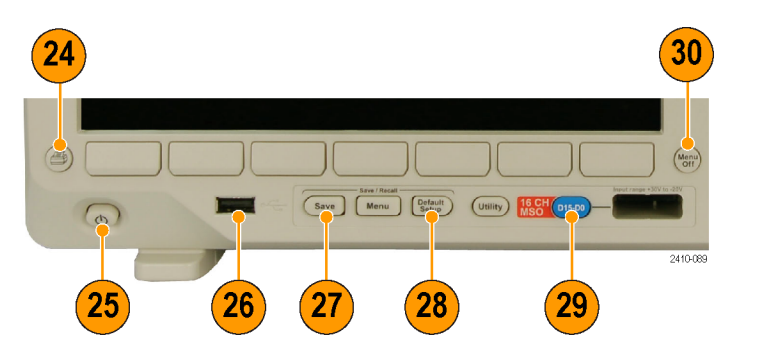

**30. Menu Off**. Drücken Sie die Taste, um ein auf dem Bildschirm angezeigtes Menü auszublenden.

#### **Symbole und andere Elemente der Anzeige**

Auf dem Bildschirm können die folgenden Elemente angezeigt werden. Nicht alle Elemente sind jederzeit sichtbar. Manche Anzeigeelemente verschieben sich auch außerhalb des Rasterbereichs, wenn die Menüs deaktiviert sind.

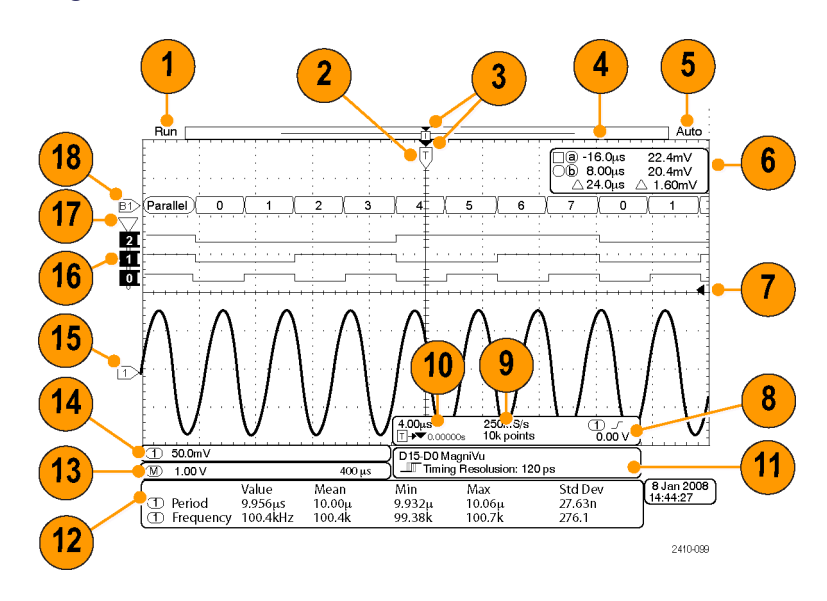

- **1.** Die Erfassungs-Messwertanzeige wird eingeblendet, wenn eine Erfassung ausgeführt oder angehalten wird, oder wenn eine Erfassungs-Voransicht angezeigt wird. Die Symbole bedeuten Folgendes:
	- Durchlauf: Erfassung aktiviert
	- Stopp: Erfassung nicht aktiviert П
	- Rollen: Im Rollmodus H (40 ms/Skalenteil oder langsamer)
	- PreVu: In diesem Zustand ist das Oszilloskop angehalten oder befindet sich zwischen Triggern. Sie können die horizontale oder vertikale Position oder Skalierung ändern, um ein ungefähres Abbild der nächsten Erfassung anzuzeigen.

**2.** Das Symbol für die Triggerposition gibt die Triggerposition in der Erfassung an.

**3.** Das Symbol für Dehnungspunkte (ein oranges Dreieck) zeigt den Punkt an, an dem sich die horizontale Skalierung dehnt und komprimiert.

Um den Dehnungspunkt mit dem Triggerpunkt gleichzusetzen, drücken Sie **Erfassen**, und stellen Sie für die Option **Verzögerung** im unteren Rahmenmenü **Aus** ein.

- **4.** Die Signaldatensatzanzeige zeigt die Triggerstelle im Verhältnis zum Signaldatensatz an. Die Linienfarbe entspricht der ausgewählten Signalfarbe. Die Klammern geben den Teil der Aufzeichnung an, der derzeit auf dem Bildschirm angezeigt wird.
- **5.** Die Triggerstatusanzeige gibt den Triggerstatus an. Folgende Status sind möglich:
	- **Vortrig: Vortriggerdaten werden** erfasst
	- Trig?: Wartet auf Trigger
	- Getrg: Getriggert
	- Auto: Ungetriggerte Daten werden erfasst

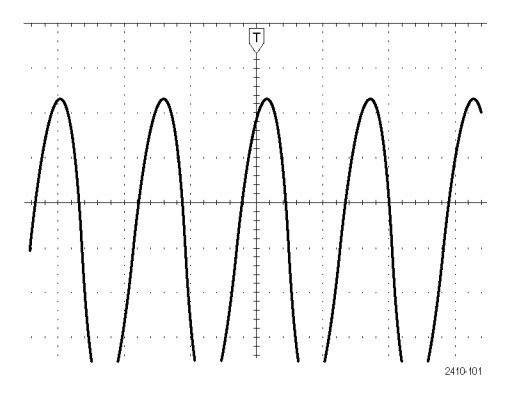

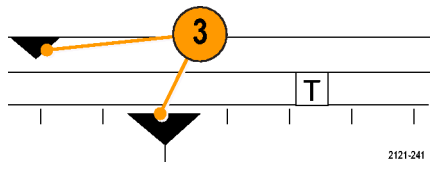

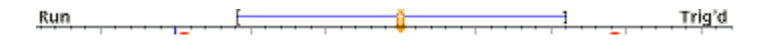

**6.** Die Cursor-Anzeige gibt die Zeit-, Amplituden- und Delta-Werte (Δ) jedes Cursors an.

Bei FFT-Messungen werden Frequenz und Betrag angegeben.

Die Anzeige zeigt für serielle Busse die decodierten Werte an.

[\(Siehe Seite 112,](#page-133-0) *[Manuelle Messungen mit](#page-133-0) [Cursorn vornehmen](#page-133-0)*.)

**7.** Das Symbol für den Triggerpegel zeigt den Triggerpegel des Signals an. Die Symbolfarbe entspricht der Farbe des Triggerquellkanals.

- **8.** Die Triggeranzeige gibt Triggerquelle, -flanke und -pegel an. Die Triggeranzeigen für andere Triggertypen geben auch andere Parameter an.
- **9.** Die obere Zeile der Anzeige für Aufzeichnungslänge/Abtastrate gibt die Abtastrate an (einstellbar mit dem Drehknopf **Horizontal Skala**). Die untere Zeile gibt die Aufzeichnungsdauer an (einstellbar über das Menü **Erfassen**).

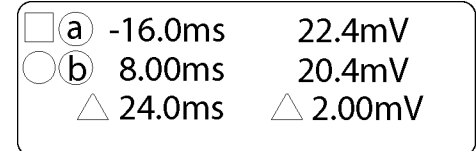

1785-134

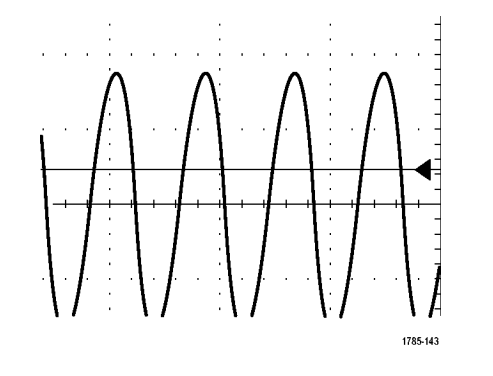

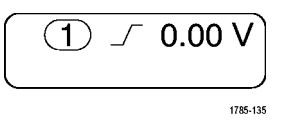

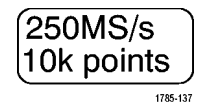

**10.** Die Anzeige für die horizontale Position/Skala gibt auf der oberen Zeile die Horizontalskala (einstellbar mit dem Drehknopf **Horizontal Skala**) an.

Bei aktiviertem **Verzögerungsmodus** zeigt die untere Zeile die Zeit vom T-Symbol bis zum Dehnungspunktsymbol (einstellbar mit dem Drehknopf **Horizontal Position**) an.

Über die horizontale Position können Sie zusätzliche Verzögerungen zwischen dem Triggerzeitpunkt und der eigentlichen Erfassung der Daten einfügen. Stellen Sie eine negative Zeit ein, um mehr Vortriggerinformationen zu erfassen.

Bei deaktiviertem **Verzögerungsmodus** zeigt die untere Zeile die Zeitposition des Triggers innerhalb der Erfassung als Prozentwert an.

**11.** Die Anzeige für die Zeitauflösung zeigt die Zeitauflösung der digitalen Kanäle an.

Die Zeitauflösung ist die Zeit zwischen zwei Abtastpunkten. Sie ist der Kehrwert der digitalen Abtastrate.

Wenn das MagniVu-Steuerelement eingeschaltet ist, wird in der Anzeige "MagniVu" angezeigt.

4.00us  $\mathsf{T}$   $\rightarrow \mathsf{V}$  0.00000s 1785-136

D15-D0 MagniVu <del>▶</del> Timing Resolution: 121 ps 2121-208 **12.** Messwertanzeigen geben die ausgewählten Messungen an. Es können bis zu vier Messwerte gleichzeitig angezeigt werden.

Ein Symbol  $\triangle$  wird anstatt der erwarteten nummerischen Messung ausgegeben, wenn eine Signalamplitudenbegrenzung vorliegt. Ein Teil des Signals befindet sich außerhalb der Reichweite des Digitizers. Die Reichweite des Digitizers erstreckt sich von einem Bereich oberhalb des Bildschirms bis zu einem Bereich unterhalb des Bildschirms. Um eine eigene nummerische Messung zu erhalten, drehen Sie so lange an den vertikalen Skala- und Positionsdrehknöpfen, bis sich das gesamte Signal innerhalb der Reichweite des Digitizers befindet.

- **13.** Die zusätzlichen Signal-Messwertanzeigen geben die vertikalen und horizontalen Skalenfaktoren der mathematischen Signale bzw. der Referenzsignale an.
- **14.** Die Kanalanzeige gibt den Skalenfaktor (pro Skalenteil), die Kopplung, den Invertierungs- und den Bandbreitenstatus des Kanals an. Die Einstellung erfolgt mit dem Drehknopf **Vertikal Skala** und den Kanalmenüs **1**, **2**, **3** oder **4**.
- **15.** Bei analogen Kanälen zeigt die Markierung für die Grundlinie des Signals den Null-Volt-Pegel von Signalen an (wobei die Offset-Wirkung ignoriert wird). Die Farben des Symbols entsprechen den Farben des Signals.

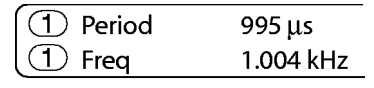

 $(\overline{M})$ 

 $(\textcircled{\tiny 1}$  + 20.0mV  $\Omega$ <sup>B</sup>w

1785-144

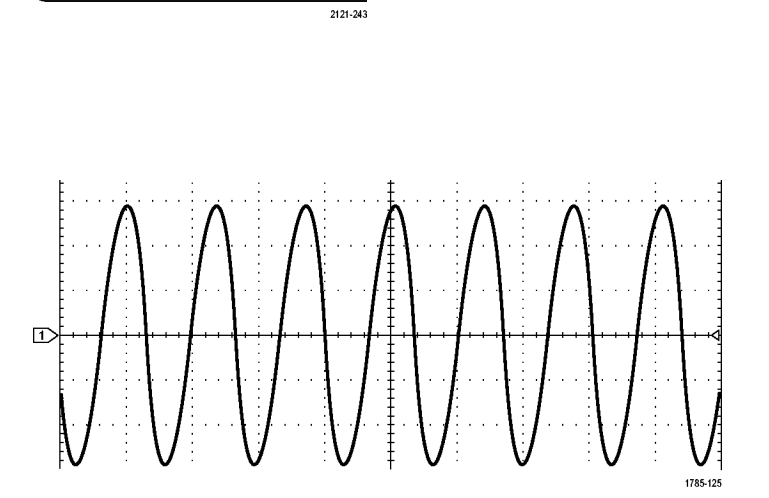

1785-138

- **16.** Bei digitalen Kanälen (nur Serie MSO3000) zeigen die Grundlinienindikatoren auf den hohen und den niedrigen Pegel. Die Indikatorfarben stimmen mit den Farbcodes, die auf den physischen Tastkopfkanälen verwendet werden, überein. Der Indikator D0 ist schwarz, der Indikator D1 ist braun, der Indikator D2 ist rot usw.
- **17.** Das Gruppensymbol gibt an, wann digitale Kanäle in Gruppen zusammengefasst sind (nur Serie MSO3000).
- $0<sub>1</sub>$  $0<sub>1</sub>$  $\mathbf 0$ 2410-097  $\overline{2}$ 1  $\bf{0}$ 2410-098
- **18.** Die Busanzeige zeigt dekodierte Informationen auf Paketebene für serielle Busse oder für parallele Busse (nur Serie MSO3000) an. Die Busanzeige zeigt auch die Busnummer und den Bustyp an.

### **Frontplatten-Anschlüsse**

- **1.** Anschluss für Eingangsbereich von +30 V bis –20 V für Digitaltastkopf P6316 nur bei Modellen der Serie MSO3000.
- **2.** Kanal **1**, **2**, (**3**, **4**). Kanaleingänge mit der TekVPI Versatile Probe Interface.
- **3. Aux-Eingang**. Der Triggerpegelbereich ist von +8 V bis -8 V einstellbar. Die maximale Eingangsspannung beträgt 450 V Spitze, 300 V eff. Der Eingangswiderstand beträgt 1 MΩ ± 1 %, parallel zu 11,5 pF  $\pm$ 2 pF.
- **4. PROBE COMP**. Rechtecksignalquelle zur Tastkopfkompensation. Ausgangsspannung: 0 bis 2,5 V, Amplitude ±1 % hinter 1 kΩ ±2 %. Frequenz: ungefähr 1 kHz.
- **5.** Erdung
- **6.** Steckplätze für Anwendungsmodule

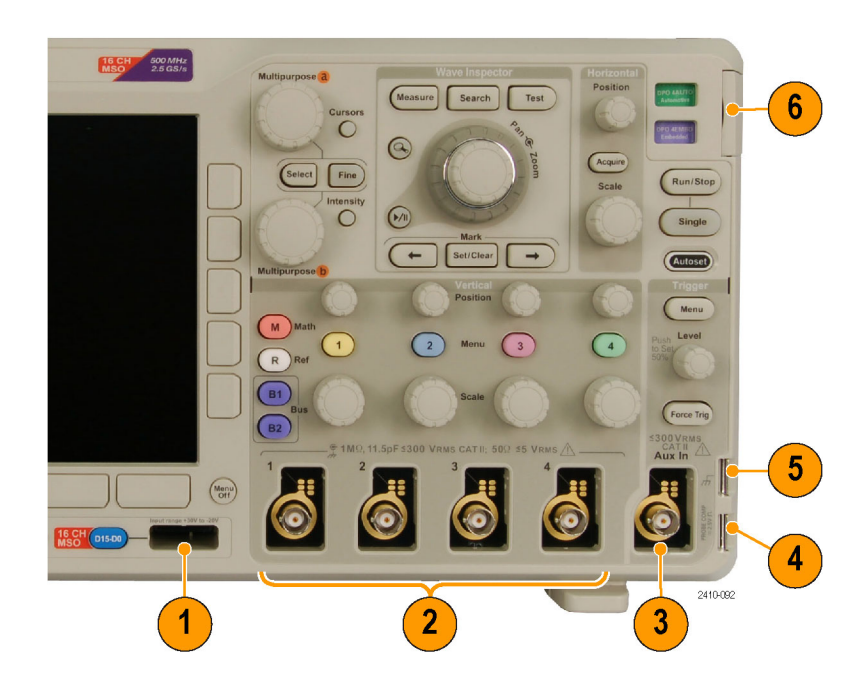

### **Anschluss an der Seite**

**1.** Erdungsarmband-Anschluss. Dies ist ein Anschluss für ein Erdungsarmband.

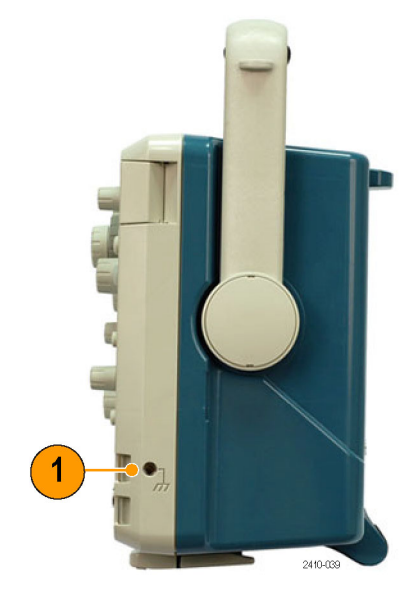

### **Anschlüsse an der Rückseite**

- **1. Cal**. Diese Taste ist nur von autorisiertem Personal zu verwenden.
- **2. Aux Out**. Verwenden Sie diesen Ausgang zur Synchronisierung anderer Prüfgeräte mit dem Oszilloskop. Ein Übergang von NIEDRIG zu HOCH zeigt an, dass der Trigger aufgetreten ist. Der Logikpegel für Vaus (HI) beträgt ≥3,25 V bei offenem Schaltkreis; ≥2,2 V bei einer Last von 50 Ω zur Erdung. Der Logikpegel für Vaus (LO) beträgt ≤0,4 V bei einer Last von ≤4 mA; ≤0,2 V bei einer Last von 50 Ω zur Erdung.
- **3. Probe Power**. Verwenden Sie diesen Port, um bei Bedarf zusätzlichen Strom für TekVPI-Tastköpfe bereitzustellen.
- **4. Video Out**. Verwenden Sie den Video Out-Anschluss (DB-15-Steckbuchse), um die Oszilloskopanzeige auf einem externen Monitor oder Projektor anzuzeigen.

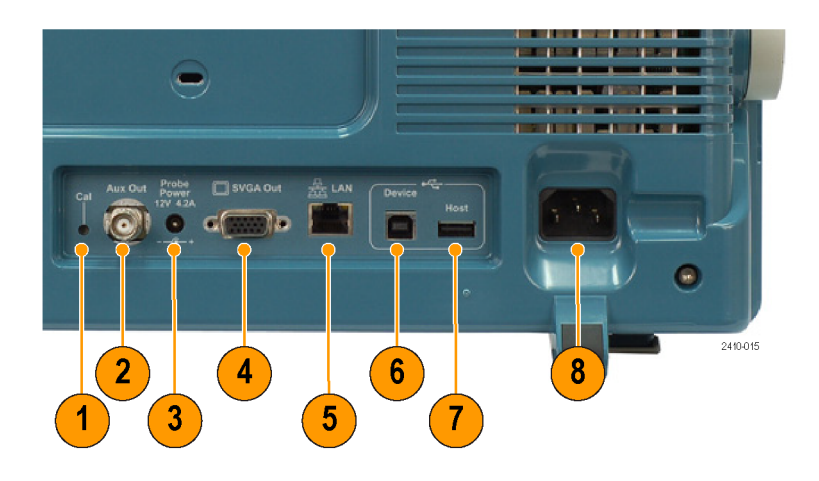

- **5. LAN**. Schließen Sie das Oszilloskop über den LAN Ethernet-Anschluss (RJ-45-Buchse) an ein 10/100 Base-T LAN (Local Area Network) an.
- **6. Geräteport**. Verwenden Sie den USB 2.0-Hochgeschwindigkeits-Geräteport zur Steuerung des Oszilloskops über USBTMC oder GPIB mit einem TEK-USB-488-Adapter. Das USBTMC-Protokoll ermöglicht USB-Geräten die Kommunikation mithilfe von IEEE488-Nachrichten. Dadurch können Sie die GPIB-Programme auf USB-Hardware ausführen. Sie können den USB-Port auch zum Anschluss eines PictBridge-kompatiblen Druckers an das Oszilloskop verwenden.
- **7. Host**. Schließen Sie USB-Flash-Laufwerke, Tastaturen und Drucker über die die USB-2.0- Hochgeschwindigkeits-Hostanschlüsse (ein Anschluss auf der Rückseite und ein Anschluss auf dem Bedienfeld) an.
- **8. Netzeingang**. Schließen Sie hier ein Netzkabel mit integrierter Sicherheitserdung an. [\(Siehe Seite 5,](#page-26-0) *[Betriebshinweise](#page-26-0)*.)

# **Erfassen von Signalen**

In diesem Abschnitt werden Konzepte und Verfahren beschrieben, wie Sie das Oszilloskop so einrichten, dass das gewünschte Signal erfasst wird.

# **Einrichten analoger Kanäle**

Richten Sie mithilfe der Tasten und Drehknöpfe auf dem Bedienfeld Ihr Gerät so ein, dass die Signale mit analogen Kanälen erfasst werden.

**1.** Verbinden Sie den P6139Bbzw. TekVPI-Tastkopf mit der Eingangssignalquelle.

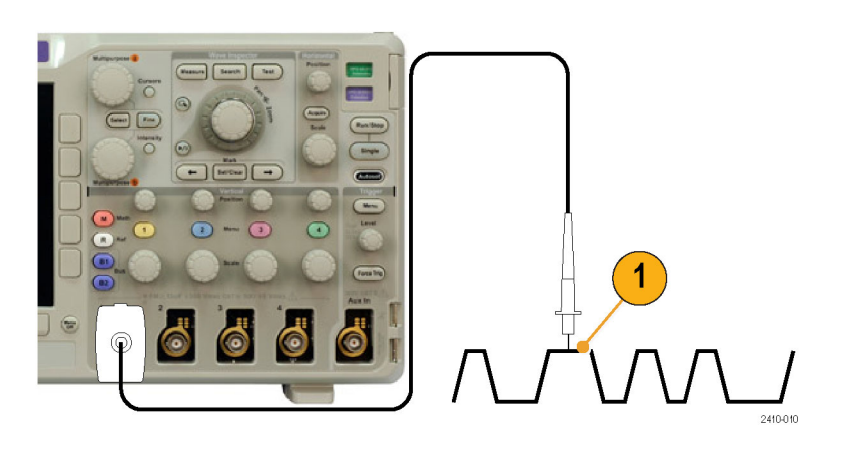

**2.** Wählen Sie mithilfe der Tasten auf der Frontplatte den Eingangskanal aus.

*HINWEIS. Wenn Sie einen Tastkopf verwenden, der keine Tastkopfkodierung bereitstellt, stellen Sie den Tastkopf-Dämpfungsfaktor im Menü "Vertikal" des Oszilloskops ein, damit der Kanal den Tastkopfanforderungen entspricht.*

- **3.** Drücken Sie **Default Setup**.
- **4.** Drücken Sie **Autoset**.

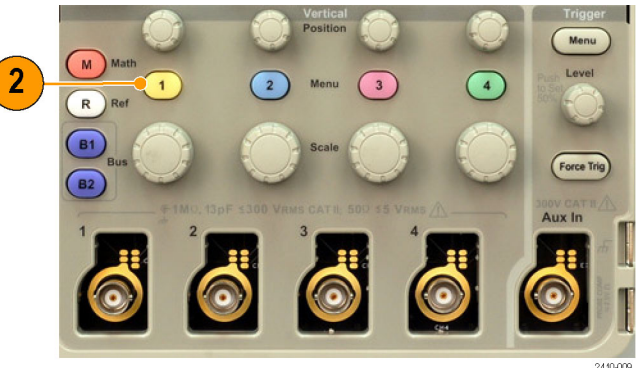

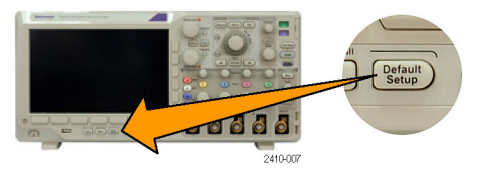

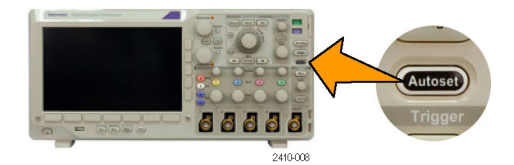

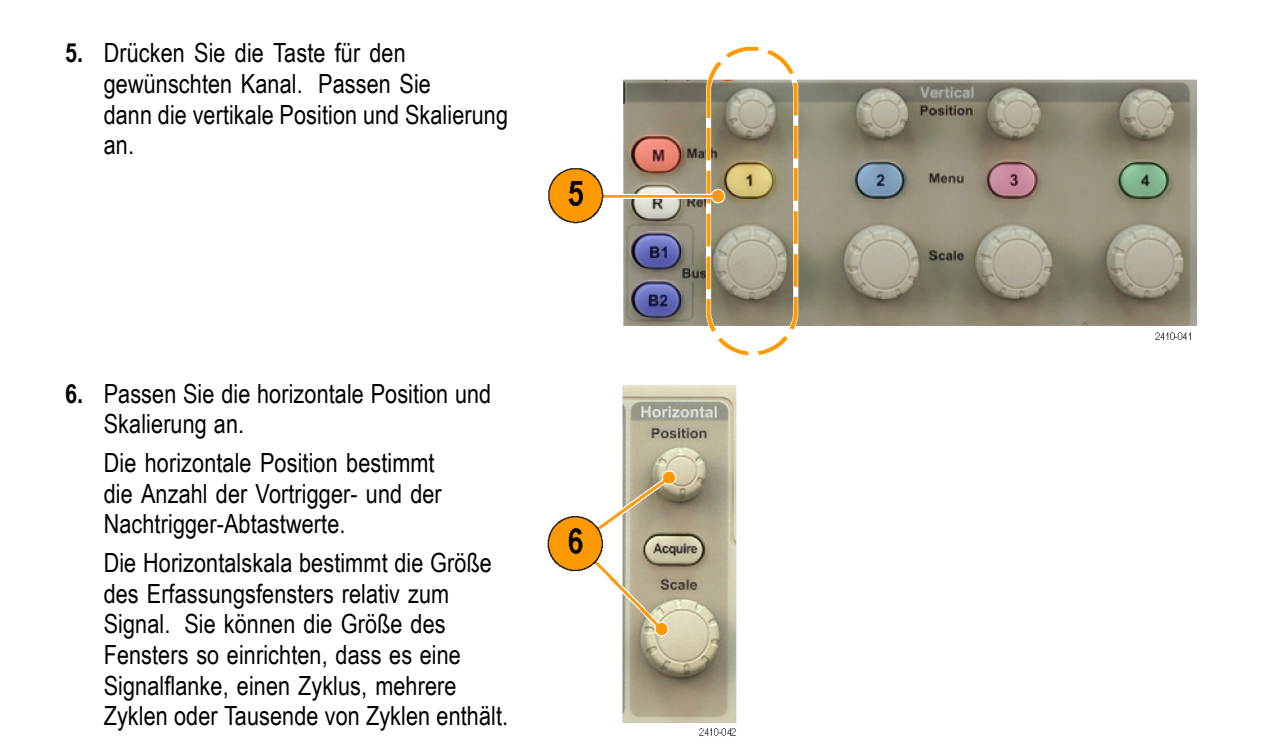

#### **Schnelltipp**

Mit der Zoom-Funktion können Sie im oberen Teil des Bildschirms mehrere Erfassungszyklen eines Signals und im unteren Teil des Bildschirms einen einzelnen Zyklus anzeigen. [\(Siehe Seite 125,](#page-146-0) *[Verwalten von Signalen mit größerer](#page-146-0) [Aufzeichnungslänge](#page-146-0)*.)

#### **Beschriften von Kanälen und Bussen**

Sie können den in der Anzeige dargestellten Kanälen und Bussen eine Beschriftung oder Bezeichnung hinzufügen, damit Sie diese leicht unterscheiden können. Die Bezeichnung wird in der Anzeige für die Signalgrundlinie auf der linken Seite des Bildschirms platziert. Die Bezeichnung kann bis zu 32 Zeichen enthalten.

Führen Sie die folgenden Schritte durch, um einen Kanal oder Bus zu beschriften:

**1.** Drücken Sie eine Bedienfeldtaste für einen Eingangskanal oder einen Bus.

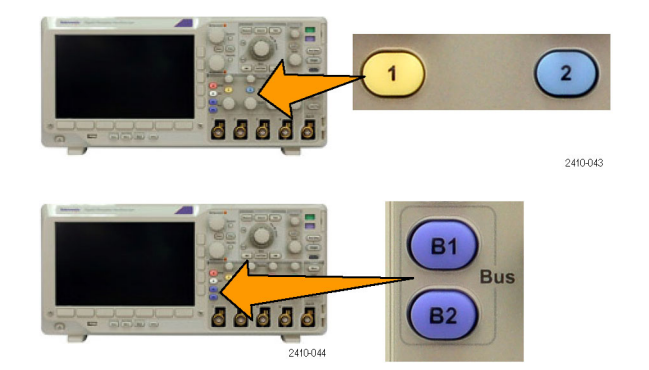

- **2.** Drücken Sie im unteren Menü die Taste **Bezeichng.**, um eine Bezeichnung zu erstellen, z. B. für Kanal 1 oder B1.
- **3.** Drücken Sie zum Anzeigen einer Liste von Bezeichnungen **Bezeichner f. Voreinstell. auswählen**.
- **4.** Drehen Sie den Mehrzweck-Drehknopf **b**, um durch die Liste zu blättern und eine geeignete Bezeichnung zu finden. Bei Bedarf können Sie die Bezeichnung nach dem Einfügen bearbeiten.
- **5.** Drücken Sie zum Hinzufügen der Bezeichnung auf **Bezeichng. für Voreinstell. einfügen**.

Wenn Sie eine USB-Tastatur verwenden, können Sie mit den Pfeiltasten die Einfügemarke positionieren und die eingefügte Bezeichnung bearbeiten oder eine neue Bezeichnung eingeben. [\(Siehe](#page-51-0) [Seite 30,](#page-51-0) *[Anschließen einer USB-Tastatur an](#page-51-0) [das Oszilloskop](#page-51-0)*.)

**6.** Wenn Sie keine USB-Tastatur angeschlossen haben, positionieren Sie die Einfügemarke mithilfe der Pfeiltasten im seitlichen und unteren Menü.

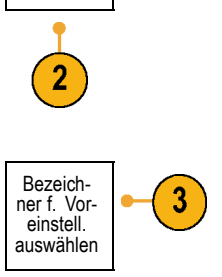

Bezeichng.

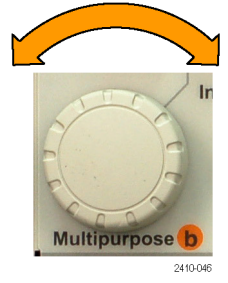

Bezeichng. für Voreinstell. einfügen

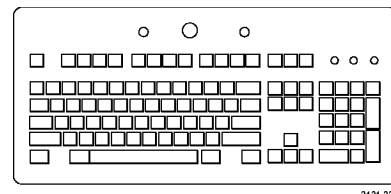

5

2121-220

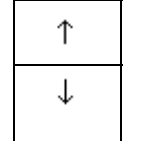

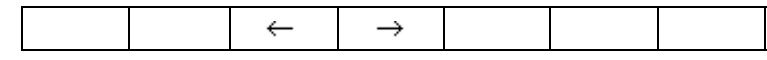

**7.** Drehen Sie den Mehrzweck-Drehknopf **a**, um in der Liste der Buchstaben, Ziffern und sonstigen Zeichen zu blättern, um das Zeichen im Namen zu suchen, den Sie eingeben möchten.

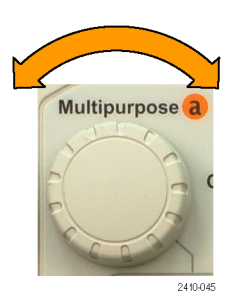

ABCDEFGHIJKLMNOPQRSTUVWXYZ abcdefghijklmnopqrstuvwxyz 0123456789\_=+-!@#\$%^&\*()[]{}<>/~'"\|:,.?

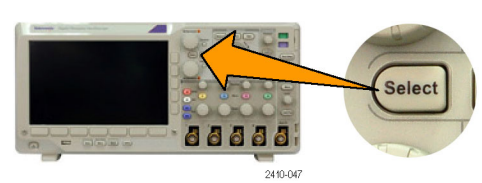

 $\leftarrow$ 

 $\rightarrow$ 

Rücktaste Löschen Entfernen

Sie können die Bezeichnung bei Bedarf mithilfe des unteren Menüs bearbeiten.

**eingeben**, um zu bestätigen, das Sie das richtige Zeichen ausgewählt haben.

**8.** Drücken Sie **Wählen** oder **Zeichen**

**9.** Blättern Sie weiter, und drücken Sie **Wählen**, bis Sie alle gewünschten Zeichen eingegeben haben.

Wenn Sie eine weitere Bezeichnung eingeben möchten, positionieren Sie die Einfügemarke erneut mithilfe der Pfeiltasten im seitlichen oder unteren Menü.

**10.** Drücken Sie **Bezeichng. anzeig.**, und wählen Sie zum Anzeigen der Bezeichnung **Ein** aus.

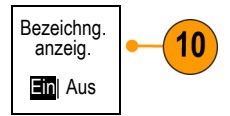

Zeichen eingeben

# **Verwenden von Default Setup**

So setzen Sie das Oszilloskop auf die Grundeinstellung zurück:

**1.** Drücken Sie **Default Setup**.

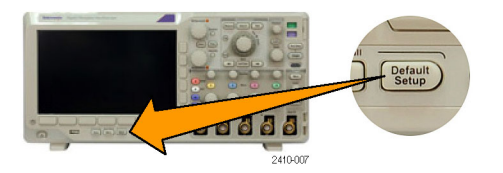
**2.** Wenn Sie ihre Meinung ändern, drücken Sie **Grundeinstellung rückgängig**, um die zuletzt vorgenommene Grundeinstellung rückgängig zu machen.

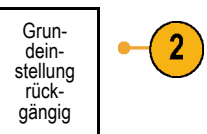

## **Verwenden von Autoset**

Die Funktion "Autoset" passt das Gerät (Bedienelemente für Dämpfung und Trigger, vertikale und horizontale Bedienelemente) so an, dass vier oder fünf Signalzyklen für analoge Kanäle mit dem Trigger in der Mitte und zehn Zyklen für digitale Kanäle angezeigt werden.

Die Funktion "Autoset" funktioniert sowohl mit analogen als auch mit digitalen Kanälen.

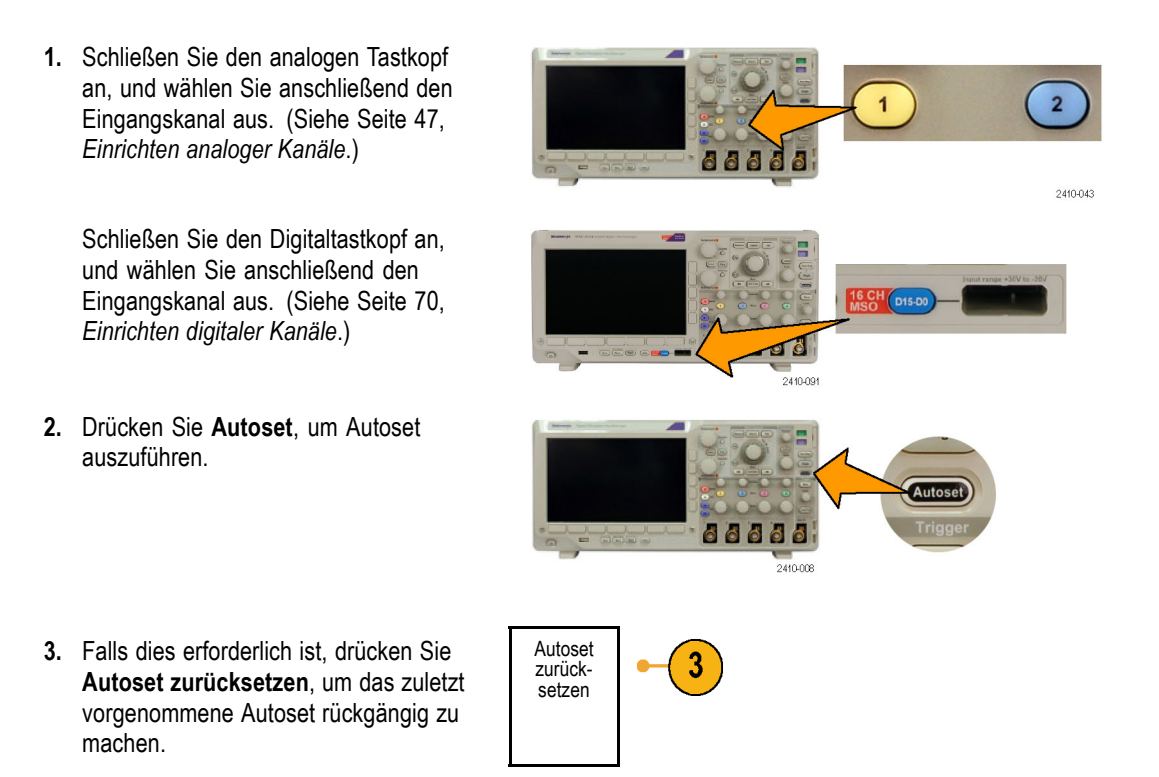

Sie können die Funktion Autoset auch deaktivieren, wenn Sie ein Signal manuell einrichten möchten. So deaktivieren bzw. aktivieren Sie die Funktion "Autoset":

**1.** Drücken Sie die Taste **Autoset**, und halten Sie sie gedrückt.

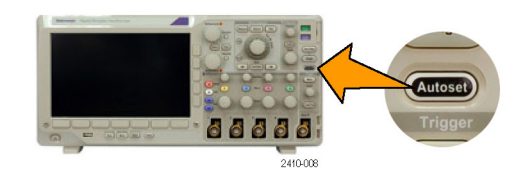

**2.** Drücken Sie die Taste **Menu Off**, und halten Sie sie gedrückt.

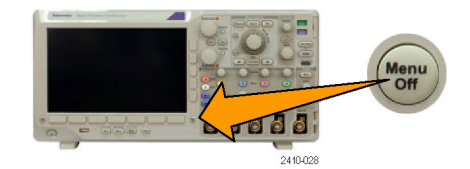

- **3.** Lassen Sie die Taste **Menu Off** los, und lassen Sie anschließend die Taste **Autoset** los.
- **4.** Wählen Sie im seitlichen Menü die gewünschte Einstellung aus.

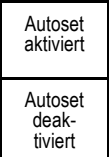

### **Schnelltipps**

- Autoset verändert gegebenenfalls die vertikale Position, um das Signal richtig zu positionieren. Autoset setzt den vertikalen Offset immer auf 0 V.
- Wenn Sie Autoset verwenden, ohne dass ein Kanal angezeigt wird, schaltet das Gerät auf Kanal eins (**1**) und skaliert diesen.
- Wenn das Oszilloskop bei Verwendung von Autoset ein Videosignal erkennt, wechselt es automatisch zum Triggertyp "Video" und nimmt weitere Einstellungen vor, damit ein stabiles Videosignal angezeigt werden kann.

## **Erfassungskonzepte**

Bevor ein Signal angezeigt werden kann, muss es durch den Eingangskanal geleitet werden, in dem es skaliert und digitalisiert wird. Jeder Kanal verfügt über einen dedizierten Eingangsverstärker und -digitalisierer. Jeder Kanal erzeugt einen digitalen Datenstrom, aus dem das Gerät Signalaufzeichnungen extrahiert.

### **Abtastverfahren**

Die Erfassung besteht aus dem Abtasten eines analogen Signals, dem Konvertieren des Signals in digitale Daten und dem Zusammenstellen der Daten in einer Signalaufzeichnung, die dann im Erfassungsspeicher gespeichert wird.

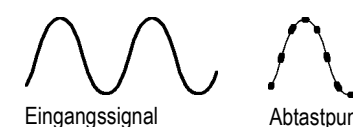

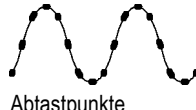

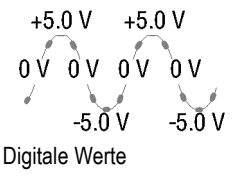

### **Abtastung in Echtzeit**

Oszilloskope der Serien MSO3000 und Aufzeichnungspunkte DPO3000 nehmen die Abtastung in Echtzeit vor. Bei der Abtastung in Echtzeit digitalisiert das Gerät alle erfassten Punkte mit Hilfe eines einzelnen Triggerereignisses.

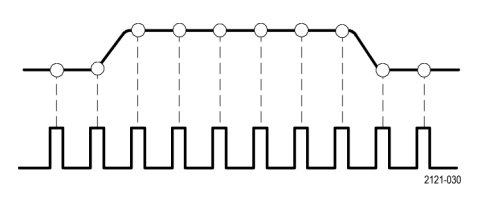

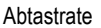

### **Signalaufzeichnung**

Das Gerät erstellt die Signalaufzeichnung mithilfe der folgenden Parameter:

- Abtastintervall: Die Zeit zwischen aufgezeichneten Abtastpunkten. Zum Anpassen des Abtastintervalls drehen Sie den Knopf **Horizontal Skala**, oder ändern Sie mit den Menütasten die Aufzeichnungslänge.
- Aufzeichnungslänge: Die erforderliche Anzahl von Abtastpunkten für eine Signalaufzeichnung. Legen Sie dies fest, indem Sie die Taste **Erfassung** drücken und das daraufhin unten und seitlich angezeigte Menü verwenden.
- **I** Triggerpunkt: Der Bezugsnullpunkt in einer Signalaufzeichnung. Dieser wird auf dem Bildschirm als orangefarbenes "T" angezeigt.
- **Horizontal Position: Bei aktiviertem Verzögerungsmodus** die Zeit zwischen Triggerpunkt und Dehnungspunkt. Passen Sie diesen Parameter durch Drehen des Drehknopfs **Horizontal Position** an.

Verwenden Sie einen positiven Zeitwert, um die Aufzeichnung nach dem Triggerpunkt zu erfassen. Verwenden Sie einen negativen Zeitwert, um die Aufzeichnung vor dem Triggerpunkt zu erfassen.

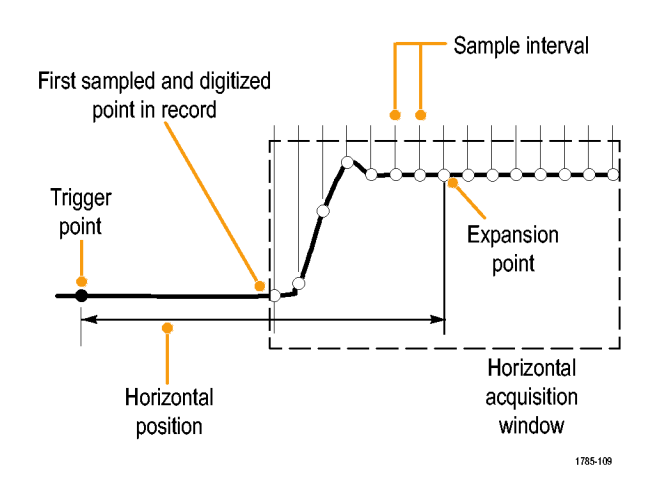

■ Dehnungspunkt: Der Punkt, um den die horizontale Skalierung stattfindet. Dieser wird durch ein orangefarbenes Dreieck gekennzeichnet.

## **So funktioniert der analoge Signalerfassungsmodus**

Im Modus **Sample** wird der erste Abtastpunkt aus jedem Erfassungsintervall zurückbehalten. Dieser Modus ist der Standardmodus.

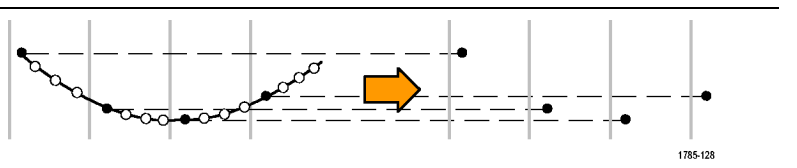

Im Modus **Spitzenwerterfassung** wird jeweils der höchste und niedrigste Abtastwert aus zwei aufeinanderfolgenden Erfassungsintervallen verwendet. Dieser Modus funktioniert nur bei der nicht interpolierten Abtastung in Echtzeit und ist für das Erfassen von Hochfrequenz-Glitches geeignet.

Im **Hi Res**-Modus (hohe Auflösung) wird der Durchschnittswert für alle Abtastwerte eines Erfassungsintervalls ermittelt. Dieser Modus funktioniert nur bei nicht interpolierter Abtastung in Echtzeit. Der Hi Res-Modus bietet ein Signal mit höherer Auflösung und geringerer Bandbreite.

Der Modus **Hüllkurve** identifiziert die höchsten und niedrigsten Aufzeichnungspunkte bei allen Erfassungen. Für die einzelnen Erfassungen wird die Spitzenwerterfassung verwendet.

Im Modus **Mittelwert** wird der Mittelwert für jeden Aufzeichnungspunkt über eine benutzerdefinierte Anzahl von Erfassungen berechnet. Die Mittelwertbildung verwendet den Abtastmodus für alle Einzelerfassungen. Verwenden Sie den Mittelwertmodus, um unkorreliertes Rauschen zu verringern.

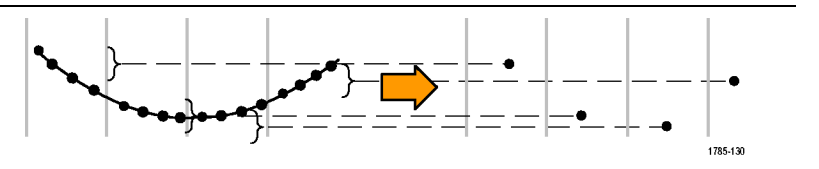

1785-129

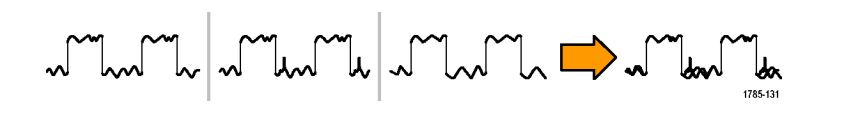

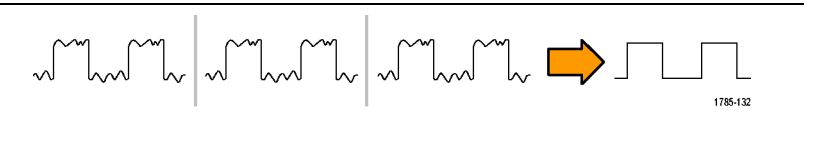

## **Ändern von Erfassungsmodus, Aufzeichnungslänge und Verzögerungszeit**

Erfassungsmodus

Sample

3

~™∼

Spitzenwerterfassung

∼™∼

Hi Res

ᅩ

Hüllkurve

سالب

Mittelwert 16

 $\overline{\phantom{a}}$ 

So ändern Sie den Erfassungsmodus:

**1.** Drücken Sie **Erfassen**.

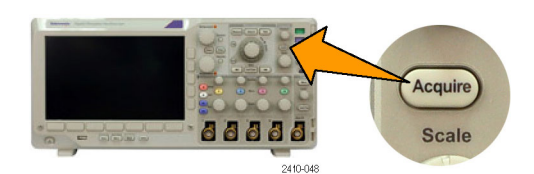

**2.** Drücken Sie Modus

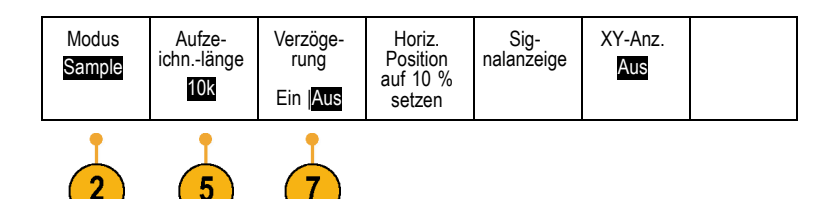

**3.** Wählen Sie dann im seitlichen Menü den Erfassungsmodus aus. Sie haben folgende Auswahl: Sample (Abtastmodus), Spitzenwerterfassung, Hi Res (hohe Auflösung), Hüllkurve und Mittelwert.

*HINWEIS. Die Modi Spitzenwerterfassung und Hi Res nutzen die Abtastpunkte aus, die das Oszilloskop bei geringeren Ablenkungsgeschwindigkeiten vernachlässigen würde. Daher funktionieren diese Modi nur dann, wenn die aktuelle Abtastrate niedriger als die maximal mögliche Abtastrate ist. Sobald das Oszilloskop die Erfassung mit der maximalen Abtastrate beginnt, haben die Modi Spitzenwerterfassung, Hi Res und Abtastmodus dasselbe Aussehen. Sie können die Abtastrate durch Festlegen der horizontalen Skala und der Aufzeichnungslänge steuern.*

**4.** Wenn Sie den Modus **Mittelwert** auswählen, legen Sie durch Drehen des Mehrzweck-Drehknopfs **a** die Anzahl der Signale fest, über die der Mittelwert gebildet wird.

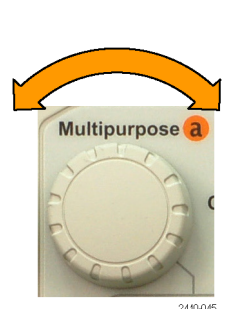

**5.** Drücken Sie **Aufzeichn.-länge**.

**6.** Drücken Sie im seitlichen Menü die Taste "Aufzeichn.-länge".

Sie haben die folgenden Auswahlmöglichkeiten: 1000, 10 k, 100 k, 1 M und 5 M Punkte.

**7.** Drücken Sie im unteren Menü die Taste **Verzögerung**, um **Ein** auszuwählen, wenn die Erfassung gegenüber dem Triggerereignis verzögert werden soll.

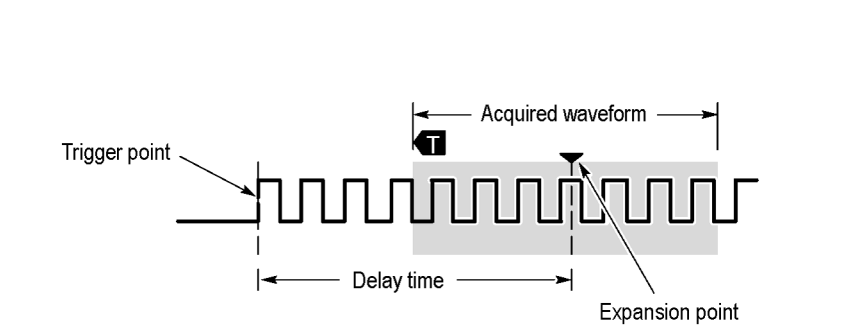

Wenn **Verzögerung** auf **Ein** gesetzt ist, drehen Sie den Drehknopf **Horizontal Position** in Gegenuhrzeigerrichtung, um die Verzögerung zu erhöhen. Der Triggerpunkt wird nach links und schließlich über das erfasste Signal hinaus bewegt. Anschließend kann der Drehknopf **Horizontal Skala** auf eine detailliertere Erfassung um den betreffenden Bereich in der Bildschirmmitte eingestellt werden.

10k Punkte

Wenn diese Verzögerung aktiviert ist, trennt sich der Triggerpunkt vom horizontalen Dehnungspunkt. Der horizontale Dehnungspunkt bleibt in der Bildschirmmitte. Der Triggerpunkt kann sich über den Bildschirm hinaus bewegen. Ist dies der Fall, zeigt die Triggermarkierung in die Richtung des Triggerpunkts.

Verwenden Sie die Verzögerungsfunktion, um Signaldetails zu erfassen, die durch ein signifikantes Zeitintervall vom Triggerereignis getrennt sind. Sie können beispielsweise auf einen Sync-Impuls triggern, der alle 10 ms auftritt, und dann die Eigenschaften der Hochgeschwindigkeitssignale betrachten, die 6 ms nach dem Sync-Impuls auftreten.

Wenn die Verzögerungsfunktion auf **Aus** gesetzt ist, ist der Dehnungspunkt mit dem Triggerpunkt verknüpft, sodass Skalierungsänderungen um den Triggerpunkt gruppiert werden.

## **Verwenden des Rollmodus**

Im Rollmodus ähnelt die Anzeige einem Streifenschreiber für niederfrequente Signale. Im Rollmodus werden die erfassten Datenpunkte schon während der laufenden Aufzeichnung angezeigt, ohne dass auf die vollständige Signalaufzeichnung gewartet werden muss.

Der Rollmodus ist aktiviert, wenn der Triggermodus auf Auto und die Horizontalskala auf 40 ms/div oder langsamer festgelegt ist.

### **Schnelltipps**

- Durch Wechseln in den Erfassungsmodus "Hüllkurve" bzw. "Mittelwert", Verwenden mathematischer Signale, Einschalten eines Busses oder Wechseln in den normalen Triggermodus wird der Rollmodus deaktiviert.
- Der Rollmodus wird deaktiviert, wenn Sie die Horizontalskala auf 20 ms/div oder schneller festlegen.

<span id="page-78-0"></span>Drücken Sie **Run/Stop**, um den Rollmodus anzuhalten.

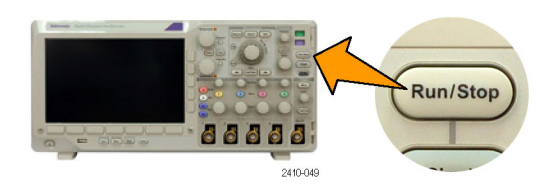

## **Einrichten eines seriellen oder parallelen Busses**

Das Oszilloskop kann Signalereignisse oder Bedingungen dekodieren und darauf triggern, die bei folgenden Bussen auftreten:

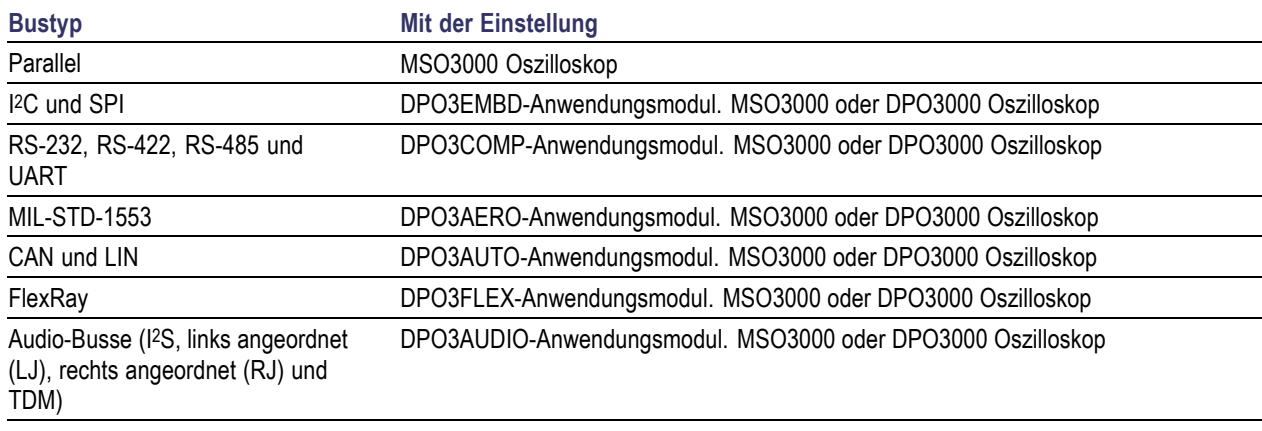

[\(Siehe Seite 13,](#page-34-0) *[Kostenlose Testversion für ein Anwendungsmodul](#page-34-0)*.)

### **Verwenden von Bussen in zwei Schritten**

So können Sie die Triggerung von seriellen Bussen schnell verwenden:

**1.** Drücken Sie **B1** oder **B2**, und geben Sie Parameter des Busses ein, auf den getriggert werden soll.

Sie können **B1** und **B2** separat verwenden, um zwei verschiedene Busse anzuzeigen.

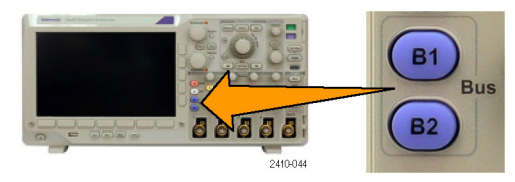

**2.** Drücken Sie im Trigger-Bereich die Taste **Menü**, und geben Sie die Triggerparameter ein. [\(Siehe Seite 77,](#page-98-0) *[Auswählen eines](#page-98-0) [Triggertyps](#page-98-0)*.) Sie können Businformationen anzeigen, ohne das Bussignal zu triggern.

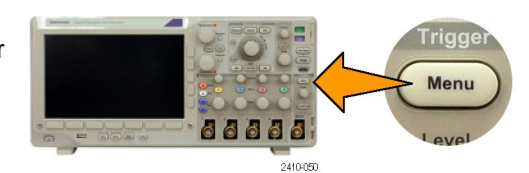

### **Einrichten der Busparameter**

*HINWEIS. Verwenden Sie für alle seriellen Busquellen eine beliebige Kombination der Kanäle 1 bis 4 und D15 bis D0.*

Informationen zu den Bedingungen von seriellen oder parallelen Bussen finden Sie unter "Triggern auf Busse". [\(Siehe](#page-102-0) [Seite 81](#page-102-0), *[Triggern auf Busse](#page-102-0)*.)

So richten Sie Busparameter ein:

- **1.** Drücken Sie **B1** oder **B2**, um im unteren Menü die verfügbaren Busse anzuzeigen.
- **2.** Drücken Sie **Bus**. Drehen Sie den Mehrzweck-Drehknopf **a**, um durch die Liste der Bustypen zu blättern und den gewünschten Bus auszuwählen: Parallel (nur Serie MSO3000), I2C, SPI, RS-232, MIL-STD-1553, CAN, LIN, FlexRay oder Audio.

Welche Menüelemente angezeigt werden, hängt vom Oszilloskopmodell und den installierten Anwendungsmodulen ab.

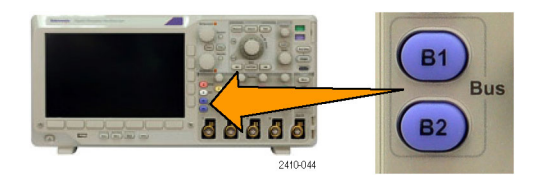

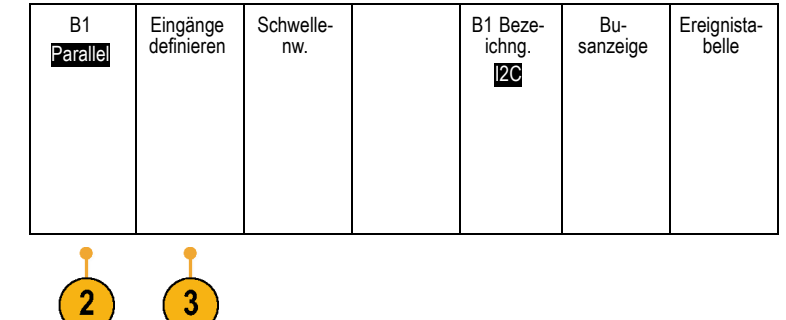

**3.** Drücken Sie **Eingänge definieren**. Die Optionen hängen vom ausgewählten Bus ab.

Definieren Sie mithilfe des seitlichen Menüs die Parameter für die Eingänge, z. B. spezielle Signale für einen analogen oder digitalen Kanal.

Wenn Sie **Parallel** auswählen, drücken Sie die seitliche Menütaste, um die Option **Getaktet** zu aktivieren bzw. zu deaktivieren.

Drücken Sie die seitliche Rahmentaste, um die **Taktflanke** zum Takten der Daten auszuwählen: ansteigende Flanke, abfallende Flanke oder beide Flanken.

Drehen Sie den Mehrzweckknopf **a**, um die **Anzahl der Datenbits** im parallelen Bus auszuwählen.

Drehen Sie den Mehrzweckknopf **a**, um das gewünschte, zu definierende Bit auszuwählen.

Drehen Sie den Mehrzweckknopf **b**, um den gewünschten analogen oder digitalen Kanal als Quelle für das Bit auszuwählen.

### **4.** Drücken Sie **Schwellenw** Bus

Sie können den Schwellenwert für alle Kanäle im seriellen Bus anhand einer Liste voreingestellter Werte festlegen. Die voreingestellten Werte variieren je nach Bustyp.

Sie können auch den Schwellenwert für die Signale des seriellen Busses festlegen. Drücken Sie im seitlichen Menü die Taste **Wählen**, und drehen Sie den Mehrzweck-Drehknopf **a**, um ein Bit oder eine Kanalnummer (Signalname) auszuwählen.

Drehen Sie dann den Mehrzweck-Drehknopf **b**, um den Spannungspegel zu definieren, der vom Oszilloskop als Grenzwert verwendet wird, oberhalb dessen das Oszilloskop ein Signal als logisch hoch und unterhalb dessen es ein Signal als logisch niedrig behandelt.

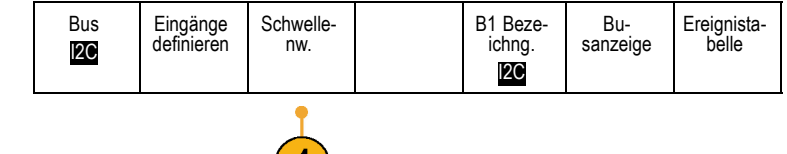

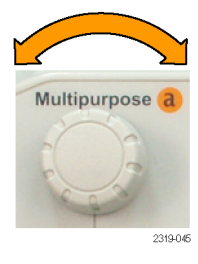

Eingänge definieren

Getaktet Ja Nein

**Taktflanke** 

 $J \setminus J \setminus J$ 

Anzahl der **Datenbits** (a) 16

Bits definieren (a) Bit 15 (b) D15

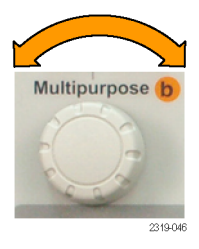

**5.** Optional können sie auch **B1 Bezeichnung** drücken, um die Bezeichnung für den Bus zu bearbeiten[.\(Siehe Seite 48,](#page-69-0) *[Beschriften von](#page-69-0) [Kanälen und Bussen](#page-69-0)*.)

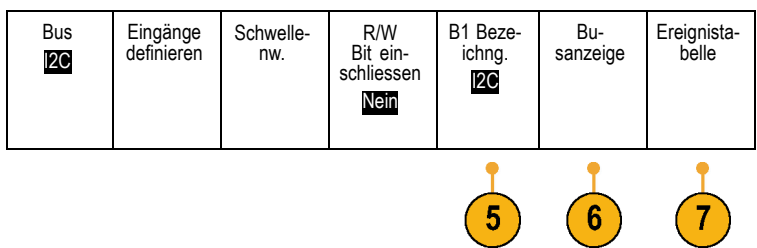

**6.** Drücken Sie **Busanzeige**, und definieren Sie mithilfe des seitlichen Menüs die Anzeige des parallelen oder seriellen Busses.

Verwenden Sie je nach Bus das seitliche Menü oder die Drehknöpfe, um das Nummernformat festzulegen.

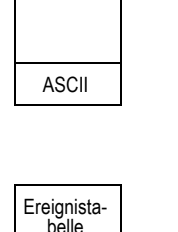

Hex.

Binär

**7.** Drücken Sie **Ereignistabelle**, und wählen Sie **Ein** aus, um eine Liste von Buspaketen mit Zeitinformationen anzuzeigen.

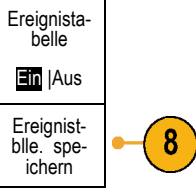

Für einen getakteten parallelen Bus listet die Tabelle den Wert des Busses an jeder Taktflanke auf. Für einen ungetakteten parallelen Bus listet die Tabelle den Wert des Busses auf, sobald sich eines seiner Bits ändert.

In der Ereignistabelle sind je nach Bustyp verschiedene Datentypen aufgeführt.

**8.** Drücken Sie **Ereignistblle. speichern**, um die Ereignistabelle auf dem aktuell ausgewählten Speichergerät in einer CSV-Datei (Tabelle) zu speichern.

<span id="page-82-0"></span>Dies ist das Beispiel einer Ereignistabelle von einem RS-232-Bus.

RS-232-Ereignistabellen zeigen eine Zeile für jedes aus 7 oder 8 Bits bestehende Byte an, wenn "Pakete" auf "Aus" festgelegt ist. RS-232-Ereignistabellen zeigen eine Zeile für jedes Paket an, wenn "Pakete" auf "Ein" festgelegt ist.

Andere Busse zeigen je nach Bustyp einen Begriff, Rahmen oder ein Paket pro Zeile an.

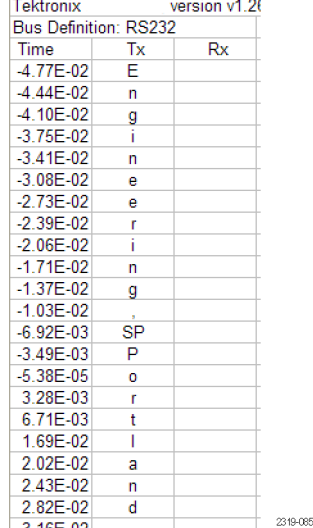

**9.** Drücken Sie **B1** oder **B2**, und bewegen Sie durch Drehen des Mehrzweck-Drehknopfs **a** die Busanzeige auf dem Bildschirm auf und ab.

### **I2C-Bus**

Um Daten von einem I2C-Bus zu erfassen, müssen auch diese Elemente eingerichtet werden:

**1.** Wenn Sie **I2C** auswählen, drücken Sie **Eingänge definieren** sowie die entsprechenden Optionen im seitlichen Menü. B1 I2C Eingänge definieren Sie können den vordefinierten

**SCLK-Eingang** oder **SDA-Eingang** dem Kanal zuweisen, an dem das Signal angeschlossen ist.

**2.** Drücken Sie **R/W Bit einschliessen** und dann die gewünschte seitliche Menütaste.

Dieses Steuerelement bestimmt, wie das Oszilloskop die I2C-Adressen in der Ablaufverfolgung der Busdekodierung, in Cursoranzeigen, Ereignistabellenauflistungen und Triggereinstellungen anzeigt.

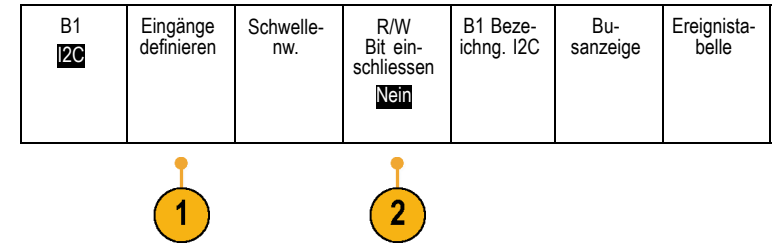

Wenn Sie **Ja** auswählen, zeigt das Oszilloskop 7-Bit-Adressen als acht Bits an, wobei es sich bei dem achten Bit (LSB = Niedrigstwertiges Bit) um das R/W Bit handelt. Es zeigt 10-Bit-Adressen als elf Bits an, wobei es sich bei dem dritten Bit um das R/W Bit handelt.

Wenn Sie **Nein** auswählen, zeigt das Oszilloskop die 7-Bit-Adressen als sieben Bits und die 10-Bit-Adressen als zehn Bits an.

In der physikalischen Schicht des I2C-Protokolls ist den 10-Bit-I2C-Adressen der 5-Bit-Code 11110 vorangestellt. Das Oszilloskop fügt diese fünf Bits niemals in Adressanzeigen ein.

### **SPI-Bus**

Um Daten von einem SPI-Bus zu erfassen, müssen auch diese Elemente eingerichtet werden:

**1.** Nachdem Sie **SPI** ausgewählt haben, drücken Sie **Eingänge definieren** sowie die entsprechenden Optionen auf dem seitlichen Rahmenmenü. Bus SPI Eingänge definieren Schwelle- Konfiguri-<br>nw. eren B1 Bezeichng. SPI Busanzeige Ereignistabelle Sie können **Framing** auf SS (Slave Select) oder Leerlaufzeit einstellen. Sie können die vordefinierten Signale **SCLK**, **SS**, **MOSI** oder **MISO** jedem Kanal zuweisen. **2.** Drücken Sie **Konfigurieren** sowie die gewünschten Optionen im seitlichen Menü. **3.** Drücken Sie **SCLK**, um die Signalflanke so einzustellen, das sie dem zu erfassenden SPI-Bus entspricht. **SCLK 4.** Stellen Sie den Pegel der SS-, MOSI- und MISO-Signale so ein, dass sie dem SPI-Bus entsprechen. SS positiv Logik negativ Logik "Positiv Logik" bedeutet, dass ein Signal als aktiv betrachtet wird, wenn es oberhalb des Schwellenwerts liegt. MOSI positiv Logik negativ Logik "Negativ Logik" bedeutet, dass ein Signal als aktiv betrachtet wird, wenn es unterhalb des Schwellenwerts liegt. MISO positiv Logik negativ Logik -Weiter-1 von 2

- **5.** Drehen Sie den Mehrzweck-Drehknopf **a**, um die Bitanzahl der SPI-Wortlänge einzustellen.
- **6.** Drücken Sie eine der beiden seitlichen Menütasten, um die Bitreihenfolge des SPI-Busses festzulegen.

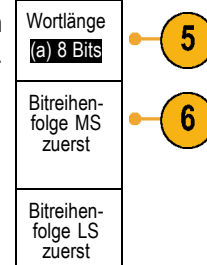

### **RS-232-Bus**

Um Daten von einem RS-232-Bus zu erfassen, müssen auch diese Elemente eingerichtet werden:

**1.** Nachdem Sie **RS-232** ausgewählt haben, drücken Sie **Konfigurieren** sowie die gewünschten Optionen auf dem seitlichen Rahmenmenü.

Konfigurieren Sie den Bus mithilfe des seitlichen Menüs. Verwenden Sie für RS-232-Signale als Polarität "Normal" und für RS-422-, RS-485- und UART-Busse "Invertiert".

- **2.** Drücken Sie **Bit-Rate**, und drehen Sie den Mehrzweck-Drehknopf **a**, um die geeignete Bit-Rate auszuwählen.
- **3.** Drücken Sie **Datenbits**, und wählen Sie die geeignete Bitanzahl für den Bus aus.
- **4.** Drücken Sie **Parität**, und stellen Sie mit dem Mehrzweck-Drehknopf **a** für die vom Bus verwendete Polarität "Kein", "Ungerade" oder "Gerade" ein.
- **5.** Drücken Sie **Pakete**, und wählen Sie Ein oder Aus.
- **6.** Drehen Sie den Mehrzweck-Drehknopf **a**, um ein Paketendezeichen auszuwählen.

Die RS-232-Dekodierung zeigt einen Bytedatenstrom an. Sie können den Datenstrom mit einem Paketendezeichen in Paketen strukturieren.

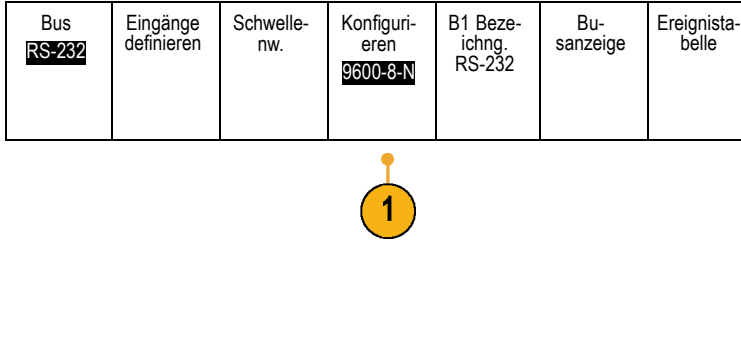

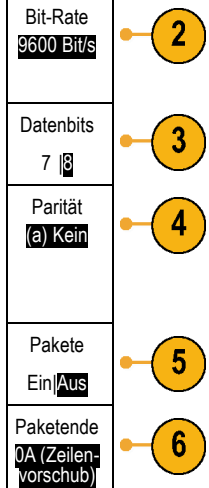

Wenn Sie für die Verwendung der  $B\sqrt{RS-232(Tx)}$  $\overline{-$  Quickstart  $\bullet$   $\overline{\phantom{a}}$   $\overline{\phantom{a}}$ RS-232-Dekodierung ein Paketendezeichen 2121-233 definiert haben, wird der Datenstrom der Bytes als Pakete angezeigt. Beim Dekodieren eines RS-232-Busses im  $B\sqrt{RS-232(Tx)}$  $\left(\bullet\right)$  $\left(\bullet\right)$ ASCII-Modus weist ein großer Punkt darauf 2121-232 hin, dass der Wert ein Zeichen außerhalb des druckbaren ASCII-Zeichenbereichs

### **MIL-STD-1553-Bus**

darstellt.

Um Daten von einem MIL-STD-1553-Bus zu erfassen, müssen auch folgende Elemente eingerichtet werden:

Bus MIL-STD-1553

MIL-STD-1553- Eingang (a) 1

Eingänge definieren

 $\overline{2}$ 

Schwelle- nw. 786 mV 22,00 V

RT 13,3 μs 4,00 μs B1 Bezeichng. 1553

Busanzeige Ereignista-belle

- **1.** Wenn Sie **MIL-STD-1553** ausgewählt haben, drücken Sie **Eingänge definieren** sowie die entsprechenden Optionen im seitlichen Menü.
- **2.** Drehen Sie den Mehrzweck-Drehknopf **a**, um den an die MIL-STD-1553-Busquelle angeschlossenen Kanal auszuwählen.
- **3.** Drücken Sie im seitlichen Menü entsprechend dem erfassten Bus auf **Polarität normal** oder **Polarität Invertiert**.
- **4.** Drücken Sie **Schwellenw.**, um den **Schwellwert des Kanals** festzulegen, oder wählen Sie eine **Voreinstellung**. Drehen Sie den Mehrzweck-Drehknopf **a**, um den oberen Schwellenwert festzulegen. Drehen Sie den Mehrzweck-Drehknopf **b**, um den unteren Schwellenwert festzulegen.
- **5.** Drücken Sie **RT**, um die **Ansprechzeit** festzulegen. Drehen Sie den Mehrzweck-Drehknopf **a**, um den Maximalpegel festzulegen. Drehen Sie den Mehrzweck-Drehknopf **a**, um den Minimalpegel festzulegen.

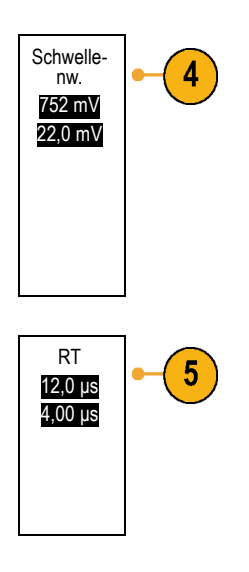

### **CAN-Bus**

Um Daten von einem CAN-Bus zu erfassen, müssen auch diese Elemente eingerichtet werden:

**1.** Nachdem Sie **CAN** ausgewählt haben, Bus B1 Beze-Bu-Eingänge definieren Schwelle- Bit-Rate<br>nw. 500 KB/S-Ereignista-belle sanzeige ichng. CAN CAN drücken Sie **Eingänge definieren** sowie die ek. entsprechenden Optionen auf dem seitlichen Rahmenmenü. 1 CAN-**2.** Drehen Sie den Mehrzweck-Drehknopf **a**, um Eingang den an die CAN-Busquelle angeschlossenen (a) 1 Kanal auszuwählen. **3.** Drehen Sie den Mehrzweck-Drehknopf **a**, **Signaltyp** CAN\_H um den Typ des CAN-Signals auszuwählen: CAN\_H, CAN\_L, Rx, Tx oder Differenziell. **4.** Drehen Sie den Mehrzweck-Drehknopf **a**, Abtastpunkt 4 um für den **Abtastpunkt** 5 % bis 95 % der 50% Position innerhalb der Bit-Periode oder des Einheitenintervalls einzustellen.

**5.** Drücken Sie **Bit-Rate**, und drehen Sie den Mehrzweck-Drehknopf **a**, um in der Liste der vordefinierten Bit-Raten eine geeignete Auswahl zu treffen.

Sie können für die Bit-Rate auch einen bestimmten Wert festlegen. Wählen Sie dazu **Benutzerdef.** aus, und stellen Sie dann mit dem Mehrzweck-Drehknopf **b** eine Bit-Rate zwischen 10.000 und 1.000.000 ein.

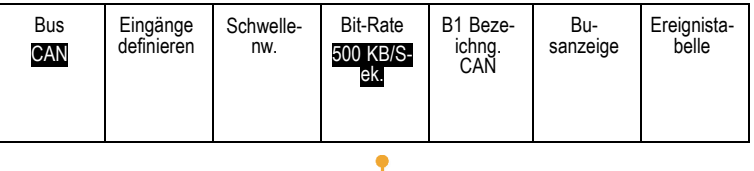

### **LIN-Bus**

Um Daten von einem LIN-Bus zu erfassen, müssen auch diese Elemente eingerichtet werden:

Schwelle- Konfiguri-<br>nw. eren B1 Beze-**1.** Nachdem Sie **LIN** ausgewählt haben, Bus Bu-Eingänge definieren Ereignista-belle sanzeige ichng. LIN LIN drücken Sie **Eingänge definieren** sowie die entsprechenden Optionen auf dem seitlichen Rahmenmenü. **2.** Drehen Sie den Mehrzweck-Drehknopf **a**, um LIN-Eingabe den an die LIN-Busquelle angeschlossenen (a) 1 Kanal auszuwählen. **3.** Drehen Sie den Mehrzweck-Drehknopf **a**, Abtastpunkt um für den **Abtastpunkt** 5 % bis 95 % der 50% Position innerhalb der Bit-Periode oder des Einheitenintervalls einzustellen. Polarität **4.** Wählen Sie die **Polarität** so aus, dass sie 4 normal dem zu erfassenden LIN-Bus entspricht. (High=1) Polarität invertiert (High=0) **5.** Drücken Sie **Konfigurieren** sowie die Bus Eingänge Schwelle- Konfiguri-<br>nw. eren B1 Beze-Bu-Ereignistadefinieren sanzeige belle ichng. LIN entsprechende Optionen auf dem seitlichen LIN Rahmenmenü.

**6.** Drücken Sie **Bit-Rate**, und drehen Sie den Mehrzweck-Drehknopf **a**, um in der Liste der vordefinierten Bit-Raten eine geeignete Auswahl zu treffen.

Sie können für die Bit-Rate auch einen bestimmten Wert festlegen. Wählen Sie dazu **Benutzerdef.** aus, und stellen Sie dann mit dem Mehrzweck-Drehknopf **b** eine Bit-Rate zwischen 800 Bit/s und 100.000 Bit/s ein.

- **7.** Drücken Sie **LIN-Standard**, und drehen Sie den Mehrzweck-Drehknopf **a**, um den geeigneten Standard auszuwählen.
- **8.** Drücken Sie **Include Parity Bits mit ID** (Paritätsbits mit ID einschliessen), um anzugeben, ob Paritätsbits hinzugefügt werden sollen oder nicht.

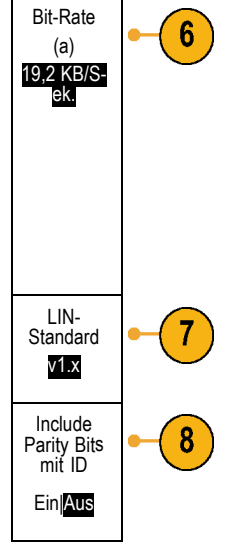

### **FlexRay-Bus**

Um Daten von einem FlexRay-Bus zu erfassen, müssen auch folgende Elemente eingerichtet werden:

**1.** Wenn Sie **FlexRay** ausgewählt haben, drücken Sie **Eingänge definieren** sowie die entsprechenden Optionen im seitlichen Menü.

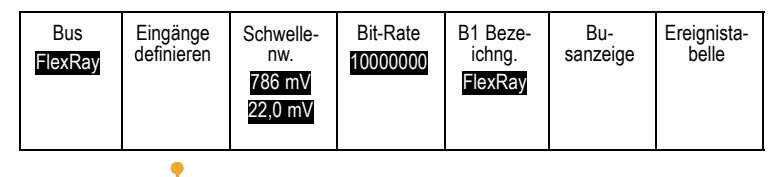

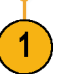

- **2.** Drehen Sie den Mehrzweck-Drehknopf **a**, um den an die FlexRay-Busquelle angeschlossenen Kanal auszuwählen.
- **3.** Drücken Sie die entsprechenden seitlichen Menütasten für **FlexRay- Channel Type** und **Polarität**.
- **4.** Drücken Sie **Schwellenw.**, um den **Schwellwert des Kanals** festzulegen. Drehen Sie den Mehrzweck-Drehknopf **a**, um den oberen Schwellenwert festzulegen. Drehen Sie den Mehrzweck-Drehknopf **b**, um den unteren Schwellenwert festzulegen.
- **5.** Drücken Sie **Bit-Rate**, und drehen Sie den Mehrzweck-Drehknopf **a**, um in der Liste der vordefinierten Bit-Raten eine geeignete Auswahl zu treffen.

Sie können für die Bit-Rate auch einen bestimmten Wert festlegen. Wählen Sie **Benutzerdef.** aus, und stellen Sie dann mit dem Mehrzweck-Drehknopf **b** eine Bit-Rate zwischen 1.000.000 und 10.000.000 B/s ein.

#### Bus FlexRay Eingänge definieren Schwelle- nw. 786 mV 22,00 V Bit-Rate 1000000 B1 Label FlexRay (B1 Bezeichng. FlexRay) Busanzeige Ereignistabelle

### **Audio-Bus**

Um Daten von einem Audio-Bus zu erfassen, müssen auch diese Elemente eingerichtet werden:

**1.** Nachdem Sie **Audio** ausgewählt haben, drücken Sie **Eingänge definieren** sowie die gewünschten Optionen auf dem seitlichen Rahmenmenü

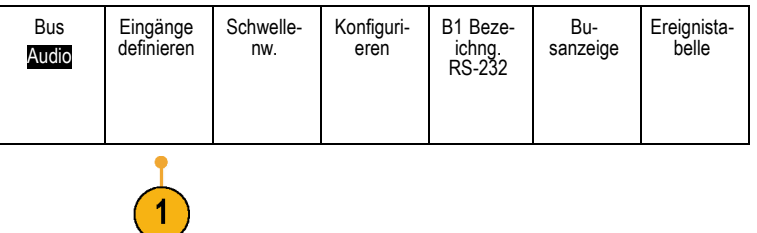

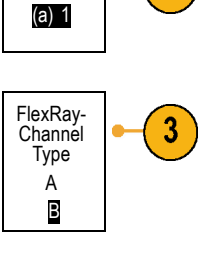

2

FlexRay-Eingabe

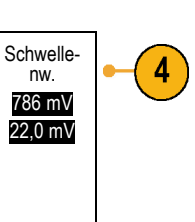

- **2.** Drücken Sie **Typ**, und drehen Sie den Mehrzweck-Drehknopf **a**, um den Typ der Audio-Busdatenkonfiguration, auf die getriggert werden soll, auszuwählen.
- **3.** Wählen Sie **I2S**, um auf das Standard-Inter-IC-Sound (Integrated Interchip Sound), elektrische serielle Busschnittstellen-Standard-Stereoformat zu triggern.
- **4.** Wählen Sie **Links angeordnet**, um auf einen I2S-Datenstrom zu triggern, bei dem keine Bit-Taktverzögerung vorliegt und bei dem die Daten direkt an der Flanke des Wortauswahltakts starten.
- **5.** Wählen Sie **Rechts angeordnet**, um auf einen I2S-Datenstrom zu triggern, bei dem sich die Daten nach der rechten Flanke des Wortauswahltakts ausrichten.
- **6.** Wählen Sie **TDM**, um auf das Zeitmultiplexen zu triggern.
- **7.** Drücken Sie **Konfigurieren** und die entsprechenden seitlichen Menütasten, um mit den Einstellungen für die I2S-Triggerung fortzufahren.

### **Busaktivität in der physikalischen Schicht**

Die Oszilloskopsignalspuren der analogen Kanäle 1 bis 4 und der digitalen Kanäle D15 bis D0 sowie die Spuren, die beim Anzeigen eines Busses zu sehen sind, zeigen immer die Busaktivität der physikalischen Schicht. In der Anzeige der physikalischen Schicht werden früher übertragene Bits auf der linken Seite dargestellt, später übertragene Bits werden auf der rechten Seite dargestellt.

Audio-Bus

I2S

Links angeordnet (LJ)

Rechts angeordnet (RJ)

TDM

- I2C- und CAN-Busse übertragen das MSB (das höchstwertige Bit) zuerst.
- SPI-Busse geben keine Bitreihenfolge an.  $\Box$
- RS-232- und LIN-Busse übertragen das LSB (niedrigstwertige Bit) zuerst.

*HINWEIS. Das Oszilloskop zeigt die Dekodierungsspuren und Ereignistabellen für alle Busse mit dem MSB links und mit dem LSB rechts an.*

Ein RS-232-Signal könnte z. B. (nach dem Startbit) hoch, hoch, hoch, niedrig, hoch, niedrig, niedrig und hoch sein. Da das RS-232-Protokoll hoch als 0 und niedrig als 1 darstellt, würde der Wert 0001 0110 resultieren.

<span id="page-91-0"></span>Da die Dekodierung das MSB zuerst anzeigt, kehrt das Oszilloskop die Reihenfolge der Bits um und zeigt 0110 1000 an. Wenn die Busanzeige auf Hexadezimalformat eingestellt ist, wird der Wert als 68 angezeigt. Wenn die Busanzeige auf ASCII-Format festgelegt ist, wird der Wert als "h" angezeigt.

## **Einrichten digitaler Kanäle**

Richten Sie mithilfe der Tasten und Drehknöpfe auf dem Bedienfeld Ihr Gerät so ein, dass die Signale mit digitalen Kanälen erfasst werden.

**1.** Verbinden Sie den 16-Kanal-Logiktastkopf P6316 mit der Eingangssignalquelle.

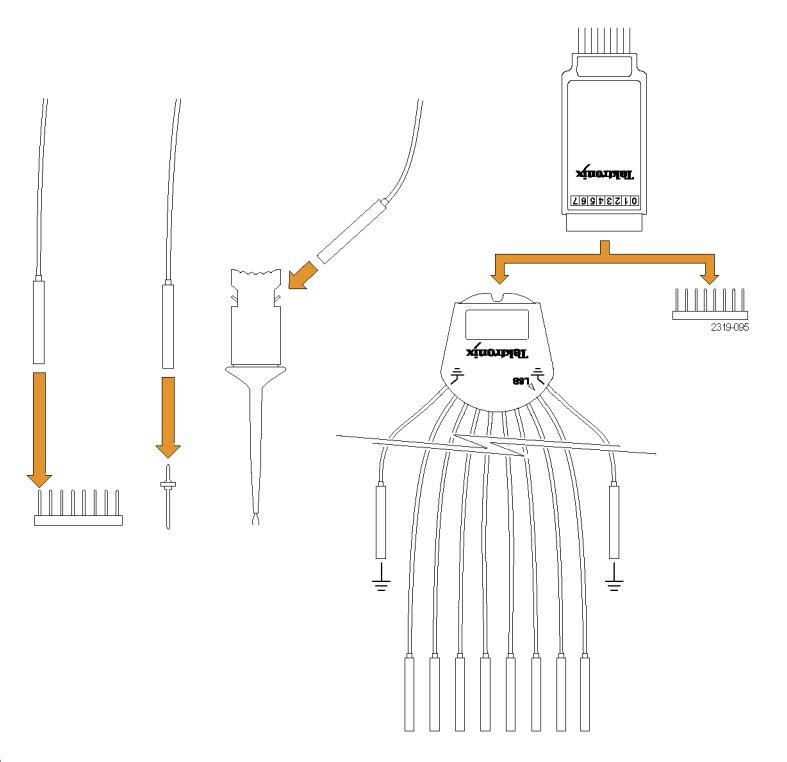

**2.** Verbinden Sie den oder die Erdungsleiter mit der Schaltkreiserdung.

Sie können einen oder zwei gemeinsame Erdungsleiter für jede Gruppe von 8 Kanälen (Drähte) anschließen.

- **3.** Verbinden Sie ggf. einen geeigneten Grabber für jeden Tastkopf mit der Tastkopfspitze.
- **4.** Verbinden Sie jeden Kanal mit dem gewünschten Schaltkreistestpunkt.
- **5.** Drücken Sie auf dem Bedienfeld **D15-D0**, um das Menü anzuzeigen.

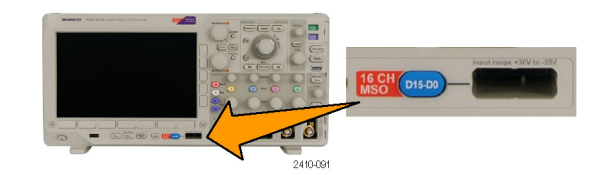

**6.** Drücken Sie im unteren Menü auf **D15-D0**, um auf das Menü "D15-D0 Ein/Aus" zuzugreifen.

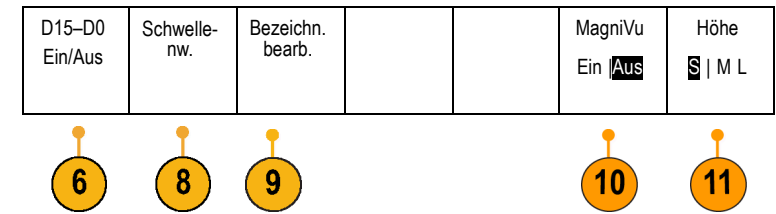

**7.** Drehen Sie den Mehrzweck-Drehknopf **a**, um in der Liste der digitalen Kanäle zu blättern. Positionieren Sie den ausgewählten Kanal mit dem Mehrzweck-Drehknopf **b**.

Während Sie die Kanäle dicht beieinander auf der Anzeige positionieren, gruppiert das Oszilloskop die Kanäle und fügt die Gruppe der Popup-Liste hinzu. Damit Sie alle Kanäle in der Gruppe verschieben können, statt einzelne Kanäle zu verschieben, können Sie die Gruppe in der Liste auswählen.

- **8.** Drücken Sie im unteren Menü auf **Schwellenw.** Sie können jedem Kopf einen anderen Schwellenwert zuweisen.
- **9.** Drücken Sie im unteren Menü auf **Bezeichn. bearb.**, und erstellen Sie die Bezeichnung. Sie können Bezeichnungen über das Bedienfeld oder eine optionale USB-Tastatur erstellen. [\(Siehe Seite 48](#page-69-0), *[Beschriften von](#page-69-0) [Kanälen und Bussen](#page-69-0)*.)
- **10.** Drücken Sie im unteren Menü **MagniVu**, um die Zeitauflösung zu erhöhen.

**11.** Drücken Sie im unteren Menü wiederholt die Taste **Höhe**, um die Signalhöhe festzulegen. Dies müssen Sie nur einmal tun, um die Höhe für alle digitalen Kanäle festzulegen.

### **Schnelltipp**

- Mit der Zoom-Funktion können Sie im oberen Teil des Bildschirms mehrere Erfassungszyklen eines Signals und im unteren Teil des Bildschirms einen einzelnen Zyklus anzeigen. [\(Siehe Seite 125,](#page-146-0) *[Verwalten von Signalen mit größerer](#page-146-0) [Aufzeichnungslänge](#page-146-0)*.)
- Beim Einrichten eines Digitaltastkopfs wird die erste Gruppe von acht Leitern (Stifte 7 bis 0) auf dem Digitaltastkopf als Gruppe 1 am Klemmkasten gekennzeichnet. Die zweite Gruppe (Stifte 15 bis 8) wird als Gruppe 2 gekennzeichnet.
- Digitale Kanäle speichern einen hohen oder einen niedrigen Zustand für jeden Abtastpunkt. Der Schwellenwert, der hoch von tief trennt, kann für alle Kanäle in Gruppe 1 oder in Gruppe 2 festgelegt werden. Der Schwellenwert kann nicht für einzelne Kanäle festgelegt werden.

## **Gründe für die Verwendung von MagniVu**

Nur bei der Serie MSO3000 ermöglicht MagniVu eine höhere Auflösung, um die Flankenplatzierung genau zu bestimmen. Das hilft Ihnen, genaue Zeitmessungen auf digitalen Flanken vorzunehmen. Sie können eine bis zu 16fach höhere Genauigkeit als bei der normalen digitalen Kanalabtastung erreichen.

Die MagniVu-Aufzeichnung wird parallel zur digitalen Haupterfassung vorgenommen und ist jederzeit unabhängig davon verfügbar, ob die Erfassung gerade läuft oder angehalten ist. MagniVu bietet eine ultrahohe Auflösung für die Anzeige Ihrer Daten, die bei einer maximalen Auflösung von 121,2 ps bei 10.000 um den Trigger zentrierten Punkten abgetastet werden.

*HINWEIS. MagniVu zentriert sich selbst um den Triggerpunkt. Wenn Sie MagniVu bei einer großen Aufzeichnungslänge einschalten und etwas Anderes als den Triggerpunkt anzeigen, ist das digitale Signal möglicherweise auf dem Bildschirm nicht mehr zu sehen. In den meisten dieser Fälle können Sie die digitale Aufzeichnung finden, indem Sie in der oberen Übersicht nach dem digitalen Signal suchen und entsprechend verschieben.*

*HINWEIS. Sie sollten MagniVu einschalten, wenn eine hellgraue Schattierung angezeigt wird, die auf Unsicherheiten hinsichtlich der Flankenposition hinweist. Fehlt die Schattierung, brauchen Sie MagniVu nicht zu verwenden. [\(Siehe](#page-123-0) [Seite 102, Anzeigen digitaler Kanäle.\)](#page-123-0)*

## **Verwendung von MagniVu**

**1.** Drücken Sie **D15–D0**.

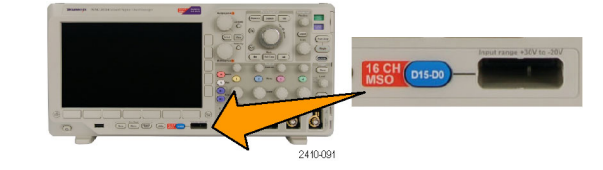

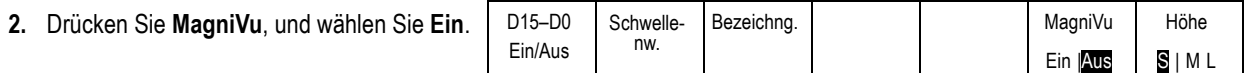

### **Schnelltipps**

- Wenn Sie der Ansicht sind, dass Sie eine höhere Zeitauflösung benötigen, schalten Sie MagniVu ein, um die Auflösung zu erhöhen.
- MagniVu wird immer erfasst. Wenn das Oszilloskop angehalten wurde, können Sie MagniVu einschalten, und Sie erhalten dann trotzdem die hohe Auflösung, ohne eine weitere Erfassung vorzunehmen.
- Die Funktionen für serielle Busse verwenden die im MagniVu-Modus erfassten Daten nicht.

# **Triggereinstellung**

Dieser Abschnitt enthält Konzepte und Verfahren zum Einrichten des Oszilloskops für das Triggern auf Signalen.

## **Triggerungskonzepte**

### **Triggerereignis**

Das Triggerereignis legt den zeitlichen Referenzpunkt in der Signalaufzeichnung fest. Alle Daten der Signalaufzeichnung haben diesen Punkt als zeitliche Referenz. Das Gerät erfasst fortlaufend genügend Abtastpunkte und speichert diese, um den Vortriggerbereich der Signalaufzeichnung zu füllen. Das ist der Bereich des Signals, der vor bzw. links vom Triggerevent auf dem Bildschirm angezeigt wird. Bei Auftreten eines Triggerereignisses beginnt das Gerät mit der Erfassung der Abtastpunkte, um den Nachtriggerbereich der Signalaufzeichnung zu erstellen, d. h. den Teil nach bzw. rechts vom Triggerevent. Nachdem ein Trigger festgestellt wird, nimmt das Gerät keine weiteren Trigger an, bevor die Erfassung abgeschlossen wurde und die Holdoff-Zeit abgelaufen ist.

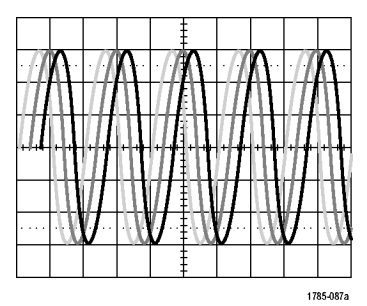

Ungetriggertes Signal Getriggertes Signal

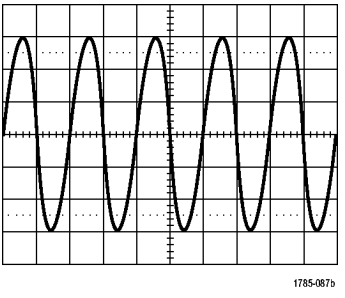

### **Triggermodi**

Der Triggermodus bestimmt, wie sich das Gerät verhält, wenn kein Triggerereignis vorliegt:

- Im normalen Triggermodus kann das Gerät nur Signale erfassen, wenn ein Trigger vorliegt. Wenn kein Trigger vorliegt, wird auf dem Bildschirm die zuletzt erfasste Signalaufzeichnung angezeigt. Wenn keine vorherige Signalaufzeichnung vorhanden ist, wird keine Signalaufzeichnung angezeigt.
- Im Triggermodus "Auto" kann das Gerät auch ein Signal erfassen, wenn kein Trigger vorliegt. Im automatischen Modus wird ein Timer verwendet, der einsetzt, wenn die Erfassung gestartet wird und die Vortriggerinformationen abgerufen werden. Wenn ein Triggerereignis nicht erkannt wird, bevor der Timer abläuft, erzwingt das Gerät einen Trigger. Der Zeitraum, in dem auf ein Triggerereignis gewartet wird, hängt von der Zeitbasiseinstellung ab.

Im Modus "Auto" wird das Signal in der Anzeige nicht synchronisiert, wenn Trigger aufgrund von fehlenden gültigen Triggerereignissen erzwungen werden. Dies führt dazu, dass das Signal über die Anzeige zu rollen scheint. Wenn ein gültiger Trigger auftritt, wird die Anzeige stabil.

Sie können das Triggern des Geräts auch erzwingen, indem Sie die Taste **Trigger erzwingen** drücken.

### **Trigger-Holdoff**

Passen Sie den Holdoff an, um eine stabile Triggerung zu erreichen, wenn das Gerät auf unerwünschten Triggerereignissen triggert.

Der Trigger-Holdoff kann bei der Stabilisierung der Triggerung hilfreich sein, da das Oszilloskop während der Holdoff-Zeit keine neuen Trigger erkennt. Wenn das Gerät ein Triggerereignis erkennt, wird das Triggersystem deaktiviert, bis die Erfassung abgeschlossen ist. Außerdem bleibt das Triggersystem während der auf jede Erfassung folgenden Holdoff-Zeit deaktiviert.

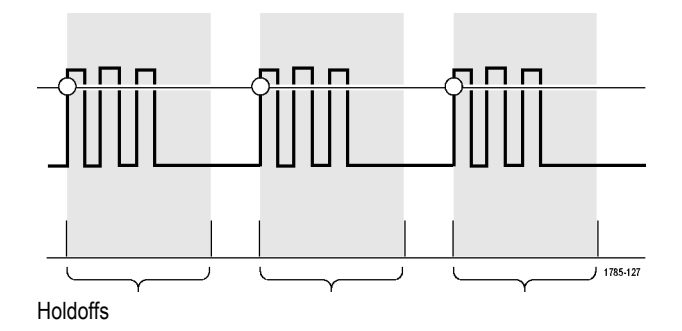

### **Trigger-Kopplung**

Durch die Triggerkopplung wird bestimmt, welcher Teil des Signals an die Triggerschaltung übergeben wird. Bei der Flankentriggerung können alle verfügbaren Kopplungsarten verwendet werden: Gleichstrom, Wechselstrom, Niederfrequenzunterdrückung, Hochfrequenzunterdrückung und Rauschunterdrückung. Sequenz- (B-)Triggern stellt keine AC-Kopplung bereit. Bei anderen Triggertypen wird ausschließlich die DC-Kopplung verwendet.

### **Horizontale Position**

Verwenden Sie bei aktiviertem **Verzögerungsmodus** den Knopf für die horizontale Position, um ein Signaldetail in einem Bereich zu erfassen, der von der Triggerposition durch ein signifikantes Zeitintervall getrennt ist.

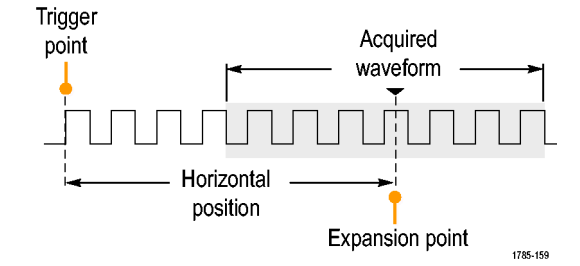

- **1.** Passen Sie durch Drehen des Drehknopfs **Horizontal Position** die horizontale Position (Verzögerungszeit) an.
- **2.** Durch Drehen des Drehknopfs **Skala** für die Horizontalskala können Sie im Bereich des Verzögerungs-Expansionspunktes die erforderliche Detailanzeige erzielen.

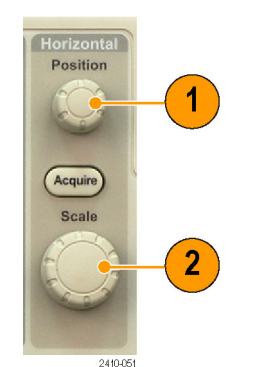

Der Teil der Aufzeichnung vor dem Trigger ist der Vortriggerbereich. Der Teil nach dem Trigger ist der Nachtriggerbereich. Die Vortriggerdaten können bei der Fehlerbehebung hilfreich sein. Beispiel: Sie wollen die Ursache für einen unerwünschten Glitch in Ihrem Prüfaufbau ermitteln. Hierzu können Sie auf den Glitch triggern und den Vortrigger-Zeitraum vergrößern, um Daten vor dem Glitch zu erfassen. Durch die Analyse der Daten vor dem Glitch erhalten Sie möglicherweise Informationen zur Quelle des Glitches. Um festzustellen, was im System als Ergebnis des Triggerereignisses geschieht, legen Sie einen Nachtriggerzeitraum fest, der lang genug zurückreicht, um die Daten nach dem Trigger aufzuzeichnen.

### **Flanke und Pegel**

Die Flankensteuerung bestimmt, ob das Gerät den Triggerpunkt auf der ansteigenden oder der abfallenden Flanke des Signals findet.

Die Pegelsteuerung bestimmt, an welcher Stelle dieser Flanke der Triggerpunkt auftritt.

Das Oszilloskop stellt lange horizontale Leisten über dem Raster bereit, um den Triggerpegel vorübergehend anzuzeigen.

**1.** Mithilfe des Drehknopfs Trigger **Pegel** können Sie den Triggerpegel einstellen, ohne dazu ein Menü aufrufen zu müssen.

Drücken Sie den Knopf, um den Triggerpegel schnell auf den Mittelpunkt des Signals einzustellen.

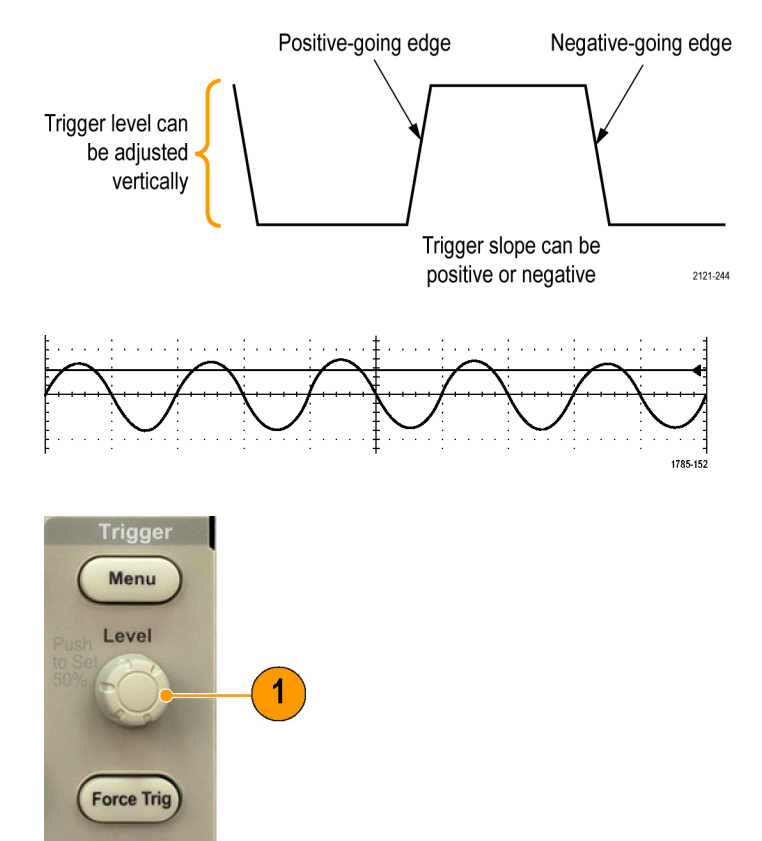

## <span id="page-98-0"></span>**Auswählen eines Triggertyps**

So wählen Sie einen Trigger aus:

**1.** Drücken Sie **Menu** im Trigger-Menübereich.

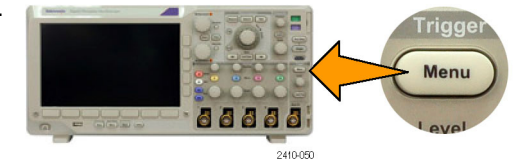

**2.** Drücken Sie **Typ**, um das Menü **Triggertyp** auf dem seitlichen Rahmen anzuzeigen.

*HINWEIS. Der Bustrigger der Serie MSO3000 funktioniert bei parallelen Bussen sogar ohne Anwendungsmodul. Zur Verwendung des Bustriggers bei anderen Bussen ist das Anwendungsmodul DPO3AUDIO, DPO3AUTO, DPO3EMBD oder DPO3COMP erforderlich.*

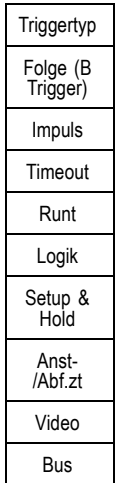

- **3.** Wählen Sie durch Drehen des Mehrzweck-Drehknopfs **a** den gewünschten Triggertyp aus.
- **4.** Richten Sie den Trigger mithilfe der im unteren Menü für den Triggertyp angezeigten Bedienelemente ein. Die Bedienelemente zum Einstellen des Triggers sind für die einzelnen Triggertypen unterschiedlich.

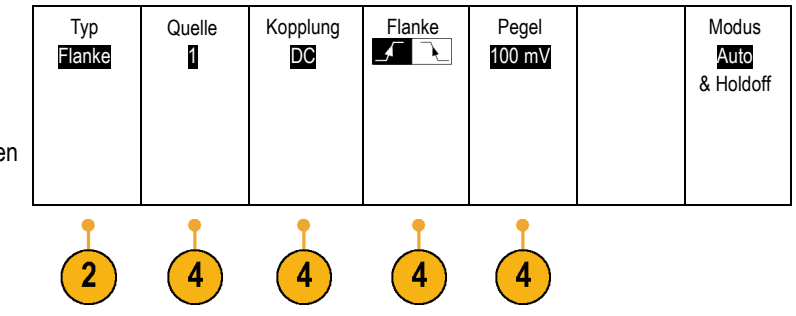

## **Auswählen von Triggern**

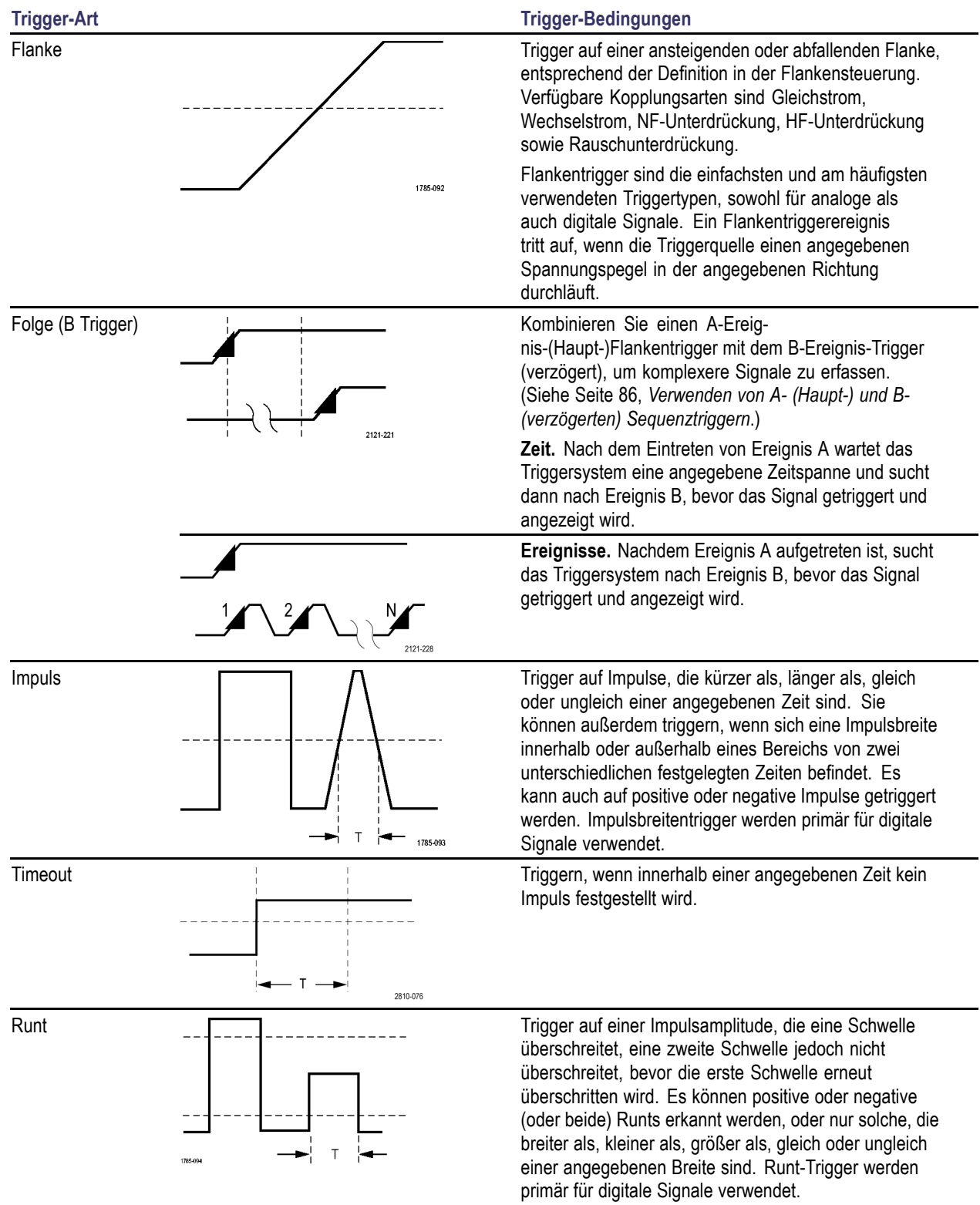

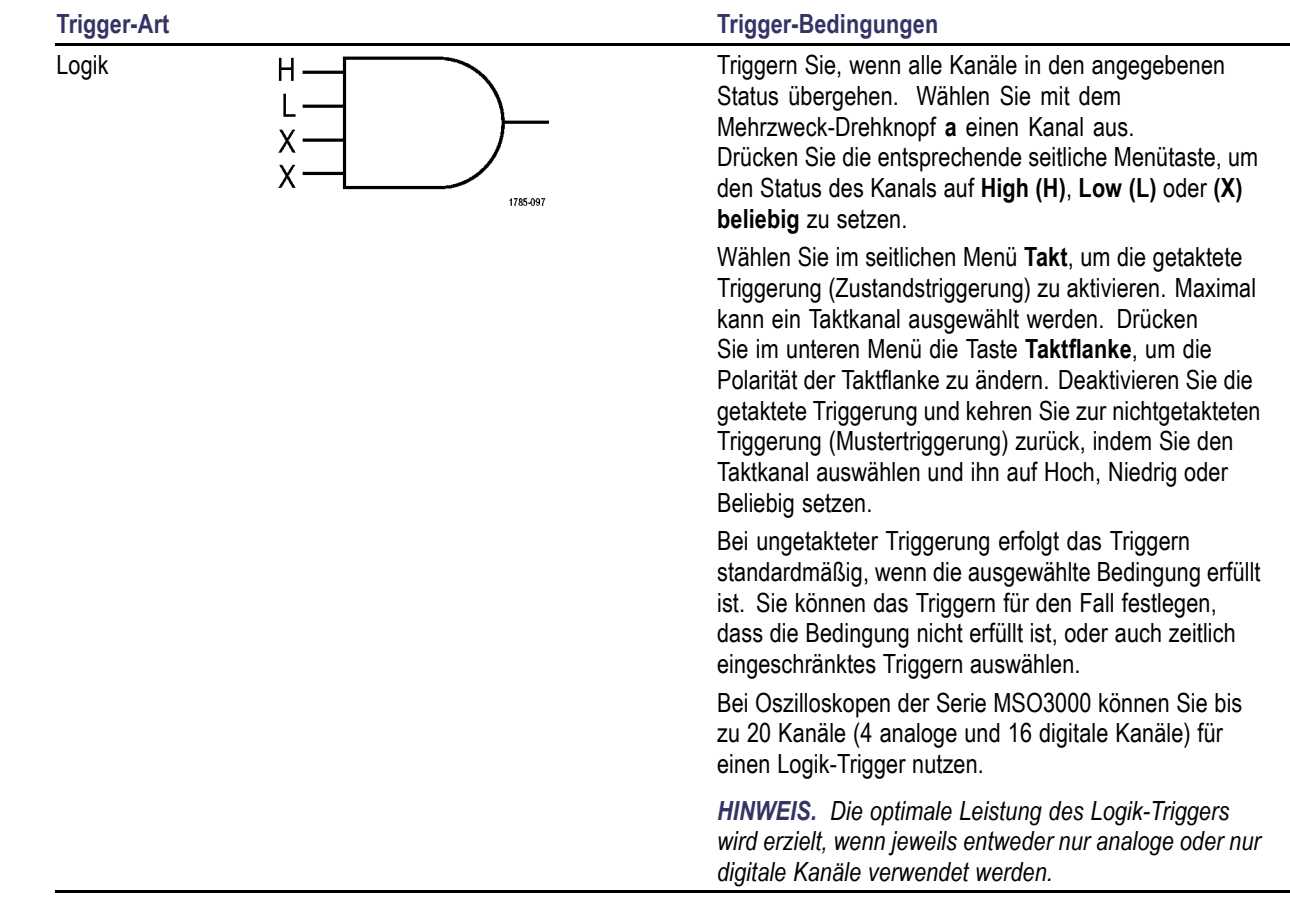

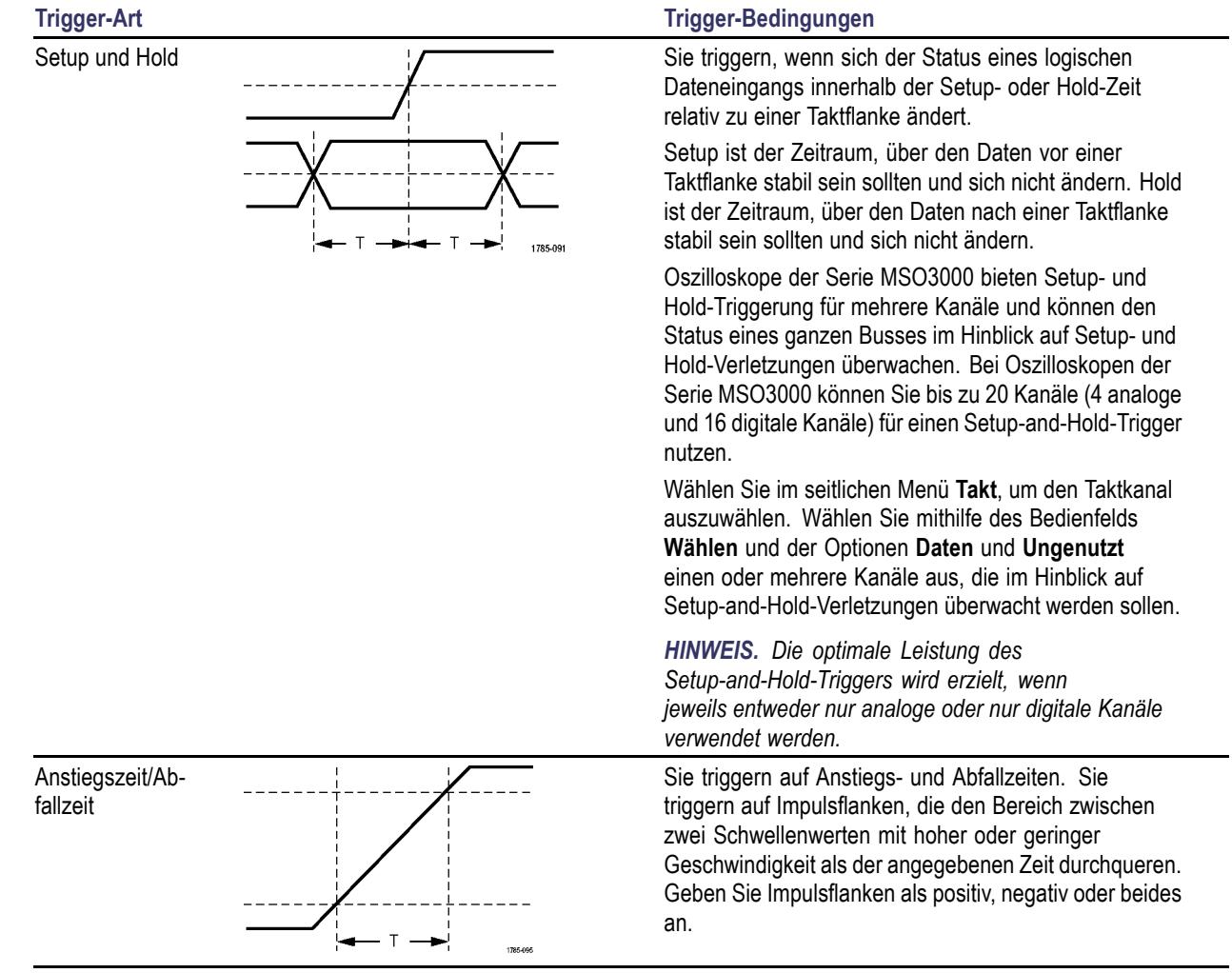

<span id="page-102-0"></span>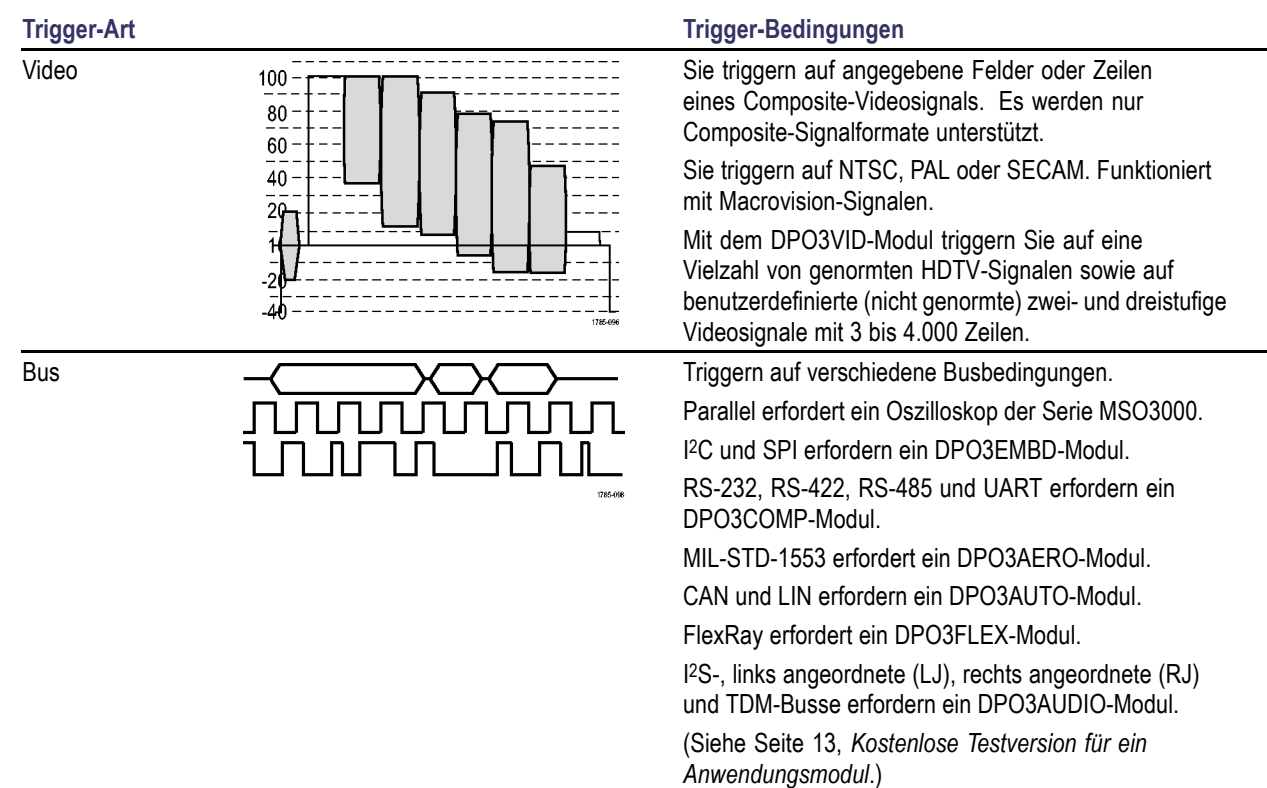

## **Triggern auf Busse**

Sie können mit dem Oszilloskop auf I2C-, SPI-, RS-232-, RS-422-, RS-485-, UART-, MIL-STD-1553-, CAN-, LIN-, FlexRay-, I2S-, links angeordnete, rechts angeordnete und TDM-Busse triggern, wenn das entsprechende Anwendungsmodul DPO3AERO, DPO3AUDIO, DPO3AUTO, DPO3COMP, DPO3EMBD oder DPO3FLEX installiert ist. Die Serie MSO3000 kann ohne ein Anwendungsmodul auf parallele Busse triggern. Das Oszilloskop kann sowohl Informationen der physikalischen Schicht (als analoge Signale) als auch Informationen auf Protokollebene (als symbolische Signale) anzeigen.

So stellen Sie den Bustrigger ein:

- **1.** Wenn Sie auf dem Bedienfeld noch keinen Bus mit den Tasten **B1** und **B2** angegeben haben, tun Sie dies jetzt. [\(Siehe Seite 57,](#page-78-0) *[Einrichten eines seriellen oder parallelen](#page-78-0) [Busses](#page-78-0)*.)
- **2.** Drücken Sie **Menu** im Trigger-Menübereich.

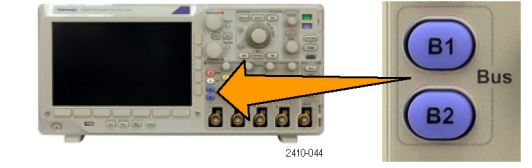

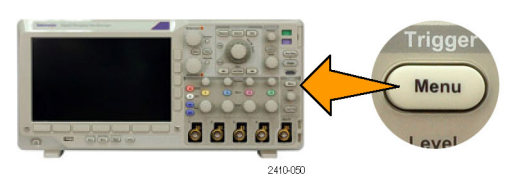

- **3.** Drücken Sie **Typ**. **Typ Typ**
- **4.** Blättern Sie durch Drehen des Mehrzweck-Drehknopfs **a** durch das seitliche Menü Triggertyp, und wählen Sie **Bus** aus.
- **5.** Drücken Sie **Triggerquelle**, und blättern Sie | B1 (I2C) durch Drehen des Mehrzweck-Drehknopfs **a** durch das seitliche Menü Triggerquelle, bis Sie den Bus ausgewählt haben, auf den Sie triggern möchten.

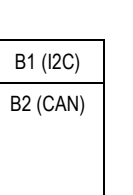

Bus

3

Trig-gerquelle B1 (I2C)

5

Triggern auf Adresse

Adresse 07F

Anweisung Schreiben

Modus Auto & Holdoff

**6.** Drücken Sie die Taste **Triggern auf**, und wählen Sie im seitlichen Menü die gewünschte Option.

### **Parallelbustrigger**

Sie können auf einem Binär- oder Hexadezimalwert triggern. Drücken Sie im unteren Menü die Taste **Daten**, und geben Sie mit den Mehrzweck-Drehknöpfen **a** und **b** die entsprechenden Parameter ein.

### **I2C-Bus-Trigger**

Bei Verwendung des I2C-Bustriggers können Sie auf **Start**, **Wiederh. Start**, **Stopp**, **Fehl. Bestät.**, **Adresse**, **Daten** oder **Adr./Daten** triggern.

Wenn Sie einen I2C-Trigger einrichten und unter**Triggern auf** die Option **Adresse** oder **Adr./Daten** ausgewählt haben, drücken Sie im unteren Menü die Taste **Adresse**, um auf das seitliche Menü "I2C-Adresse" zuzugreifen.

Drücken Sie im seitlichen Menü die Taste **Adressmodus**, und wählen Sie **7 Bit** oder **10 Bit** aus. Drücken Sie im seitlichen Menü auf **Adresse**. Geben Sie mithilfe der Mehrzweck-Drehknöpfe **a** und **b** die relevanten Adressparameter ein.

Drücken Sie anschließend im unteren Menü die Taste **Anweisung**, um die gewünschte Anweisung auszuwählen: **Lesen**, **Schreiben** oder **Lesen oder Schreiben**.

Wenn Sie unter **Triggern auf** die Option **Daten** oder **Adr./Daten** ausgewählt haben, drücken Sie im unteren Menü die Taste Daten, um auf die seitliche Menüoption "I<sup>2</sup>C-Daten" zuzugreifen.

Drücken Sie die Taste **Byte-Anzahl**, und geben Sie mit dem Mehrzweck-Drehknopf **a** die Byte-Anzahl ein.

Drücken Sie im seitlichen Menü die Taste **Adressmodus**, und wählen Sie **7 Bit** oder **10 Bit** aus. Drücken Sie im seitlichen Menü auf **Daten**. Geben Sie mithilfe der Mehrzweck-Drehknöpfe **a** und **b** die relevanten Datenparameter ein.

Weitere Informationen zu den I2C-Adressformaten finden Sie unter [2](#page-82-0) im Abschnitt *Einrichten der Busparameter*.

### **SPI-Bustrigger**

Wenn Sie den SPI-Bustrigger verwenden, können Sie auf **SS aktiv**, **MOSI**, **MISO** oder **MOSI & MISO** triggern.

Wenn Sie einen SPI-Trigger einrichten und unter **Triggern auf** die Option **MOSI** oder **MISO** ausgewählt haben, drücken Sie im unteren Menü die Taste **Daten** und dann im seitlichen Menü die Taste "MOSI" (oder "MISO". Geben Sie mithilfe der Mehrzweck-Drehknöpfe **a** und **b** die relevanten Datenparameter ein.

Drücken Sie dann die Taste **Byte-Anzahl**, und geben Sie mit dem Mehrzweck-Drehknopf **a** die Byte-Anzahl ein.

Wenn Sie **MOSI & MISO** auswählen, drücken Sie im unteren Menü die Taste **Daten** und geben im seitlichen Menü die jeweiligen Parameter ein.

### **RS-232-Bustrigger**

Wenn Sie den RS-232-Bustrigger verwenden, können Sie auf **Tx Startbit**, **Rx Startbit**, **Tx Paketende**, **Rx Paketende**,**Tx Daten** oder **Rx Daten** triggern.

Wenn Sie einen RS-232-Trigger einrichten und unter **Triggern auf** die Option **Tx Daten** oder **Rx Daten** ausgewählt haben, drücken Sie im unteren Menü auf **Daten**.

Drücken Sie die Taste **Byte-Anzahl**, und geben Sie mit dem Mehrzweck-Drehknopf **a** die Byte-Anzahl ein.

Drücken Sie im seitlichen Menü die Taste **Daten**, und geben Sie mit den Mehrzweck-Drehknöpfen **a** und **b** die entsprechenden Parameter ein.

### **MIL-STD-1553-Bustrigger**

Sie können auf **Synchronis.**, **Befehl**, **Status**, **Daten**, **Zeit (RT/IMG)** oder **Fehler** triggern.

Wenn Sie einen MIL-STD-1553-Trigger einrichten und unter **Triggern auf** die Option **Befehl** ausgewählt haben, drücken Sie im unteren Menü auf **RT-Adresse**, um spezifische Werte für die **RT-Adresse** einzugeben, auf die getriggert werden soll. Drücken Sie im unteren Menü auf **Befehlswort: Details**, um den Wert für **T/R Bit**, **Subadresse/Modus**, **Wortzahl/Modus-Code** und **Parität** einzugeben.

Wenn Sie einen MIL-STD-1553-Trigger einrichten und unter **Triggern auf** die Option **Status** ausgewählt haben, drücken Sie im unteren Menü auf **RT-Adresse**, um spezifische Werte für die **RT-Adresse** einzugeben, auf die getriggert werden soll. Drücken Sie im unteren Menü auf **Statuswort-Bits**, um Werte für **Message Error (bit 9)** (Fehlermeldung (Bit 9)), **Instr. (bit 10)** (Anweis. (Bit 10)), **Service Req. (bit 11)** (Serviceanf. (Bit 11)), **BCR (Bit 15)**, **Busy (bit 16)** (Beschäftigt (Bit 16)) **Subsystem Flag (bit 17)** (Subsystem-Flag (Bit 17)), **DBCA (Bit 18)**, **Terminal Flag (bit 19)** (Terminal-Flag (Bit 19)) und **Parität** einzugeben.

Wenn Sie einen MIL-STD-1553-Trigger einrichten und unter **Triggern auf** die Option **Daten** ausgewählt haben, drücken Sie im unteren Menü auf **Daten**, um spezifische Werte für **Daten** und den Wert für **Parität** einzugeben.

Wenn Sie einen MIL-STD-1553-Trigger einrichten und unter **Triggern auf** die Option **Zeit (RT/IMG)** ausgewählt haben, drücken Sie im unteren Menü auf **Trigger wenn**, um die gewünschte Triggerung festzulegen. Drücken Sie im unteren Menü auf **Zeiten**, um die Werte für **Maximum** und **Minimum** festzulegen.

Wenn Sie einen MIL-STD-1553-Trigger einrichten und unter **Triggern auf** die Option **Fehler** ausgewählt haben, drücken Sie im unteren Menü auf **Fehlertyp**, um den Fehlertyp auszuwählen, auf den getriggert werden soll.

### **CAN-Bustrigger**

Wenn Sie den CAN-Bustrigger verwenden, können Sie auf **Framebeginn**, **Frametyp**, **Kennung**, **Daten**, **ID & Daten**, **Frame-Ende** und **Fehl. Bestät.** triggern.

Wenn Sie einen CAN-Trigger einrichten und unter **Triggern auf** die Option **Type of Frame** ausgewählt haben, drücken Sie im unteren Menü die Taste Frame-Typ. Wählen Sie "Daten-Frame", "Remote-Frame", "Fehler-Frame" oder "Überlast.-Frame" aus.

Wenn Sie unter **Triggern auf** die Option **Kennung** ausgewählt haben, drücken Sie im unteren Menü die Taste **Kennung**, und wählen Sie ein **Format** aus. Drücken Sie dann im seitlichen Menü die Taste **Kennung**, und geben Sie mit den Mehrzweck-Drehknöpfen **a** und **b** einen Binär- oder Hexadezimalwert ein.

Drücken Sie im unteren Menü die Taste **Anweisung**, um die gewünschte Anweisung auszuwählen: **Lesen**, **Schreiben** oder **Lesen oder Schreiben**.

Wenn Sie unter **Triggern auf** die Option **Daten** ausgewählt haben. Drücken Sie im unteren Menü die Taste **Daten**, und geben Sie mit den Mehrzweck-Drehknöpfen **a** und **b** die entsprechenden Parameter ein.

### **LIN-Bustrigger**

Wenn Sie den LIN-Bustrigger verwenden, können Sie auf **Synchronis.**, **Kennung**, **Daten**, **ID & Daten**,**Wakeup-Frame**, **Sleep-Frame** oder **Fehler** triggern.

Wenn Sie einen LIN-Trigger einrichten und unter **Triggern auf** die Option **Kennung**, **Daten** oder **Kennung & Daten** ausgewählt haben, drücken Sie im unteren Menü auf **Kennung** oder **Daten**. Geben Sie im daraufhin seitlich angezeigten Menü die entsprechenden Parameter ein.

Wenn Sie unter **Triggern auf** die Option **Fehler** ausgewählt haben, drücken Sie im unteren Menü die Taste **Fehlertyp**. Geben Sie im daraufhin seitlich angezeigten Menü die gewünschten Parameter ein.

### **FlexRay-Bustrigger**

Sie können auf **Start of Frame**, **Type of Frame**, **Kennung**, **Zykluszähler**, **Header Fields**, **Daten**, **Id & Daten**, **Frame-Ende** oder **Fehler** triggern.

### **Audio-Bustrigger**

Wenn Sie den I2S- oder den links angeordneten oder rechts angeordneten Bus verwenden, können Sie auf **Wortauswahl** oder **Daten** triggern.

Wenn Sie den TDM-Bus verwenden, können Sie auf **Frame-Synchronis.** oder **Daten** triggern.

### **Datenabgleich für I2C-, SPI-, CAN-, LIN- und FlexRay-Bustrigger**

**Byteanpassung im Rollfenster für I2C, SPI und FlexRay.** Wenn ein Rollfenster zum Triggern auf Daten verwendet werden soll, definieren Sie die Anzahl der Bytes, die auf Übereinstimmung geprüft werden soll. Das Oszilloskop sucht mithilfe eines Rollfensters alle Übereinstimmungen in einem Paket, wobei das Fenster Byte für Byte rollt.

Wenn beispielsweise die Anzahl der Bytes eins beträgt, versucht das Oszilloskop, nacheinander das erste Byte, das zweite Byte, das dritte Byte usw. innerhalb des Pakets auf Übereinstimmung zu prüfen.

Wenn die Anzahl der Bytes zwei beträgt, versucht das Oszilloskop jeweils zwei aufeinanderfolgende Bytes auf Übereinstimmung zu prüfen, z. B. eins und zwei, zwei und drei, drei und vier, usw. Wenn das Oszilloskop eine Übereinstimmung findet, triggert es.

Bei FlexRay wird das Rollfenster angepasst, indem Sie im Menü "Daten" für die Option Byte-Offset die Einstellung **Beliebig** festlegen.

**Spezifische Byteüberprüfung (Überprüfung auf Übereinstimmung auf einer bestimmten Position im Paket im nicht rollenden Fenster) für I2C, SPI, CAN, LIN und FlexRay.** Es gibt mehrere Möglichkeiten für das Triggern auf einem bestimmten Byte bei I2C, SPI, CAN, LIN und FlexRay:

- Geben Sie für I2C und SPI die Anzahl der Bytes an, die an die Anzahl der Bytes des Signals angepasst werden soll. Maskieren Sie mit dem Zeichen für "beliebig" (X) die Bytes, die für Sie nicht relevant sind.
- Drücken Sie für I2C im unteren Menü die Taste **Triggern auf**, um auf **Adr./Daten** zu triggern. Drücken Sie **Adresse**. Drücken Sie im seitlichen Menü auf **Adresse**, und drehen Sie gegebenenfalls die Mehrzweck-Drehknöpfe **a** und **b**. Legen Sie für die Adresse (X) beliebig fest, wenn die Adresse maskiert werden soll. Die Daten werden ohne ein Rollfenster beginnend mit dem ersten Byte auf Übereinstimmung geprüft.
- Für CAN und LIN erfolgt die Triggerung, wenn die Daten des vom Benutzer ausgewählten Eingangs vom ersten Byte an mit den Daten und dem Qualifikator des Signals übereinstimmen. Legen Sie die Anzahl der Bytes fest, die mit der Anzahl der relevanten Bytes übereinstimmen soll. Führen Sie die folgenden Operationen mithilfe des Datenqualifikators durch: =, !=, <, >, >= und <=. Bei der Triggerung auf Kennung und Daten wird immer eine Übereinstimmung zwischen der Kennung und den Daten hergestellt, die vom Benutzer ausgewählt wurden, wobei die Daten beim ersten Byte beginnen. Es wird kein Rollfenster verwendet.
- Für FlexRay erfolgt die Triggerung, wenn die Daten des vom Benutzer ausgewählte Eingangs mit den Daten und der Kennung des Signals, das am Byte-Offset beginnt, übereinstimmen. Legen Sie die Anzahl der Bytes fest, die mit der Anzahl der relevanten Bytes übereinstimmen soll. Führen Sie die folgenden Operationen mithilfe des Datenqualifikators durch: =, !=, <, >, >= und <= Bei der Triggerung auf Kennung und Daten wird immer eine Übereinstimmung zwischen der Kennung und den Daten hergestellt, die vom Benutzer ausgewählt wurden, wobei die Daten beim ersten Byte beginnen. Es wird kein Rollfenster verwendet.

#### **Abgleich von Datenwerten**

Sie können auf einem bestimmten Datenwert für RS-232-Bytes triggern. Wenn Sie ein Paketende-Zeichen für die RS-232-Busdekodierung definiert haben, können Sie dasselbe Paketende-Zeichen als Datenwert für den Triggerdatenabgleich verwenden. Hierfür wählen Sie unter "Triggern auf" als Option "Senden Paketende" oder "Empfangen Paketende" aus.

Sie können auch auf einen bestimmten Datenwert für andere Busse triggern.

### **Abgleich von Parallelbus-Triggerdaten**

Eine optimale Leistung des Parallelbustriggers wird erzielt, wenn jeweils entweder nur analoge oder nur digitale Kanäle (nur bei Serie MSO3000) verwendet werden.

## <span id="page-107-0"></span>**Überprüfen der Triggereinstellungen**

Um die Einstellungen einiger Schlüssel-Triggerparameter schnell zu bestimmen, überprüfen Sie die Triggeranzeige unten in der Anzeige. Die Anzeigen sind für Flanken- und Komfort-Trigger unterschiedlich.

- **1.** Triggerquelle = Kanal 1.
- **2.** Triggerflanke = ansteigend.
- **3.** Triggerpegel = 0,00 V.

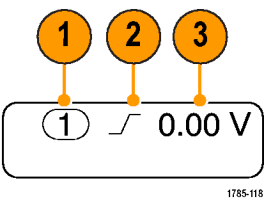

Anzeige für Flankentrigger

## **Verwenden von A- (Haupt-) und B- (verzögerten) Sequenztriggern**

Kombinieren Sie einen A-Ereignis- (Haupt-) Flankentrigger mit dem B-Ereignis-Trigger (verzögert), um komplexere Signale zu erfassen. Nachdem das A-Ereignis aufgetreten ist, sucht das Triggersystem nach dem B-Ereignis, bevor das Signal getriggert und angezeigt wird.

Die Trigger A und B können separate Quellen aufweisen, dies ist der Normalfall.

Richten Sie zuerst mit dem Menü "Edge trigger" (Flankentrigger) Trigger A ein. Verwenden Sie anschließend Trigger B:

**1.** Drücken Sie **Menu** im Trigger-Menübereich.

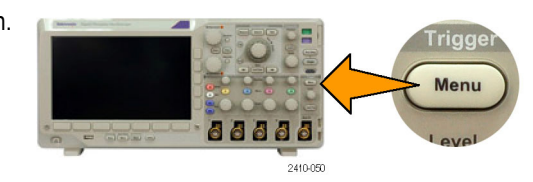

- **2.** Drücken Sie **Typ**.
- **3.** Drehen Sie den Mehrzweck-Drehknopf **a**, um einen Triggertyp von **Folge (B Trigger)** auszuwählen. Dadurch wird das Menü "Folge (B Trigger)" angezeigt.
- **4.** Drücken Sie **B Trigger nach A**. Typ

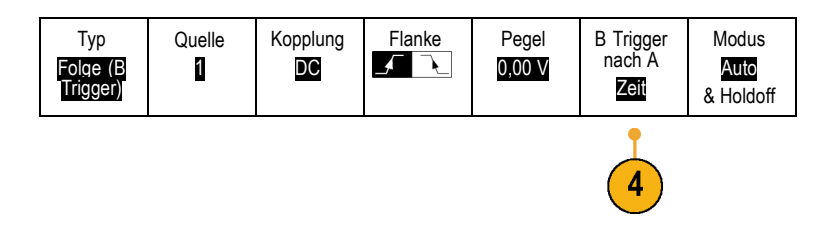
Drücken Sie eine Taste auf dem seitlichen Rahmen, um die Reihenfolge "B Trigger nach A" als Zeit oder als Ereignis auszuwählen.

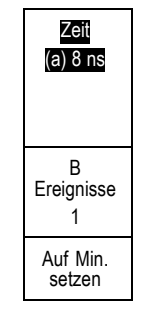

**5.** Legen Sie die anderen Parameter für Sequenztrigger im entsprechenden seitlichen oder unteren Menü fest.

### **B-Trigger nach Verzögerungszeit**

Trigger A durchläuft das Oszilloskop. Die Erfassung des Nachtriggers startet mit der ersten B-Flanke nach der Trigger-Verzögerungszeit.

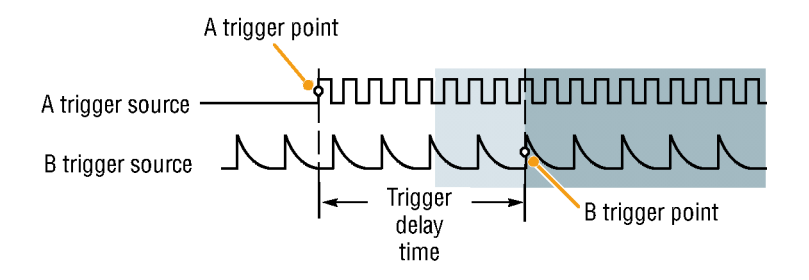

### **Trigger auf B-Ereignis**

Trigger A aktiviert das Oszilloskop. Die Pretrigger record Posttrigger record Erfassung des Nachtriggers startet mit dem Acquired n-ten B-Ereignis. A trigger point waveform record I N N N N N N N A trigger source B trigger source B trigger point Waiting for the nth event (Where  $n=5$ )

### **Schnelltipps**

- $\Box$ Die B-Trigger-Verzögerungszeit und die horizontale Position sind voneinander unabhängige Funktionen. Wenn Sie eine Triggerbedingung festlegen, die entweder Trigger-A allein oder die Trigger A und B zusammen verwendet, können Sie auch mit der horizontalen Positionssteuerung die Erfassung um einen zusätzlichen Betrag verzögern.
- Wenn Trigger B verwendet wird, kann für Trigger A und Trigger B nur der Typ "Flanke" festgelegt werden.

## **Starten und Anhalten einer Erfassung**

Nachdem Sie die Erfassungs- und die Triggerparameter definiert haben, starten Sie die Erfassung mit **Run/Stop** oder **Einzel**.

- Drücken Sie **Run/Stop**, um Erfassungen zu starten. Das Oszilloskop nimmt wiederholt Erfassungen vor, bis Sie die Taste erneut drücken, um die Erfassung zu beenden.
- Drücken Sie **Einzel**, um eine Einzelerfassung vorzunehmen.

Durch die Auswahl Einzel wird der Triggermodus für die Einzelerfassung auf **Normal** festgelegt.

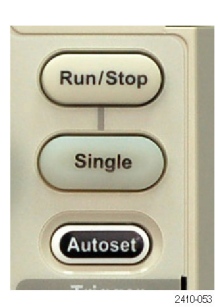

# **Anzeigen von Signaldaten**

Dieser Abschnitt enthält Konzepte und Verfahren zum Anzeigen von erfassten Signalen.

## **Hinzufügen und Entfernen eines Signals**

**1.** Drücken Sie zum Hinzufügen oder Entfernen eines Signals von der Anzeige die entsprechende Kanaltaste auf dem Bedienfeld oder die Taste D15–D0.

Sie können den Kanal unabhängig davon, ob er angezeigt wird oder nicht, als Triggerquelle verwenden.

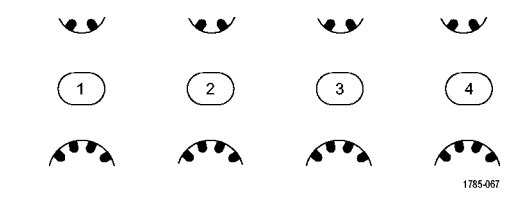

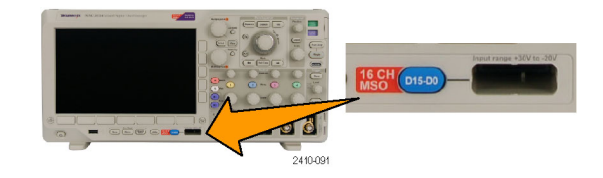

## **Einstellen von Darstellart und Nachleuchten**

**1.** Drücken Sie **Erfassen**, um die Darstellart einzustellen.

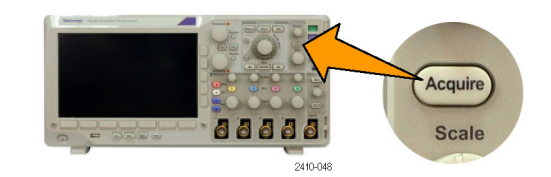

2. Drücken Sie Signalanzeige. Modus

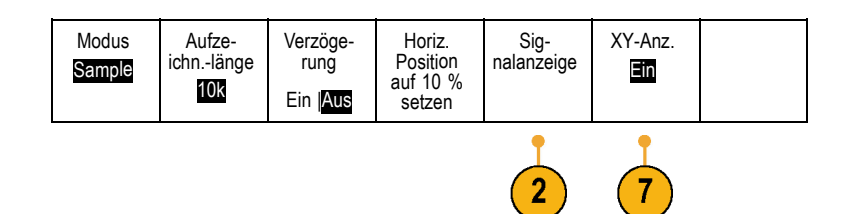

- **3.** Drücken Sie im seitlichen Menü auf **Nur Punkte**. Durch die Option Nur Punkte werden die Punkte der Signalerfassung auf dem Bildschirm als Punkte angezeigt. Wird die Option ausgeschaltet, werden die Punkte durch Vektoren verbunden.
- **4.** Drücken Sie **Nachleuchtzeit**, und drehen Sie den Mehrzweck-Drehknopf **a**, damit die Signaldaten für einen durch den Benutzer festgelegten Zeitraum auf dem Bildschirm angezeigt werden.
- **5.** Drücken Sie **Auf 'Auto' setzen**, wenn das Oszilloskop automatisch eine Nachleuchtzeit bestimmen soll.
- **6.** Drücken Sie **Nachleucht. löschen**, um die Informationen für das Nachleuchten zurückzusetzen.
- **7.** Zur Darstellung der Amplitude eines Signals im Vergleich zur Amplitude eines anderen drücken Sie auf **XY-Anz**. Drücken Sie dann im seitlichen Rahmenmenü auf **Getriggert XY**.

Ein Datenpunkt des ersten Signals bestimmt die horizontale Position, während ein Datenpunkt des zweiten Signals die vertikale Position jedes angezeigten Punktes bestimmt.

### **Schnelltipps**

- Bei variabler Nachleuchtzeit werden die Aufzeichnungspunkte für ein bestimmtes Zeitintervall gesammelt. Jeder Aufzeichnungspunkt klingt einzeln gemäß des Zeitintervalls ab. Verwenden Sie eine variable Nachleuchtzeit zum Anzeigen seltener Signalanomalien, z. B. Glitches.
- Bei einer unendlichen Nachleuchtdauer werden fortlaufend Aufzeichnungspunkte gesammelt, bis Sie eine Einstellung für die Erfassungsanzeige ändern. Verwenden Sie eine unendliche Nachleuchtdauer, um einmalig auftretende Signalanomalien anzuzeigen, z. B. Glitches.
- Bei XY-Anzeige werden die Daten als feste Paare von Signalen gegeneinander grafisch dargestellt. Sie können CH1 gegen CH2 und REF1 gegen REF2 verwenden. Bei Vierkanalmodellen können Sie außerdem CH3 gegen CH4 und REF3 gegen REF4 verwenden.
- Bei aktivierter XY-Anzeige wird im oberen Bereich ein Fenster angezeigt, in dem die Daten im zeitlichen Verlauf dargestellt werden.

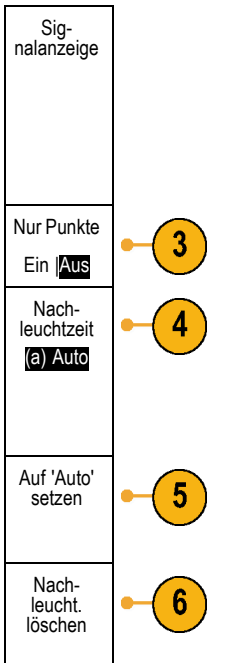

### **Einstellen der Rasterform**

- **1.** Drücken Sie **Utility**, um die Rasterform einzustellen.
- 2. Drücken Sie Weitere Optionen.
- **3.** Drehen Sie den Mehrzweck-Drehknopf **a**, und wählen Sie **Anzeige** aus.

Weitere<br>Optionen

 $\overline{2}$ 

Anzeige

4. Drücken Sie im unteren Menü auf Raster.

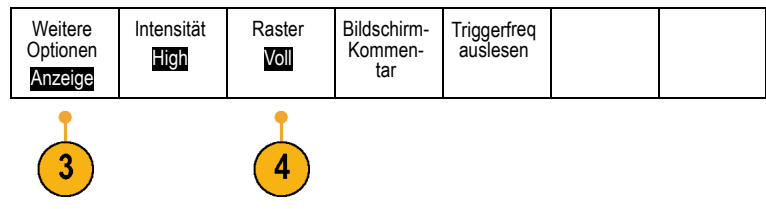

 $\sqrt{\text{Utility}}$ 

 $\overline{4000}$ 

**5.** Wählen Sie im daraufhin seitlich angezeigten Menü die gewünschte Form aus.

Das Raster **Rahmen** bietet einen freien Bildschirm, auf dem Sie automatische Messergebnisse oder anderen Text einfach lesen können.

Das Raster **Voll** hilft Ihnen dabei, Cursor-Messungen auf Hardcopies durchzuführen.

Die Raster **Gitter**, **Durchgängig** und **Fadenkreuz** bieten eine Mischung aus **Rahmen** und **Voll**.

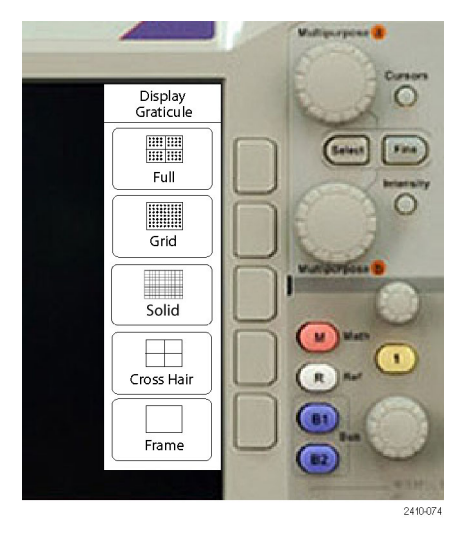

### **Schnelltipps**

■ Sie können IRE- und mV-Raster anzeigen. Zu diesem Zweck wechseln Sie zum Triggertyp "Video", und stellen Sie eine Vertikalskala von 143 mV/div ein. (Die Einstellung 143 mV/div finden Sie bei den Grobeinstellungen der Vertikalskala für den Kanal, wenn Sie den Triggertyp auf Video einstellen.) Das Oszilloskop zeigt für NTSC-Signale automatisch das IRE-Raster und für andere Videosignale (PAL, SECAM, HDTV und benutzerdefiniert) das mV-Raster an.

### **Einstellen der Hintergrundbeleuchtung des Bildschirms**

**1.** Drücken Sie **Utility**.

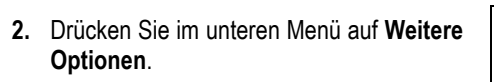

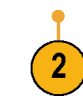

Weitere Optionen

- **3.** Drehen Sie den Mehrzweck-Drehknopf **a**, und wählen Sie **Anzeige** aus.
- Anzeige

**Utility** 

add d 2410-01 **4.** Drücken Sie Intensität.

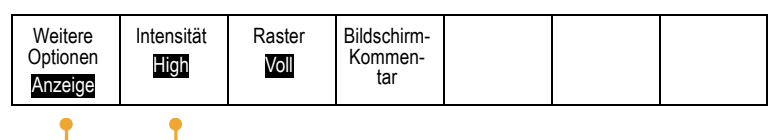

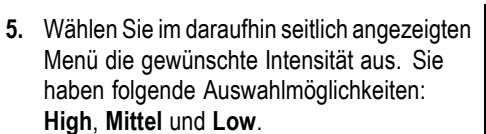

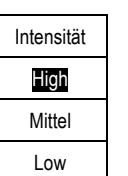

 $\blacktriangleleft$ 

## **Festlegen der Signalintensität**

**1.** Drücken Sie auf dem Bedienfeld die Taste **Intensität**.

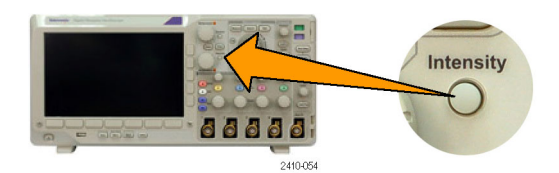

a Waveform Intensity: 35% **b** Graticule Intensity: 75%

Multipurpose a

Dadurch wird die Anzeige für die Intensität auf dem Bildschirm angezeigt.

- **2.** Drehen Sie den Mehrzweck-Drehknopf **a**, um die gewünschte Signalintensität auszuwählen.
- **3.** Drehen Sie den Mehrzweck-Drehknopf **b**, um die gewünschte Intensität für das Raster auszuwählen.
- **4.** Drücken Sie erneut **Intensität**, um die Anzeige für die Intensität auszublenden.

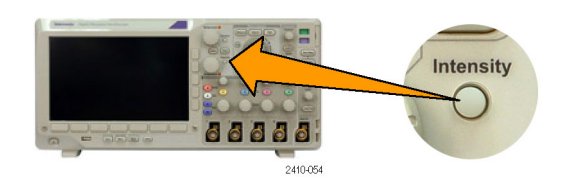

## **Skalierung und Positionierung von Signalen**

Verwenden Sie die horizontalen Optionen zum Anpassen der Zeitbasis und des Triggerpunkts und zur näheren Analyse der Signaldetails. Sie können die Signalanzeige auch mit dem Zoom und den Funktionen zum Verschieben von Wave Inspector anpassen. [\(Siehe Seite 125](#page-146-0), *[Verwalten von Signalen mit größerer Aufzeichnungslänge](#page-146-0)*.)

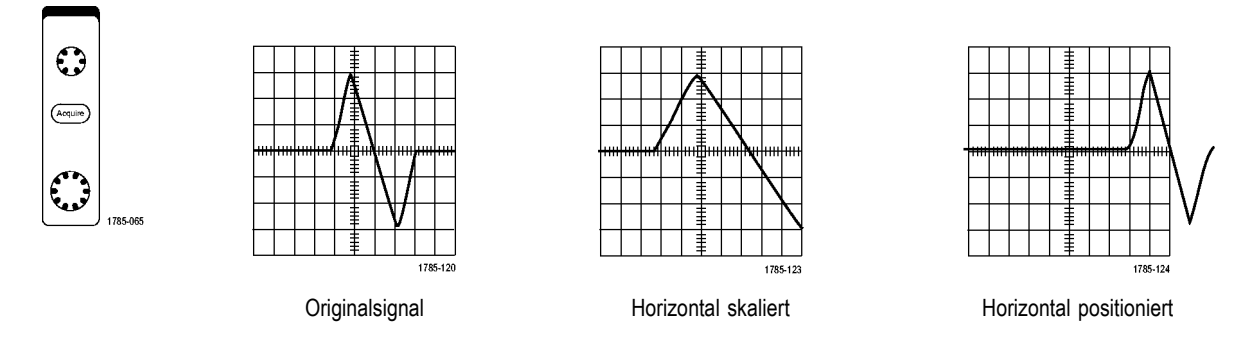

Verwenden Sie die vertikalen Bedienelemente zum Auswählen von Signalen, zum Anpassen der vertikalen Position und Skalierung von Signalen oder zum Festlegen der Eingangsparameter. Drücken Sie zum Auswählen, Hinzufügen oder Entfernen eines Signals sooft wie erforderlich eine Menütaste für einen der Kanäle (**1**, **2**, **3** oder **4**) und die entsprechenden Menüelemente.

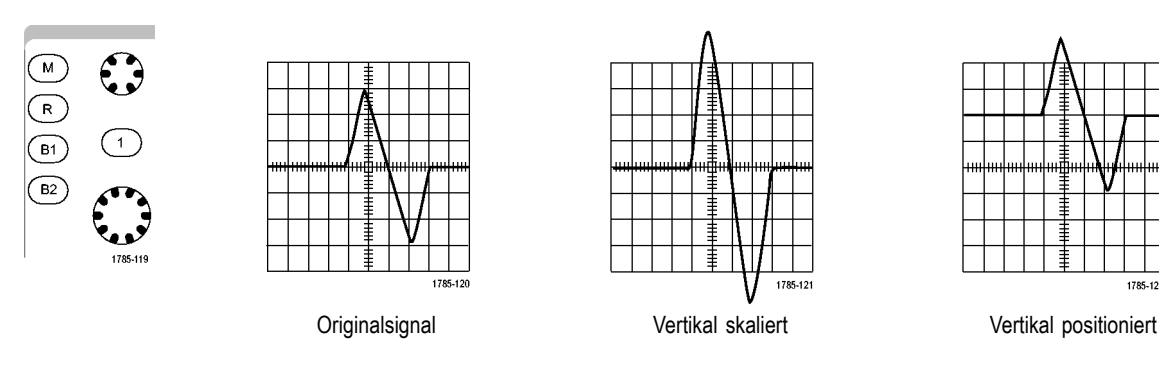

785-122

#### **Schnelltipps**

**Voransicht.** Wenn Sie die Bedienelemente für die Position oder zum Skalieren ändern, während die Erfassung angehalten wird oder auf den nächsten Trigger wartet, skaliert das Oszilloskop die ausgewählten Signale entsprechend der neuen Einstellungen neu und positioniert sie neu. Es simuliert, was beim anschließenden Drücken der Taste **RUN** angezeigt wird. Das Oszilloskop verwendet die neuen Einstellungen für die nächste Erfassung.

Unter Umständen ist das Signal abgeschnitten, wenn das ursprüngliche Signal den Bildschirm verlassen hat.

Während der Voransicht bleiben das mathematische Signal, die Cursor und die automatischen Messungen aktiv und gültig.

## **Einstellen der Eingangsparameter**

Verwenden Sie die vertikalen Bedienelemente zum Auswählen von Signalen, zum Anpassen der vertikalen Position und der Skalierung oder zum Festlegen der Eingangsparameter.

 $\frac{2}{\sqrt{2}}$   $\frac{3}{\sqrt{2}}$ 

V €⁄

 $\sqrt{2}$ 

 $\begin{array}{ccc} \textcircled{1} & \textcircled{1} & \textcircled{1} \end{array}$ 

**1.** Drücken Sie eine Menütaste für einen der Kanäle **1**, **2**, **3** oder **4**, um das vertikale Menü für das angegebene Signal anzuzeigen. Das vertikale Menü hat ausschließlich Auswirkungen auf das ausgewählte Signal.

Durch Drücken einer Kanaltaste wird auch ein Signal ausgewählt oder diese Auswahl aufgehoben.

**2.** Drücken Sie wiederholt **Kopplung**, um die zu verwendende Kopplung auszuwählen. Verwenden Sie die DC-Kopplung, um sowol die AC- als auch die DC-Komponenten zu übergeben.

Verwenden Sie die AC-Kopplung, um die DC-Komponente zu blockieren und das AC-Signal anzuzeigen.

Verwenden Sie GND, um das Referenzpotential anzuzeigen.

**3.** Drücken Sie wiederholt **Impedanz**, um die zu verwendende Impedanz auszuwählen.

Legen Sie die Eingangsimpedanz (Abschluss) auf 50 Ω, 75 Ω oder 1 MΩ fest, wenn Sie eine DC- oder GND-Kopplung verwenden. Die Eingangsimpedanz wird automatisch auf 1 MΩ festgelegt, wenn Sie eine AC-Kopplung verwenden.

Weitere Informationen zur Eingangsimpedanz finden Sie in den **Schnelltipps**. [\(Siehe Seite 99,](#page-120-0) *[Schnelltipps](#page-120-0)*.)

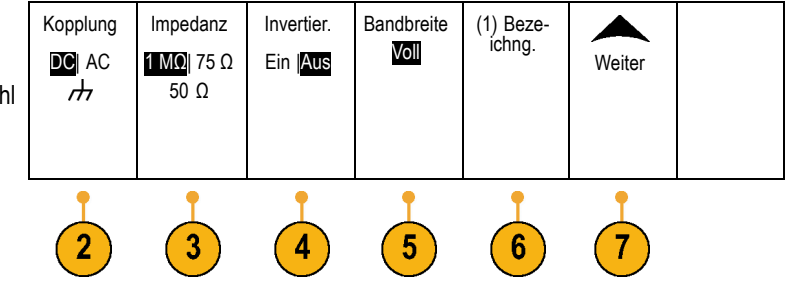

. .

 $\binom{4}{ }$ 

 $\sqrt{2}$ 1785-067 **4.** Drücken Sie **Invertier.**, um das Signal zu invertieren.

Wählen Sie für Normalbetrieb die Einstellung **Aus** aus und **Ein**, um die Polarität des Signals im Vorverstärker zu invertieren.

**5.** Drücken Sie auf **Bandbreite**. Wählen Sie im daraufhin seitlich angezeigten Menü die gewünschte Bandbreite aus.

Sie haben folgende Einstellungsmöglichkeiten: Voll und 20 MHz. Je nach verwendetem Tastkopf werden gegebenenfalls weitere Auswahlmöglichkeiten angezeigt.

Wählen Sie **Voll** aus, um die Bandbreite auf die volle Bandbreite des Oszilloskops festzulegen.

Wählen Sie **20 MHz** aus, um die Bandbreite auf 20 MHz festzulegen.

- **6.** Drücken Sie zum Erstellen einer Bezeichnung für den Kanal auf **Bezeichng**. [\(Siehe Seite 48,](#page-69-0) *[Beschriften von Kanälen](#page-69-0) [und Bussen](#page-69-0)*.)
- **7.** Drücken Sie auf **Weiter**, um auf weitere seitliche Menüs zuzugreifen.
- **8.** Wählen Sie **Feinskalier.**, um mit dem Mehrzweck-Drehknopf **a** die Feinabstimmung der vertikalen Skalierung vornehmen zu können.

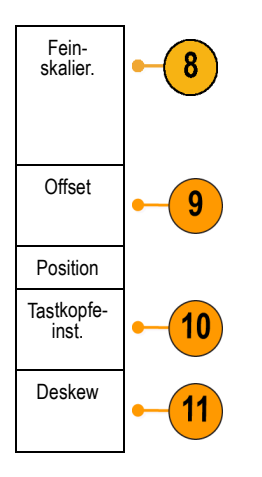

**9.** Wählen Sie **Offset**, um mit dem Mehrzweck-Drehknopf **a** die Abstimmung des vertikalen Offsets vornehmen zu können.

Wählen Sie im seitlichen Menü die Option **Auf 0 V setzen** aus, um den vertikalen Offset auf 0 V festzulegen.

Weitere Informationen zum Offset finden Sie in den **Schnelltipps**. [\(Siehe Seite 99,](#page-120-0) *[Schnelltipps](#page-120-0)*.)

- **10.** Wählen Sie **Tastkopfeinst.** aus, um die Parameter für den Tastkopf zu definieren. Führen Sie im daraufhin seitlich angezeigten Menü folgende Schritte aus:
	- Wählen Sie **Spannung** oder **Strom**, um den Tastkopftyp für Tastköpfe auszuwählen, die nicht mit der TekProbe Level 1-, TekProbe II- (TPA-BNC-Adapter erforderlich) oder TekVPI-Schnittstelle ausgestattet sind.
	- Bei Tastköpfen, die nicht mit einer Tek-Schnittstelle ausgestattet sind, verwenden Sie den Mehrzweck-Drehknopf **a**, um die **Dämpfung** so einzustellen, dass sie der Dämpfung des Tastkopfs entspricht, wenn der **Tastkopftyp** auf **Spannung** eingestellt ist.
	- Bei Tastköpfen, die nicht mit einer  $\mathcal{L}_{\mathcal{A}}$ Tek-Schnittstelle ausgestattet sind, verwenden Sie den Mehrzweck-Drehknopf **a**, um das Ampere/Volt-Verhältnis (**Dämpfung**) so einzustellen, dass es der des Tastkopfs entspricht, wenn der **Tastkopftyp** auf **Strom** eingestellt ist.
	- Wenn Sie den Strom messen, indem Sie den Spannungsabfall an einem Widerstand mit dem Tastkopf messen, stellen Sie **Strom messen** auf **Ja** ein. Drücken Sie im seitlichen Menü auf **A/V**, und drehen Sie den Mehrzweck-Drehknopf **a**, um das Ampere/Volt- oder Volt/Ampere-Verhältnis festzulegen. Wenn Sie beispielsweise den Spannungsabfall an einem 2-Ω-Widerstand messen, stellen Sie das V/A-Verhältnis auf 2 ein.

**11.** Wählen Sie **Deskew** aus, um Anzeigeund Messeinstellungen für Tastköpfe durchzuführen, die unterschiedliche Ausbreitungsverzögerungen haben. Dies ist vor allem dann wichtig, wenn ein Stromtastkopf in Verbindung mit einem Spannungstastkopf verwendet wird.

Optimale Ergebnisse erzielen Sie durch die Verwendung einer Deskew-Überprüfung, z. B. Tektronix 067-1686-xx.

Wenn Sie über keine Deskew-Vorrichtung verfügen, können Sie über die Bedienelemente im Deskew-Menü die Deskew-Parameter des Oszilloskops auf die empfohlenen Werte einstellen, basierend auf der normalen Ausbreitungsverzögerung jedes Tastkopfs. Das Oszilloskop lädt automatisch die Nennwerte der Ausbreitungsverzögerung von TekVPIund TekProbe II-Tastköpfen (erfordert die Verwendung eines TPA-BNC-Adapters). Bei anderen gängigen Tastköpfen drücken Sie zunächst im seitlichen Menü die Taste **Wählen**. Wählen Sie den Kanal aus, an den der Tastkopf angeschlossen ist. Drücken Sie dann im seitlichen Menü die Taste **Tastkopfmodell**, und wählen Sie ein Tastkopfmodell aus. Wenn der Tastkopf nicht aufgelistet ist, legen Sie für das Tastkopfmodell **Sonstige** fest. Drücken Sie im seitlichen Menü die Taste **Ausbreit.-verzögerung**, und wählen Sie mit dem Mehrzweck-Drehknopf **a** die Ausbreitungsverzögerung aus.

Um die vom Oszilloskop berechneten empfohlenen Deskew-Werte anzuzeigen, legen Sie im seitlichen Menü für **Empf. Desk. anzeigen** die Option **Ja** fest.

Um den Deskew-Wert jedes Kanals auf den empfohlenen Wert einzustellen, drücken Sie im unteren Menü die Taste **Alle Regler auf empf. Einstellung**.

#### <span id="page-120-0"></span>**Schnelltipps**

- **Verwenden von Tastköpfen mit TekProbe II- oder TekVPI-Schnittstelle.** Wenn Sie einen Tastkopf mit der TekProbe II- oder der TekVPI-Schnittstelle verwenden, stellt das Oszilloskop die Kanalempfindlichkeit, die Kopplung und den Abschlusswiderstand automatisch auf die Tastkopfanforderungen ein. Für Tek Probe II-Tastköpfe muss der TPA-BNC-Adapter verwendet werden.
- $\mathcal{L}_{\mathcal{A}}$ **Der Unterschied zwischen vertikaler Position und Offset.** Stellen Sie die vertikale Position so ein, dass die Signale dort angezeigt werden, wo Sie sie positionieren. Die Markierungen für die Signalgrundlinie geben den Nullspannungspegel (bzw. Nullstrompegel) für jedes Signal an. Wenn Sie die vertikale Skala des Kanals anpassen, wird das Signal um die Markierung der Signalgrundlinie herum vergrößert oder verkleinert.

Wenn Sie das Bedienelement Kanal<x>> **Weiter** > **Offset** > **Vertikaler Offset** verwenden, um ein Signal zu verschieben, entspricht die Grundlinienmarkierung nicht mehr Null. Sie zeigt stattdessen den Offset-Pegel an. Wenn Sie die vertikale Skala des Kanals anpassen, wird das Signal um die Markierung der Signalgrundlinie herum vergrößert oder verkleinert.

**50 und 75 Ω Schutz.** Wenn Sie den 50 Ω- oder 75 Ω-Abschluss auswählen, ist der maximale vertikale Skalierungsfaktor  $\mathcal{L}_{\mathcal{A}}$ auf 1 V/div beschränkt, es sei denn, dass ein 10fach-Tastkopf den Skalierungsfaktor 10 V aufweist. Wenn Sie eine sehr hohe Eingangsspannung anlegen, schaltet das Oszilloskop automatisch auf 1 MΩ-Abschluss, um den integrierten 50 Ω- oder 75 Ω-Abschluss zu schützen. Weitere Informationen finden Sie bei den technischen Daten im *Technischen Referenzhandbuch für Oszilloskope der Serie DPO3000*.

## **Positionieren und Beschriften von Bussignalen**

**Positionieren von Bussignalen.** Drücken Sie die entsprechende Bustaste auf dem Bedienfeld, und drehen Sie den Mehrzweck-Drehknopf **a**, um die vertikale Position des gewählten Busses einzustellen. [\(Siehe Seite 57](#page-78-0), *[Einrichten eines](#page-78-0) [seriellen oder parallelen Busses](#page-78-0)*.)

Multipurpose a

- **1.** Drücken Sie die entsprechende Bustaste auf dem Bedienfeld, um diesen Bus auszuwählen.
- **2.** Drehen Sie den Mehrzweck-Drehknopf **a**, um die vertikale Position des gewählten Busses einzustellen.

**Beschriften von Bussignalen.** Gehen Sie folgendermaßen vor, um einen Bus zu beschriften:

- **1.** Drücken Sie auf dem Bedienfeld die entsprechende Bustaste.
- **2.** Drücken Sie **Bezeichng**. [\(Siehe Seite 48](#page-69-0), *[Beschriften von Kanälen und](#page-69-0) [Bussen](#page-69-0)*.)

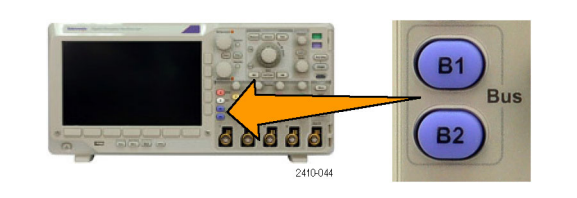

68666

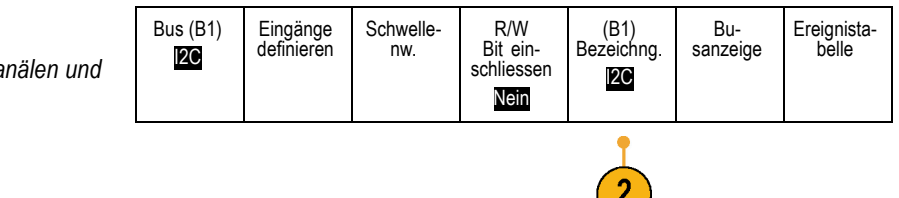

**B1** 

**B2** 

Bus

## **Positionieren, Skalieren und Gruppieren von digitalen Kanälen**

**1.** Drücken Sie auf dem Bedienfeld die Taste **D15-D0**.

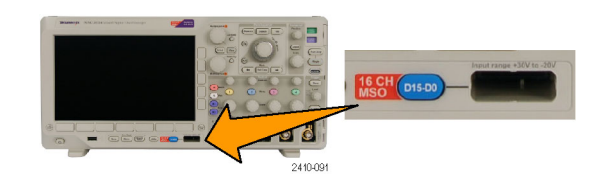

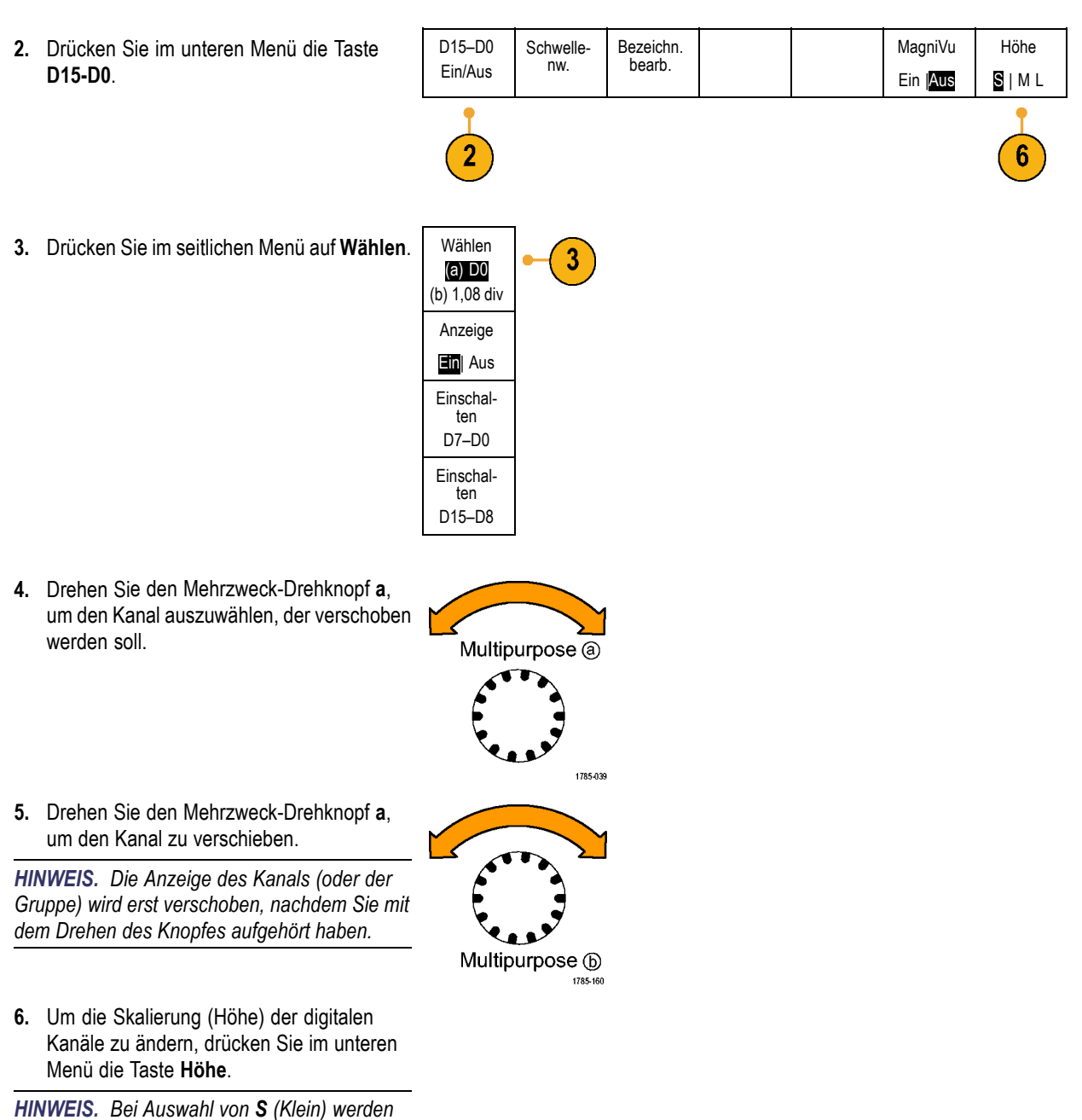

*die Signale mit einer Höhe von 0,2 Skalenteilen angezeigt. Bei Auswahl von M (Mittel) werden die Signale mit einer Höhe von 0,5 Skalenteilen angezeigt. Bei Auswahl von L (Groß) werden die Signale mit einer Höhe von 1 Skalenteil angezeigt. L funktioniert nur, wenn ausreichend Platz vorhanden ist, um die Signale anzuzeigen. Sie können bis zu 8 Signale der Größe L gleichzeitig anzeigen.*

- **7.** Sie können einzelne digitale Kanäle zur einfacheren Erkennung beschriften. [\(Siehe](#page-69-0) [Seite 48,](#page-69-0) *[Beschriften von Kanälen und](#page-69-0) [Bussen](#page-69-0)*.)
- **8.** Wenn Sie einige oder alle der digitalen Kanäle in einer Gruppe zusammenfassen möchten, verschieben Sie die Kanäle so, dass sie sich direkt nebeneinander befinden. Alle benachbarten Kanäle bilden automatisch eine Gruppe.

Sie können die Gruppen anzeigen, indem Sie im seitlichen Menü auf **Wählen** drücken und dann den Mehrzweck-Drehknopf **a** drehen.

Wenn Sie eine Gruppe ausgewählt haben, drehen Sie den Mehrzweck-Drehknopf **a**, um die Gruppe als Ganzes zu verschieben.

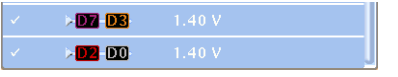

## **Anzeigen digitaler Kanäle**

Die vielfältigen Möglichkeiten zur Anzeige der Daten aus den digitalen Kanälen helfen Ihnen, die Signale zu analysieren. Digitale Kanäle speichern einen hohen oder einen niedrigen Zustand für jeden Abtastpunkt.

Der logische Pegel "Hoch" wird grün angezeigt. Der logische Pegel "Niedrig" wird blau angezeigt. Wenn ein einzelner Übergang während der Zeit stattfindet, die durch eine Säule von einem Pixel Breite dargestellt wird, wird dieser Übergang (die Flanke) in grauer Farbe angezeigt.

Wenn mehrere Übergänge während der Zeit stattfinden, die durch eine Säule von einem Pixel Breite dargestellt wird, wird der Übergang (die Flanke) in weißer Farbe angezeigt.

Wenn in der Anzeige eine weiße Flanke zu erkennen ist, durch die mehrere Übergänge dargestellt werden, können Sie die einzelnen Flanken möglicherweise durch Zoomen vergrößern und so erkennen.

Nachdem das Oszilloskop mit dem Zoom so stark vergrößert hat, dass pro Abtastung eine Säule von mehr als einem Pixel Breite angezeigt wird, wird die Unsicherheit der Flankenposition durch eine hellgraue Schattierung dargestellt.

*HINWEIS. Wenn die hellgraue Schattierung angezeigt wird, verwenden Sie MagniVu. Die MagniVu-Anzeige wird nur bei Verwendung von MagniVu angezeigt.*

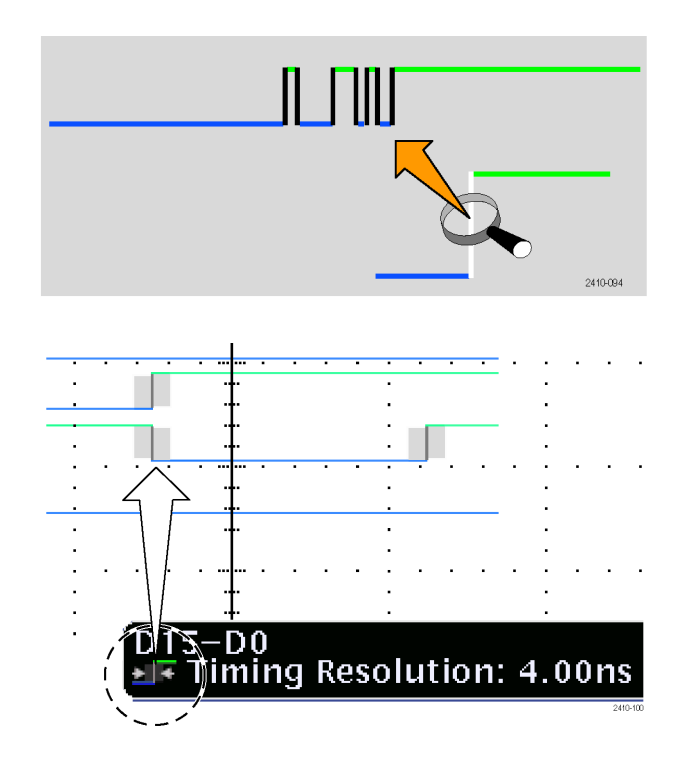

## **Hinzufügen von Bildschirm-Kommentaren**

Mit den folgenden Schritten können Sie eigenen Text auf dem Bildschirm hinzufügen:

**1.** Drücken Sie **Utility**.

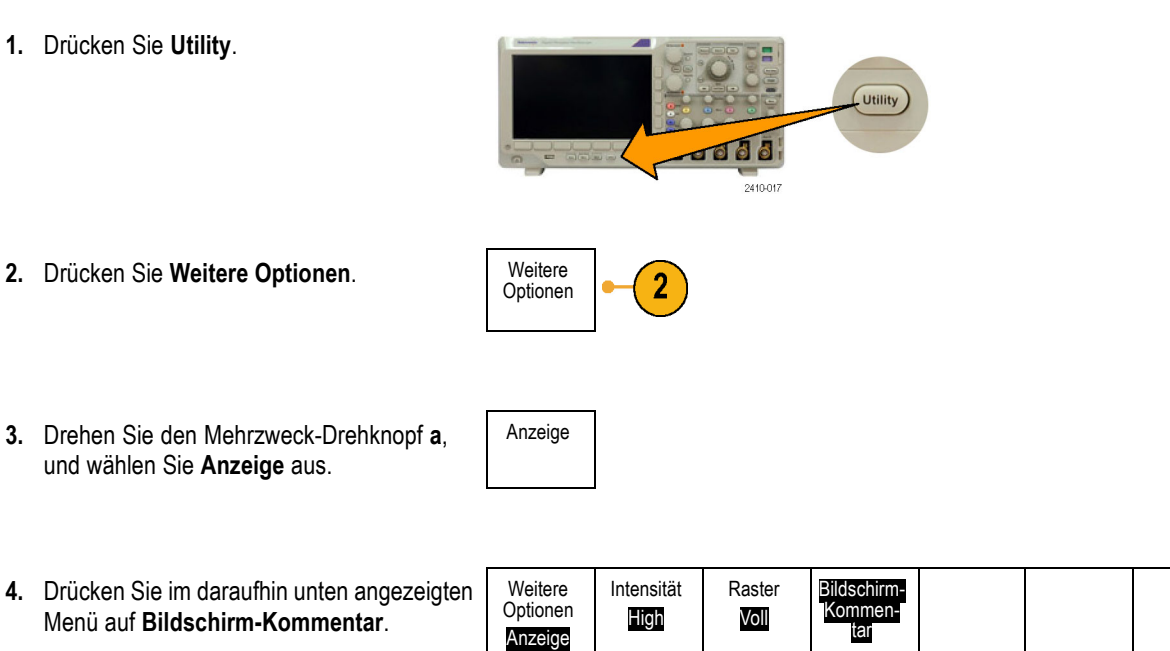

**5.** Drücken Sie auf **Kommentar anzeigen**, um im seitlichen Menü **Ein** auszuwählen.

und wählen Sie **Anzeige** aus.

Das Kommentarfenster wird angezeigt. Positionieren Sie das Fenster durch Drehen der Mehrzweck-Drehknöpfe **a** und **b**.

- **6.** Drücken Sie **Kommentar bearbeiten** in dem Menü auf dem seitlichen Rahmen.
- **7.** Drehen Sie den Mehrzweck-Drehknopf **a**, um durch die Liste der Buchstaben, Zahlen und anderen Zeichen zu blättern und den jeweils gewünschten Buchstaben auszuwählen.

Sie können auch auch über eine amerikanische USB-Tastatur Zeichen eingeben. [\(Siehe Seite 30,](#page-51-0) *[Anschließen](#page-51-0) [einer USB-Tastatur an das Oszilloskop](#page-51-0)*.)

Um den Text neu zu positionieren, drücken Sie im seitlichen Menü die Taste **Position** und drehen nach Bedarf die Mehrzweck-Drehknöpfe **a** und **b**.

## **Anzeigen der Triggerfrequenz**

Sie können das Auslesen einer Triggerfrequenz anzeigen. Hierbei werden alle triggerbaren Ereignisse gezählt, ganz gleich, ob das Ozsilloskop auf sie getriggert hat oder nicht, und wie oft diese Ereignisse pro Sekunde auftreten. Gehen Sie folgendermaßen vor, um dieses Auslesen anzuzeigen:

**1.** Drücken Sie **Utility**.

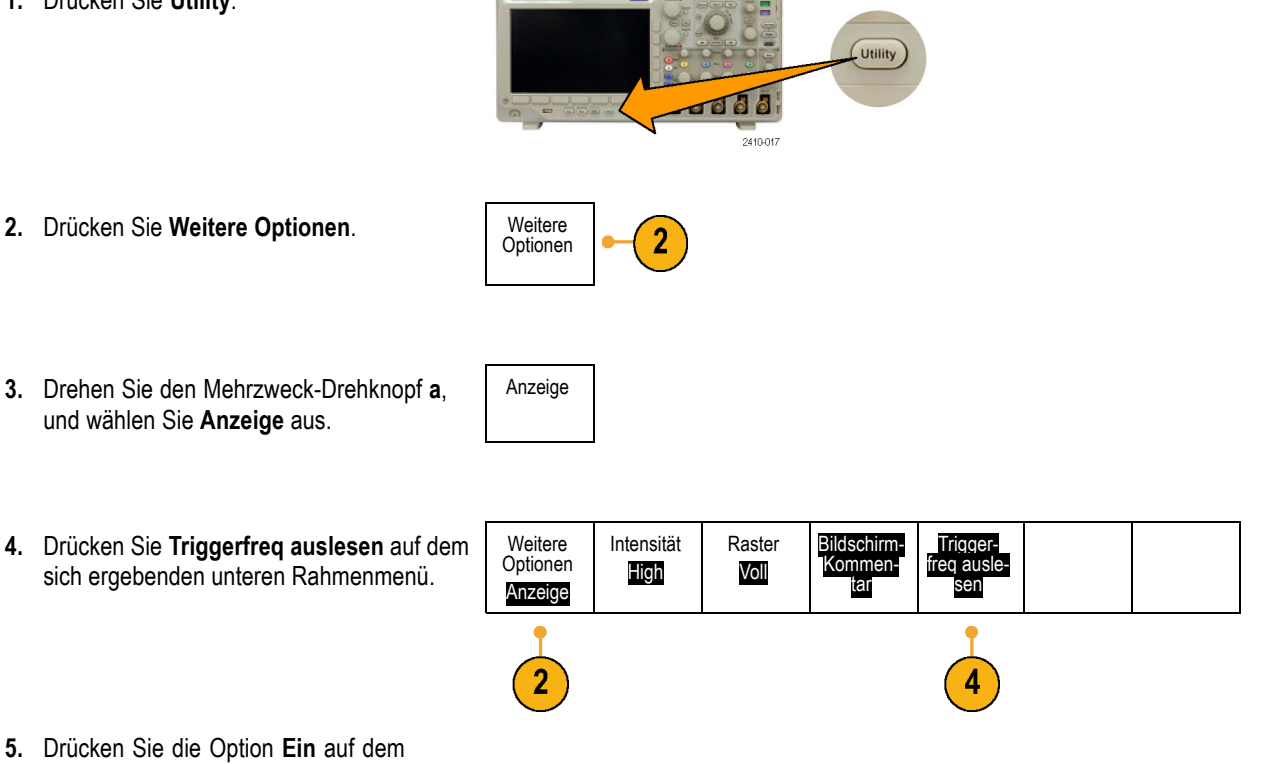

**5.** Drücken Sie die Option **Ein** auf dem seitlichen Rahmenmenü.

Die Triggerfrequenz wird nun in der Triggeranzeige unten rechts im Bildschirm angezeigt.

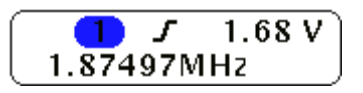

Cursor auf<br>Bildschirm anzeigen

Cursor konfigurieren

# <span id="page-126-0"></span>**Analysieren von Signaldaten**

Nachdem die Erfassung, Triggerung und Anzeige des gewünschten Signals ordnungsgemäß eingestellt wurde, können Sie die Ergebnisse analysieren. Wählen Sie aus den Funktionen Cursors, automatische Messungen, Statistik, Math und FFT aus.

hinzufügen

Messung entfernen

**Multipurpose** 

## **Durchführen automatischer Messungen**

So führen Sie eine automatische Messung durch:

**1.** Drücken Sie **Messen**.

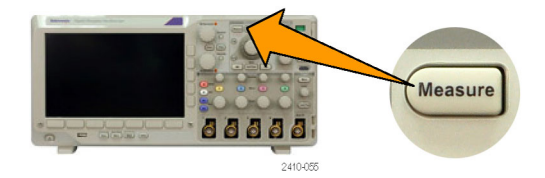

Indikatoren

Weiter

- 2. Drücken Sie Messung hinzufügen. Messung
- **3.** Drehen Sie den Mehrzweck-Drehknopf **a**, um die betreffende Messung auszuwählen. Drehen Sie dann bei Bedarf Mehrzweck-Drehknopf **b**, um den Kanal für die Messung auszuwählen.
- **4.** Um eine Messung zu entfernen, drücken Sie auf **Messung entfernen**. Drehen Sie den Mehrzweck-Drehknopf **a**, um die betreffende Messung auszuwählen, und drücken Sie im seitlichen Menü auf **OK Messung entfernen**.

### **Schnelltipps**

- Um alle Messungen zu entfernen, wählen Sie **Alle Messungen entfernen**.
- Das Symbol <u>A</u> wird anstelle des erwarteten numerischen Messergebnisses angezeigt, wenn eine vertikale Begrenzung vorhanden ist. Ein Teil des Signals befindet sich ober- oder unterhalb der Anzeige. Um ein ordnungsgemäßes numerisches Messergebnis zu erhalten, stellen Sie das Signal mit den Drehknöpfen für die vertikale Skalierung und die Position so ein, dass es vollständig angezeigt wird.

## **Auswählen automatischer Messungen**

In der folgenden Tabelle werden die automatischen Messungen nach Kategorie aufgelistet: Zeit oder Amplitude. [\(Siehe](#page-126-0) [Seite 105,](#page-126-0) *[Durchführen automatischer Messungen](#page-126-0)*.)

#### **Zeitmessungen**

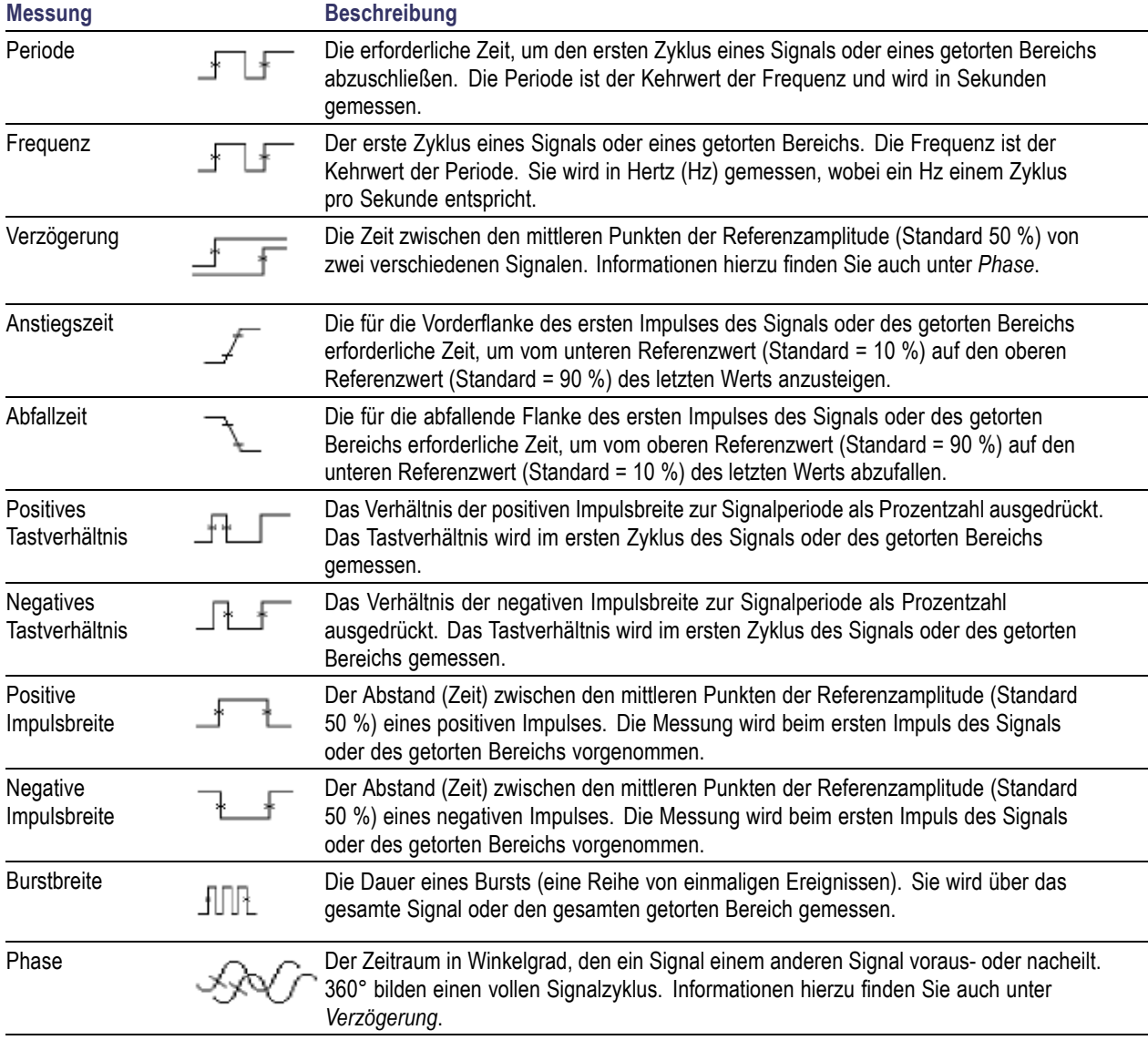

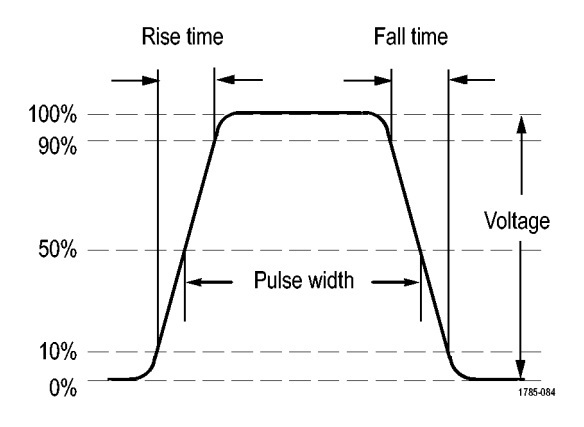

### **Amplitudenmessungen**

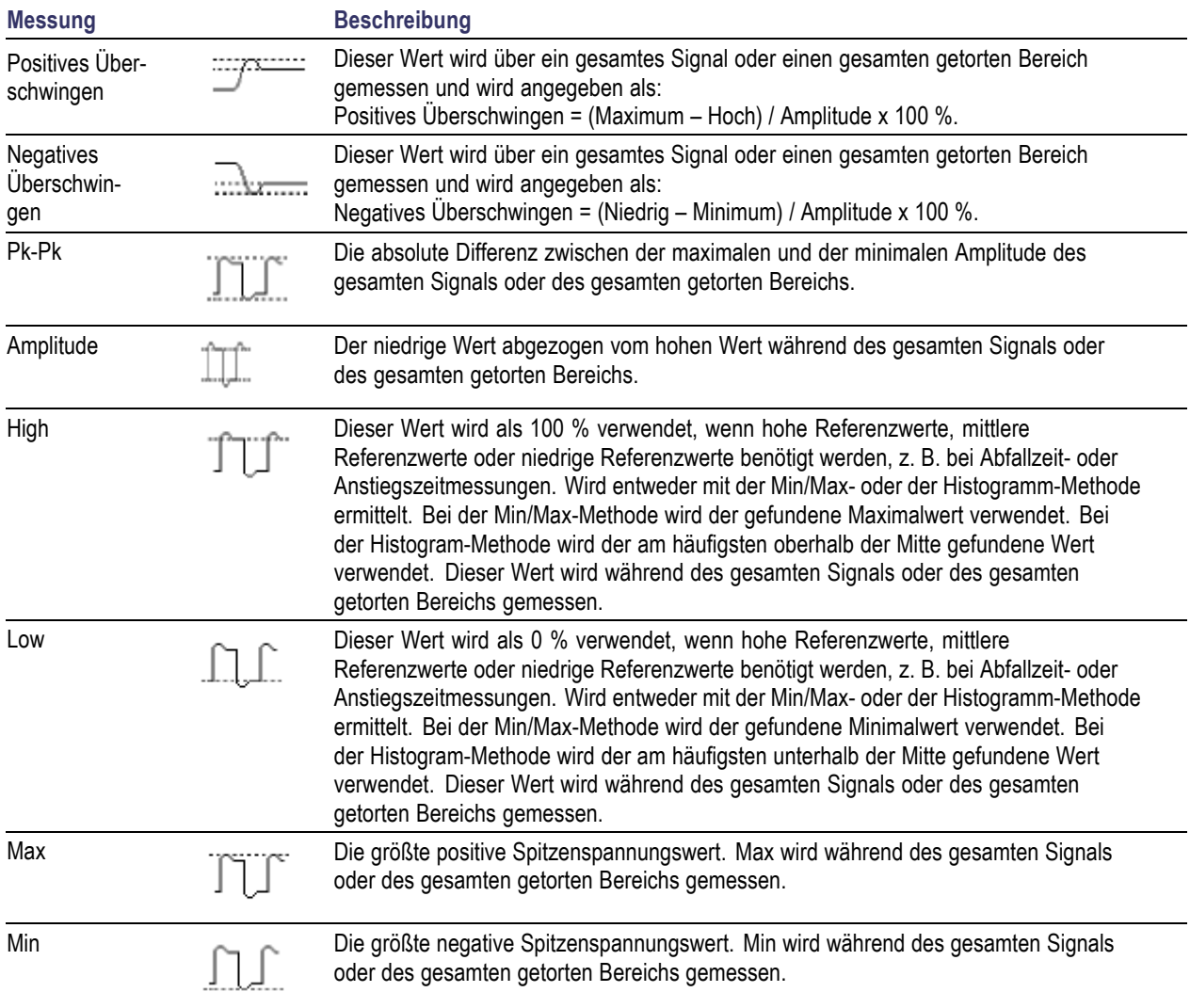

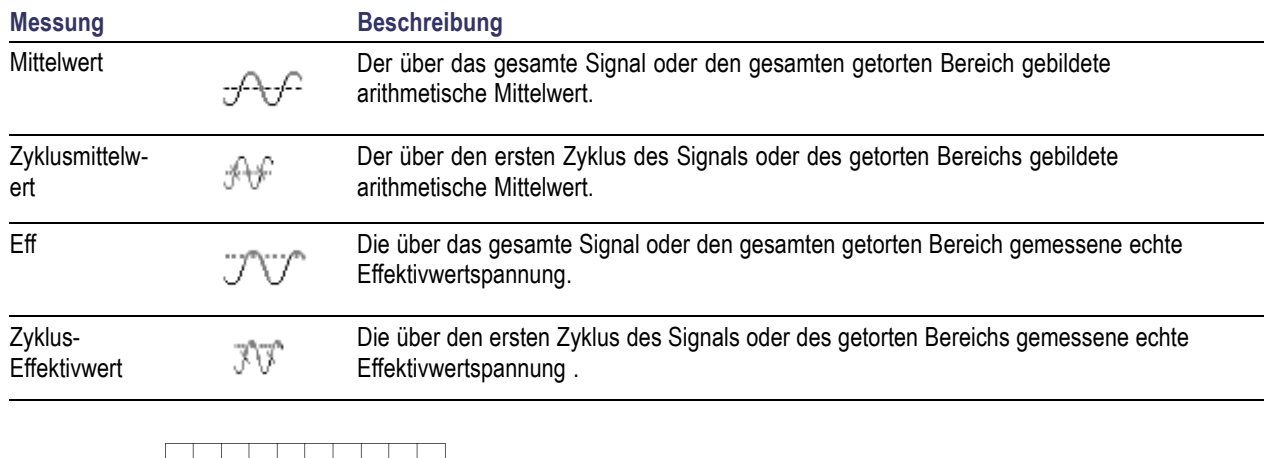

### **Amplitudenmessungen (Fortsetzung)**

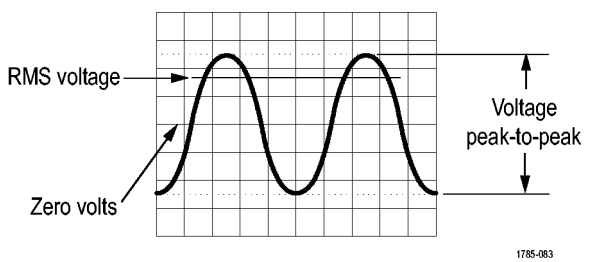

### **Verschiedene Messungen**

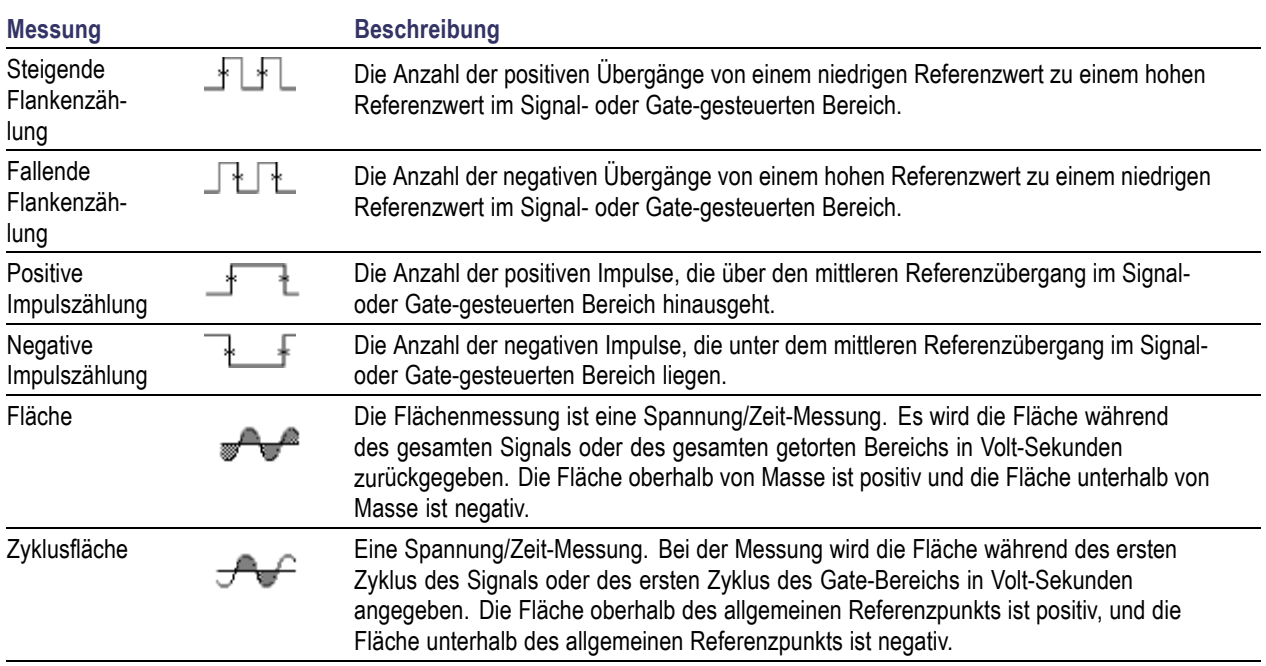

Cursor auf Bildschirm anzeigen

## **Anpassen einer automatischen Messung**

Automatische Messungen können angepasst werden, indem Sie Gating verwenden, Messungsstatistiken verändern, die Referenzpegel der Messung anpassen oder einen Schnappschuss machen.

### **Gating**

Gating beschränkt die Messung auf einen bestimmten Bereich des Signals. Um Gating zu verwenden, führen Sie folgende Schritte aus:

**1.** Drücken Sie **Messen**.

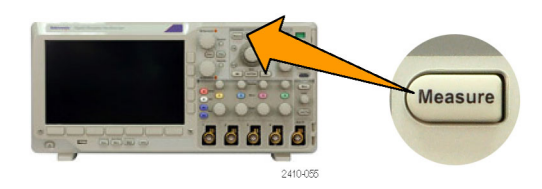

Indikatoren

Weiter

- **2.** Drücken Sie so oft wie nötig **Weiter**, um in dem angezeigten Popup-Menü **Gating** auszuwählen.
- **3.** Positionieren Sie die Gates mithilfe der Optionen im seitlichen Menü.

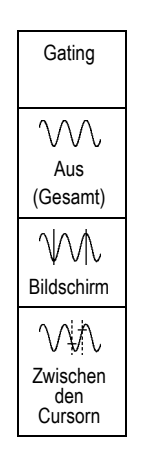

Messung hinzufügen Messung entfernen

### **Statistik**

Die Statistik charakterisiert die Stabilität von Messungen. So passen Sie die Statistik an:

**1.** Drücken Sie **Messen**.

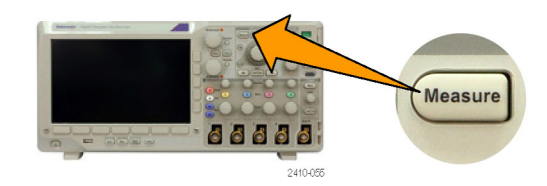

- **2.** Drücken Sie so oft wie nötig **Weiter**, um in dem angezeigten Popup-Menü **Statistik** auszuwählen.
- **3.** Drücken Sie die Optionen im Menü auf dem seitlichen Rahmen. Diese bestehen aus den Optionen zum Ein- oder Ausschalten der Statistik und zum Einstellen, wie viele Abtastpunkte für die Berechnung der mittleren und der Standardabweichung verwendet werden.

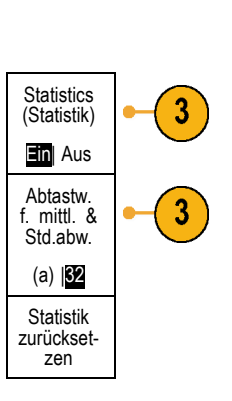

Messung hinzufügen

Messung entfernen Indikatoren

Weiter

Cursor auf Bildschirm anzeigen

### **Schnappschuss**

So zeigen Sie alle Messungen aus einer Quelle zu einem bestimmten Zeitpunkt gleichzeitig an:

**1.** Drücken Sie **Messen**.

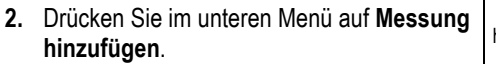

**3.** Drehen Sie den Mehrfunktions-Drehknopf **a**, um den gewünschten **Quell**kanal auszuwählen.

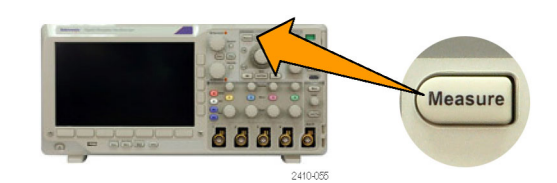

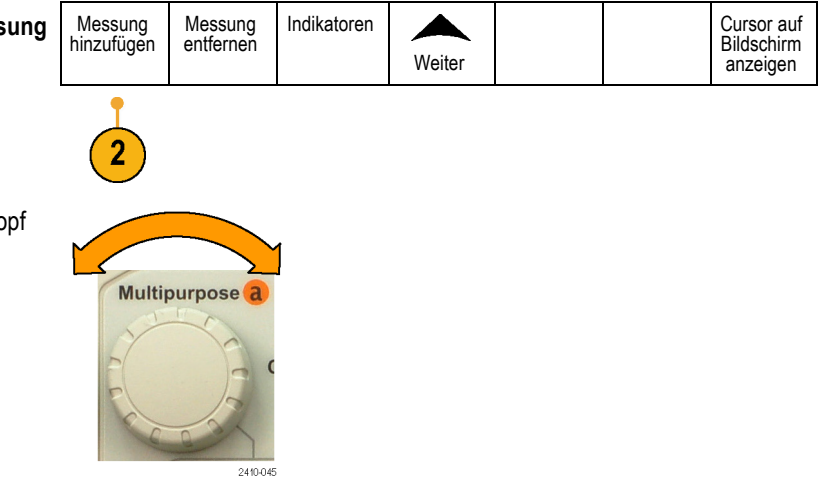

**4.** Drehen Sie den Mehrfunktions-Drehknopf **b**, um den **Messtyp** von **Schnappschuss** auszuwählen.

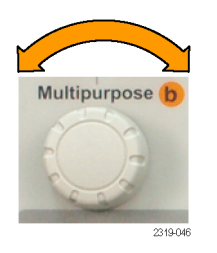

**5.** Drücken Sie **OK Schnappsch. aller Messngn**.

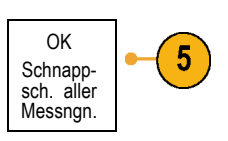

**6.** Zeigen Sie die Ergebnisse an.

Schnappschuss von 1

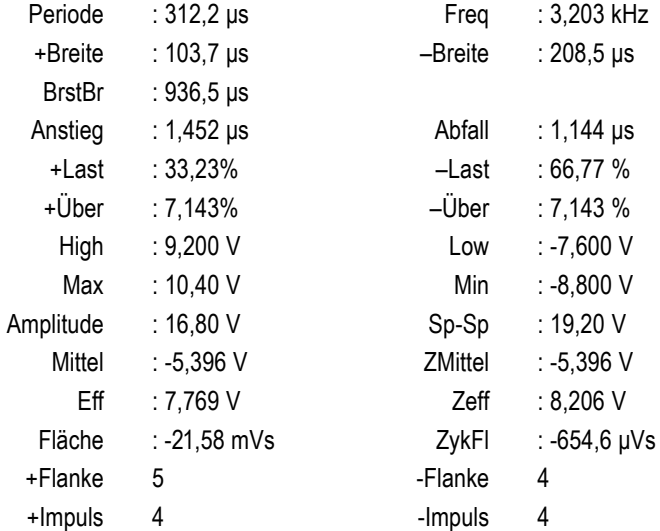

### **Referenzpegel**

Referenzpegel bestimmen, wie zeitbezogene Messungen vorgenommen werden. Sie werden beispielsweise zur Berechnung der Anstiegsund der Abfallzeiten verwendet.

**1.** Drücken Sie **Messen**.

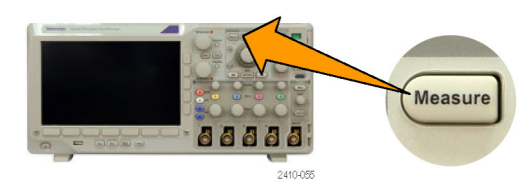

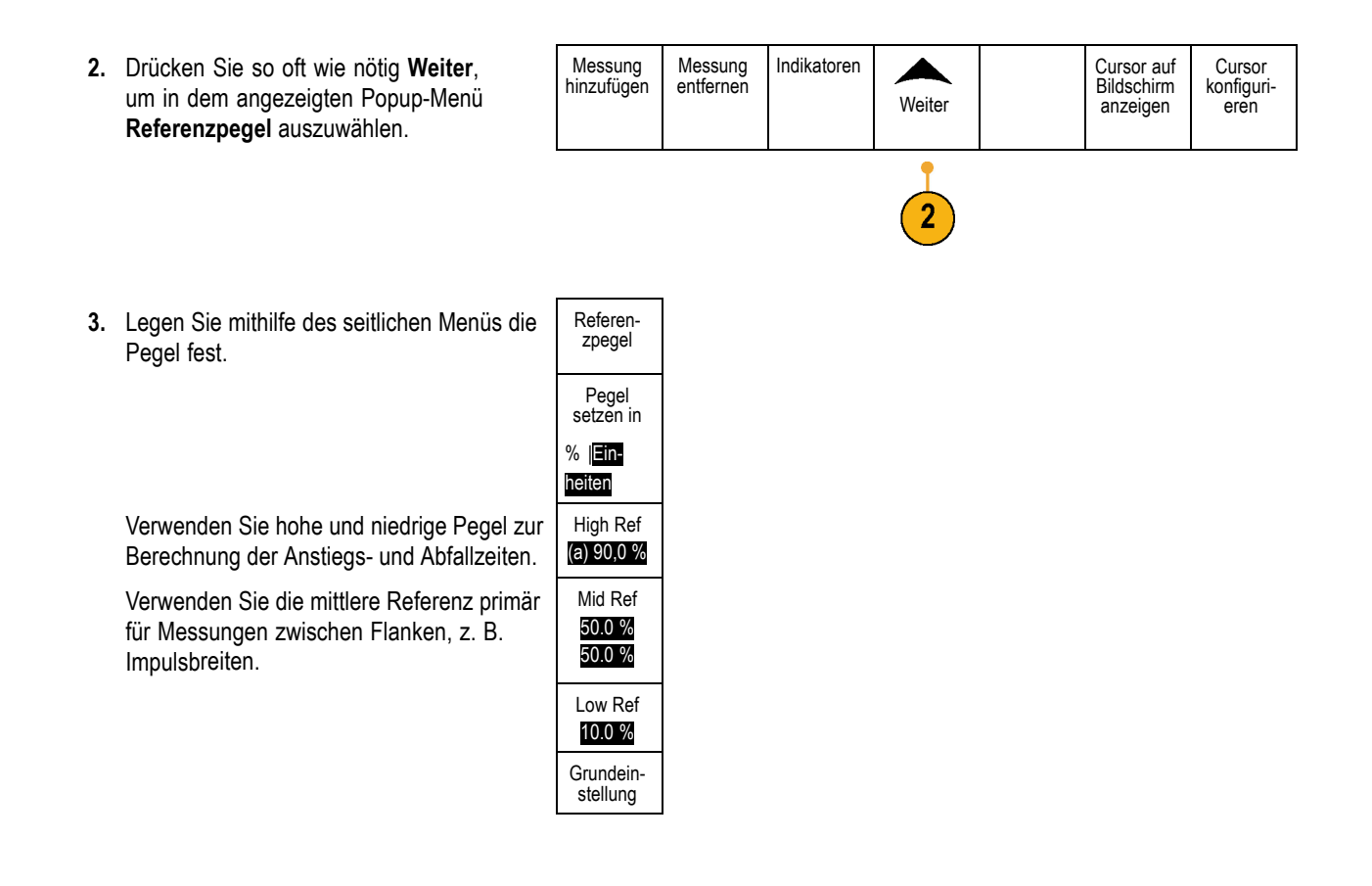

## **Manuelle Messungen mit Cursorn vornehmen**

Cursor sind Markierungen auf dem Bildschirm, die Sie in der Signalanzeige positionieren, um manuelle Messungen an erfassten Daten vorzunehmen. Sie werden als horizontale und/oder vertikale Linien angezeigt. So verwenden Sie Cursor:

**1.** Drücken Sie **Cursor**, um die Cursor zu aktivieren. Wenn Sie ein zweites Mal drücken, werden die Cursor deaktiviert. Sie können **Cursor** auch gedrückt halten, um das Cursormenü anzuzeigen.

*HINWEIS. Wenn die Cursor aktiviert bleiben sollen, Sie aber die Cursor-Anzeige ausblenden möchten, drücken Sie wiederholt auf Menu Off (Menü aus), bis die Cursor-Anzeige ausgeblendet wird. Sie können die Cursor weiterhin mit den Mehrzweck-Drehknöpfen bewegen. Um die Cursor-Anzeige wieder einzublenden, drücken Sie erneut die Taste Menu Off (Menü aus).*

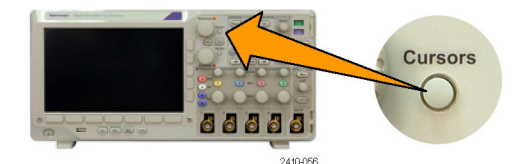

Im Beispiel werden zwei vertikale Cursor auf dem ausgewählten Signal angezeigt. Durch Drehen des Mehrfunktions-Drehknopfs **a** verschieben Sie einen Cursor nach rechts bzw. nach links. Durch Drehen des Mehrfunktions-Drehknopfs **b** verschieben Sie den anderen Cursor.

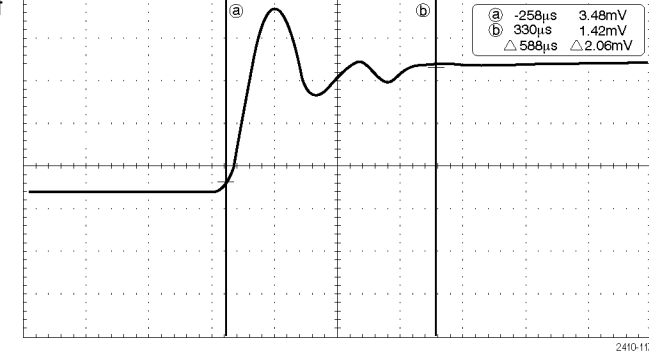

**2.** Wenn die Cursor aktiviert sind, drücken Sie **Wählen**.

Dadurch wird die Cursorverknüpfung einund ausgeschaltet. Wenn die Verknüpfung eingeschaltet ist, werden durch Drehen des Mehrzweck-Drehknopfs **a** die zwei Cursor aufeinander zu bewegt. Durch Drehen des Mehrzweck-Drehknopfs **b** kann die Zeit zwischen den Cursor angepasst werden.

**3.** Drücken Sie **Fein**, um zwischen einer Grob- und einer Feinabstimmung der Mehrzweck-Drehknöpfe **a** und **b** zu wechseln.

Durch Drücken von **Fein** wird auch die Empfindlichkeit anderer Drehknöpfe verändert.

- **4.** Halten Sie **Cursor** gedrückt, um das Cursormenü anzuzeigen.
- **5.** Drücken Sie im unteren Menü auf **Cursor**, um die Cursor auf **Bildschirm** einzustellen. Im Bildschirmmodus verlaufen zwei horizontale und zwei vertikale Leisten über das Raster.

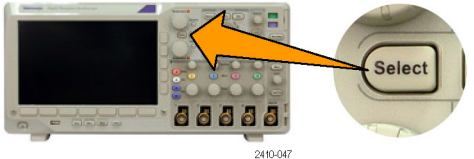

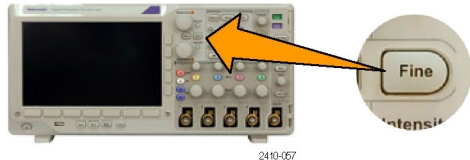

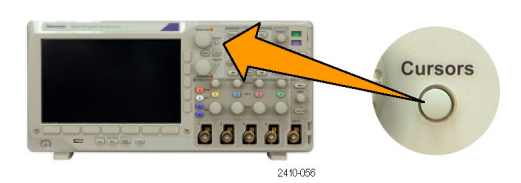

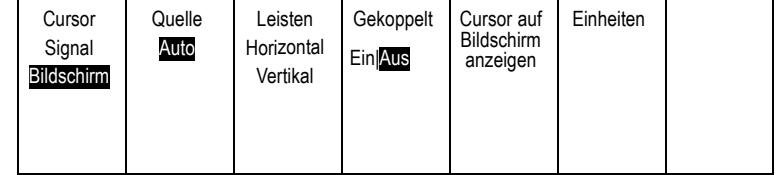

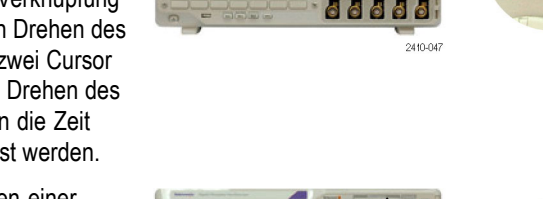

**6.** Drehen Sie die Mehrzweck-Drehknöpfe **a** und **b**, um die beiden horizontalen Cursor zu verschieben.

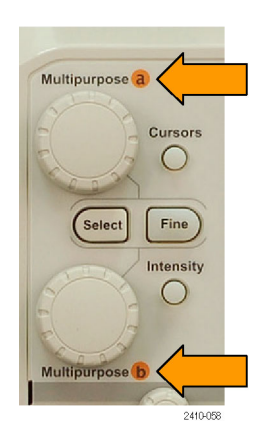

#### **7.** Drücken Sie **Wählen**.

Dadurch werden die horizontalen Cursor aktiv und die vertikalen Cursor inaktiv. Wenn Sie nun die Mehrfunktions-Drehknöpfe drehen, werden die horizontalen Cursor verschoben.

Drücken Sie nochmals **Wählen**, um die vertikalen Cursor wieder zu aktivieren.

**8.** Zeigen Sie die Cursor und die Cursor-Messwertanzeige an.

*HINWEIS. Auf digitalen Kanälen können Sie Zeitmessungen mit Cursor vornehmen, aber keine Amplitudenmessungen.*

**9.** Sie können mehrere Signale auf dem Bildschirm anzeigen, indem Sie eine oder mehrere der Kanaltasten **1** bis **4** drücken oder bei Verwendung eines MSO3000B die Taste **D15-D0** drücken.

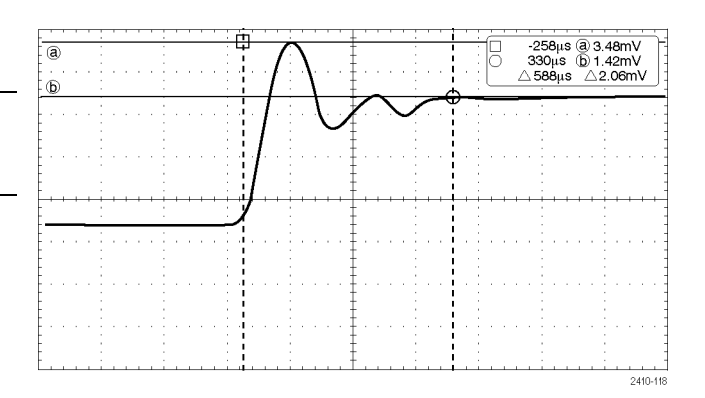

8-

2410-047

88888

Select

**10.** Halten Sie **Cursor** gedrückt, um das Cursormenü erneut anzuzeigen.

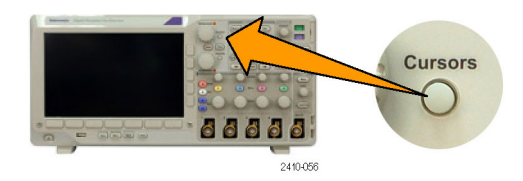

**11.** Drücken Sie im unteren Menü auf **Quelle**. Ein Popup-Menü wird angezeigt. Die Standardmenüauswahl von **Auto** bedingt

es, dass die Cursor an den ausgewählten (zuletzt verwendeten) Signalen Messungen vornehmen.

- **12.** Drehen Sie den Mehrzweck-Drehknopf **a**, um einen Kanal auszuwählen, der gemessen werden soll und der nicht dem Kanal entspricht, der von **Auto** angezeigt wurde.
- **13.** Drücken Sie **Menu Off**, um das seitliche Popup-Menü zu schließen.

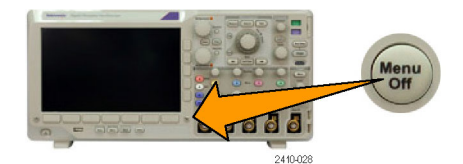

**14.** Drehen Sie den Mehrzweck-Drehknopf **a**, und führen Sie an dem anderen Signal Cursor-Messungen durch.

#### **Verwenden von Cursor-Messwertanzeigen**

Cursor-Messwertanzeigen enthalten Informationen in Zahlen oder in Textform bezüglich der aktuellen Cursorpositionen.

Die Messwertanzeigen befinden sich in der oberen rechten Ecke des Rasters. Wenn der Zoom eingeschaltet ist, wird die Anzeige in der oberen rechten Ecke des Zoomfensters angezeigt.

Wenn ein Bus ausgewählt wurde, werden in der Anzeige die dekodierten Busdaten in dem ausgewählten Format (hexadezimal, binär, dezimal oder ASCII, je nach ausgewähltem Standard) dargestellt. Der Datenwert dieses Punkts wird in der Cursor-Anzeige angezeigt.

#### Δ-Anzeige:

Die Δ-Anzeige stellt den Unterschied zwischen den beiden Cursorpositionen dar.

#### a-Anzeige:

Durch diese Anzeige wird dargestellt, dass der Wert durch den Mehrzweck-Drehknopf **a** gesteuert wird.

#### b-Anzeige:

Durch diese Anzeige wird dargestellt, dass der Wert durch den Mehrzweck-Drehknopf **b** gesteuert wird.

Die horizontalen Cursorlinien auf dem Bildschirm messen die vertikalen Parameter, normalerweise die Spannung.

Die vertikalen Cursorlinien auf dem Bildschirm messen horizontale Parameter, normalerweise die Zeit.

ெ -16.0ms 22.4mV  $\hat{b}$  8.00 ms  $20.4mV$  $\triangle$  24.0ms  $\triangle$  2.00mV

1785-134

NN V V<br>V

Die quadratischen und kreisförmigen Symbole in der Anzeige bilden die beiden Mehrzweckknöpfe ab, wenn sowohl vertikale als auch horizontale Cursor vorhanden sind.

#### **Verwenden von XY-Cursorn**

Bei aktivierter XY-Anzeige erscheinen die Cursoranzeigen rechts neben dem Raster. Sie erscheinen als Rechteck-, Polar-, Produkt- oder Verhältnisanzeige.

## **Verwenden von mathematischen Signalen**

Erstellen Sie mathematische Signale zur Unterstützung der Analyse der Kanal- und Referenzsignale. Durch Kombinieren und Umwandeln der Quellsignale und anderer Daten in mathematische Signale, können Sie die Datenanzeige ableiten, die für Ihre Anwendung erforderlich ist.

*HINWEIS. In Verbindung mit seriellen Bussen stehen keine Math-Signale zur Verfügung.*

Führen Sie mit dem folgenden Verfahren einfache (+, –, ×, ÷) mathematische Operationen für zwei Signale aus:

**1.** Drücken Sie **Mathe**.

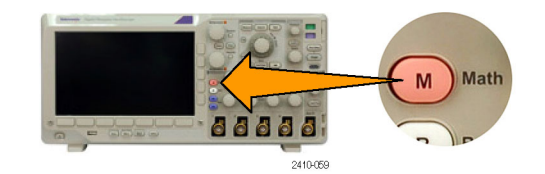

2. Drücken Sie Doppelsignal-Math.

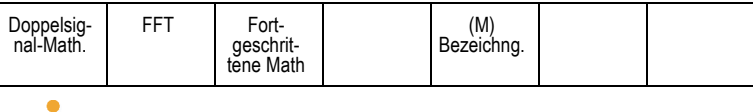

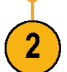

**3.** Legen Sie im Menü auf dem seitlichen Rahmen die Quellen auf Kanal **1**, **2**, **3**, **4** oder die Referenzsignale **R1**, **R2**, **R3** oder **R4** fest. Wählen Sie die Operatoren **+**, **–**, **x** oder **÷** aus.

**4.** Sie können zum Beispiel die Leistung berechnen, indem Sie ein Spannungssignal mit einem Stromsignal multiplizieren.

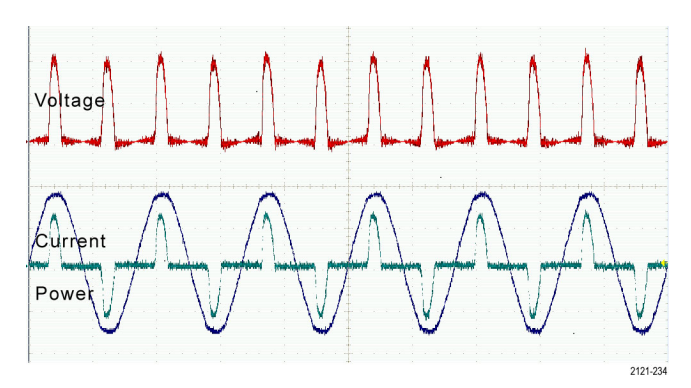

### **Schnelltipps**

- Ľ, Mathematische Signale können aus Kanal- oder Referenzsignalen oder einer Kombination dieser beiden erstellt werden.
- П Für mathematische Signale können auf die gleiche Weise Messungen wie für Kanalsignale vorgenommen werden.
- $\mathcal{L}_{\mathcal{A}}$ Für mathematische Signale wird die horizontale Skala und Position von den Quellen im Math-Ausdruck abgeleitet. Durch Anpassen dieser Bedienelemente für die Quellsignale wird auch das mathematische Signal angepasst.
- Sie können mathematische Signale mithilfe des inneren Drehknopfs des Pan-Zoom-Bedienelements vergrößern. Mit dem inneren Drehknopf positionieren Sie den gezoomten Bereich. [\(Siehe Seite 125,](#page-146-0) *[Verwalten von Signalen mit](#page-146-0) [größerer Aufzeichnungslänge](#page-146-0)*.)

## **Verwendung von FFT**

FFT zerlegt Signale in Frequenzkomponenten, die vom Oszilloskop dann anstelle des normalen Zeitbereich als Graph anzeigt werden. Diese Frequenzen können mit bekannten Systemfrequenzen abgeglichen werden, etwa System-Taktgebern, Oszillatoren oder Stromquellen.

**1.** Drücken Sie **Mathe**.

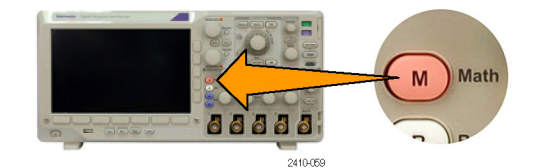

**2.** Drücken Sie FFT.

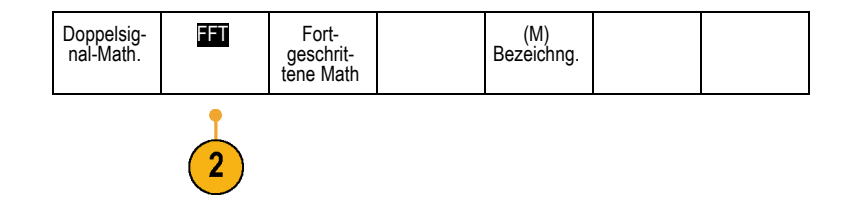

- **3.** Drücken Sie bei Bedarf im seitlichen Menü die Taste **FFT-Quelle**, und drehen Sie den Mehrzweck-Drehknopf **a**, um die zu verwendende Quelle auszuwählen. Sie haben folgende Auswahlmöglichkeiten: Kanäle 1, 2, 3, 4, Referenzsignale R1, R2, R3 und R4.
- **4.** Drücken Sie im seitlichen Menü mehrmals die Taste Vertikale Einheiten, um "Lineare RMS" oder "dBV RMS" auszuwählen.
- **5.** Drücken Sie im seitlichen Menü mehrmals die Taste **Fenster**, um das gewünschte Fenster auszuwählen.

Die folgenden Fenster sind verfügbar: Rectangular, Hamming, Hanning und Blackman-Harris.

**6.** Drücken Sie im seitlichen Menü die Taste **Horizontal**, um die Mehrzweck-Drehknöpfe **a** und **b** zu aktivieren und die FFT-Anzeige zu verschieben und zu zoomen.

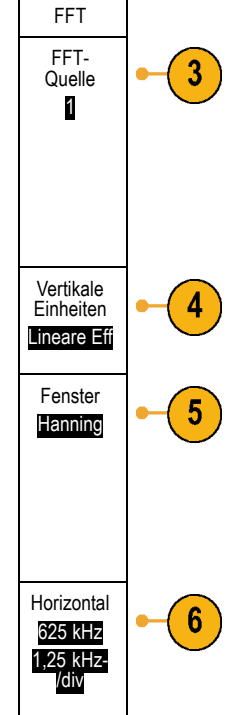

**7.** Auf dem Bildschirm wird FFT angezeigt.

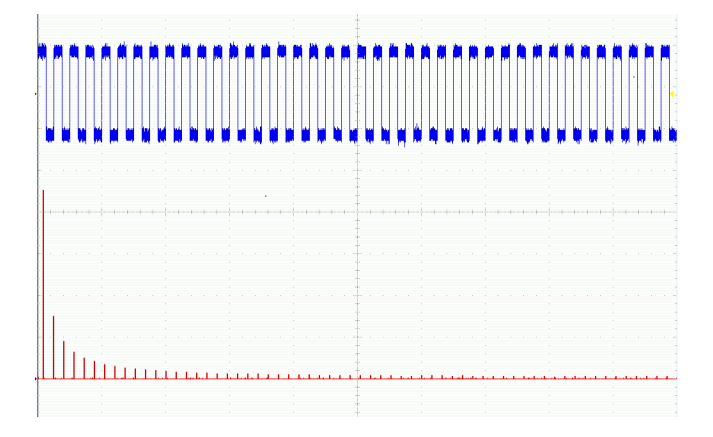

### **Schnelltipps**

- П Das Gerät reagiert bei kleineren Aufzeichnungslängen schneller.
- $\overline{\phantom{a}}$ Bei größeren Aufzeichnungslängen wird das Rauschen relativ zum Signal verringert und die Frequenzauflösung erhöht.
- E. Verwenden Sie die Zoomfunktion bei Bedarf zusammen mit dem Horizontal-Bedienelementen **Position** und **Skala**, um das FFT-Signal zu vergrößern und zu positionieren.
- Mit der dBV Eff-Standardskala können Sie eine detaillierte Ansicht mehrerer Frequenzen auch dann anzeigen, wenn deren Amplituden sehr unterschiedlich sind. Mit der linearen Eff-Skala können Sie zu Vergleichszwecken eine Gesamtansicht aller Frequenzen anzeigen.
- Die FFT-Funktion weist vier Fenster auf. Jedes stellt einen Kompromiss zwischen Frequenzauflösung und Größengenauigkeit dar. Die Auswahl des Fenster hängt von den zu messenden Werten und den Eigenschaften des Quellsignals ab. Wählen Sie das passende Fenster anhand der folgenden Kriterien aus.

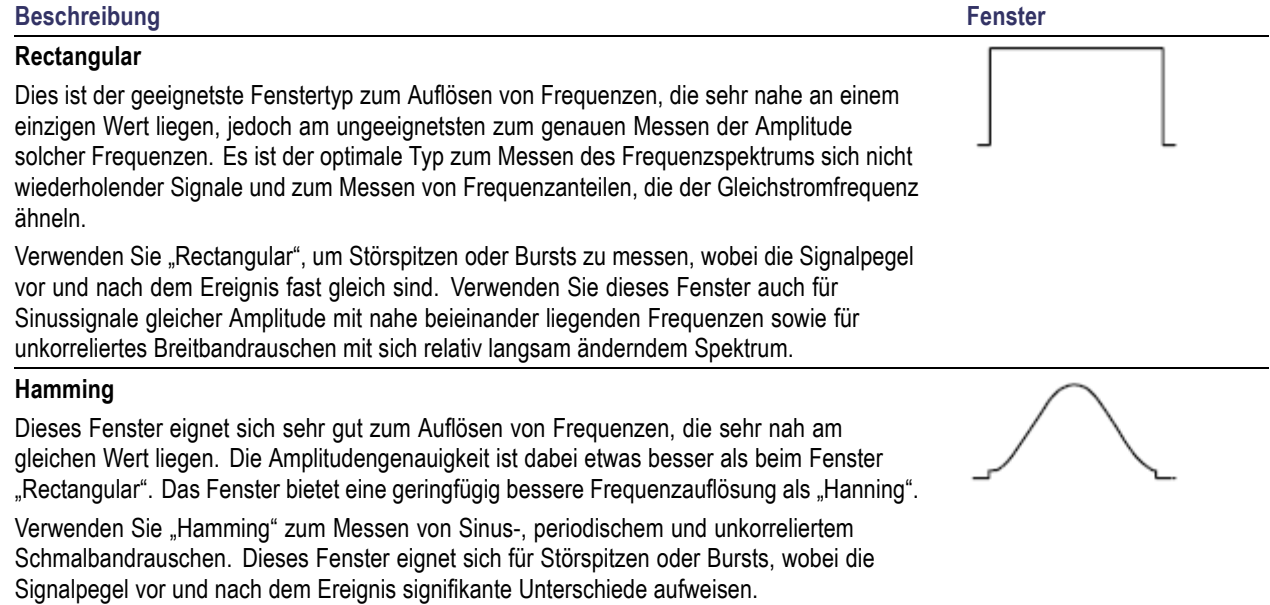

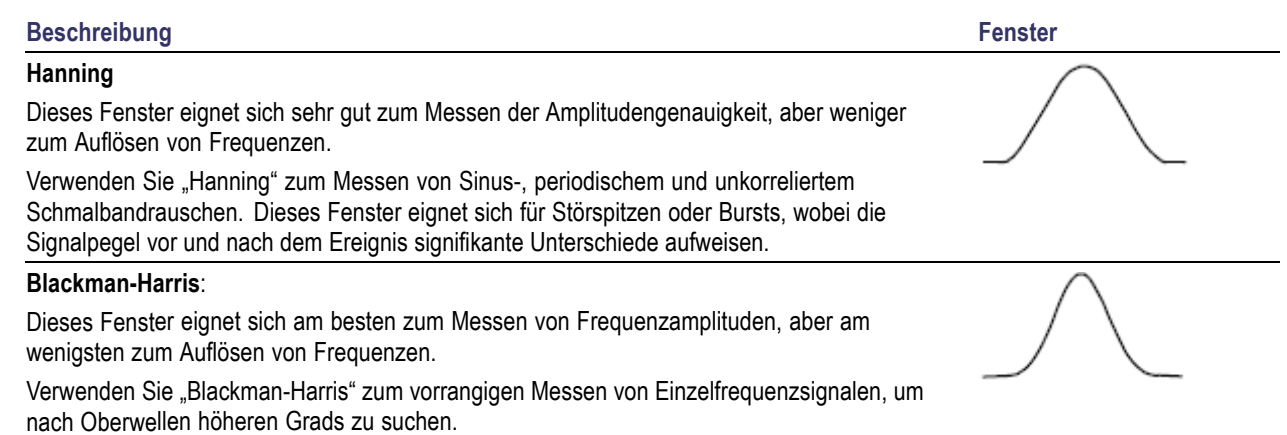

## **Verwenden von Fortgeschrittene Math**

Die Funktion "Fortgeschrittene Math" ermöglicht Ihnen, selbst einen mathematischen Signalausdruck zu erstellen, der aktive und Referenzsignale, Messungen und/oder numerische Konstanten beinhalten kann. So verwenden Sie diese Funktion:

**1.** Drücken Sie **Mathe**.

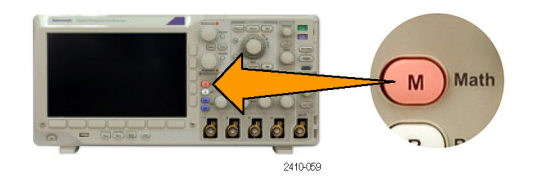

**2.** Drücken Sie Fortgeschrittene Math.

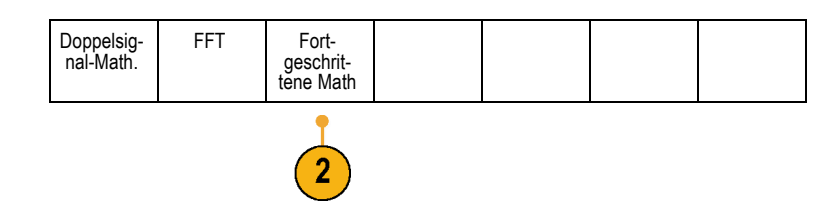

- **3.** Erstellen Sie mithilfe des seitlichen Menüs benutzerdefinierte Ausdrücke.
- **4.** Drücken Sie **Ausdruck bearbeiten**, und erstellen Sie mithilfe der Mehrzweck-Drehknöpfe und der unten angezeigten Menütasten einen Ausdruck. Drücken Sie anschließend im seitlichen Menü auf **OK Annehmen**.

So berechnen Sie z. B. mit **Ausdruck bearbeiten** das Integral eines Rechtecksignals:

- **1.** Drücken Sie im unteren Menü auf **Entfernen**.
- **2.** Drehen Sie den Mehrzweck-Drehknopf **a**, um **Intg(** auszuwählen.
- **3.** Drücken Sie **Auswahl eingeben**.
- **4.** Drehen Sie den Mehrzweck-Drehknopf **a**, um Kanal **1** auszuwählen.
- **5.** Drücken Sie **Auswahl eingeben**.
- **6.** Drehen Sie den Mehrzweck-Drehknopf **a**, um **)** auszuwählen.
- **7.** Drücken Sie **OK Annehmen**.

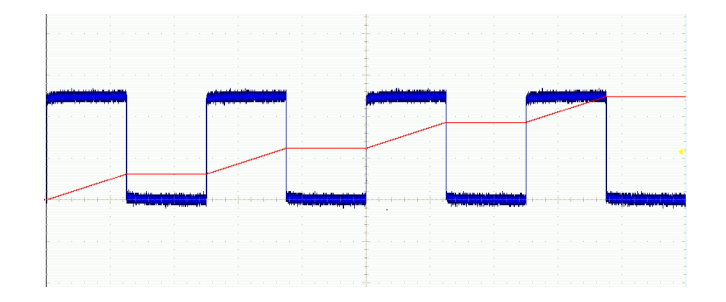
# **Verwendung von Referenzsignalen**

Erstellen Sie ein Referenzsignal, um ein Signal zu speichern. Auf diese Weise können Sie beispielsweise einen Standard einrichten, mit dem alle anderen Signale verglichen werden können. So verwenden Sie die Referenzsignale:

*HINWEIS. 5 M-Referenzsignale sind flüchtig und werden beim Abschalten des Oszilloskops nicht gespeichert. Solche Signale können nur im externen Speicher behalten werden.*

**1.** Drücken Sie **Ref R**. Daraufhin wird das untere Referenzmenü angezeigt.

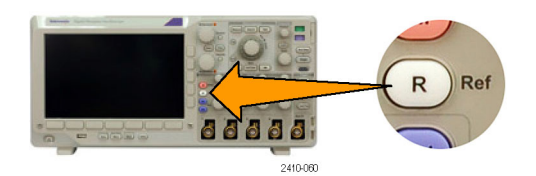

**2.** Verwenden Sie die daraufhin im unteren Menü angezeigten Optionen, um ein Referenzsignal anzuzeigen oder auszuwählen.

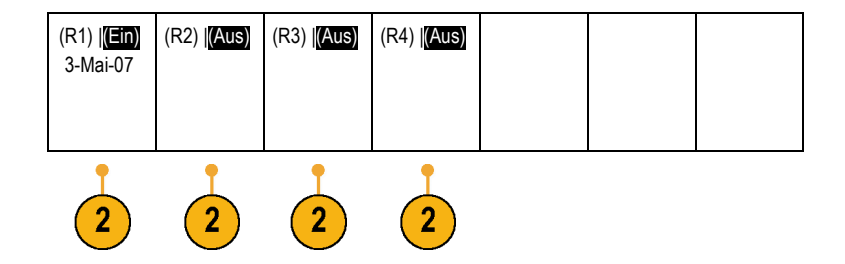

**3.** Passen Sie die Vertikal- und Horizontal-Einstellungen des Referenzsignals mithilfe des seitlichen Menüs und der Mehrzweck-Drehknöpfe an. R1 Vertikal 0,00 div 100 mV/div Horizontal 0,00 s

## **Schnelltipps**

**Referenzsignale auswählen und anzeigen.** Sie können alle Referenzsignale gleichzeitig anzeigen. Um ein bestimmtes Referenzsignal auszuwählen, drücken Sie die entsprechende Bildschirmtaste.

4,00 μs/div

- **Entfernen von Referenzsignalen aus der Anzeige.** Um ein Referenzsignal aus der Anzeige zu entfernen, drücken Sie auf dem Bedienfeld die Taste **R**. Das untere Menü wird angezeigt. Drücken Sie dann im unteren Menü die entsprechende Taste, um es zu deaktivieren.
- **Skalieren und Positionieren eines Referenzsignals.** Sie können ein Referenzsignal unabhängig von allen anderen angezeigten Signalen positionieren und skalieren. Wählen Sie das Referenzsignal aus, und passen Sie es mit einem Mehrzweck-Drehknopf an. Dabei ist es unwichtig, ob gerade eine Erfassung läuft.

Wenn ein Referenzsignal ausgewählt ist, sind die Skalierungs- und Neupositionierungsfunktionen für das Referenzsignal identisch, unabhängig davon, ob Zoom aktiviert oder deaktiviert ist.

**Speichern von 5 M-Referenzsignalen.** 5 M-Referenzsignale sind flüchtig und werden beim Abschalten des Oszilloskops nicht gespeichert. Solche Signale können nur im externen Speicher behalten werden.

# **Verwalten von Signalen mit größerer Aufzeichnungslänge**

Die Steuerelemente von Wave Inspector (Zoom/Verschieben, Play/Pause, Marke, Suchen) helfen Ihnen, Signale mit größerer Aufzeichnungslänge effizient zu bearbeiten. Um ein Signal horizontal zu vergrößern, drehen Sie den Knopf "Zoom". Um einen Bildlauf durch ein gezoomtes Signal durchzuführen, drehen Sie den Knopf "Verschieben".

Das Bedienelement "Pan-Zoom" besteht aus den folgenden Teilen:

- **1.** Einem äußeren Drehknopf zum Verschieben ("Pan")
- **2.** Einem inneren Drehknopf zum Zoomen

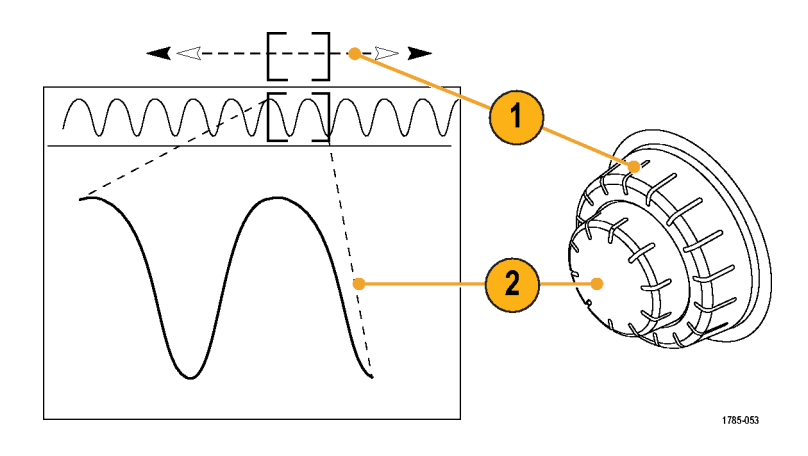

## **Zoomen eines Signals**

So verwenden Sie den Zoom:

- **1.** Drehen Sie den inneren Knopf des Bedienelements "Pan-Zoom" im Uhrzeigersinn, um den ausgewählten Teil des Signals zu vergrößern. Drehen Sie den Knopf entgegen dem Uhrzeigersinn, um ihn wieder zu verkleinern.
- **2.** Sie können den Zoom-Modus auch aktivieren und deaktivieren, indem Sie die Zoom-Taste drücken.

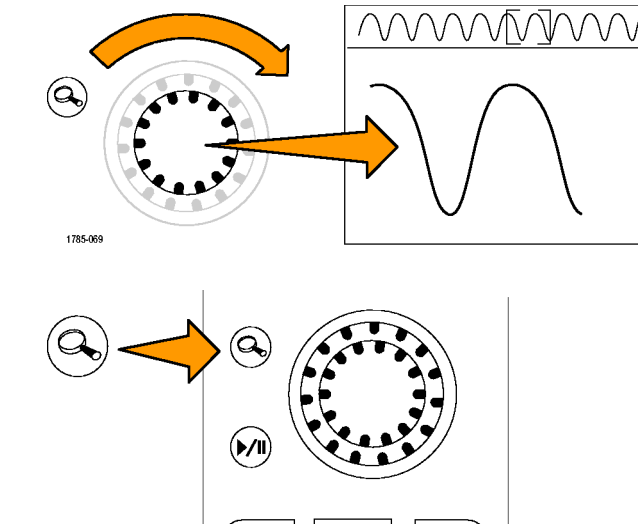

Set / Clea

1785-070

**3.** Überprüfen Sie die gezoomte Signalansicht, die im unteren, größeren Teil des Bildschirms angezeigt wird. Im oberen Teil des Bildschirms wird im Kontext der gesamten Aufzeichnung die Position und Größe des gezoomten Teils des Signals angezeigt.

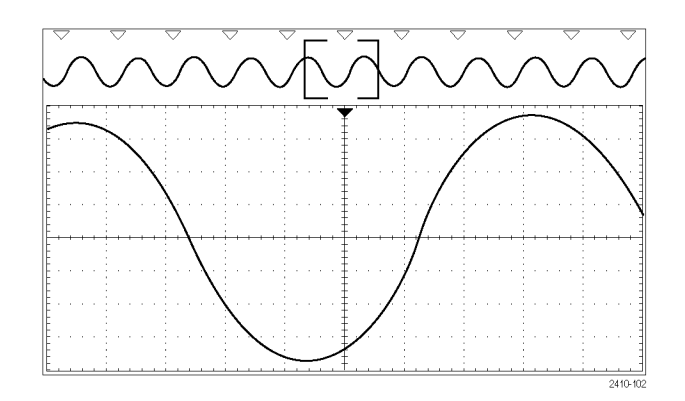

#### **Verschieben eines Signals**

Bei aktivierter Zoom-Funktion können Sie mithilfe der Verschiebefunktion ("Pan") schnell einen Bildlauf durch das Signal durchführen. So verwenden Sie die Verschiebefunktion:

**1.** Drehen Sie den äußeren Knopf des Bedienelements "Pan-Zoom", um das Signal zu verschieben.

Drehen Sie den Knopf im Uhrzeigersinn, um es vorwärts zu verschieben. Drehen Sie es entgegen dem Uhrzeigersinn, um es rückwärts zu verschieben. Je weiter Sie den Knopf drehen, desto schneller wird das Zoom-Fenster verschoben.

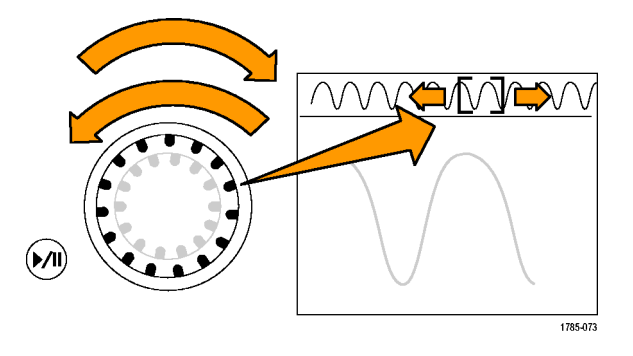

## **Wiedergeben und Anhalten eines Signals**

Verwenden Sie die Wiedergabe-/Pausen-Funktion um durch ein aufgezeichnetes Signal automatisch einen Bildlauf durchzuführen. So verwenden Sie die Funktion:

- **1.** Aktivieren Sie den Wiedergabe-/Pausen-Modus, indem Sie die Wiedergabe-/Pause-Taste drücken.
- **2.** Stellen Sie die Wiedergabegeschwindigkeit ein, indem Sie den äußeren Knopf ("Pan") weiter drehen. Je weiter Sie ihn drehen, desto höher ist die Geschwindigkeit.

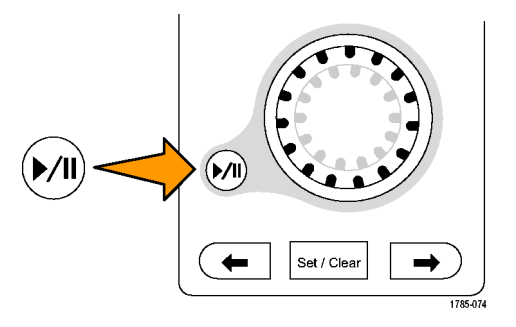

- **3.** Wechseln Sie die Wiedergaberichtung, indem Sie den Knopf in die andere Richtung drehen.
- **4.** Bis zu einem gewissen Grad wird die Anzeige während der Wiedergabe um so mehr beschleunigt, je weiter Sie den Ring drehen. Wenn Sie den Ring bis zum Anschlag drehen, ändert sich die Wiedergabegeschwindigkeit nicht mehr, doch bewegt sich das Zoomfeld schnell in die betreffende Richtung. Drehen Sie den Knopf bis zum Anschlag, um einen Teil des Signals erneut wiederzugeben, den Sie eben gesehen haben und erneut sehen möchten.

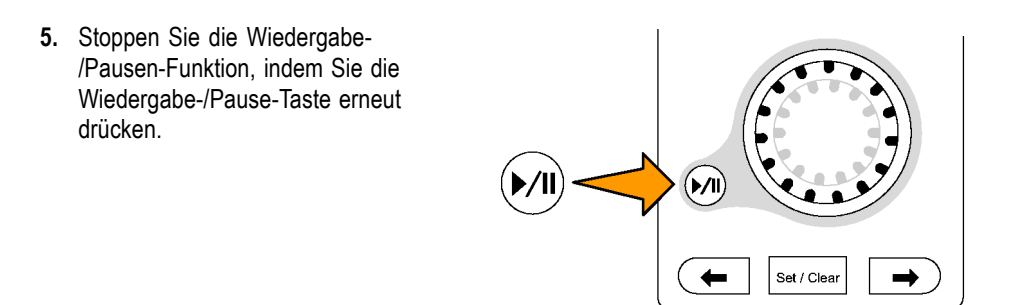

#### **Suchen und Markieren von Signalen**

Sie können besonders interessante Punkte eines erfassten Signals markieren. Solche Markierungen erleichtern die Begrenzung der Analyse auf bestimmte Bereiche des Signals. Bereiche eines Signals können automatisch markiert werden, wenn sie bestimmte Kriterien erfüllen, Sie können aber auch manuell alle interessanten Punkte markieren. Von Markierung zu Markierung (interessantem Punkt zu interessantem Punkt) springen Sie mit den Pfeiltasten. Viele der Parameter, die zum Triggern verwendet werden können, können auch automatisch gesucht und markiert werden.

Suchmarkierungen bieten eine Möglichkeit, Signalbereiche als Referenz zu markieren. Über die Suchkriterien können Sie Markierungen automatisch setzen. Sie können Bereiche suchen und markieren, die bestimmte Flanken, Impulsbreiten, Runts, Logikzustände, Anstiegs-/Abfallzeiten, Setup-/Hold-Werte und Bus-Suchtypen aufweisen.

So setzen und entfernen (löschen) Sie Markierungen:

**1.** Wechseln Sie mit dem Zoomfeld zu dem Bereich des Signals, in dem Sie eine Suchmarkierung setzen (oder entfernen) möchten, indem Sie den äußeren Knopf ("Pan") drehen.

Drücken Sie die Vorwärts- ( →) oder Rückwärts-Pfeiltaste (←), um zu einer vorhandenen Markierung zu springen.

**2.** Drücken Sie **Setzen / Löschen**. Wenn sich in der Mitte des Bildschirms keine Suchmarkierung befindet, wird

eine hinzugefügt.

**3.** Um Ihr Signal zu untersuchen, wechseln Sie von Suchmarke zu Suchmarke. Mit den Pfeiltasten → (vorwärts) und ← (zurück) können Sie von einer markierten Stelle zur nächsten wechseln, ohne irgendwelche anderen Bedienelemente verwenden zu müssen.

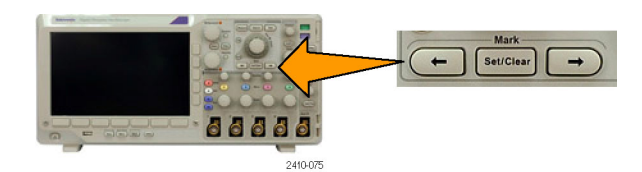

**4.** Löschen einer Markierung. Drücken Sie die Pfeiltasten → (vorwärts) oder ← (zurück), um zu der Markierung zu wechseln, die Sie löschen möchten. Zum Entfernen der aktuellen Markierung in der Mitte drücken Sie **Setzen / Löschen**. Dies geht bei manuell wie auch automatisch erstellten Markierungen.

So setzen und entfernen (löschen) Sie Suchmarkierungen automatisch:

**1.** Drücken Sie **Suchen**.

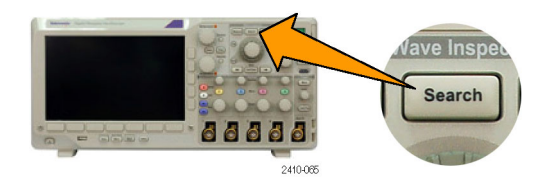

**2.** Wählen Sie im unteren Menü den gewünschten Suchtyp aus.

Das Suchmenü ähnelt dem Triggermenü.

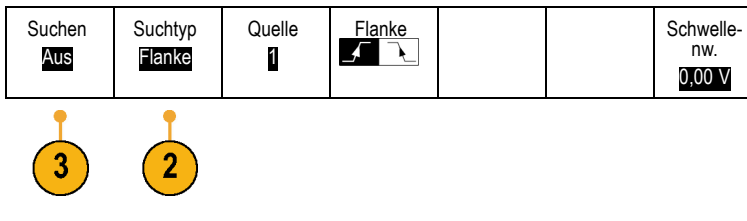

- **3.** Aktivieren Sie im seitlichen Menü die Suche.
- **4.** Auf dem Bildschirm werden durch leere Dreiecke die Positionen automatischer Markierungen und durch gefüllte Dreicke benutzerdefinierte Positionen angegeben. Diese werden sowohl in normalen als auch in gezoomten Signalansichten angezeigt.
- **5.** Sie können Ihr Signal schnell untersuchen, indem Sie mit den Pfeiltasten → (vorwärts) oder ← (zurück) von einer Suchmarke zur nächsten wechseln. Es sind keine weiteren Einstellungen erforderlich.

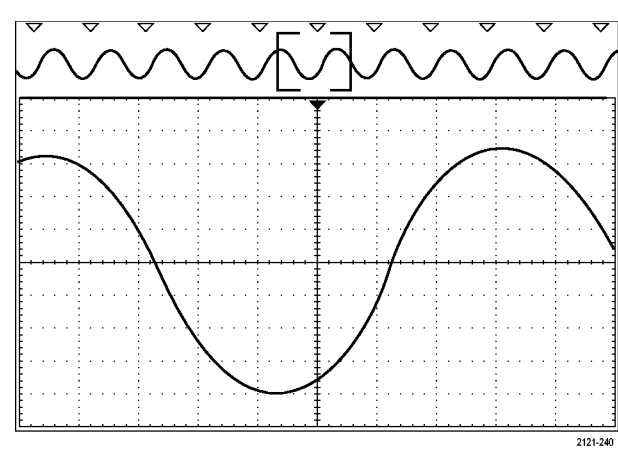

#### **Schnelltipps.**

- Sie können Triggereinstellungen kopieren, um nach anderen Positionen im erfassten Signal zu suchen, die die Triggerbedingungen erfüllen.
- Sie können auch die Sucheinstellungen in den Trigger kopieren.
- **The State** Wenn das Signal oder die Einstellungen gespeichert werden, werden benutzerdefinierte Markierungen mit dem Signal gespeichert.
- Automatische Suchmarkierungen werden beim Speichern des Signals nicht mit dem Signal gespeichert. Sie können sie jedoch mit der Suchfunktion problemlos neu erfassen.
- Die Suchkriterien werden in den gespeicherten Einstellungen gespeichert.

Der Wave Inspector verfügt über folgende Suchfunktionen:

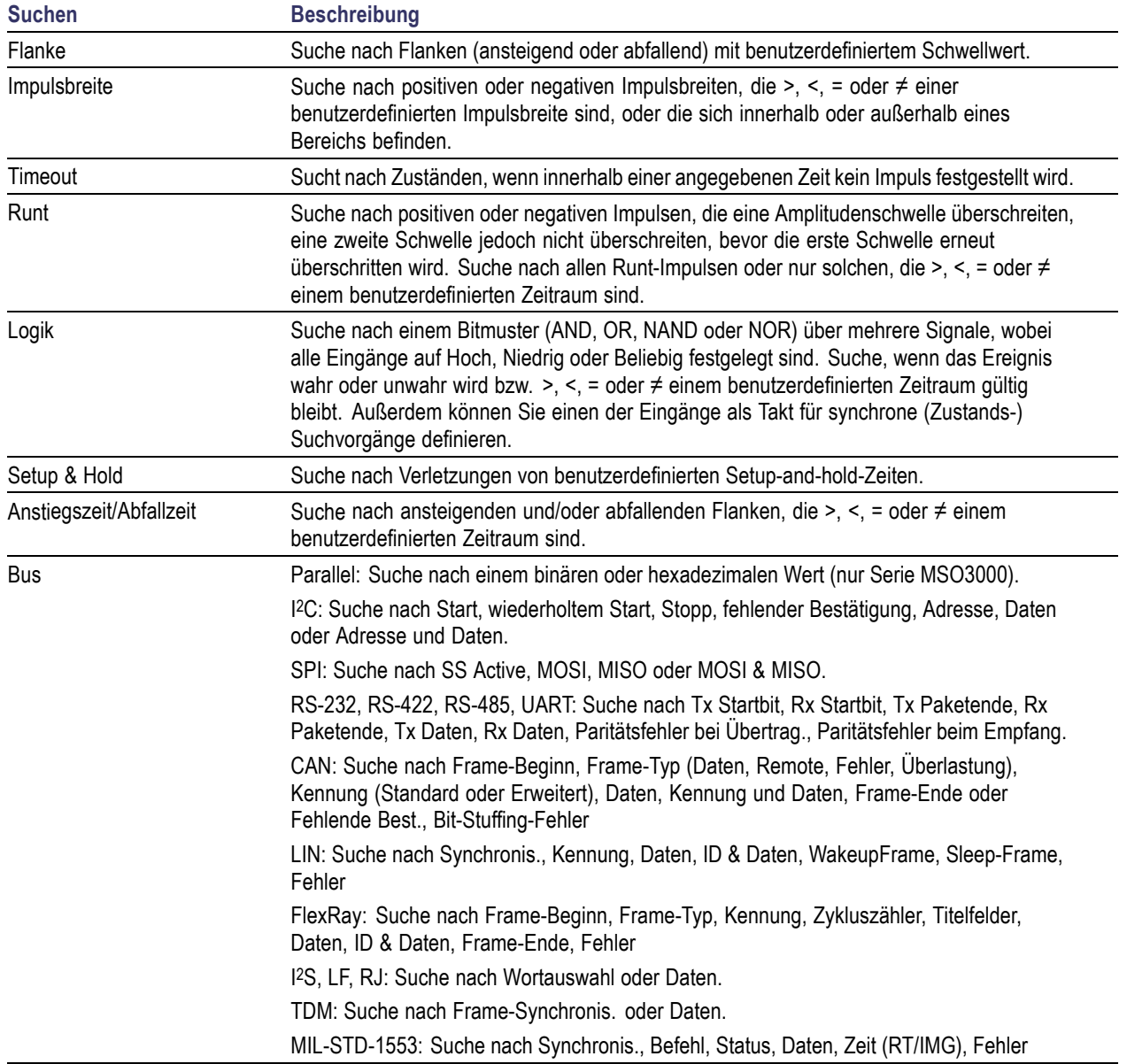

# **Leistungsanalyse**

Erfassen, messen und analysieren von Leistungssignalen mithilfe von Leistungsanalysemodul DPO3PWR. So verwenden Sie dieses Anwendungsmodul:

**1.** Drücken Sie **Test**.

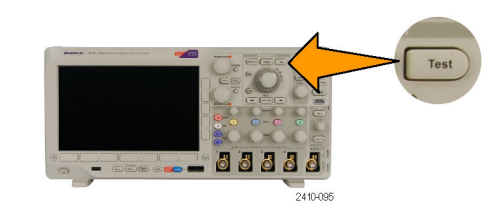

**2.** Drücken Sie Analyse. Anwen-

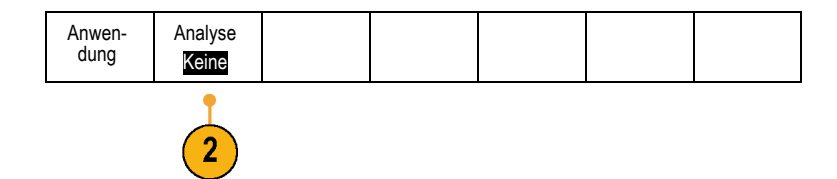

**3.** Wählen Sie im seitlichen Menü die gewünschte Analysefunktion aus. Wählen Sie zwischen Netzqualität, Schaltverlust, Oberschwingungen, Ripple, Modulation, sicherem Betriebsbereich und Deskew.

# <span id="page-153-0"></span>**Informationen zum Speichern und Abrufen**

Das Oszilloskop bietet dauerhafte Speichermöglichkeiten für Einstellungen, Signale und Bildschirmdarstellungen. Im internen Speicher des Oszilloskops können Sie Einstellungsdateien und Referenzsignaldaten speichern.

Verwenden Sie externe USB-Flash-Laufwerke, um Einstellungen, Signale und Bildschirmdarstellungen zu speichern. Verwenden Sie den externen Speicher auch für den Transport von Daten auf andere Computer, um sie dort weiter zu analysieren und zu archivieren.

**Struktur der externen Datei.** Wenn Sie Informationen extern speichern möchten, wählen Sie die entsprechende Option (z. B. die seitliche Menüoption **In Datei**, um Einstellungen und Signale zu speichern), und drehen Sie den Mehrzweck-Drehknopf **a**, um durch die Struktur der externen Datei zu blättern.

- E: ist das USB-Flash-Laufwerk, das am USB-Anschluss auf dem Bedienfeld des Oszilloskops angeschlossen ist.
- F: ist das USB-Flash-Laufwerk, das am USB-Anschluss auf dem hinteren Bedienfeld des Oszilloskops angeschlossen ist.

Verwenden Sie den Mehrzweck-Drehknopf **a**, um in der Liste der verfügbaren Dateien zu blättern. Zum Öffnen und Schließen von Ordnern drücken Sie auf dem Bedienfeld die Taste **Wählen**.

**Benennen der Datei.** Das Oszilloskop weist allen von ihm erstellten Dateien einen Namen in folgendem Format zu:

- $\mathcal{L}_{\mathcal{A}}$ tekXXXXX.set für Einstellungsdateien, wobei XXXXX eine ganze Zahl von 00000 bis 99999 ist
- tekXXXXX.png, tekXXXXX.bmp oder tekXXXXX.tif für Bilddateien П
- ш tekXXXXYYY.csv für Arbeitsblattdateien oder tekXXXXYYY.isf für Dateien im internen Format

Bei Signalen steht das XXXX für eine ganze Zahl von 0000 bis 9999. Das YYY bezeichnet den Kanal des Signals, und es kann einen der folgenden Werte annehmen:

- П CH1, CH2, CH3 oder CH4 für die analogen Kanäle.
- H D00, D01, D02, D03 usw. bis D15 für die digitalen Kanäle
- п MTH für ein Math-Signal
- RF1, RF2, RF3 oder RF4 für Referenzspeichersignale H
- ALL für eine einzelne Arbeitsblattdatei mit den Daten mehrere Kanäle, die erstellt wird, wenn Sie "Save All Waveforms" (Alle Signale speichern) wählen.

*HINWEIS. In ISF-Dateien können nur die analogen Kanäle und Signale gespeichert werden, die aus analogen Kanälen (wie Math und Referenz) abgeleitet wurden. Wenn Sie alle Kanäle im ISF-Format speichern, wird eine Gruppe von Dateien gespeichert. Jede dieser Dateien erhält den gleichen Wert für XXXX, aber als YYY-Wert werden die verschiedenen Kanäle verwendet, die beim Ausführen von "Save All Waveforms" (Alle Signale speichern) aktiviert waren.*

Wenn Sie zum Beispiel zum ersten Mal eine Datei speichern, wird diese tek00000 benannt. Wenn Sie beim nächsten Mal den gleichen Dateityp speichern, erhält die Datei den Namen tek00001.

**Ändern von Datei-, Verzeichnis-, Referenzsignal- oder Geräteeinstellungsnamen.** Geben Sie Dateien aussagekräftige Namen, die Sie später wiedererkennen. So ändern Sie Datei- und Verzeichnisnamen sowie Bezeichnungen von Referenzsignalen und Geräteeinstellungen:

- **1.** Drücken Sie **Save / Recall Menu**. Save Menu Defa<br>Setu **pro** 2410-06 Bildschirm Zuweisen Dienst-**2.** Drücken Sie **Bildschirm speichern**, **Signal** Signal Setup Signal Gespeich. speichern speichern speichern abrufen Einstell. progr. f. **speichern** oder **Setup speichern**. Save| zu abrufen Dateien Setup  $\overline{2}$ **3.** Bei Signal- oder Einstellungsdateien In Datei wechseln Sie zum Dateimanager, indem Sie im seitlichen Menü die Taste **In Datei** drücken. **4.** Drehen Sie den Mehrzweck-Drehknopf **a**, um in der Dateistruktur zu blättern. [\(Siehe](#page-153-0) [Seite 132](#page-153-0), *[Struktur der externen Datei](#page-153-0)*.) Multipurpose a
- **5.** Drücken Sie **Wählen**, um Dateiordner zu öffnen oder zu schließen.
- **6.** Drücken Sie **Dateiname bearbeiten**. Bearbeiten Sie den Dateinamen auf die gleiche Weise wie Notizen für Kanäle. [\(Siehe Seite 48](#page-69-0), *[Beschriften von Kanälen](#page-69-0) [und Bussen](#page-69-0)*.)
- **7.** Drücken Sie **Menu Off** (Menü aus), um den Speichervorgang abzubrechen, oder drücken Sie im seitlichen Menü auf **OK Speichern**, um den Vorgang abzuschließen.

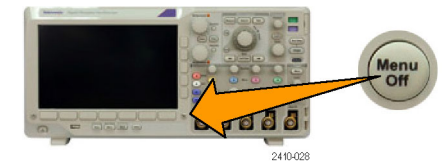

2410-04

88888

2410-047

Select

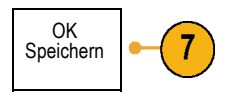

Zuweisen

Dienst-

# **Speichern einer Bildschirmdarstellung**

Eine Bildschirmdarstellung ist eine grafische Darstellung des Oszilloskop-Bildschirms. Sie unterscheidet sich von Signaldaten, die aus numerischen Werten für jeden Punkt des Signals bestehen. So speichern Sie eine Bildschirmdarstellung

Bildschirm

**1.** Drücken Sie **Save / Recall Menu**. Drücken Sie noch nicht die Taste **Save**.

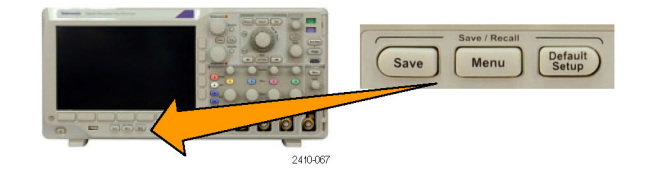

Setup

**2.** Drücken Sie im unteren Menü die Taste **Bildschirm speichern**.

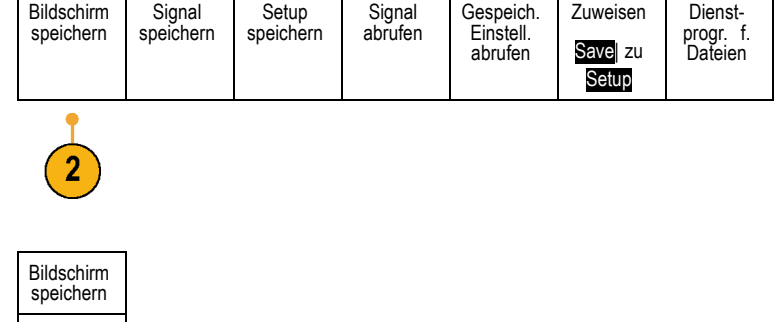

Signal

- **3.** Drücken Sie im seitlichen Menü mehrmals die Taste **Dateiformat**, um zwischen den folgenden Formaten auszuwählen: .tif, .bmp und .png.
- **4.** Drücken Sie **Ausrichtung**, um zu bestimmen, ob das Bild im Querformat oder im Hochformat gespeichert werden soll.
- **5.** Drücken Sie **Ink Saver**, um den Modus **Ink Saver** ein- oder auszuschalten. Wenn der Modus eingeschaltet ist, wird ein weißer Hintergrund eingerichtet.
- **6.** Drücken Sie **Dateiname bearbeiten**, um für die Bildschirmdatei einen benutzerdefinierten Namen zu erstellen. Wenn Sie einen Standardnamen verwenden möchten, überspringen Sie diesen Schritt.
- **7.** Drücken Sie **OK Bildschirm speichern**, um das Bild auf das ausgewählte Medium zu schreiben.

Dateifor-3 mat .png Ausrichtung n. JL. Ink Saver 5 Ein |Aus Dateiname bearbeiten 6 OK Bildschirm speichern

Informationen zum Drucken von Bildschirmdarstellungen mit Signalen finden Sie unter *Drucken einer Hardcopy*. [\(Siehe](#page-162-0) [Seite 141](#page-162-0), *[Drucken](#page-162-0)*.)

# **Speichern und Abrufen von Signaldaten**

Signaldaten bestehen aus den numerischen Werten jedes einzelnen Punkts des Signals. Daten werden, anders als bei einer grafischen Darstellung des Bildschirms, kopiert. So speichern Sie die aktuellen Signaldaten oder rufen zuvor gespeicherte Signaldaten auf:

> Bildschirm speichern

Signal speichern

**1.** Drücken Sie **Save / Recall Menu**.

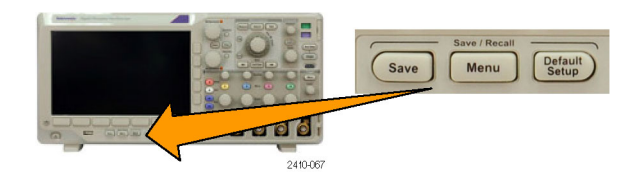

Setup speichern

Signal abrufen Gespeich. Einstell. abrufen

Zuweisen Save| zu Signal

Dienstprogr. f. Dateien

**2.** Drücken Sie im unteren Menü auf **Signal speichern** oder **Signal abrufen**.

*HINWEIS. Das Oszilloskop kann digitale Signale in CSV-Dateien, nicht aber in Referenzspeichern sichern. Das Oszilloskop kann digitale Signale nicht abrufen.*

- **3.** Sie können eines oder alle Signale auswählen.
- **4.** Wählen Sie im daraufhin seitlich angezeigten Menü den Speicherort der Signaldaten aus. Speichern Sie die Informationen extern in eine Datei auf einem USB-Flash-Laufwerk. Sie können die Informationen auch intern in einer der beiden Referenzspeicherdateien (bei 2-Kanal-Modellen) oder in einer der vier Referenzdateien (bei 4-Kanal-Modellen) speichern.
- **5.** Drücken Sie **Datei-Details**, um auf ein USB-Flash-Laufwerk zu speichern.

Der Dateimanager wird aufgerufen. Damit können Sie zu dem gewünschten Laufwerk und Ordner navigieren und optional den Dateinamen angeben. Wenn Sie einen Standardnamen und einen Standardspeicherort verwenden möchten, überspringen Sie diesen Schritt.

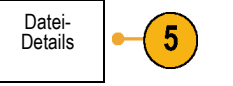

**Speichern eines Signals in einer Datei.** Wenn Sie im seitliche Menü die Taste **Datei-Details** drücken, ändert sich der Inhalt des seitlichen Menüs. In der folgenden Tabelle sind die Optionen des seitlichen Menüs beschrieben, mit denen Daten in Dateien auf Massenspeichergeräten gespeichert werden können.

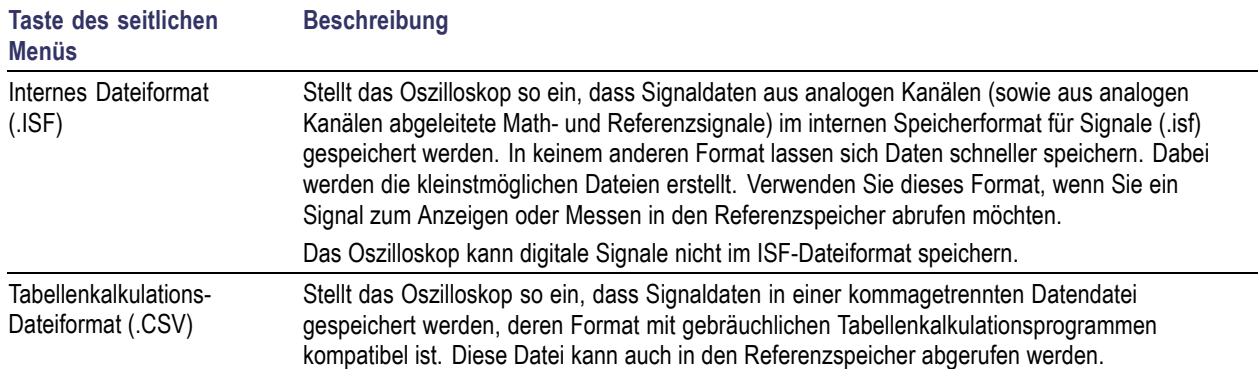

**Speichern eines analogen Signals im Referenzspeicher.** Wenn Sie ein analoges Signal im nicht flüchtigen internen Speicher des Oszilloskops speichern möchten, wählen Sie das zu speichernde Signal aus. Drücken Sie die Taste **Signal speichern**, und wählen Sie dann einen der Speicherorte für Referenzsignale. 4-Kanal-Modelle verfügen über vier Referenzspeicherorte. 2-Kanal-Modelle verfügen über zwei Referenzspeicherorte.

Gespeicherte Signale enthalten nur die aktuellste Erfassung. Eventuell vorhandene Graustufeninformationen werden nicht gespeichert.

*HINWEIS. 5 M-Referenzsignale sind flüchtig und werden beim Abschalten des Oszilloskops nicht gespeichert. Solche Signale können nur im externen Speicher behalten werden.*

#### **Anzeigen eines Referenzsignals**

So zeigen Sie ein Signal aus dem flüchtigen Speicher an:

**1.** Drücken Sie **Ref R**.

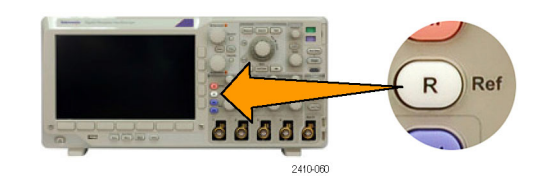

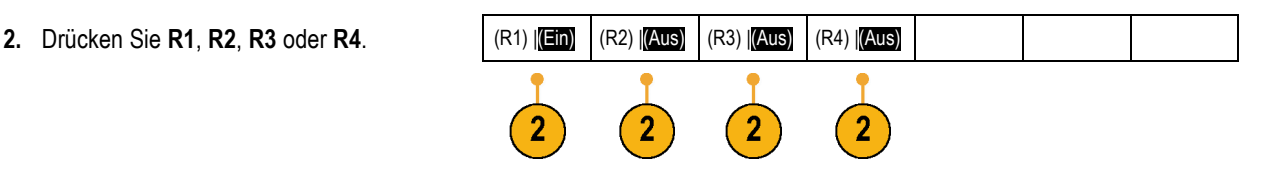

**Entfernen eines Referenzsignals aus der Anzeige.** So entfernen Sie ein Referenzsignal aus der Anzeige:

**1.** Drücken Sie **Ref R**.

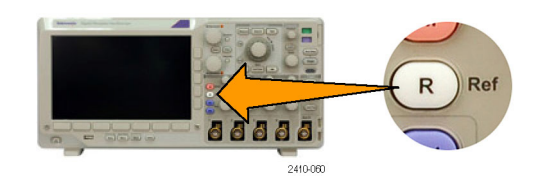

**2.** Drücken Sie im unteren Menü die Taste **R1**, **R2**, **R3** oder **R4**, um das Referenzsignal auszublenden.

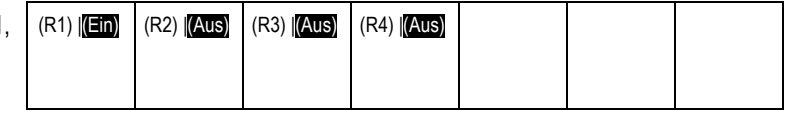

Das Referenzsignal befindet sich weiterhin im nicht-flüchtigen Speicher und kann erneut angezeigt werden.

# **Speichern und Abrufen von Setups**

Die Setupinformationen enthalten Erfassungsinformationen, zum Beispiel Vertikal-, Horizontal-, Trigger-, Cursor- und Messinformationen. Kommunikationsinformationen wie GPIB-Adressen sind nicht enthalten. So speichern Sie die Setupinformationen:

> Bildschirm speichern

Signal speichern

Setup speichern

ro o 2410-06

> Signal abrufen

Save

Gespeich. Einstell. abrufen

Menu

Defa<br>Set

Zuweisen Save| zu Setup

Dienstprogr. f. Dateien

**1.** Drücken Sie **Save / Recall Menu**.

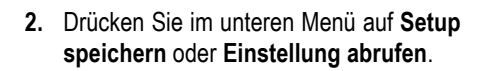

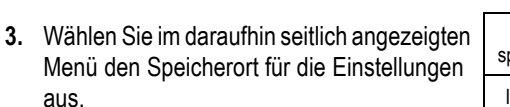

Um Einstellungen in einem der zehn internen Einstellungsspeicher des Oszilloskops zu speichern, drücken Sie im seitlichen Menü die entsprechende Taste.

Um Einstellungen in einer USB-Datei zu speichern, drücken Sie **In Datei**.

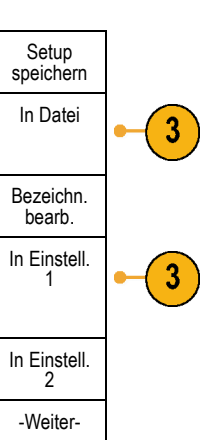

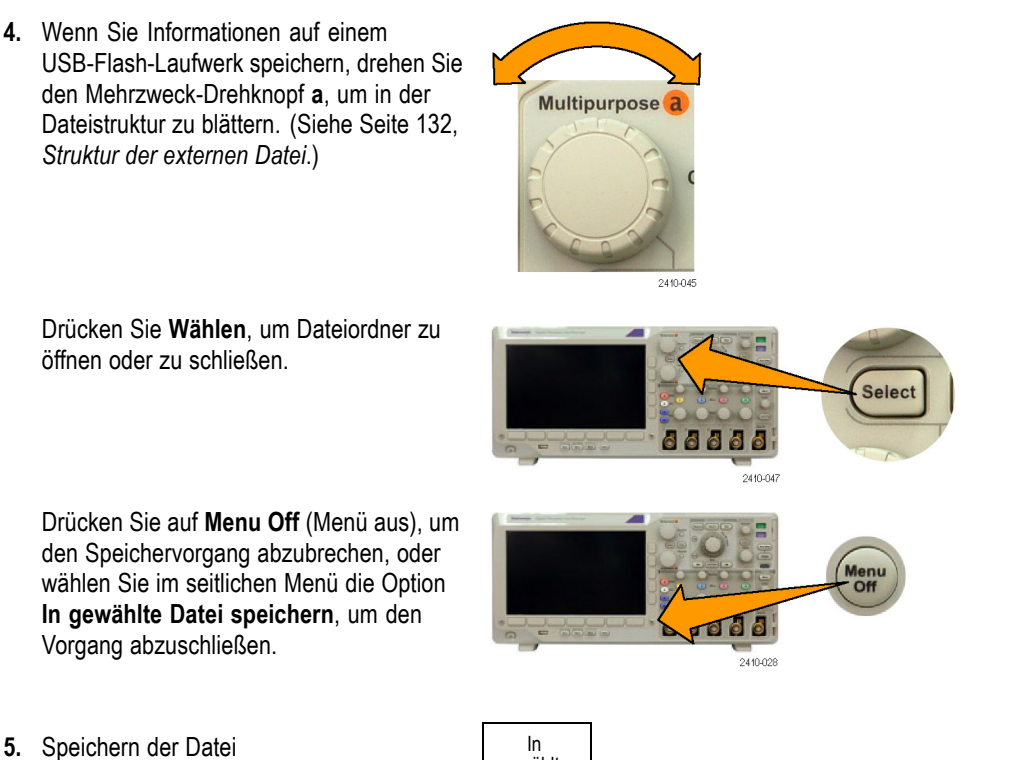

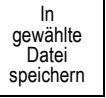

## **Schnelltipps**

**Abrufen der Grundeinstellung.** Drücken Sie auf dem Bedienfeld die Taste **Grundeinstellung**, um das Oszilloskop mit bekannten Einstellungen zu initialisieren. [\(Siehe Seite 50](#page-71-0), *[Verwenden von Default Setup](#page-71-0)*.)

# **Speichern mit einem einzigen Knopfdruck**

Wenn Sie die Speicher-/Abrufparameter über die Taste und das Menü zum Speichern und Abrufen (Save/Recall)definiert haben, können Sie Daten in Dateien speichern, indem Sie nur einmal **Save** drücken. Wenn Sie den Speichervorgang z. B. so definiert haben, dass Signaldaten auf einem USB-Laufwerk gespeichert werden, werden mit jedem Drücken der Taste **Save** die aktuellen Signaldaten auf dem angegebenen USB-Laufwerk gespeichert.

1. Um das Verhalten der Taste "Save" festzulegen, drücken Sie das Menü **Save / Recall Menu**.

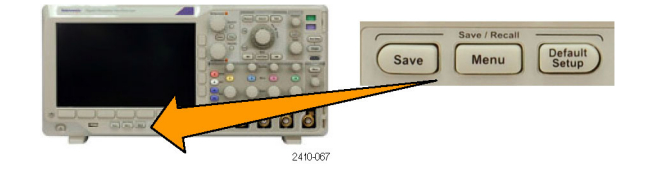

2. Drücken Sie die Taste Save zuweisen zu

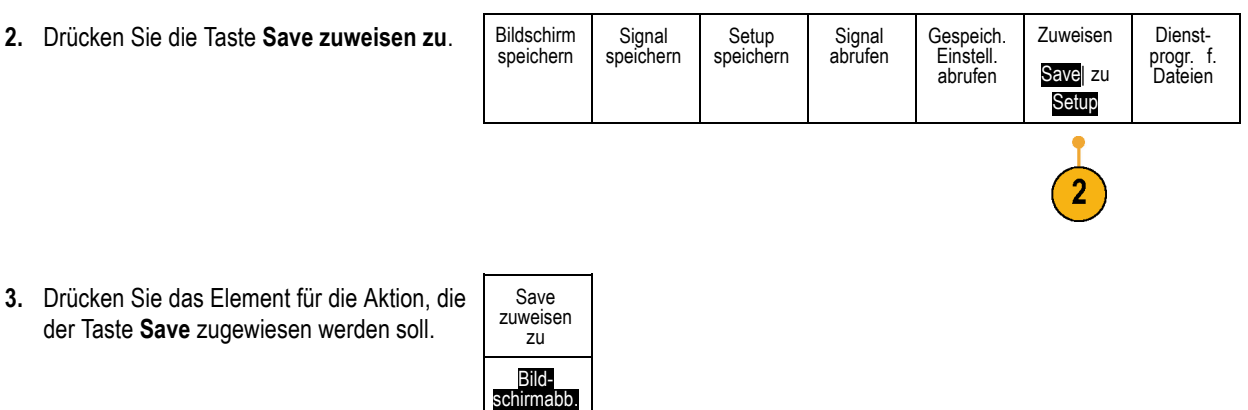

**4.** Wenn Sie ab jetzt **Save** drücken, wird die eben angegebene Aktion ausgeführt, ohne dass Sie jedesmal durch die Menüs navigieren müssen.

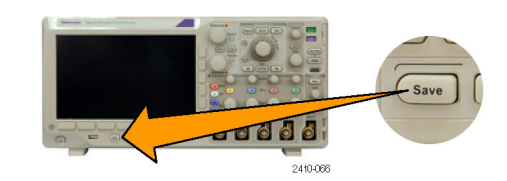

## **Verwalten von Laufwerken, Verzeichnissen und Dateien**

Sie können Laufwerke, Verzeichnisse und Dateien über die Benutzeroberfläche des Oszilloskops verwalten.

Signal Setup

**1.** Drücken Sie **Save / Recall Menu**.

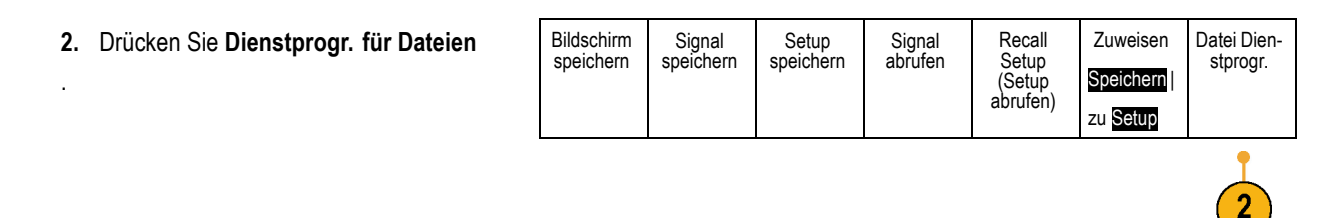

Wählen Sie aus den Seitenmenüs die gewünschte Dateiaktion aus. Sie können:

- Einen neuen Ordner erstellen
- $\overline{\phantom{a}}$ Ein markiertes Verzeichnis oder eine markierte Datei löschen
- Ein markiertes Laufwerk, Verzeichnis oder eine markierte Datei kopieren П
- П Ein zuvor kopiertes Laufwerk oder Verzeichnis oder eine kopierte Datei einfügen
- Ein markiertes Laufwerk oder Verzeichnis oder eine markierte Datei umbenennen П
- Ein markiertes Laufwerk formatieren  $\overline{\phantom{a}}$

## <span id="page-162-0"></span>**Drucken**

Um ein Abbild des Oszilloskop-Bildschirms zu drucken, gehen Sie wie folgt vor.

## **Anschließen eines Druckers an das Oszilloskop**

Schließen Sie einen Nicht-PictBridge-kompatiblen Drucker an einen USB-Port an der Vorder- oder Rückseite des Oszilloskops an. Sie können einen PictBridge-Drucker auch an den USB-Geräteport auf der Rückseite des Oszilloskops oder einen Netzwerkdrucker über den Ethernet-Port anschließen.

## **Einrichten der Druckparameter**

So richten Sie das Oszilloskop für den Druck ein:

**1.** Drücken Sie **Utility**.

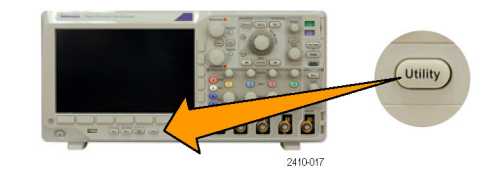

- **2.** Drücken Sie **Weitere Optionen**. Weitere
- **3.** Drehen Sie den Mehrzweck-Drehknopf **a**, und wählen Sie **Druckeinstell.** aus.

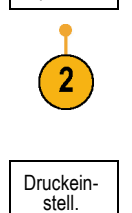

Optionen

**4.** Drücken Sie **Drucker auswählen**, wenn Sie nicht den Standarddrucker verwenden.

Drehen Sie den Mehrzweck-Drehknopf **a**, um in der Liste der verfügbaren Drucker zu blättern.

Drücken Sie **Wählen**, um den gewünschten Drucker auszuwählen.

Um der Liste einen Nicht-PictBridgekompatiblen USB-Drucker hinzuzufügen, schließen Sie den Drucker am USB-Hostanschluss an. Die meisten Drucker werden vom Oszilloskop automatisch erkannt.

Informationen zum Einrichten eines PictBridge-USB-Druckers finden Sie unter dem nächsten Punkt.

Informationen zum Hinzufügen eines Netzwerkdruckers zur Liste finden Sie unter dem entsprechenden Thema. [\(Siehe](#page-165-0) [Seite 144](#page-165-0), *[Drucken über Ethernet](#page-165-0)*.)

**5.** Wählen Sie eine Bildausrichtung (Hochoder Querformat).

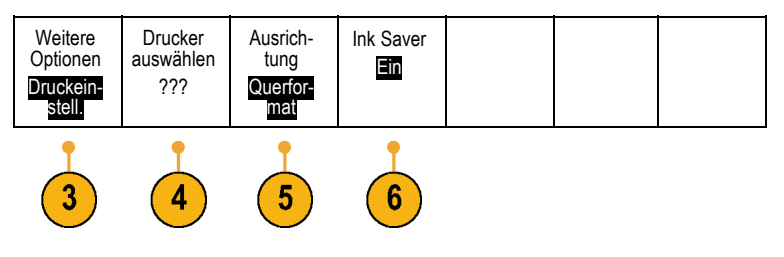

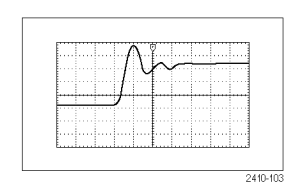

Querformat

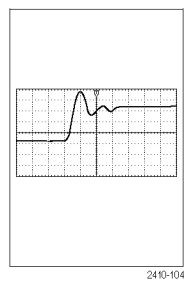

Hochformat

**6.** Wählen Sie **Ink Saver Ein** oder **Aus**. Bei Auswahl von **Ein** wird die Kopie mit leerem (weißem) Hintergrund gedruckt. 2410-10 Ink Saver Ein Ink Saver Aus

Optionen

 $\overline{2}$ 

E/A

## **Drucken auf einem PictBridge-Drucker**

So richten Sie das Oszilloskop für das Drucken auf einem PictBridge-Drucker ein:

**1.** Drücken Sie **Utility**.

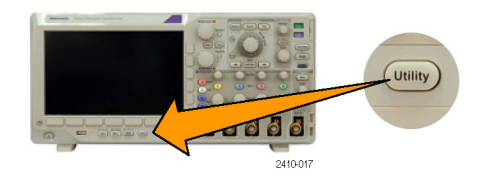

- **2.** Drücken Sie **Weitere Optionen**. Weitere
- **3.** Drehen Sie den Mehrzweck-Drehknopf **a**, und wählen Sie **E/A** aus.
- **4.** Drücken Sie **USB**. Weitere

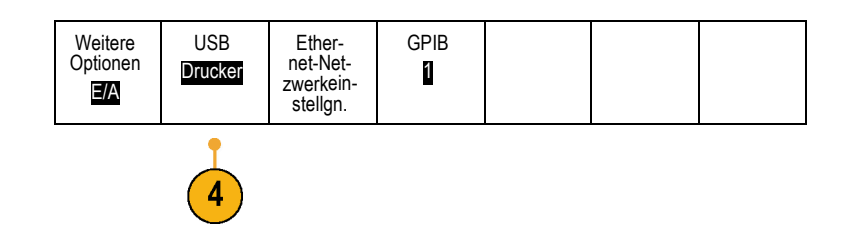

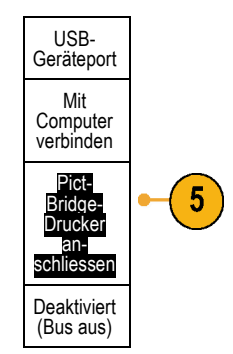

<span id="page-165-0"></span>**5.** Drücken Sie **PictBridge-Drucker anschliessen**.

Informationen zum Hinzufügen eines Netzwerkdruckers zur Liste finden Sie unter dem entsprechenden Thema. (Siehe Seite 144, *Drucken über Ethernet*.)

## **Drucken über Ethernet**

So richten Sie das Oszilloskop für den Druck über Ethernet ein:

**1.** Schließen Sie ein Ethernet-Kabel an den Ethernet-Anschluss auf der Rückseite des  $\blacksquare$ Geräts an.  $\overline{\mathrm{a}}$ 2410-076 **2.** Drücken Sie **Utility**. **Utility**  $-66$ IA. 2410-017 **3.** Drücken Sie **Weitere Optionen**. Weitere Optionen 3 Druckein-**4.** Drehen Sie den Mehrzweck-Drehknopf **a**, stell. und wählen Sie **Druckeinstell.** aus.

**5.** Drücken Sie **Drucker auswählen**. Weitere Drucker Ausrich-Ink Saver Optionen auswählen tung Aus Druckein-??? Querfor-mat stell. **6.** Drücken Sie Netzwerkdrucker hinzufügen. Netzwerk-6 drucker hinzufügen Drucker umbenen- nen Netzwerkdrucker löschen **7.** Drehen Sie den Mehrzweck-Drehknopf **a**, um in der Liste der Buchstaben, Ziffern und

ABCDEFGHIJKLMNOPQRSTUVWXYZ

2410.04

0123456789\_=+-!@#\$%^&\*()[]{}<>/~'"\|:,.?

88888

2410-04

abcdefghijklmnopqrstuvwxyz

sonstigen Zeichen zu blättern, um das erste Zeichen des Druckernamens zu suchen, den Sie eingeben möchten.

Wenn Sie eine USB-Tastatur verwenden, können Sie die Einfügemarke mit den Pfeiltasten positionieren und den Druckernamen eingeben. [\(Siehe Seite 30,](#page-51-0) *[Anschließen einer USB-Tastatur an das](#page-51-0) [Oszilloskop](#page-51-0)*.)

**8.** Drücken Sie **Wählen** oder **Zeichen eingeben**, um zu bestätigen, das Sie das richtige Zeichen ausgewählt haben.

Sie können den Namen bei Bedarf mithilfe des unteren Menüs bearbeiten.

Zeichen  $\leftarrow$  $\rightarrow$ Rücktaste Löschen Entfernen eingeben

**Selec** 

**9.** Blättern Sie weiter, und drücken Sie **Wählen**, bis Sie alle gewünschten Zeichen eingegeben haben.

- - Multipurpose a
- **10.** Drücken Sie die Taste mit dem Pfeil nach unten, um den Zeichencursor eine Zeile nach unten in das Feld **Servername** zu verschieben.
- **11.** Drehen Sie den Mehrzweck-Drehknopf **a**, und drücken Sie so oft wie erforderlich **Wählen** oder **Zeichen eingeben**, um den Namen einzugeben.
- **12.** Drücken Sie die Taste mit dem Pfeil nach unten, um den Zeichencursor eine Zeile nach unten in das Feld **Server-IP-Adresse:** zu verschieben.
- **13.** Drehen Sie den Mehrzweck-Drehknopf **a**, und drücken Sie so oft wie erforderlich **Wählen** oder **Zeichen eingeben**, um den Namen einzugeben.
- **14.** Wenn Sie fertig sind, drücken Sie **OK Annehmen**.

*HINWEIS. Wenn mit dem Oszilloskop mehrere Drucker gleichzeitig verbunden sind, wird auf dem Drucker gedruckt, der unter "Utility" > "System" > "Druckeinstell." > "Drucker auswählen" aufgeführt ist.*

## **Drucken mit einem einzigen Knopfdruck**

Wenn Sie an das Oszilloskop einen Drucker angeschlossen und Druckparameter eingestellt haben, können Sie die aktuellen Bildschirminhalte mit einem einzigen Knopfdruck drucken:

Drücken Sie in der linken unteren Ecke der Frontplatte die Taste mit dem Druckersymbol.

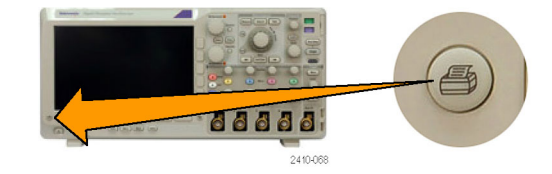

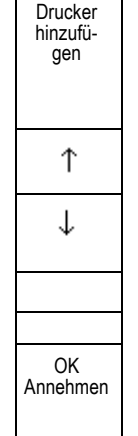

# **Löschen des Oszilloskop-Speichers**

Mit der TekSecure-Funktion können Sie sämtliche Setup- und Signalinformationen im flüchtigen Speicher löschen. Wenn Sie mit Ihrem Oszilloskop vertrauliche Daten erfasst haben, sollten Sie die TekSecure-Funktion ausführen, bevor Sie das Oszilloskop wieder für allgemeine Zwecke verwenden. Die TekSecure-Funktion besitzt folgende Merkmale:

- Ersetzt alle Signale in allen Referenzspeichern durch Null-Werte
- Ersetzt das aktuelle Frontplatten-Setup sowie alle gespeicherten Setups durch das werkseitige Setup

Optionen

 $\overline{2}$ 

Konfig

lösch

■ Zeigt je nach Erfolg der Überprüfung eine Bestätigung oder eine Warnung an.

So verwenden Sie TekSecure

**1.** Drücken Sie **Utility**.

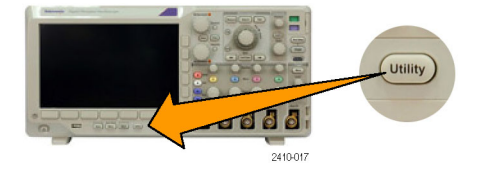

**2.** Drücken Sie **Weitere Optionen**. Weitere

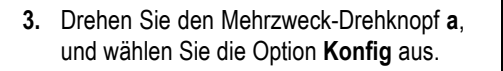

- **4.** Drücken Sie **TekSecure Speicher löschen**. Weitere
- **5.** Drücken Sie im seitlichen Menü auf **OK Setup und Ref Speich. löschen**.

Um den Vorgang abzubrechen, drücken Sie **Menu Off**.

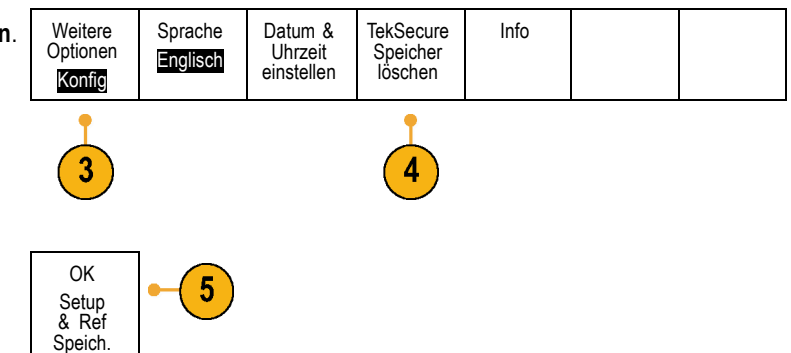

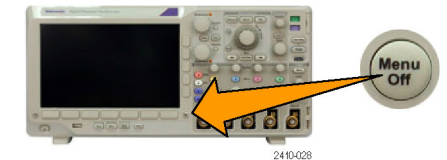

**6.** Schalten Sie das Oszilloskop aus, und schalten Sie es wieder ein, um den Vorgang abzuschließen.

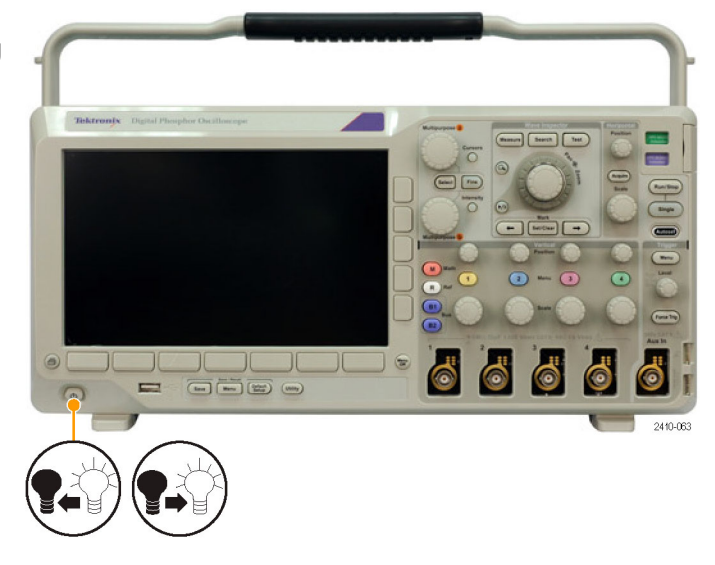

# **Verwenden von Anwendungsmodulen**

Mit optionalen Anwendungsmodulpaketen können die Funktionen Ihres Oszilloskops erweitert werden. [\(Siehe Seite 13,](#page-34-0) *[Kostenlose Testversion für ein Anwendungsmodul](#page-34-0)*.) Sie können bis zu vier Anwendungsmodule gleichzeitig installieren. [\(Siehe Seite 14,](#page-35-0) *[Installieren eines Anwendungsmoduls](#page-35-0)*.)

Anweisungen zum Installieren und Testen von Anwendungsmodulen entnehmen Sie dem *Installationshandbuch zu den Anwendungsmodulen für Oszilloskope der Serien MSO3000 und DPO3000*, das mit dem Anwendungsmodul geliefert wurde. Einige Module werden in der folgenden Liste beschrieben. Zusätzliche Module können verfügbar sein. Weitere Informationen erhalten Sie von Ihrem Tektronix-Händler oder auf unserer Website unter www.tektronix.com. Lesen Sie auch den Abschnitt *Tektronix-Kontaktinformationen* am Anfang dieses Handbuchs.

- Das **serielle Trigger- und Analysemodul DPO4AERO für Luft- und Raumfahrt** ermöglicht das Triggern auf MIL-STD-1553-Busse und bietet Tools zur effizienten Analyse des seriellen Busses. Hierzu zählen digitale Signalansichten, Busansichten, Paketdecodierung, Suchtools und Ereignistabellen mit Zeitinformationen.
- Das serielle Trigger- und Analysemodul für Audio DPO3AUDIO ermöglicht das Triggern auf I2S-, links angeordnete (LJ), rechts angeordnete (RJ) und TDM-Busse.
- Das Automobile Bitmustertrigger- und Bitmusteranalysemodul DPO3AUTO bietet Trigger auf Paketinformationsebene bei seriellen Bussen, die in der Fahrzeugentwicklung (CAN und LIN) verwendet werden, sowie Tools zur effizienten Analyse des seriellen Busses. Dazu zählen digitale Signalansichten, Busansichten, Paketdecodierung, Suchtools und Ereignistabellen mit Zeitinformationen.
- $\overline{\mathcal{A}}$ Das **Computertrigger- und Bitmusteranalysemodul DPO3COMP** ermöglicht das Triggern auf Informationen auf Byteoder Paketebene in RS-232-, RS-422-, RS-485- und UART-Bussen sowie Tools zur effizienten Analyse des seriellen Busses. Dazu zählen digitale Signalansichten, Busansichten, Paketdekodierung, Suchtools und Ereignistabellen mit Zeitinformationen.
- **In** Das **Eingebettete Bitmustertrigger- und Bitmusteranalysemodul DPO3EMBD** bietet Trigger auf Paketinformationsebene bei seriellen Bussen, die in integrierten Konstruktionen (I2C und SPI) verwendet werden, sowie Tools zur effizienten Analyse des seriellen Busses. Dazu zählen digitale Signalansichten, Busansichten, Paketdecodierung, Suchtools und Ereignistabellen mit Zeitinformationen.
- Das **serielle Trigger- und Analysemodul DPO4FLEX** unterstützt serielle FlexRay-Busse und bietet Tools zur effizienten Analyse des seriellen Busses. Hierzu zählen digitale Signalansichten, Busansichten, Paketdecodierung, Suchtools und Ereignistabellen mit Zeitinformationen.
- Das **Leistungsanalysemodul DPO3PWR** ermöglicht Messungen im Bereich Netzqualität, Schaltverlust, Oberschwingungen, Ripple, Modulation, sicherer Betriebsbereich und Anstiegsrate.
- Das **Erweiterte Videomodul DPO3VID** ermöglicht Trigger auf eine Vielzahl von genormten HDTV-Signalen sowie auf benutzerdefinierte (nicht genormte) zwei- und dreistufige Videosignale mit 3 bis 4.000 Zeilen.

# **Anwendungsbeispiele**

Dieser Abschnitt enthält Verwendungsmöglichkeiten des Geräts bei allgemeinen und besonderen Fehlerbehebungsaufgaben.

# **Durchführen einfacher Messungen**

Wenn Sie ein Signal in einem Schaltkreis anzeigen müssen, jedoch nicht die Signalamplitude oder -frequenz kennen, verbinden Sie den Tastkopf von Kanal 1 des Oszilloskops mit dem Signal. Zeigen Sie das Signal dann an, und messen Sie seine Frequenz und Spitze-zu-Spitze-Amplitude.

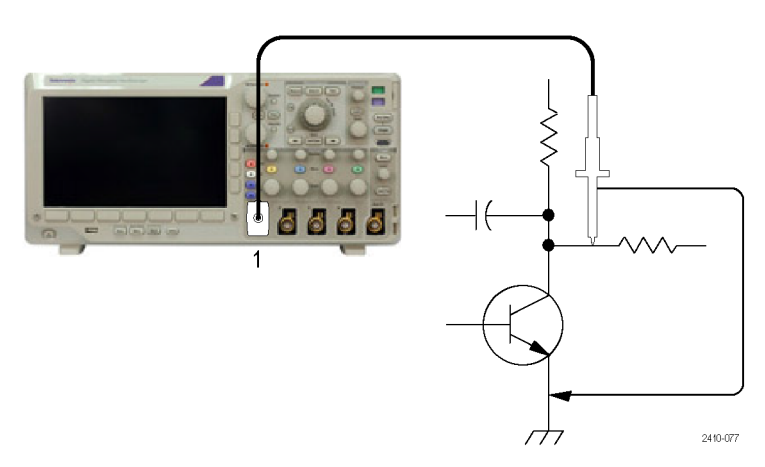

#### **Verwendung von Autoset**

So zeigen Sie schnell ein Signal an:

**1.** Drücken Sie **Autoset**.

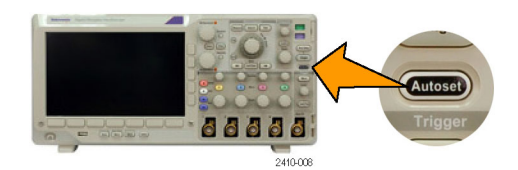

Das Oszilloskop setzt die vertikalen, horizontalen und Triggeroptionen automatisch. Sie können diese Optionen manuell einstellen, wenn Sie die Anzeige des Signals optimieren möchten.

Wenn Sie mehr als einen Kanal verwenden, werden mit der Funktion "Autoset" die vertikalen Optionen für jeden Kanal gesetzt und der aktive Kanal mit der niedrigsten Nummer wird zum Einstellen der horizontalen und Triggeroptionen verwendet.

#### **Auswählen automatischer Messungen**

Die meisten angezeigten Signale können mit dem Oszilloskop automatisch gemessen werden. So messen Sie die Signalfrequenz und die Spitze-zu-Spitze-Amplitude:

**1.** Drücken Sie **Messen**.

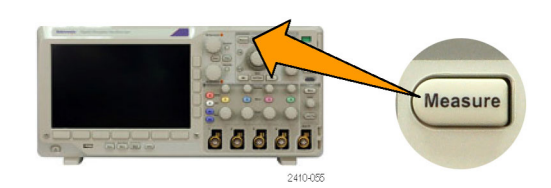

2. Drücken Sie Messung hinzufügen. Messung

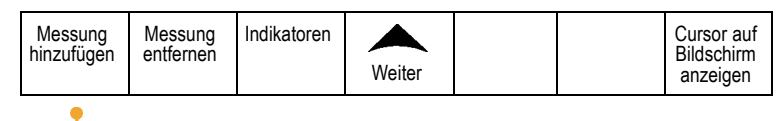

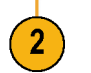

- **3.** Drücken Sie bei Bedarf im seitlichen Menü auf **Quelle**, und wählen Sie mit dem Mehrzweck-Drehknopf **a** den Kanal aus, von dem die Messung erfolgen soll. Drehen Sie den Mehrzweck-Drehknopf **b**, um **Frequenz** zur Messung auszuwählen. Drücken Sie im seitlichen Menü **OK Messung hinzufügen**. Wiederholen Sie diese Schritte, um die **Spitze-zu-Spitze**-Messung auszuwählen, und drücken Sie dann erneut auf **OK Messung hinzufügen**.
- **4.** Drücken Sie **Menu Off**.

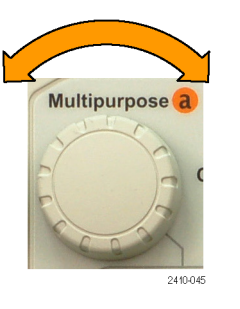

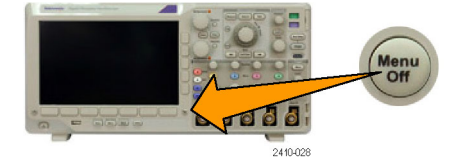

**5.** Beachten Sie, dass die Messungen auf dem Bildschirm angezeigt und bei Änderungen des Signals aktualisiert werden.

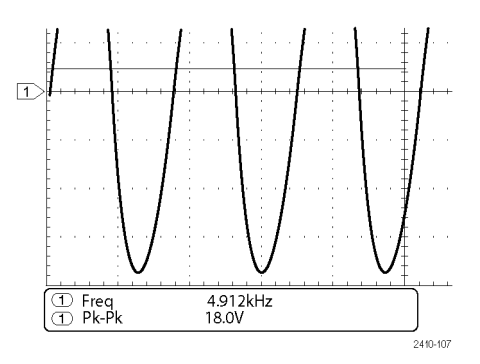

#### **Messen zweier Signale**

In diesem Beispiel testen Sie ein Gerät und müssen die Verstärkungsleistung des Audio-Verstärkers messen. Sie haben einen Audiosignalerzeuger, der am Verstärkereingang ein Signal eingeben kann. Schließen Sie wie abgebildet am Verstärkereingang und -ausgang zwei Oszilloskopkanäle an. Messen Sie beide Signalpegel, und verwenden Sie diese Messungen zum Berechnen der Verstärkungsleistung.

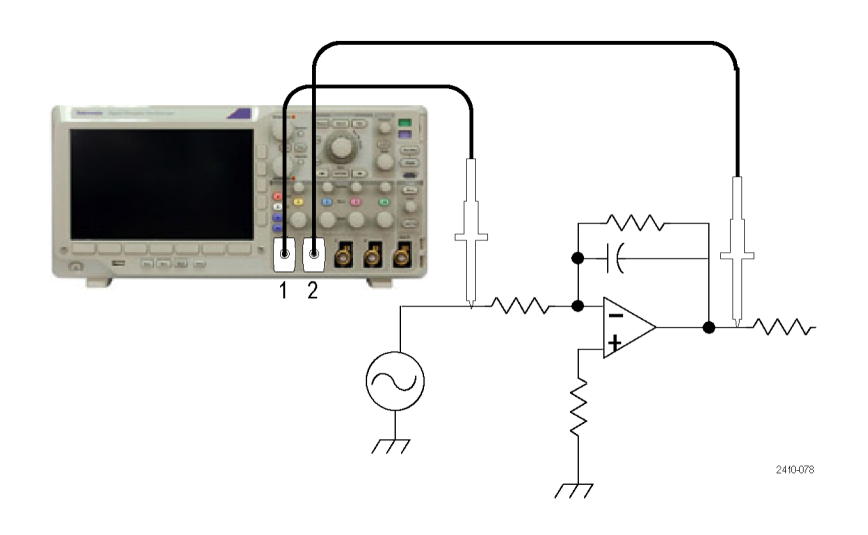

So zeigen Sie die an den Kanälen 1 und 2 angeschlossenen Signale an

**1.** Drücken Sie Kanal **1** und Kanal **2**, um beide Kanäle zu aktivieren.

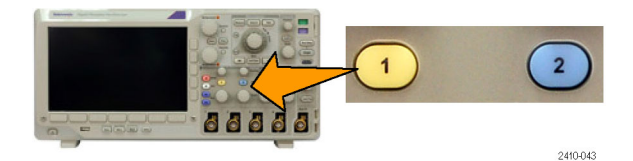

**2.** Drücken Sie **Autoset**.

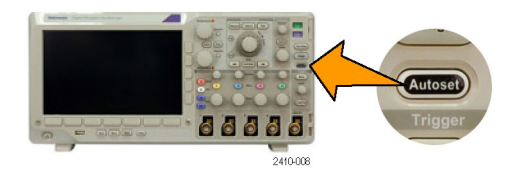

So wählen Sie Messungen für die beiden Kanäle:

**1.** Drücken Sie **Messen**, um das Menü Messung anzuzeigen.

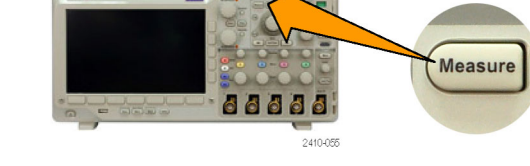

- 2. Drücken Sie Messung hinzufügen.
- Messung Messung<br>hinzufügen entfernen entfernen Indikatoren Weiter Cursor auf Bildschirm anzeigen
- **3.** Drücken Sie bei Bedarf im seitlichen Menü auf **Quelle**, und drehen Sie den Mehrzweck-Drehknopf **a**, um Kanal **1** auszuwählen. Drehen Sie den Mehrzweck-Drehknopf **b**, um **Amplitude** zur Messung auszuwählen. Drücken Sie im seitlichen Menü **OK Messung hinzufügen**. Wiederholen Sie diese Schritte, um Kanal **2** auszuwählen, und drücken Sie im seitlichen Menü erneut **OK Messung hinzufügen**.

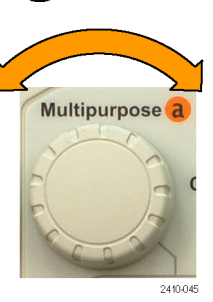

**4.** Berechnen Sie die Verstärkungsleistung mit den folgenden Gleichungen:

*Verstärkungsleistung = (Ausgangsamplitude ÷ Eingangsamplitude) = (3,155 V ÷ 130,0 mV) = 24,27 Verstärkungsleistung (dB) = 20 x log(24,27) = 27,7 dB*

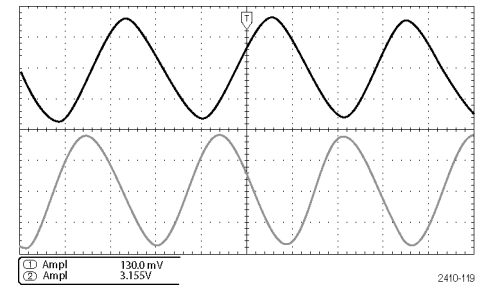

#### **Anpassen der Messungen**

In diesem Beispiel möchten Sie überprüfen, ob das Eingangssignal eines digitalen Geräts seinen Spezifikationen entspricht. Genauer gesagt muss die Übergangszeit von einem niedrigen logischen Pegel (0,8 V) zu einem hohen logischen Pegel (2,0 V) 10 ns oder weniger betragen.

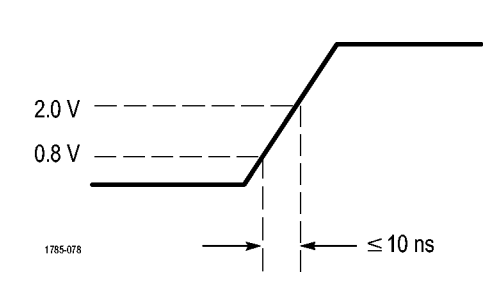

So wählen Sie die Anstiegszeitmessung

**1.** Drücken Sie **Messen**.

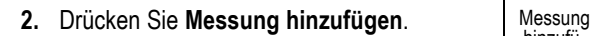

- **3.** Drücken Sie bei Bedarf im seitlichen Menü auf **Quelle**, und wählen Sie mit dem Mehrzweck-Drehknopf **a** den Kanal aus, von dem die Messung erfolgen soll. Drehen Sie den Mehrzweck-Drehknopf **b**, um **Anstiegszeit** zur Messung auszuwählen. Drücken Sie im seitlichen Menü **OK Messung hinzufügen**.
- **4.** Drücken Sie mehrmals **Weiter**, um in dem Popup-Menü **Referenzpegel** auszuwählen.

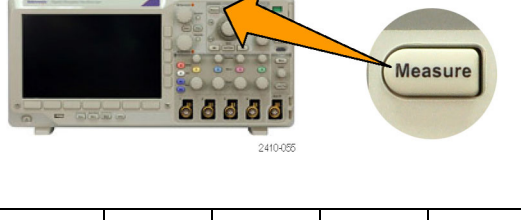

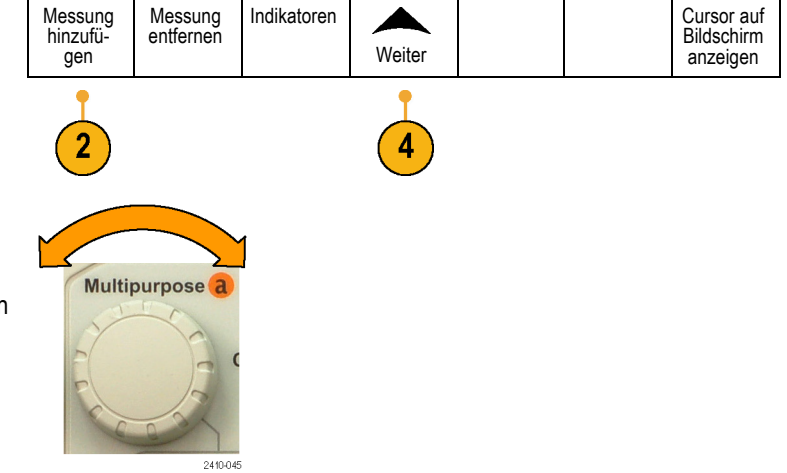

- **5.** Drücken Sie **Pegel setzen in**, um **Einh.** auszuwählen.
- **6.** Drücken Sie **High Ref**, und drehen Sie den Mehrzweck-Drehknopf **a**, um 2,00 V einzugeben. Drücken Sie bei Bedarf **Fein**, um die Empfindlichkeit des Mehrzweck-Drehknopfs zu ändern.
- **7.** Drücken Sie **Low Ref**, und drehen Sie den Mehrzweck-Drehknopf **a**, um 800 mV einzugeben. Drücken Sie bei Bedarf **Fein**, um die Empfindlichkeit des Mehrzweck-Drehknopfs zu ändern.

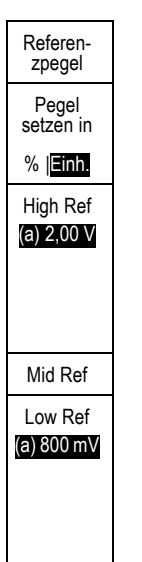

Die Anstiegszeit wird üblicherweise zwischen 10 % und 90 % des Amplitudenpegels eines Signals gemessen. Dies sind die Standard-Referenzpegel, die das Oszilloskop für Anstiegszeitmessungen verwendet. In diesem Beispiel müssen Sie jedoch die Zeit messen, die das Signal zwischen den Pegeln 0,8 V und 2,0 V benötigt.

Sie können die Anstiegszeitmessung individuell ändern, um die Übergangszeit des Signals zwischen zwei beliebigen Bezugspegeln zu messen. Sie können diese Referenzpegel auf einen bestimmten Prozentsatz der Signalamplitude oder auf einen bestimmten Pegel in vertikalen Einheiten (z. B. Volt oder Ampere) setzen.

**Messen von speziellen Ereignissen.** Als nächstes möchten Sie die Impulse des digitalen Eingangssignals anzeigen. Die Impulsbreiten variieren jedoch. Deshalb ist es schwierig, einen stabilen Trigger zu erstellen. Um einen Schnappschuß des digitalen Signals anzuzeigen, gehen Sie wie folgt vor:

**1.** Drücken Sie **Einzel**, um eine Einzelerfassung vorzunehmen. Hierbei wird vorausgesetzt, dass das Oszilloskop den Trigger mit den aktuellen Einstellungen auslöst.

Jetzt möchten Sie die Breite der einzelnen angezeigten Impulse messen. Zur Auswahl eines bestimmten Impulses, den Sie messen möchten, können Sie die Gating-Methode verwenden. So messen Sie den zweiten Impuls:

**2.** Drücken Sie **Messen**.

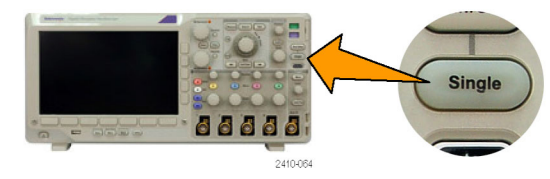

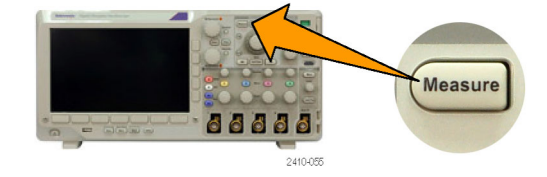

- 3. Drücken Sie Messung hinzufügen. | Messung
- **4.** Drücken Sie bei Bedarf im seitlichen Menü auf **Quelle**, und wählen Sie mit dem Mehrzweck-Drehknopf **a** den Kanal aus, von dem die Messung erfolgen soll. Drehen Sie den Mehrzweck-Drehknopf **b**, um **Positive Impulsbreite** zur Messung auszuwählen. Drücken Sie im seitlichen Menü **OK Messung hinzufügen**.
- **5.** Drücken Sie mehrmals **Weiter**, um in dem Popup-Menü **Gating** auszuwählen.
- **6.** Wählen Sie im seitlichen Menü **Zwischen den Cursorn** aus, um ein Messungs-Gating den Cursorn aus, um ein Messungs-Gaung<br>mithilfe von Cursorn zu wählen.
- **7.** Setzen Sie einen Cursor links und einen rechts neben den zweiten Impuls.
- **8.** Zeigen Sie die resultierende Breitenmessung (160 ms) für den zweiten Impuls an.

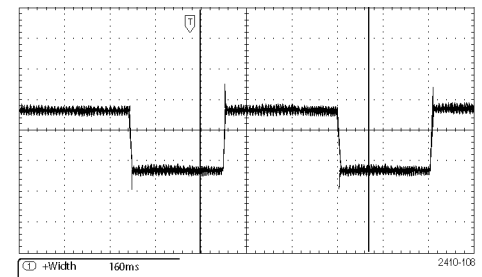

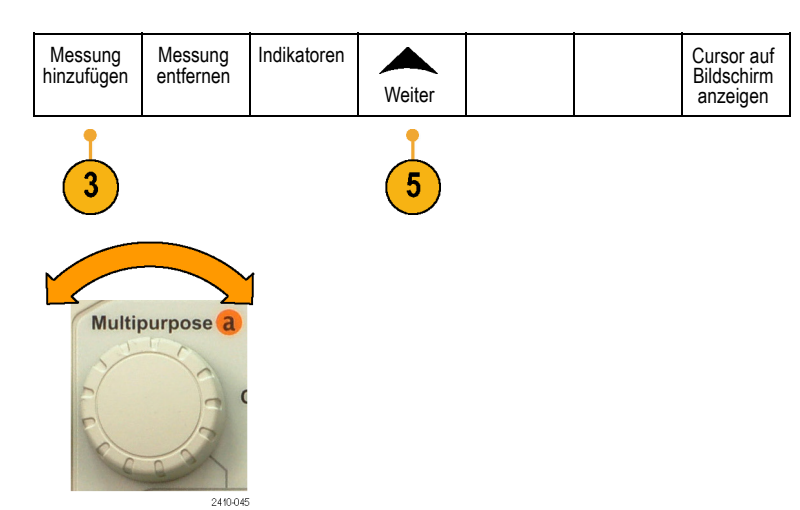

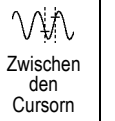

# **Analyse von Signaldetails**

In diesem Beispiel wird auf Ihrem Oszilloskop ein Störsignal angezeigt. Sie möchten mehr darüber wissen. Sie vermuten, dass das Signal viel mehr Details enthält, als Sie im Moment in der Anzeige sehen können.

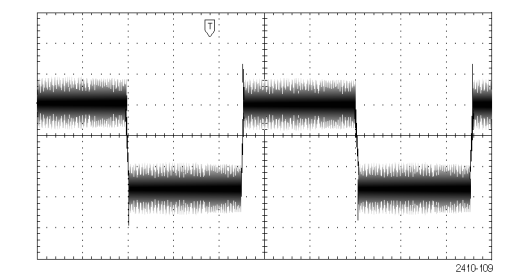

#### **Analyse von Störsignalen**

Das Signal erscheint gestört. Sie vermuten, dass die Störungen Probleme im Schaltkreis verursachen. So analysieren Sie die Störung besser:

**1.** Drücken Sie **Erfassen**.

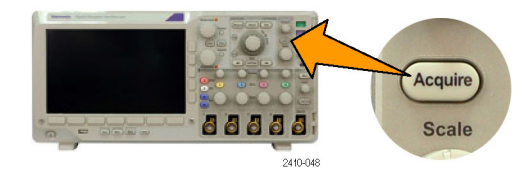

Verzögerung Ein |Aus Horiz. Position auf 10 % setzen

Sig-nalanzeige

XY-Anz. Aus

- **2.** Drücken Sie im Menü auf dem unteren Rahmen **Modus**.
- **3.** Drücken Sie im seitlichen Menü auf Spitzenwerterfassung. **Spitzenwerterfassung.** Sample

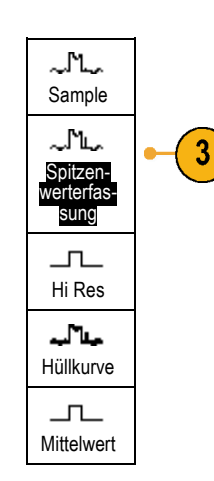

Modus Sample

 $\overline{2}$ 

Aufze-ichn.-länge 10k

- **4.** Drücken Sie **Intensität**, und drehen Sie den Mehrzweck-Drehknopf **a**, um die Störung besser anzuzeigen.
- **5.** Zeigen Sie die Ergebnisse auf dem Bildschirm an. Die Spitzenwerterfassung entdeckt Störspitzen und Glitches in Ihrem Signal, die nur 1 ns betragen, selbst wenn die Zeitbasis auf eine niedrige Einstellung gesetzt ist.

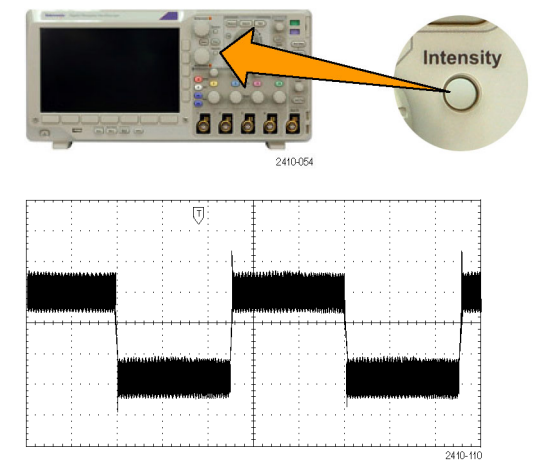

Die Spitzenwerterfassung und die anderen Erfassungsmodi werden weiter oben in diesem Handbuch beschrieben. [\(Siehe](#page-73-0) [Seite 52](#page-73-0), *[Erfassungskonzepte](#page-73-0)*.)

## **Trennung eines Signals vom Störrauschen**

Jetzt möchten Sie die Signalform analysieren und das Rauschen ignorieren. So verringen Sie unkorreliertes Störrauschen auf dem Oszilloskop-Bildschirm:

**1.** Drücken Sie **Erfassen**.

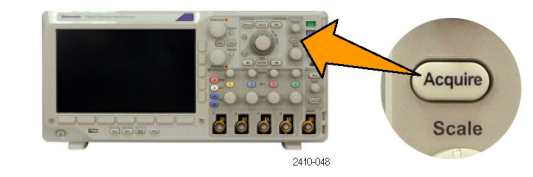

**2.** Drücken Sie Modus. Modus

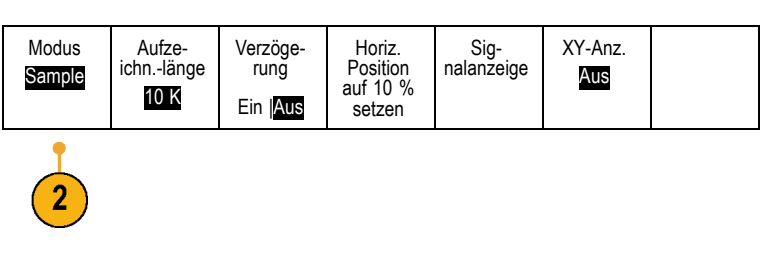

**3.** Drücken Sie im seitlichen Menü auf **Mittelwert.** Mittelwert

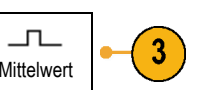
Durch die Mittelwertbildung wird das unkorrelierte Rauschen reduziert. So ist es leichter, Details in einem Signal anzuzeigen. Im Beispiel rechts wird an den ansteigenden und abfallenden Flanken des Signals ein Überschwingen angezeigt, wenn das Rauschen entfernt wird.

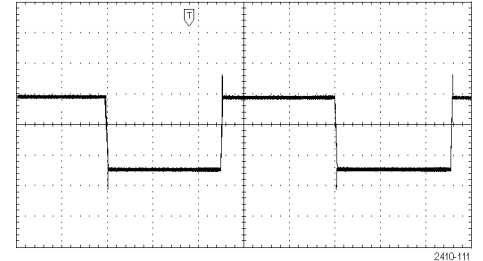

#### **Durchführen von Cursor-Messungen**

Sie können mit den Cursorn schnelle Signalmessungen durchführen. So messen Sie die Schwingungsfrequenz an der ansteigenden Flanke des Signals:

- **1.** Drücken Sie Kanal **1**, um das Signal auf Kanal 1 zu wählen.
- **2.** Halten Sie **Cursor** gedrückt, um die Cursor zu aktivieren und das Cursormenü anzuzeigen.

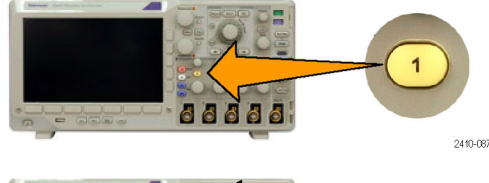

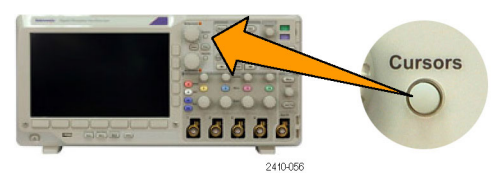

- **3.** Drücken Sie **Gekoppelt**, um Verknüpft zu **deaktivieren**.
- **4.** Drücken Sie **Cursor auf Bildschirm anzeigen**.
- **5.** Drücken Sie **Einheiten**.
- Einheiten Cursor Quelle Leisten Gekoppelt Cursor auf Bildschirm Signal Auto Horizontal Ein| Aus anzeigen Bildschirm Vertikal  $\sqrt{4}$  $\overline{3}$  $\overline{5}$
- **6.** Drücken Sie **V-Balken-Einheiten** im seitlichen Menü, wenn diese Option noch nicht ausgewählt wurde. Drehen Sie den Mehrzweck-Drehknopf **a**, um **Hz (1/s)** als Maßeinheit auszuwählen.

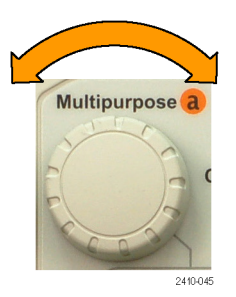

<span id="page-181-0"></span>**7.** Drücken Sie **Menu Off**, um die Cursorsteuerung den Mehrfunktions-Drehknöpfen zuzuweisen. **000** 2410-026 **8.** Setzen Sie einen Cursor mit dem Mehrzweck-Drehknopf **a** auf den ersten Spitzenwert der Schwingung. Multipurpose a **9.** Setzen Sie den anderen Cursor mit dem Mehrzweck-Drehknopf **b** auf den nächsten Spitzenwert der Schwingung. Multipurpose b 2410-046 **10.** Die Cursor-Anzeige Δ zeigt eine gemessene Ġ  $\triangle$  227KHz Schwingungsfrequenz von 227 kHz an.

# <span id="page-182-0"></span>**Triggern bei Video-Signalen**

Das Oszilloskop unterstützt das Triggern bei NTSC-, SECAM- und PAL-Signalen.

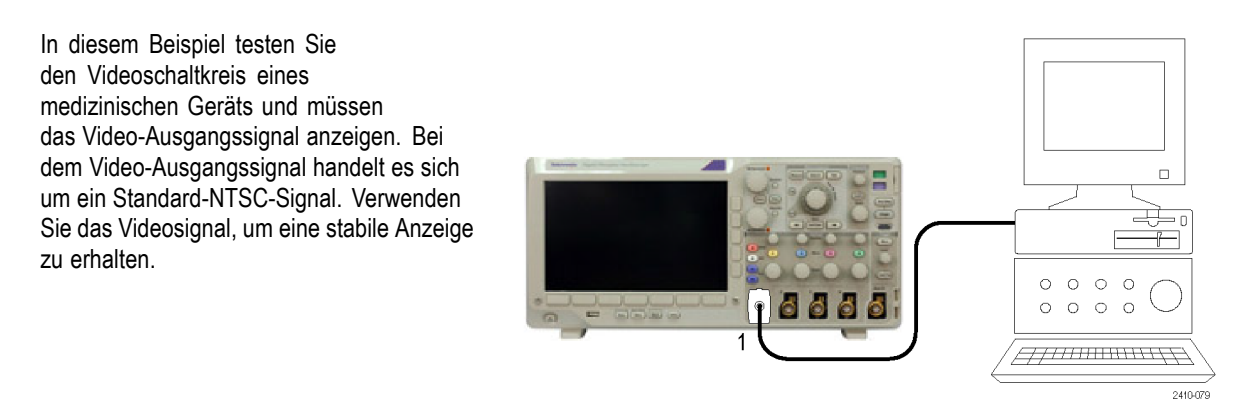

Video

So verwenden Sie die Videohalbbilder für die Triggerung:

**1.** Drücken Sie **Menu** im Trigger-Menübereich.

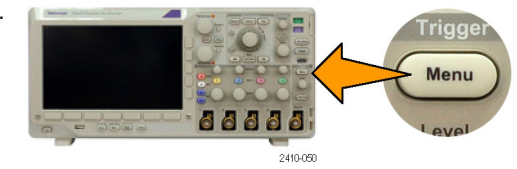

- **2.** Drücken Sie Typ. **Typ**.
- **3.** Blättern Sie durch Drehen des Mehrzweck-Drehknopfes **a** durch das seitliche Menü Triggertyp, und wählen Sie **Video** aus:
- **4.** Drücken Sie **Video Standard**, und blättern Sie durch Drehen des Mehrzweck-Drehknopfes **a** solange durch die Standards, bis Sie **525/NTSC** auswählen.
- **5.** Drücken Sie **Triggern auf**.

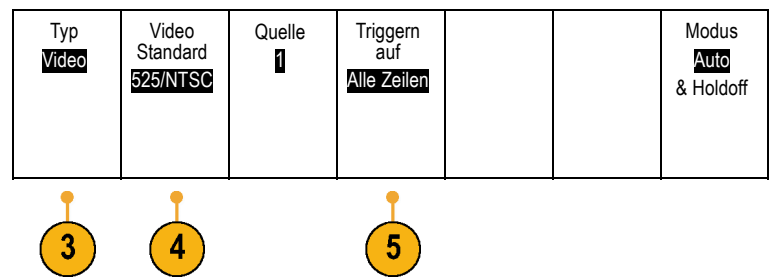

<span id="page-183-0"></span>6. Wählen Sie Ungerade Halbbilder.

Wenn es sich um ein nichtverschachteltes Signal handelt, können Sie auch **Jedes Halbbild** zum Triggern verwenden.

- **7.** Drehen Sie den Knopf **Horizontal Skala**, um ein vollständiges Halbbild in der Anzeige zu sehen.
- **8.** Zeigen Sie die Ergebnisse an.

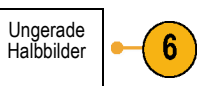

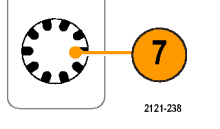

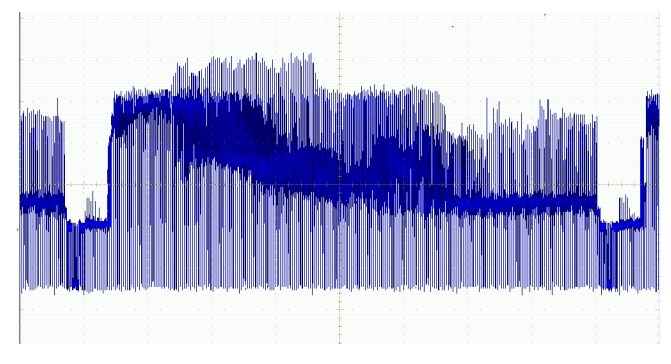

#### **Triggerung auf Zeilen**

**Triggerung auf Zeilen**. So überprüfen Sie die Videozeilen im Halbbild:

**1.** Drücken Sie **Menu** im Trigger-Menübereich.

**3.** Blättern Sie durch Drehen des

**Video** aus:

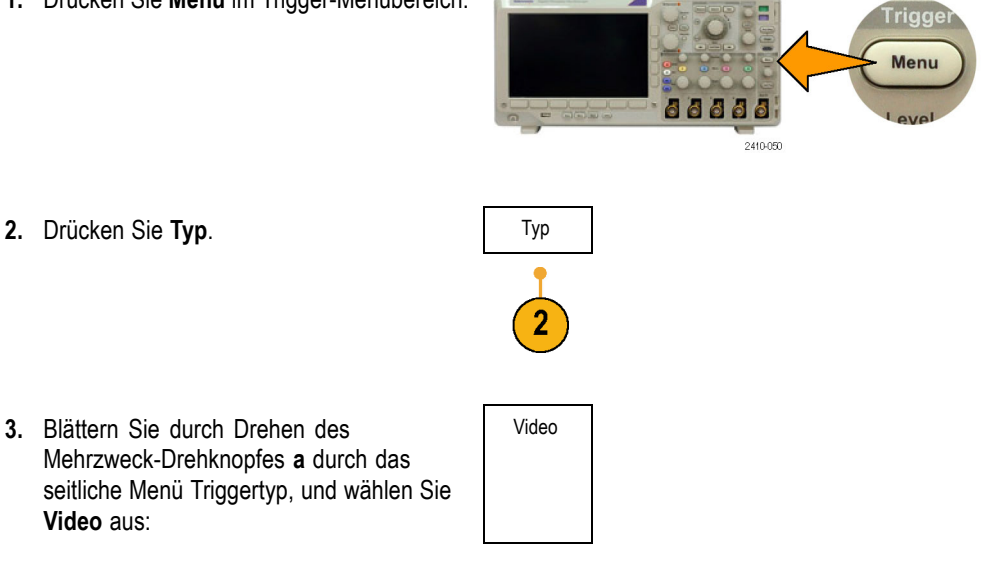

<span id="page-184-0"></span>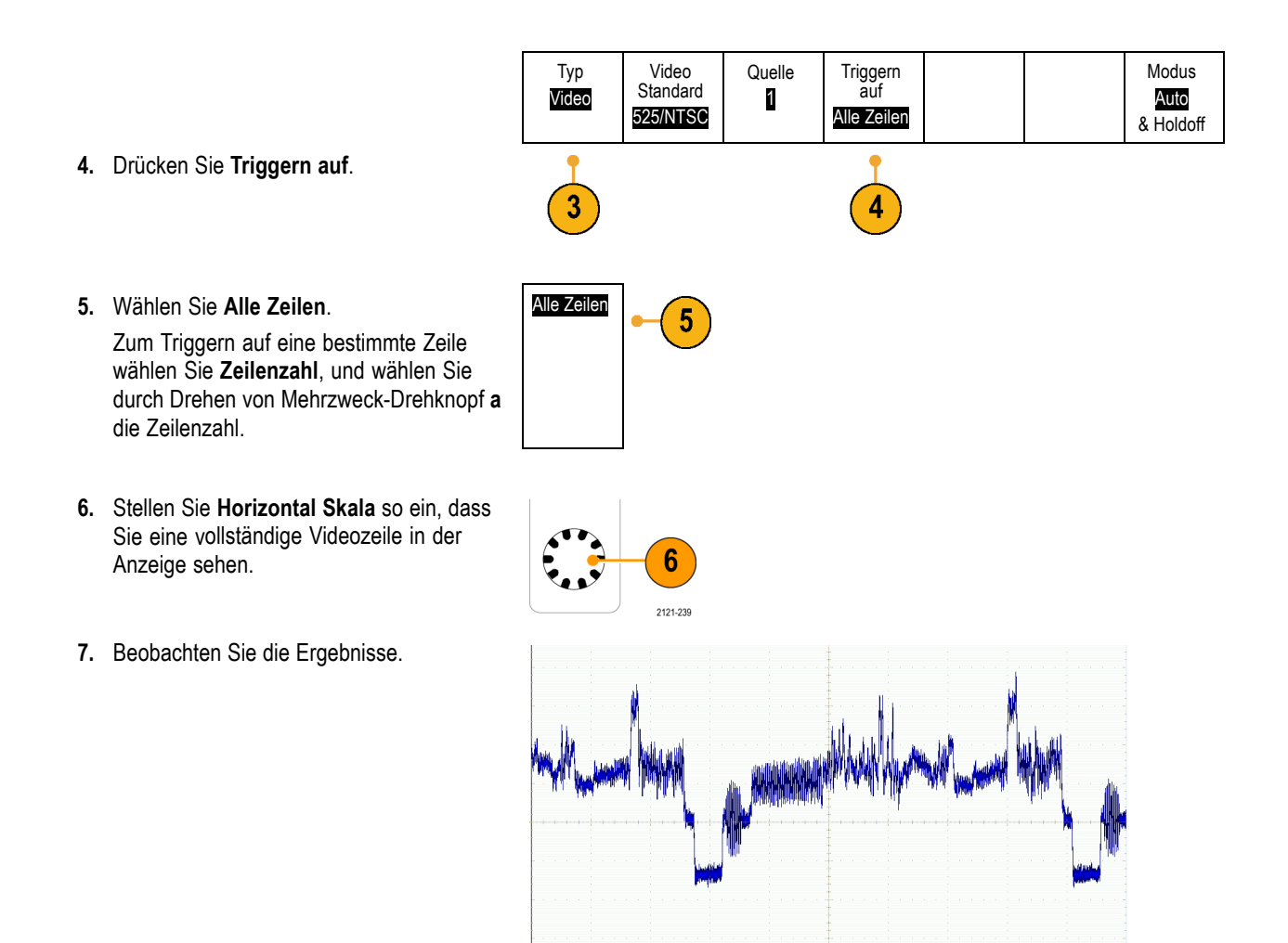

# **Aufnehmen eines Einzelschuss-Signals**

In diesem Beispiel funktioniert ein Relais in einem Gerät unzerverlässig, und Sie müssen das Problem analysieren. Sie vermuten, dass das Problem beim Öffnen des Relais entsteht. Die kleinste Intervall, in dem das Relais geöffnet und geschlossen werden kann, beträgt etwa einmal pro Minute. Deshalb müssen Sie die Spannung am Relais als Einzelschuss erfassen.

So richten eine Einzelschusserfassung ein:

- **1.** Stellen Sie **Vertikalskala** and **Horizontalskala** auf Bereiche ein, die für die Anzeige des Signals geeignet sind.
- **2.** Drücken Sie **Erfassen**.

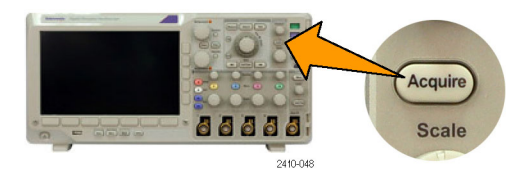

- <span id="page-185-0"></span>**3.** Drücken Sie **Modus**.
- **4.** Wählen Sie **Sample**.
- **5.** Drücken Sie **Menu** im Trigger-Menübereich.

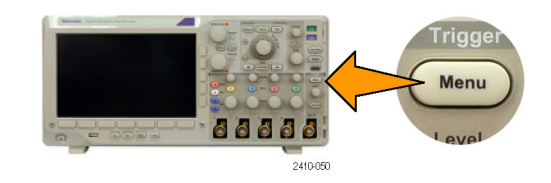

- **6.** Drücken Sie **Flanke** und .
- **7.** Drehen Sie den Knopf **Trigger Pegel**, um den Triggerpegel auf eine Spannung einzustellen, die in der Mitte zwischen Öffnungs- und Schließspannung des Relais liegt.
- **8.** Drücken Sie **Einzel** (Einzelfolge).

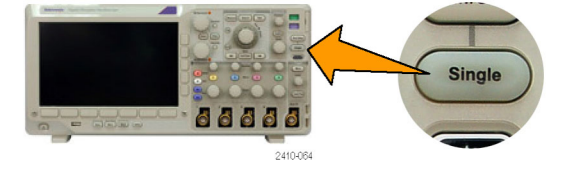

Wenn sich das Relais öffnet, triggert das Oszilloskop und erfasst das Ereignis.

Mit der Sequenztaste **Einzel** wird die automatische Triggerung deaktiviert, so dass nur ein gültiges getriggertes Signal erfasst wird.

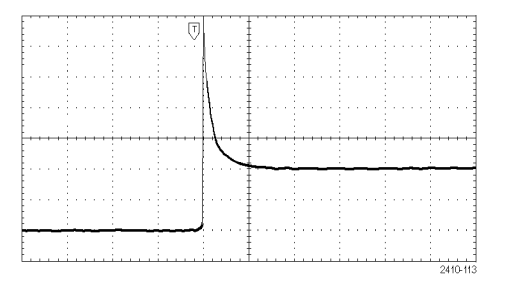

#### <span id="page-186-0"></span>**Optimieren der Erfassung**

In der ursprünglichen Erfassung wird abgebildet, wie sich der Relaiskontakt am Triggerpunkt öffnet. Danach folgen deutliche Spitzen, die das Kontaktprellen und die Induktion im Schaltkreis anzeigen. Die Induktion kann zu einem durchgeschlagenen Kontakt und einem vorzeitigen Relaisfehler führen.

Bevor Sie mit der nächsten Erfassung fortfahren, können Sie die vertikalen und horizontalen Optionen einstellen, um eine Voransicht der nächsten Erfassung zu erhalten. Wenn Sie diese Optionen einstellen, wird die aktuelle Erfassung neu positioniert, erweitert oder komprimiert. Diese Voransicht ist nützlich, wenn Sie die Einstellungen vor dem nächsten Einzelschussereignis optimieren möchten.

Bei der nächsten Erfassung mit den neuen vertikalen und horizontalen Einstellungen können Sie mehr Details zum Öffnen des Relaiskontaktes anzeigen. Sie können jetzt sehen, dass der Kontakt einige Male prellt, bevor er geöffnet wird.

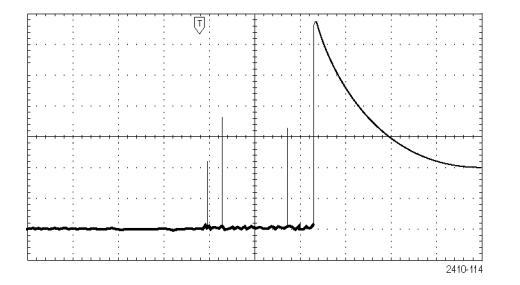

#### **Verwendung der horizontalen Zoom-Funktion**

Wenn Sie eine bestimmte Stelle des erfassten Signals genauer unter die Lupe nehmen möchten, verwenden Sie die horizontale Zoom-Funktion. So überprüfen Sie die Stelle, an der sich der Relaiskontakt öffnet:

**1.** Drehen Sie den Knopf **Zoom**.

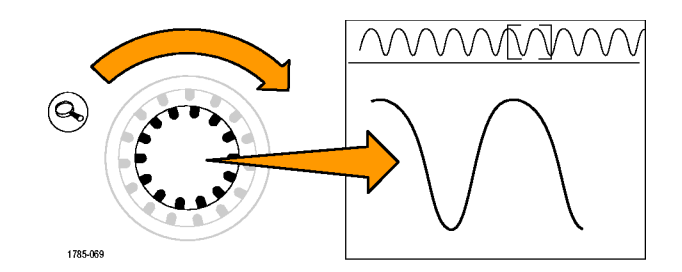

- **2.** Drehen Sie den Knopf **Verschieben**, um den Dehnungspunkt nahe an die Stelle zu setzen, an der sich der Relaiskontakt öffnet.
- **3.** Drehen Sie den Knopf **Zoom**, um das Signal im Zoomfenster zu vergrößern.

Das unruhige Signal und die Induktionslast in der Schaltung lassen vermuten, dass der Relaiskontakt beim Öffnen fehlschlägt.

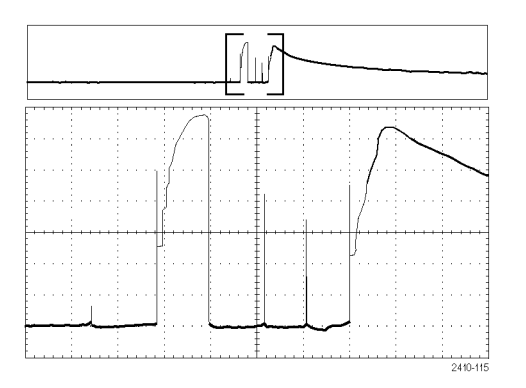

# **Korrelieren von Daten mit einem Logikanalysator der Serie TLA**

Wenn Sie für Designs mit stark ansteigenden Taktflanken und hohen Datenraten eine Fehlerbehebung durchführen möchten, ist es empfehlenswert, die analogen Eigenschaften digitaler Signale in Bezug auf komplexe digitale Ereignisse im Schaltkreis anzuzeigen. Dies ist in der iView möglich, in der Sie analoge Signale vom Oszilloskop auf die Anzeige des Logikanalysators übertragen können. Dann können Sie die zeitkorrelierten analogen und digitalen Signale nebeneinander anzeigen und auf diese Weise Quellen von Glitches und andere Probleme ermitteln.

Mit dem externen iView-Oszilloskopkabel können Sie den Logikanalysator an ein Tektronix-Oszilloskop anschließen. Damit wird die Kommunikation zwischen den beiden Geräten hergestellt. Der Assistent zum Hinzufügen von externen Oszilloskopen ist über das System-Menü der Anwendung TLA verfügbar und leitet Sie durch den Anschluss des iView-Kabels zwischen Logikanalysator und Oszilloskop.

TLA bietet auch ein Setup-Fenster, in dem Sie die Oszilloskop-Einstellungen überprüfen, ändern und testen können. Vor dem Erfassen und Anzeigen eines Signals müssen Sie mithilfe des Assistenten zum Hinzufügen von externen Oszilloskopen zwischen dem Tektronix-Logikanalysator und dem Oszilloskop eine Verbindung herstellen.

Gehen Sie dazu wie folgt vor:

**1.** Wählen Sie im System-Menü des Logikanalysators **Add iView External Oscilloscope** (Externes iView-Oszilloskop hinzufügen).

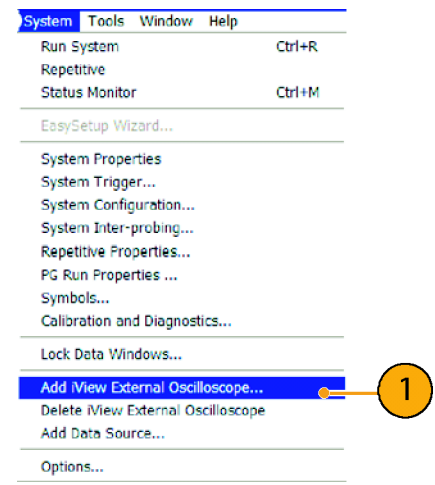

- **2.** Wählen Sie Ihr Oszilloskop-Modell aus.
- **3.** Befolgen Sie die Anweisungen auf dem Bildschirm, und klicken Sie dann auf **Next** (Weiter).
- **4.** In der Dokumentation des Tektronix-Logikanalysators finden Sie weitere Informationen zur Korrelation von Daten zwischen einem Tektronix-Oszilloskop und einem Logikanalysator.

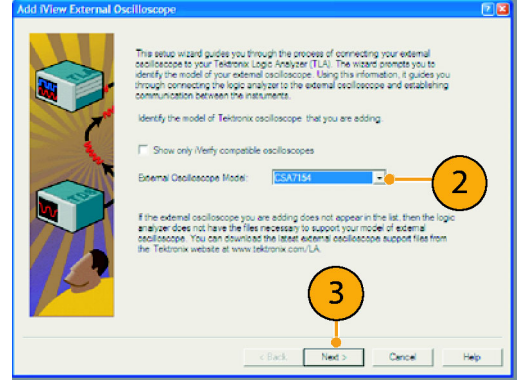

# <span id="page-189-0"></span>**Aufspüren von Abweichungen bezüglich der Busse**

In diesem Beispiel testen Sie einen neuen I2C-Schaltkreis. Offenbar ist ein Fehler aufgetreten. Sie weisen den Master-IC an, eine Nachricht an den Slave-IC zu senden. Sie erwarten, daraufhin die Daten zurückzuerhalten und eine LED leuchten zu sehen. Das Licht beginnt jedoch nicht zu leuchten. An welcher Stelle innerhalb der etwa zehn gesendeten Befehle ist das Problem verborgen? Wenn Sie die betreffende Stelle gefunden haben, wie bestimmen Sie den eigentlichen Fehler?

Mit dem Oszilloskop und seinen Bitmustertrigger-Funktionen und Verwaltungsfunktionen für große Aufzeichnungslängen können Sie das Problem sowohl in der physischen Schicht als auch in der Protokollschicht des Busses ermitteln.

#### **Grundstrategie**

Zunächst müssen Sie das Bussignal erfassen und anzeigen, indem Sie Busparameter und Trigger einrichten. Dann durchsuchen Sie die einzelnen Pakete mit der Such-/Markierungsfunktion.

*HINWEIS. Zum Triggern auf l2C-, SPI-, CAN-, LIN-, FlexRay-, RS-232-, RS-422-, RS-485-, UART-, MIL-STD-1553-, I2S-, links angeordnete, rechts angeordnete, TDM-Bussignale ist ein entsprechendes serielles DPO3EMBD-, DPO3AUTO-, DPO3COMP-, DPO3AUDIO- oder DPO3FLEX-Trigger- und Analysemodul erforderlich. Für das Triggern auf Signale des parallelen Busses ist die Verwendung eines Oszilloskops der Serie MSO3000 erforderlich.*

- **1.** Schließen Sie den Tastkopf von Kanal 1 an die Taktleitung an.
- **2.** Schließen Sie den Tastkopf von Kanal 2 an die Datenleitung an.

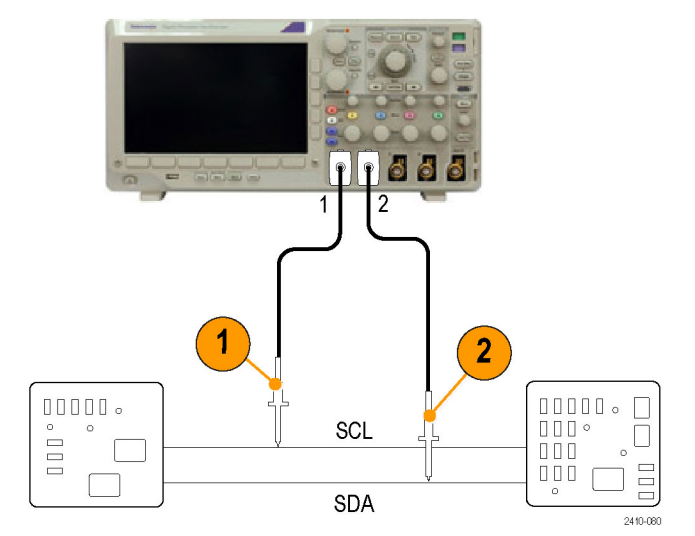

- **3.** Drücken Sie **Autoset**.
- **4.** Drücken Sie **B1**, und geben Sie in den daraufhin angezeigten Bildschirmmenüs die Parameter des I2C-Busses ein.

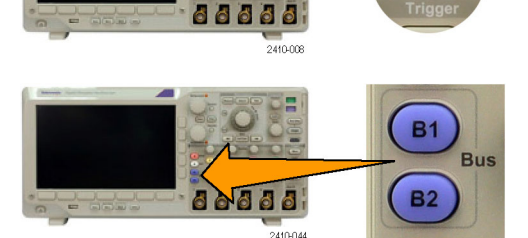

- **5.** Drücken Sie **Menu** im Trigger-Menübereich.
- **6.** Drücken Sie **Typ**, um **Bus** auszuwählen. Geben Sie in den daraufhin angezeigten Bildschirmmenüs Triggerparameter ein.
- **7.** Analysieren Sie die physische Schicht. Für manuelle Messungen können Sie z. B. die Cursors verwenden. [\(Siehe](#page-133-0) [Seite 112,](#page-133-0) *[Manuelle Messungen mit](#page-133-0) [Cursorn vornehmen](#page-133-0)*.) Sie können auch die automatisierten Messungen verwenden. [\(Siehe Seite 105](#page-126-0), *[Durchführen](#page-126-0) [automatischer Messungen](#page-126-0)*.)
- **8.** Drücken Sie **Suchen**. Stellen Sie **Suchen** auf **Ein** ein. Geben Sie im unteren Menü und in den zugehörigen seitlichen Menüs einen Suchtyp, eine Quelle und weitere relevante Parameter ein. [\(Siehe Seite 125,](#page-146-0) *[Verwalten von Signalen mit größerer](#page-146-0) [Aufzeichnungslänge](#page-146-0)*.)
- **9.** Springen Sie zum nächsten Suchpunkt, indem Sie die Pfeiltaste nach rechts drücken. Drücken Sie diese mehrmals, bis Sie alle Ereignisse eingesehen haben. Springen Sie mit der Pfeiltaste nach links zurück. Sind alle erwarteten Pakete vorhanden? Andernfalls haben Sie zumindest die Suche auf das zuletzt gesendete Paket eingeengt.
- **10.** Analysieren Sie die decodierten Pakete in der Protokollschicht. Haben Sie die Datenbytes in der richtigen Reihenfolge gesendet? Haben Sie die richtige Adresse verwendet?

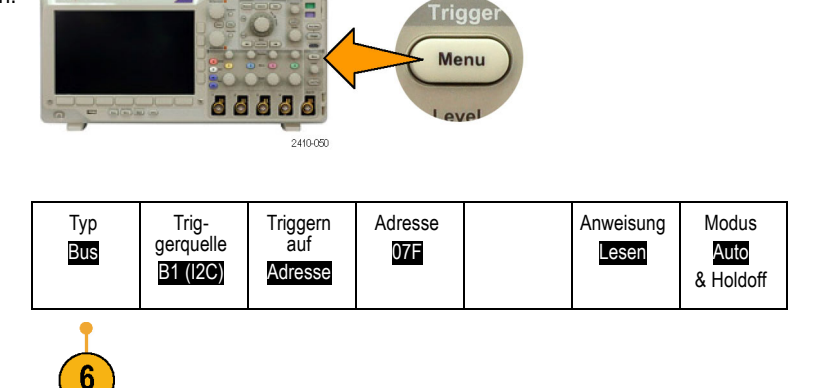

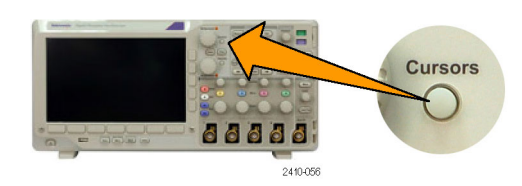

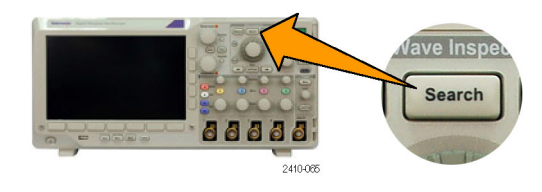

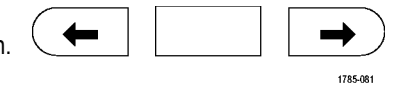

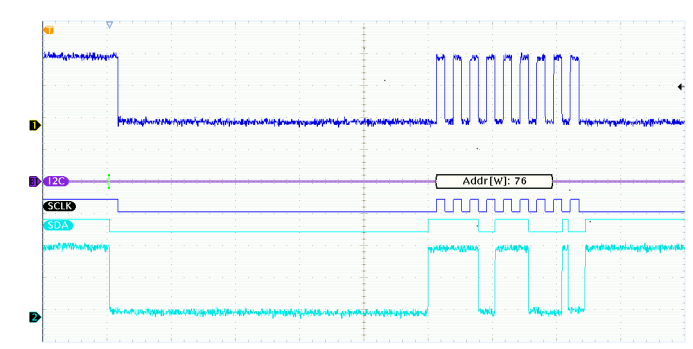

# <span id="page-191-0"></span>**Fehlersuche auf einem RS-232-Bus**

In diesem Beispiel untersuchen Sie die analogen Charakteristika eines digitalen Signals in einer digitalen Schaltung. Hiermit wollen Sie die Signalintegrität eines Signals analysieren. Sie könnten beispielsweise Signale auf einem RS-232-Bus prüfen.

#### **Grundstrategie**

Zuerst erfassen Sie das digitale Signal und zeigen es an. Dann betrachten Sie sowohl die analoge als auch die digitale Darstellung des Signals. Schließlich durchsuchen Sie mit der Such-/Markierfunktion die einzelnen RS-232-Bytes.

*HINWEIS. Für das Triggern bei RS-232-Bussignalen muss das Bitmustertrigger- und Bitmusteranalysemodul DPO3COMP verwendet werden. [\(Siehe Seite 13, Kostenlose Testversion für ein Anwendungsmodul.\)](#page-34-0)*

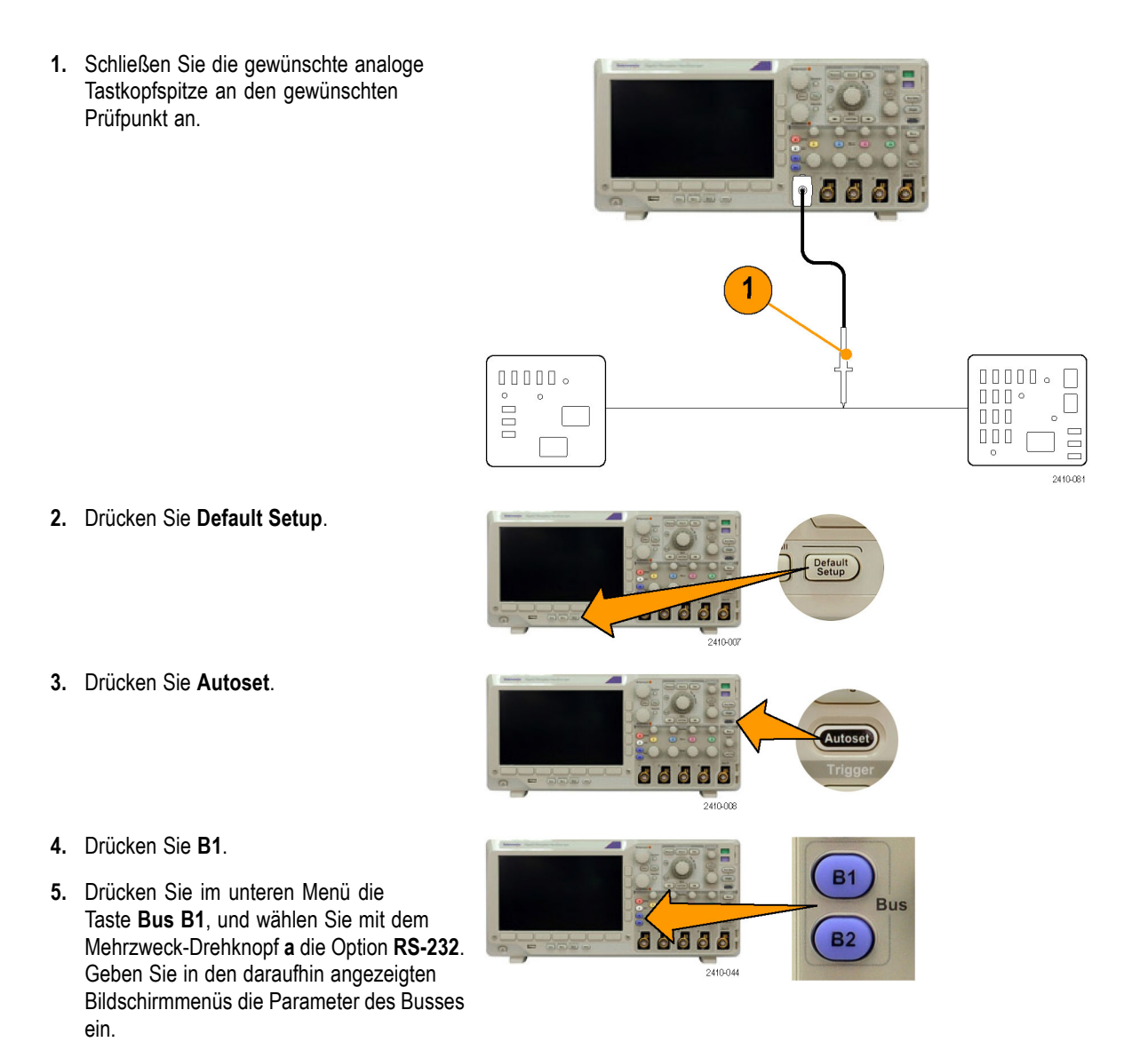

- **6.** Drücken Sie im unteren Menü auf **Busanzeige**. Drücken Sie dann im seitlichen Menü auf **Bus und Signale** und auf **ASCII**.
- 7. Drehen Sie den Knopf "Horizontalskala", um die Zeitbasis einzustellen.

Je mehr Zeit pro Skalenteil Sie einstellen, desto mehr Daten werden in der Busanzeige dargestellt.

- **8.** Drücken Sie **Menu** im Trigger-Menübereich. Wählen Sie den Triggertyp **Bus**. Legen Sie fest, auf welche Art von Bedingung der Trigger auslösen soll; z. B. Tx Startbit.
- **9.** Drücken Sie auf **Suchen** und dann im unteren Menü auf **Suchen**. Wählen Sie anschließend im seitlichen Menü die Option **Ein**.
- **10.** Drücken Sie **Suchtyp**. Drehen Sie den Mehrzweck-Drehknopf **a**, um **Bus** auszuwählen. Drücken Sie **Suchen nach**, und wählen Sie die gewünschte Suche, wie z. B. Tx Startbit.
- 11. Mit den Tasten "Zurück" und "Weiter" können Sie innerhalb des Datensatzes navigieren
- **12.** Drücken Sie Zoom und Verschieben, um die interessanten Bereiche anzuzeigen und die Ergebnisse zu analysieren.

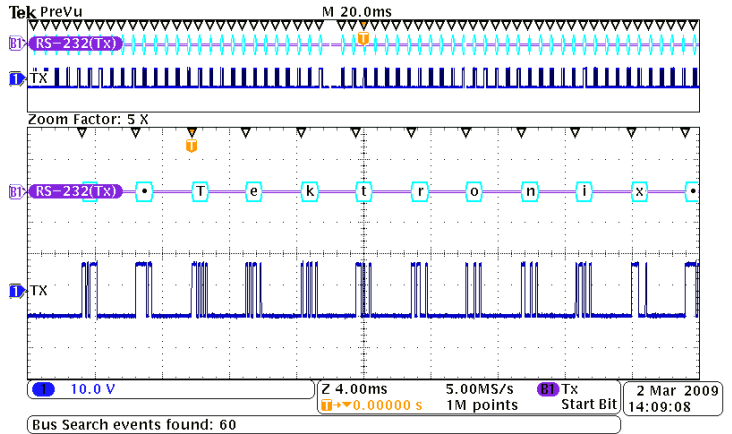

Trigge Menu

ave Insp **Search** 

88888

88888

2410-050

2410-095

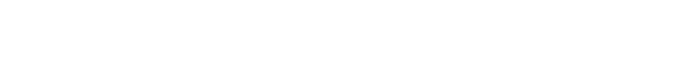

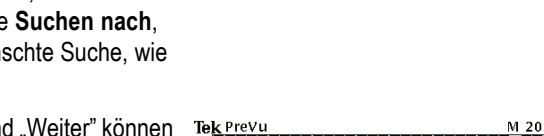

# <span id="page-193-0"></span>**Fehlersuche in Schaltungen mit parallelen Bussen**

In diesem Beispiel überwachen Sie mit Ihrem Oszilloskop einen parallelen Bus. Sie können für die Analyse des Busses Ihr Oszilloskop der Serie MSO3000 mit seinen 16 digitalen Kanälen verwenden. Das Oszilloskop der Serie MSO3000 zeigt Ihnen nicht nur den Aktivierungsstatus an, sondern dekodiert die Signale auf dem parallelen Bus auch für Sie.

#### **Grundstrategie**

Zuerst erfassen Sie die digitalen Signale und zeigen sie an. Dann durchsuchen Sie die Daten mithilfe der Such-/Markierfunktion.

*HINWEIS. Die Oszilloskope der Serie MSO3000 unterstützen das Triggern und Dekodieren von Signalen auf dem parallelen Bus.*

**1.** Schließen Sie die gewünschte Digitaltastkopfspitze an die gewünschten Testpunkte an. Zur Vereinfachung wird in diesem Beispiel der Anschluss zu einem 88888 7-Bit-Zähler hergestellt. 00000.  $000000$  $\hfill\Box\Box\Box$   $\circ$ П E  $000$  $000$ **TIO 2.** Drücken Sie **Default Setup**. Drücken Sie dann die Taste für Kanal **1**, um das Signal aus der Anzeige zu entfernen. 0000 2410-00 **3.** Drücken Sie **D15-D0**.

- **4.** Drücken Sie im unteren Menü auf **D15-D0 Ein/Aus** und dann im seitlichen Menü auf **D7-D0 Einschalten**, um die digitalen Signale anzuzeigen. Zum Ausschalten eines Kanals wählen Sie den Kanal mit dem Mehrzweck-Drehknopf **a**. Drücken Sie dann im seitlichen Menü auf **Anzeige**, und wählen Sie **Aus**.
- **5.** Drücken Sie **Autoset**.
- **6.** Drücken Sie die Taste **B1**, und wählen Sie als Bustyp "Parallel". Drücken Sie im unteren Menü auf **Eingänge definieren**, und geben Sie für den Bus die Parameter für "Getaktet", "Taktflanke" und "Bits definieren" sowie die Bit-Anzahl ein.
- **7.** Drehen Sie den Knopf Horizontal Skala, um die Zeitbasis einzustellen.

Je mehr Zeit pro Skalenteil Sie einstellen, desto mehr Daten werden in der Busanzeige dargestellt.

- **8.** Drücken Sie **Menu** im Trigger-Menübereich. Drücken Sie **Typ**, und wählen Sie **Bus**. Geben Sie dann die Triggerparameter wie Triggerquelle und Daten ein. Legen Sie Modus und Holdoff nach Bedarf fest.
- **9.** Drücken Sie auf dem Bedienfeld auf **Suchen** und dann im unteren Menü auf **Suchen**. Wählen Sie anschließend im seitlichen Menü die Option **Ein**.
- **10.** Drücken Sie **Suchtyp**. Verwenden Sie den Mehrzweck-Drehknopf **a**, um **Bus** auszuwählen, und drücken Sie dann auf **Daten**. Legen Sie den Datenwert mit den Mehrzweck-Drehknöpfen **a** und **b** fest.

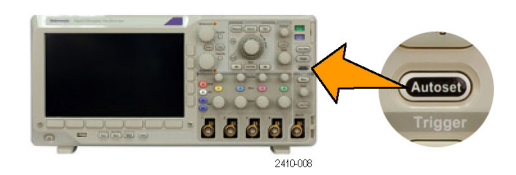

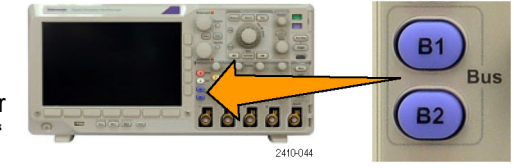

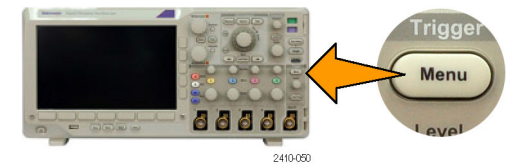

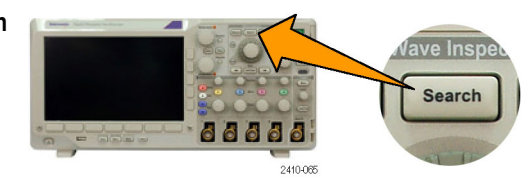

- **11.** Mit den Tasten **Zurück** und **Weiter** können Sie innerhalb des Datensatzes navigieren.
- **12.** Drücken Sie Zoom, und Verschieben Sie für die Analyse der Ergebnisse zu den interessanten Bereichen.

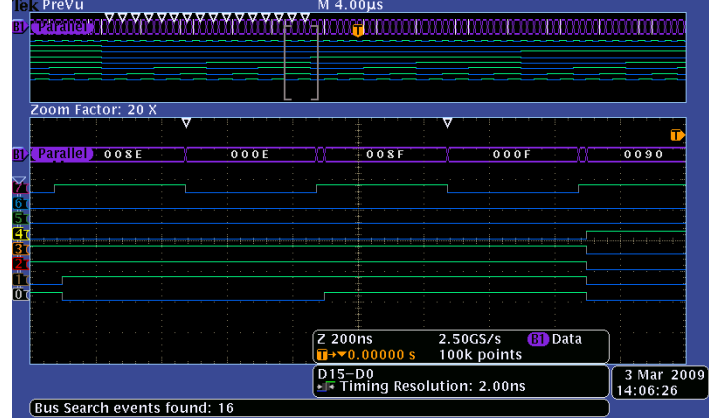

# **Anhang: Garantierte Spezifikationen**

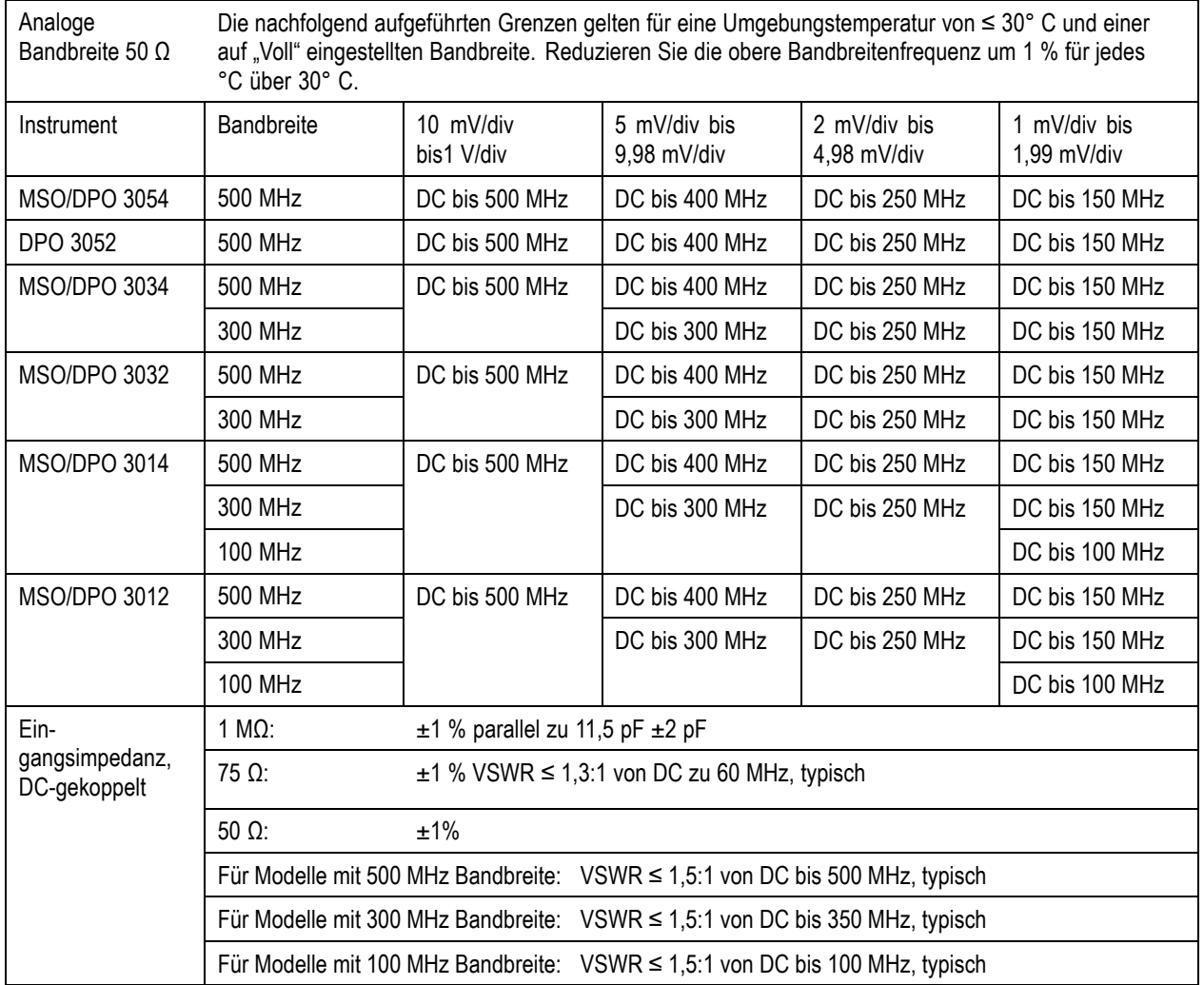

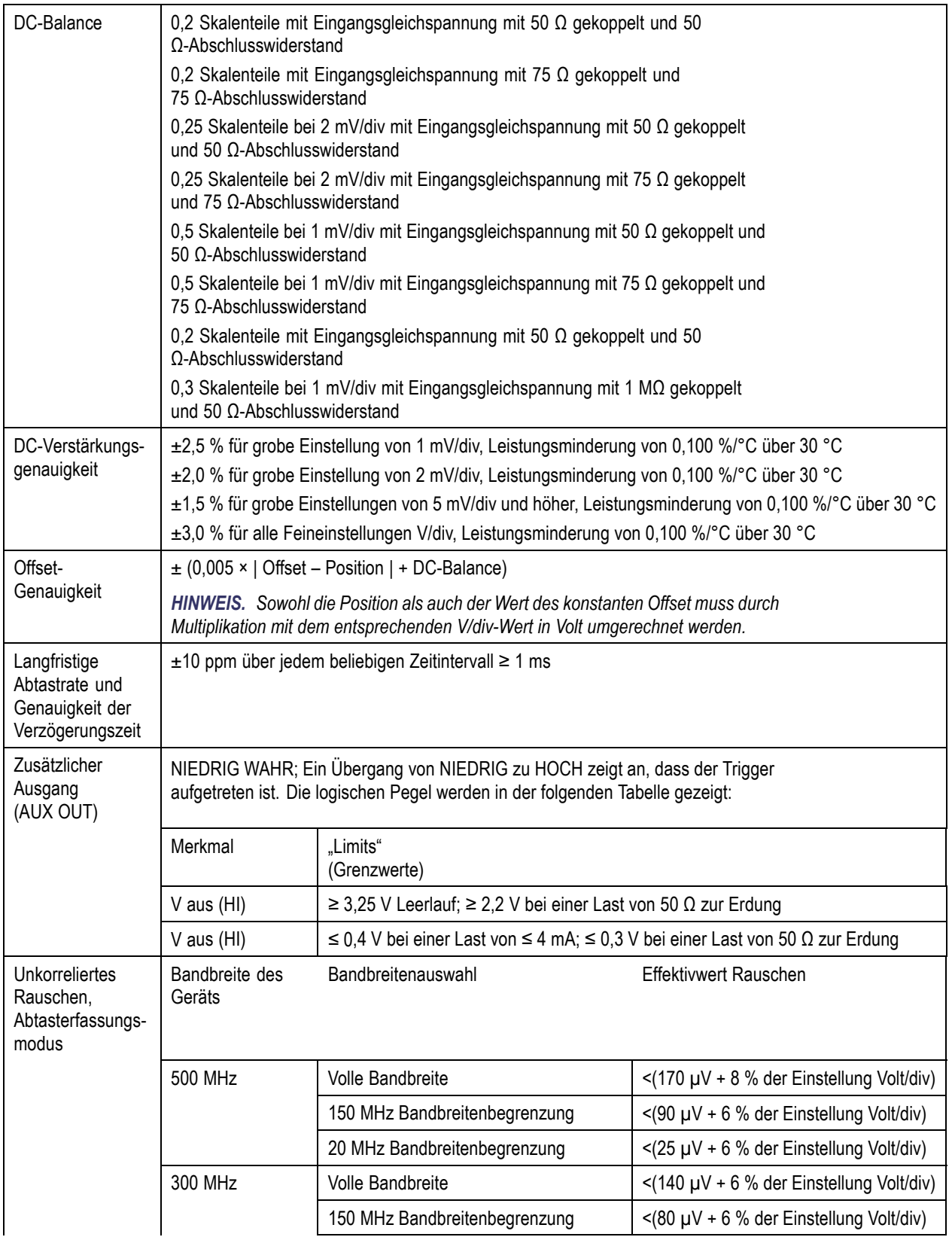

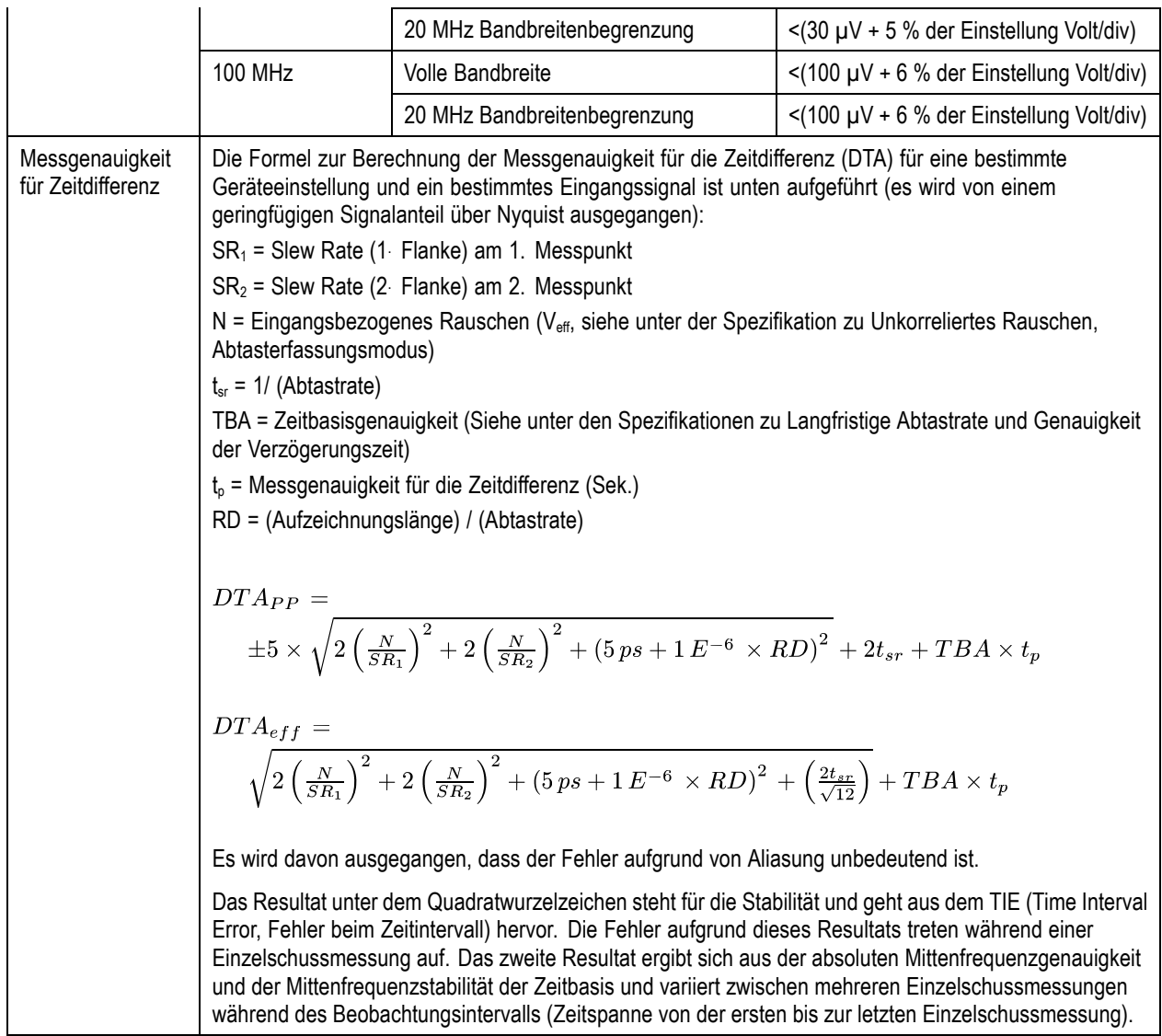

# **Index**

#### **Symbole und Zahlen**

[19-Zoll-Adapter, 3](#page-24-0) 50 Ω [Schutz, 99](#page-120-0)

## **A**

[Abfallzeitmessung, 106](#page-127-0) [Abgleich von Datenwerten](#page-106-0), [85](#page-106-0) [Abrufen](#page-159-0) [Setups, 138](#page-159-0) [Signale, 135](#page-156-0) [Abschluss, 95](#page-116-0) [Abstand, MSO3000 und](#page-26-0) [DPO3000](#page-26-0), [5](#page-26-0) [Abtastintervall, 53](#page-74-0) [Abtastmodus](#page-75-0), [54](#page-75-0) [Abtastraten](#page-19-0), [xii](#page-19-0) [Abtastung in Echtzeit, 53](#page-74-0) [Abtastung, in Echtzeit, 53](#page-74-0) [Abtastverfahren, definiert, 52](#page-73-0) [Adapter](#page-24-0) [TEK-USB-488](#page-24-0), [3](#page-24-0) TPA-BNC, [3](#page-24-0), [8](#page-29-0) [Aktualisieren der Firmware, 22](#page-43-0) [Amplitudenmessung](#page-128-0), [107](#page-128-0) [Ändern der Schriftformatierung](#page-40-0), [19](#page-40-0) [Anhalten einer Erfassung](#page-109-0), [88](#page-109-0) [Anomalien auf dem parallelen](#page-193-0) [Bus](#page-193-0), [172](#page-193-0) [Anschließen einer USB-Tastatur, 30](#page-51-0) [Anschluss, 45](#page-66-0) [Aux Out](#page-66-0), [45](#page-66-0) [Probe Power, 45](#page-66-0) [Videoanschluss](#page-66-0), [45](#page-66-0) [Anschluss an der Seite](#page-66-0), [45](#page-66-0) [Anschlüsse](#page-65-0) [Frontplatte](#page-65-0), [44](#page-65-0) [Rückplatte, 45](#page-66-0) [Anschlüsse an der Rückseite](#page-66-0), [45](#page-66-0) Anschlussmöglichkeiten, [1](#page-22-0), [25](#page-46-0), [28](#page-49-0) [Anstiegs-/Abfall-Trigger,](#page-101-0) [definiert](#page-101-0), [80](#page-101-0) [Anstiegszeitmessung, 106](#page-127-0) [Anwendungsmodul, 14](#page-35-0)

[Anwendungsmodule, 149](#page-170-0) DPO3AUDIO, [2](#page-23-0), [57](#page-78-0) DPO3AUTO, [2](#page-23-0), [57](#page-78-0) DPO3COMP, [2,](#page-23-0) [57](#page-78-0) DPO3EMBD, [3](#page-24-0), [57](#page-78-0) DPO3PWR, [3,](#page-24-0) [131](#page-152-0) DPO3VID, [3](#page-24-0), [81](#page-102-0) [Kostenlose 30-Tage-](#page-34-0)[Testversion, 13](#page-34-0) [Anzeige](#page-110-0) [art, 89](#page-110-0) [Aufzeichnungslänge/Abtas](#page-62-0)[trate, 41](#page-62-0) Cursor, [41,](#page-62-0) [116](#page-137-0) [Digitale Kanäle, 102](#page-123-0) [Erfassung](#page-60-0), [39](#page-60-0) [Horizontale Position/Skala](#page-63-0), [42](#page-63-0) [Informationen](#page-60-0), [39](#page-60-0) [Kanal](#page-64-0), [43](#page-64-0) [Nachleuchten](#page-110-0), [89](#page-110-0) [Signaldatensatz, 40](#page-61-0) Trigger, [41,](#page-62-0) [86](#page-107-0) [Triggerstatus, 40](#page-61-0) [XY](#page-111-0), [90](#page-111-0) [Zusätzliche, 43](#page-64-0) [Anzeige für Aufzeichnungslänge/Ab](#page-62-0)[tastrate, 41](#page-62-0) [Anzeigen, Referenzsignale](#page-158-0), [137](#page-158-0) [Audio](#page-78-0), [57](#page-78-0) Auf 50 % setzen (Taste), [37](#page-58-0), [76](#page-97-0) Aufzeichnungslänge, [xii](#page-19-0), [53](#page-74-0) [Äußerer Drehknopf](#page-57-0), [36](#page-57-0) [Auslesen](#page-63-0) [MagniVu](#page-63-0), [42](#page-63-0) [Triggerfrequenz, 104](#page-125-0) [Zeitauflösung, 42](#page-63-0) Ausrichtung des Bildes, [135,](#page-156-0) [142](#page-163-0) [Austauschbares](#page-39-0) [Frontplattenoverlay](#page-39-0), [18](#page-39-0) [Auto \(Triggermodus\)](#page-95-0), [74](#page-95-0) Autoset, [51](#page-72-0), [150](#page-171-0) [Video](#page-73-0), [52](#page-73-0) Autoset (Taste), [12](#page-33-0), [33,](#page-54-0) [37,](#page-58-0) [47,](#page-68-0) [51](#page-72-0), [150](#page-171-0) [Autoset deaktiviert, 51](#page-72-0) [Autoset zurücksetzen, 51](#page-72-0) [Aux Out-Anschluss](#page-66-0) [\(Aux-Ausgang\), 45](#page-66-0)

[Aux-Eingangsstecker, 44](#page-65-0)

## **B**

[B-Trigger](#page-108-0), [87](#page-108-0) B1/B2 (Taste), [57,](#page-78-0) [58](#page-79-0), [81](#page-102-0) Bandbreite, [xii,](#page-19-0) [96](#page-117-0) [Bandbreiten-Upgrade, 15](#page-36-0) [Bedienelemente, 31](#page-52-0) [Belastungsgrad](#page-26-0) [MSO3000 und DPO3000, 5](#page-26-0) [P6316](#page-28-0), [7](#page-28-0) [Benutzerdefinierte](#page-149-0) [Markierungen](#page-149-0), [128](#page-149-0) [Betriebsspezifikationen, 5](#page-26-0) Bildausrichtung, [135](#page-156-0), [142](#page-163-0) [Bildschirm-Kommentare, 103](#page-124-0) [Blackman-Harris \(FFT-Fenster\), 121](#page-142-0) [Blaue Zeilen](#page-123-0), [102](#page-123-0) [BNC-Schnittstelle, 8](#page-29-0) [Breite](#page-26-0) [MSO3000 und DPO3000, 5](#page-26-0) [Burstbreitenmessung, 106](#page-127-0) Bus Anzeige, [44](#page-65-0), [60](#page-81-0) [einrichten, 58](#page-79-0) Menü, [34](#page-55-0), [58](#page-79-0) [Positionieren und](#page-121-0) [Beschriften](#page-121-0), [100](#page-121-0) Taste, [57](#page-78-0), [58](#page-79-0), [81](#page-102-0) [Bus beschriften](#page-121-0), [100](#page-121-0) [Bus- und Signalanzeige](#page-90-0), [69](#page-90-0) [Busaktivität in der physikalischen](#page-90-0) [Schicht](#page-90-0), [69](#page-90-0) Busse, [57](#page-78-0), [81](#page-102-0) [Cursor-Anzeige](#page-137-0), [116](#page-137-0) [Bustrigger, definiert](#page-102-0), [81](#page-102-0) [Byteüberprüfung, 85](#page-106-0)

## **C**

[Cal-Taste \(Kalibrierung\), 45](#page-66-0) CAN, [34,](#page-55-0) [57](#page-78-0), [81](#page-102-0) [CAN-Trigger, 83](#page-104-0) [CSV-Format, 137](#page-158-0)

[Cursor](#page-133-0) [Menü](#page-133-0), [112](#page-133-0) [Messungen](#page-133-0), [112](#page-133-0) Taste, [35,](#page-56-0) [112](#page-133-0) [verknüpfen](#page-134-0), [113](#page-134-0) [XY, 116](#page-137-0) Cursor-Anzeige, [41](#page-62-0), [116](#page-137-0) [Cursors](#page-133-0), [112](#page-133-0)

## **D**

[Dämpfung, 97](#page-118-0) [Dateiformat](#page-156-0), [135](#page-156-0) [Internes Dateiformat](#page-158-0) [\(.ISF\)](#page-158-0), [137](#page-158-0) [Tabellenkalkulations-](#page-158-0)[Dateiformat \(.CSV\)](#page-158-0), [137](#page-158-0) [Dateinamen, 132](#page-153-0) Dateisystem, [132,](#page-153-0) [136](#page-157-0) [Datenabgleich im Rollfenster, 84](#page-105-0) [Datum und Uhrzeit, ändern](#page-39-0), [18](#page-39-0) [Deckel, Frontschutz](#page-23-0), [2](#page-23-0) [Default Setup, 50](#page-71-0) [Menü](#page-59-0), [38](#page-59-0) [Rückgängig](#page-72-0), [51](#page-72-0) Taste, [38,](#page-59-0) [47,](#page-68-0) [50](#page-71-0) [Dehnungspunkt](#page-75-0), [54](#page-75-0) [Dehnungspunktsymbol](#page-61-0), [40](#page-61-0) [Deskew,](#page-119-0) [98](#page-119-0) [Digitale Kanäle](#page-123-0), [102](#page-123-0) [einrichten](#page-91-0), [70](#page-91-0) [Grundlinienmarkierungen, 44](#page-65-0) [Gruppensymbol, 44](#page-65-0) [Skalieren, Positionieren,](#page-121-0) [Gruppieren und](#page-121-0) [Beschriften, 100](#page-121-0) [Digitale Tastkopfschnittstelle, 9](#page-30-0) [Doppel-Signal-Math.](#page-138-0), [117](#page-138-0) [DPO3AERO](#page-170-0), [149](#page-170-0) DPO3AUDIO, [2,](#page-23-0) [57,](#page-78-0) [149](#page-170-0) DPO3AUTO, [2,](#page-23-0) [57](#page-78-0), [149](#page-170-0) DPO3COMP, [2](#page-23-0), [57](#page-78-0), [149](#page-170-0) DPO3EMBD, [3,](#page-24-0) [57](#page-78-0), [149](#page-170-0) DPO3PWR, [3](#page-24-0), [131](#page-152-0), [149](#page-170-0) DPO3VID, [3,](#page-24-0) [81,](#page-102-0) [149](#page-170-0)

[Drehknopf](#page-57-0) [äußerer, 36](#page-57-0) innerer, [36](#page-57-0), [118](#page-139-0) Mehrfunktions-, [19](#page-40-0), [33](#page-54-0), [35,](#page-56-0) [36,](#page-57-0) [55](#page-76-0), [136,](#page-157-0) [160](#page-181-0) [Menü Vertikal, 37](#page-58-0) Pan, [36,](#page-57-0) [126](#page-147-0), [128](#page-149-0) [Triggerpegel, 76](#page-97-0) [Vertical Position](#page-58-0), [37](#page-58-0) [Vertikale Position, 48](#page-69-0) Vertikalskala, [37](#page-58-0), [48](#page-69-0) Zoom, [36](#page-57-0), [118](#page-139-0), [125](#page-146-0) Drucken, [38,](#page-59-0) [142](#page-162-0) [Ethernet, 144](#page-165-0) [Hardcopy, 141](#page-162-0) [PictBridge](#page-164-0), [143](#page-164-0)

## **E**

[e\\*Scope, 28](#page-49-0) [Effektivwertmessung](#page-129-0), [108](#page-129-0) [Eingangskapazität, P6316](#page-28-0), [7](#page-28-0) [Eingangswiderstand, P6316, 7](#page-28-0) Einzel (Taste), [37,](#page-58-0) [88,](#page-109-0) [155](#page-176-0), [164](#page-185-0) Einzelfolge, [57](#page-78-0), [88](#page-109-0) [Entfernen eines Signals, 89](#page-110-0) Entfernen von Referenzsignalen, [124,](#page-145-0) [137](#page-158-0) [Erden, 10](#page-31-0) [Erden Sie sich, um statische](#page-31-0) [Aufladungen abzuleiten., 10](#page-31-0) [Erdungsarmband, 10](#page-31-0) [Erdungsarmband-Anschluss, 45](#page-66-0) [Erdungsleiter](#page-34-0), [13](#page-34-0) [Erdungsleiter für Tastkopf P6316](#page-91-0), [70](#page-91-0) [Ereignistabelle, 60](#page-81-0) Erfassen (Taste), [33](#page-54-0), [55](#page-76-0), [89](#page-110-0), [157](#page-178-0), [158](#page-179-0) [Erfassung](#page-73-0) [Abtastung, 52](#page-73-0) [Anzeige](#page-60-0), [39](#page-60-0) [definierte Modi, 54](#page-75-0) [Eingangskanäle und](#page-73-0) [Digitalisierer, 52](#page-73-0) [Erkennung mehrerer](#page-123-0) [Übergänge](#page-123-0), [102](#page-123-0) Ethernet, [xii,](#page-19-0) [27,](#page-48-0) [28,](#page-49-0) [29](#page-50-0) [Anschluss](#page-67-0), [46](#page-67-0) [drucken](#page-165-0), [144](#page-165-0) [Excel, 25](#page-46-0)

#### **F**

[Fallende Flankenzählung,](#page-129-0) [Messung](#page-129-0), [108](#page-129-0) [Fein, 35](#page-56-0) Fein (Taste), [33,](#page-54-0) [35,](#page-56-0) [36](#page-57-0), [37](#page-58-0) [FFT](#page-139-0) [Bedienelemente](#page-139-0), [118](#page-139-0) [Blackman-Harris](#page-142-0), [121](#page-142-0) [Hamming, 120](#page-141-0) [Hanning](#page-142-0), [121](#page-142-0) [Rectangular](#page-141-0), [120](#page-141-0) [Firmware-Aktualisierung](#page-43-0), [22](#page-43-0) [firmware.img \(Datei\), 22](#page-43-0) [Firmware-Version](#page-46-0), [25](#page-46-0) [Flächenmessung](#page-129-0), [108](#page-129-0) [Flanke, Trigger](#page-97-0), [76](#page-97-0) [Flanken](#page-123-0) [Unscharf, 102](#page-123-0) [Weiß, 102](#page-123-0) [Flankentrigger, definiert, 78](#page-99-0) [Flash-Laufwerke](#page-49-0), [28](#page-49-0) [FlexRay](#page-105-0) [triggern, 84](#page-105-0) [Folge \(B-Trigger\), Definition, 78](#page-99-0) [Fortgeschrittene Math, 121](#page-142-0) [Frequenz, Quelle](#page-26-0) [MSO3000 und DPO3000](#page-26-0), [5](#page-26-0) [Frequenzmessung, 106](#page-127-0) [Frontplatte](#page-52-0), [31](#page-52-0) [Frontplatten-Anschlüsse](#page-65-0), [44](#page-65-0) [Frontschutzdeckel](#page-23-0), [2](#page-23-0) [Funktionstest, 11](#page-32-0)

## **G**

[Gating](#page-130-0), [109](#page-130-0) [Gewicht](#page-26-0) [MSO3000 und DPO3000](#page-26-0), [5](#page-26-0) GPIB, [26,](#page-47-0) [46](#page-67-0) [GPIB-Adresse](#page-48-0), [27](#page-48-0) [Große Aufzeichnungslänge](#page-189-0), [168](#page-189-0) [Größere Aufzeichnungslänge,](#page-146-0) [Verwaltung](#page-146-0) [Verwaltung](#page-146-0), [125](#page-146-0) [Grundlinienmarkierungen, 44](#page-65-0) [Grüne Zeilen](#page-123-0), [102](#page-123-0) [Gruppensymbol, 44](#page-65-0) [Gruppieren von Kanälen, 71](#page-92-0) [digital](#page-121-0), [100](#page-121-0)

#### **H**

[Hamming \(FFT-Fenster\)](#page-141-0), [120](#page-141-0)

[Hanning \(FFT-Fenster\)](#page-142-0), [121](#page-142-0) Hardcopy, [38](#page-59-0), [141](#page-162-0) [Haupttrigger](#page-107-0), [86](#page-107-0) [Hi Res-Erfassungsmodus](#page-75-0), [54](#page-75-0) [High-Low-Indikatoren](#page-65-0), [44](#page-65-0) [Hinzufügen eines Signals, 89](#page-110-0) [Hinzufügen von Bildschirm-](#page-124-0)[Kommentaren, 103](#page-124-0) [Hoch-Messung](#page-128-0), [107](#page-128-0) Hochformat, [135](#page-156-0), [142](#page-163-0) [Höhe über NN](#page-26-0) [MSO3000 und DPO3000, 5](#page-26-0) [P6139B](#page-27-0), [6](#page-27-0) [P6316, 7](#page-28-0) [Höhe, MSO3000 und DPO3000, 5](#page-26-0) [Holdoff, Trigger, 75](#page-96-0) Horizontale Position, [37,](#page-58-0) [53](#page-74-0), [75,](#page-96-0) [76,](#page-97-0) [94](#page-115-0), [120,](#page-141-0) [165](#page-186-0) [Anzeige, 42](#page-63-0) [definiert](#page-69-0), [48](#page-69-0) [und mathematische](#page-139-0) [Signale, 118](#page-139-0) [Horizontale Verzögerung, 75](#page-96-0) [Horizontale Zeilen](#page-123-0) [Grün und Blau, 102](#page-123-0) Horizontalskala, [37,](#page-58-0) [94,](#page-115-0) [120](#page-141-0), [162,](#page-183-0) [163,](#page-184-0) [165](#page-186-0) [Anzeige, 42](#page-63-0) [definiert](#page-69-0), [48](#page-69-0) [und mathematische](#page-139-0) [Signale, 118](#page-139-0) [Hüllkurvenerfassungsmodus, 54](#page-75-0)

# **I**

I2C, [34](#page-55-0), [57](#page-78-0), [81](#page-102-0) [triggern](#page-103-0), [82](#page-103-0) I2S, [34,](#page-55-0) [81](#page-102-0) [triggern](#page-105-0), [84](#page-105-0) [Impedanz](#page-116-0), [95](#page-116-0) [Impulsbreitentrigger, Definition, 78](#page-99-0) Ink Saver, [135,](#page-156-0) [143](#page-164-0) Innerer Drehknopf, [36,](#page-57-0) [118](#page-139-0) [Intensität](#page-114-0), [93](#page-114-0) [Intensität \(Taste\)](#page-114-0), [93](#page-114-0) [Internes Dateiformat \(.ISF\)](#page-158-0), [137](#page-158-0) [Invertierung](#page-117-0), [96](#page-117-0) [IRE-Raster, 92](#page-113-0) [ISF-Format, 137](#page-158-0)

#### **K**

Kalibrierung, [20](#page-41-0), [22](#page-43-0)

[Kalibrierungszertifikat, 1](#page-22-0) [Kanalanzeige,](#page-64-0) [43](#page-64-0) [Kanaltaste, 34](#page-55-0) Kommunikation, [25](#page-46-0), [28](#page-49-0) Kompensieren [des Signalpfads, 20](#page-41-0) [Kompensieren von Tastköpfen, 12](#page-33-0) [Kopplung, 95](#page-116-0) [Kopplung, Trigger](#page-96-0), [75](#page-96-0)

## **L**

[LabView, 25](#page-46-0) [LAN-Anschluss](#page-67-0), [46](#page-67-0) LIN, [34](#page-55-0), [57](#page-78-0), [81](#page-102-0) [triggern](#page-105-0), [84](#page-105-0) [Links angeordnet](#page-102-0), [81](#page-102-0) [triggern](#page-105-0), [84](#page-105-0) [Links angeordnet \(LJ\), 34](#page-55-0) [Logik-Trigger, definiert, 79](#page-100-0) [Löschen von Setup- und](#page-168-0) [Referenzspeicher, 147](#page-168-0) [Luftfeuchtigkeit](#page-26-0) [MSO3000 und DPO3000, 5](#page-26-0) [P6139B](#page-27-0), [6](#page-27-0) [P6316, 7](#page-28-0)

#### **M**

M (Taste), [34](#page-55-0), [117,](#page-138-0) [118](#page-139-0) MagniVu, [xii](#page-19-0), [72](#page-93-0) [MagniVu \(Anzeige\), 42](#page-63-0) [Markieren, 128](#page-149-0) [Markierung der Grundlinie des](#page-64-0) [Signals](#page-64-0), [43](#page-64-0) Markierung setzen/löschen (Taste), [36,](#page-57-0) [128](#page-149-0) [Markierung, Grundlinie des](#page-64-0) [Signals](#page-64-0), [43](#page-64-0) [Math](#page-138-0) [Doppel-Signal, 117](#page-138-0) [FFT](#page-139-0), [118](#page-139-0) [Fortgeschritten, 121](#page-142-0) [Menü, 34](#page-55-0) Taste, [34](#page-55-0), [117](#page-138-0), [118](#page-139-0) [Mathematische](#page-138-0) [Signale, 117](#page-138-0) [Max-Messung, 107](#page-128-0) [Maximale Signalschwankung,](#page-28-0) [P6316](#page-28-0), [7](#page-28-0) [Maximales zerstörungsfreies](#page-28-0) [Eingangssignal, P6316](#page-28-0), [7](#page-28-0) Mehrzweck-Drehknopf, [33,](#page-54-0) [35,](#page-56-0) [36](#page-57-0), [55](#page-76-0), [136](#page-157-0), [160](#page-181-0)

Menü Bus, [34,](#page-55-0) [58](#page-79-0) [Default Setup](#page-59-0), [38](#page-59-0) [Math, 34](#page-55-0) [Messung, 33](#page-54-0) Referenz, [34,](#page-55-0) [123](#page-144-0), [124](#page-145-0) Save/Recall, [34,](#page-55-0) [38](#page-59-0), [135](#page-156-0) Trigger, [33,](#page-54-0) [77,](#page-98-0) [86,](#page-107-0) [161](#page-182-0) Utility, [17](#page-38-0), [18](#page-39-0), [33](#page-54-0), [38,](#page-59-0) [91,](#page-112-0) [103](#page-124-0), [104](#page-125-0), [142](#page-162-0) [Vertical](#page-55-0), [34](#page-55-0) [Vertikal](#page-116-0), [95](#page-116-0) [Menu \(Menü\)](#page-133-0) [Cursor, 112](#page-133-0) Menu Off (Taste), [39,](#page-60-0) [151](#page-172-0) [Menüs, 31](#page-52-0) [Menütasten](#page-54-0) [Schaltflächen, 33](#page-54-0) Messen (Taste), [33,](#page-54-0) [105](#page-126-0), [109,](#page-130-0) [110,](#page-131-0) [151,](#page-172-0) [153,](#page-174-0) [154](#page-175-0), [155](#page-176-0) [Messung \(Menü\)](#page-54-0), [33](#page-54-0) [Messung bei negativem](#page-127-0) [Tastverhältnis](#page-127-0), [106](#page-127-0) [Messung bei negativem](#page-128-0) [Überschwingen, 107](#page-128-0) Messung [bei negativer](#page-127-0) [Impulsbreite](#page-127-0), [106](#page-127-0) [Messung bei positivem](#page-127-0) [Tastverhältnis](#page-127-0), [106](#page-127-0) [Messung bei positivem Über](#page-128-0) [schwingen](#page-128-0), [107](#page-128-0) [Messung bei positiver](#page-127-0) [Impulsbreite](#page-127-0), [106](#page-127-0) [Messung des Zyklus-](#page-129-0)[Effektivwerts, 108](#page-129-0) [Messungen](#page-126-0) [automatisch, 105](#page-126-0) [Cursor, 112](#page-133-0) [definiert](#page-127-0), [106](#page-127-0) [Referenzpegel, 111](#page-132-0) [Schnappschuss](#page-131-0), [110](#page-131-0) [Statistik](#page-130-0), [109](#page-130-0) [MIL-STD-1553](#page-104-0) [triggern](#page-104-0), [83](#page-104-0) [Min-Messung](#page-128-0), [107](#page-128-0) [Mittelwerterfassungsmodus](#page-75-0), [54](#page-75-0) [Mittelwertmessung, 108](#page-129-0) [Modus, Rollmodus](#page-77-0), [56](#page-77-0) [mV-Raster](#page-113-0), [92](#page-113-0)

### **N**

[Nachleuchten](#page-110-0) [Anzeige](#page-110-0), [89](#page-110-0) [Unendlich](#page-111-0), [90](#page-111-0) [variabel](#page-111-0), [90](#page-111-0) Nachtrigger, [74](#page-95-0), [76](#page-97-0) [Negative Impulszählung,](#page-129-0) [Messung](#page-129-0), [108](#page-129-0) [Netzwerkdruck, 144](#page-165-0) [Niedrig-Messung, 107](#page-128-0) [Normal \(Triggermodus\)](#page-95-0), [74](#page-95-0)

# **O**

[Offset und Position](#page-120-0), [99](#page-120-0) [Offset vertikal](#page-118-0), [97](#page-118-0) OpenChoice, [xii](#page-19-0), [1](#page-22-0) [Optionsschlüssel, 15](#page-36-0) [Overlay, 18](#page-39-0)

## **P**

Pan, [125](#page-146-0), [126](#page-147-0) Drehknopf, [36,](#page-57-0) [126](#page-147-0), [128](#page-149-0) Paralleler Bus, [xii,](#page-19-0) [57](#page-78-0) [Pause, 126](#page-147-0) [Pegel, Trigger](#page-97-0), [76](#page-97-0) [Periodenmessung, 106](#page-127-0) [Phasenmessung, 106](#page-127-0) PictBridge, [xii](#page-19-0), [28](#page-49-0), [46](#page-67-0) [drucken, 143](#page-164-0) [Position](#page-121-0) [Bus, 100](#page-121-0) [Digitale Kanäle](#page-121-0), [100](#page-121-0) Horizontal, [75](#page-96-0), [76](#page-97-0), [94,](#page-115-0) [120,](#page-141-0) [165](#page-186-0) [Vertikal, 94](#page-115-0) [Position und Offset](#page-120-0), [99](#page-120-0) [Positive Impulszählung,](#page-129-0) [Messung](#page-129-0), [108](#page-129-0) [Probe Power-Anschluss](#page-66-0) [\(Tastkopf-Netzanschluss\), 45](#page-66-0)

## **Q**

Querformat, [135](#page-156-0), [142](#page-163-0)

## **R**

[Raster](#page-113-0) [Durchgängig](#page-113-0), [92](#page-113-0) [Fadenkreuz](#page-113-0), [92](#page-113-0) [Formen](#page-112-0), [91](#page-112-0) [Gitter, 92](#page-113-0) [Intensität](#page-114-0), [93](#page-114-0) [IRE](#page-113-0), [92](#page-113-0) [mV](#page-113-0), [92](#page-113-0) [Rahmen, 92](#page-113-0) [Voll](#page-113-0), [92](#page-113-0) [Rasterform Durchgängig](#page-113-0), [92](#page-113-0) Rasterform ["Fadenkreuz"](#page-113-0), [92](#page-113-0) [Rasterform "Gitter"](#page-113-0), [92](#page-113-0) [Rasterform "Rahmen"](#page-113-0), [92](#page-113-0) [Rasterform](#page-113-0) "Voll", [92](#page-113-0) [Rechts angeordnet](#page-102-0), [81](#page-102-0) [triggern, 84](#page-105-0) [Rechts angeordnet \(RJ\)](#page-55-0), [34](#page-55-0) [Rectangular \(FFT-Fenster\)](#page-141-0), [120](#page-141-0) Ref (Taste), [34](#page-55-0), [123,](#page-144-0) [137](#page-158-0) [Ref R](#page-158-0), [137](#page-158-0) Referenz (Menü), [34,](#page-55-0) [123](#page-144-0), [124](#page-145-0) [Referenzpegel](#page-132-0), [111](#page-132-0) [Referenzsignale](#page-144-0), [123](#page-144-0) [anzeigen](#page-158-0), [137](#page-158-0) entfernen, [124](#page-145-0), [137](#page-158-0) [speichern](#page-158-0), [137](#page-158-0) [Speichern von](#page-145-0) [5 M-Signalen](#page-145-0), [124](#page-145-0) [Reinigung, 7](#page-28-0) Rollmodus, [56,](#page-77-0) [57](#page-78-0) RS-232, [34,](#page-55-0) [57](#page-78-0) [Beispiel mit Bus, 170](#page-191-0) [Cursor-Anzeige, 116](#page-137-0) [Dekodierung](#page-91-0), [70](#page-91-0) [triggern, 83](#page-104-0) [RS-422, 34](#page-55-0) [RS-485, 34](#page-55-0) [Rückgängig](#page-72-0) [Grundeinstellung, 51](#page-72-0) [Rückwärtstaste, 36](#page-57-0) [Runt-Trigger, definiert](#page-99-0), [78](#page-99-0)

#### **S**

Save/Recall (Menü), [34](#page-55-0), [38,](#page-59-0) [135](#page-156-0) [Save/Recall \(Menütaste\), 34](#page-55-0) [Save/Recall \(Speichertaste\)](#page-156-0), [135](#page-156-0) [Save/Recall\(Speichertaste\)](#page-59-0), [38](#page-59-0) [Schalter, Stromversorgung, 38](#page-59-0) [Schnappschuss, 110](#page-131-0) [Schriftformatierung](#page-40-0), [19](#page-40-0)

[Schwellenwertbereich, P6316, 7](#page-28-0) [Schwellenwertgenauigkeit,](#page-27-0) [P6316, 6](#page-27-0) [Schwingungen, MSO3000 und](#page-26-0) [DPO3000, 5](#page-26-0) [Sequentielle Triggerung, 86](#page-107-0) [serieller Bus](#page-189-0), [168](#page-189-0) Serieller Bus, [57,](#page-78-0) [81](#page-102-0) [Seriennummer, 15](#page-36-0) [Setup](#page-59-0) [default, 38](#page-59-0) Standard, [47,](#page-68-0) [50](#page-71-0), [139](#page-160-0) [Setup-and-Hold-Trigger,](#page-101-0) [definiert](#page-101-0), [80](#page-101-0) [Sicherheitshinweise](#page-12-0), [v](#page-12-0) [Sicherheitsschloss,](#page-30-0) [Standardlaptop, 9](#page-30-0) [Sicherheitssperre, 9](#page-30-0) [Sichern des Speichers](#page-168-0), [147](#page-168-0) **[Signal](#page-74-0)** [Aufzeichnung definiert](#page-74-0), [53](#page-74-0) [benutzerdefinierte](#page-149-0) [Markierungen](#page-149-0), [128](#page-149-0) [Darstellart](#page-110-0), [89](#page-110-0) [entfernen, 89](#page-110-0) [hinzufügen, 89](#page-110-0) [Intensität](#page-114-0), [93](#page-114-0) Pan, [125](#page-146-0), [126](#page-147-0) [Pause](#page-147-0), [126](#page-147-0) [Suchen und Markieren, 128](#page-149-0) [Wiedergabe](#page-147-0), [126](#page-147-0) [Wiedergabe/Pause, 126](#page-147-0) [Zoom, 125](#page-146-0) [Signalaufzeichnung](#page-74-0), [53](#page-74-0) [Signaldatensatzanzeige, 40](#page-61-0) [Signalpfadkompensation, 20](#page-41-0) [Skala](#page-121-0) [Digitale Kanäle](#page-121-0), [100](#page-121-0) Horizontal, [37](#page-58-0), [94](#page-115-0), [120](#page-141-0), [162,](#page-183-0) [163,](#page-184-0) [165](#page-186-0) Vertikal, [94](#page-115-0), [163](#page-184-0) [Software "NI SignalExpress Tektronix](#page-19-0) [Edition", xii](#page-19-0) [Software, optional, 149](#page-170-0) Softwaretreiber, [25](#page-46-0), [28](#page-49-0) [Sp-Sp-Messung, 107](#page-128-0) [Spannung, Eingang](#page-27-0) [P6139B](#page-27-0), [6](#page-27-0) [Spannung, Quelle](#page-26-0) [MSO3000 und DPO3000](#page-26-0), [5](#page-26-0) [SPC, 20](#page-41-0) [Speicher, löschen, 147](#page-168-0)

[Speichern](#page-156-0) [Bildschirmdarstellungen](#page-156-0), [135](#page-156-0) [Referenzsignale](#page-158-0), [137](#page-158-0) [Setups, 138](#page-159-0) [Signale, 135](#page-156-0) [Speichern und Abrufen,](#page-153-0) [Informationen](#page-153-0), [132](#page-153-0) [Spezifikationen](#page-26-0) [Betrieb](#page-26-0), [5](#page-26-0) [Stromversorgung](#page-31-0), [10](#page-31-0) SPI, [34,](#page-55-0) [57,](#page-78-0) [81](#page-102-0) [SPI-Trigger, 82](#page-103-0) [Spitzenwerterfassungsmodus, 54](#page-75-0) [Sprache](#page-38-0) [ändern, 17](#page-38-0) [Overlay](#page-39-0), [18](#page-39-0) [Standardeinstellung, 139](#page-160-0) Start/Stop (Taste), [37](#page-58-0), [57](#page-78-0), [88](#page-109-0) [Starten einer Erfassung, 88](#page-109-0) [Statistik, 109](#page-130-0) **[Steckverbinder](#page-66-0)** [Seitenwand](#page-66-0), [45](#page-66-0) [Steigende Flankenzählung,](#page-129-0) [Messung](#page-129-0), [108](#page-129-0) [Strom](#page-31-0) [Stromversorgung](#page-31-0), [10](#page-31-0) [Stromverbrauch, MSO3000 und](#page-26-0) [DPO3000](#page-26-0), [5](#page-26-0) [Stromversorgung](#page-32-0) [aus](#page-32-0), [11](#page-32-0) [Eingang](#page-67-0), [46](#page-67-0) [Kabel](#page-23-0), [2](#page-23-0) [Schalter](#page-59-0), [38](#page-59-0) [trennen](#page-32-0), [11](#page-32-0) [Suchen, 128](#page-149-0) Suchen (Taste), [33,](#page-54-0) [129](#page-150-0) [Suchen/Markieren, 168](#page-189-0) [Symbol](#page-61-0) [Dehnungspunkt, 40](#page-61-0) [Triggerpegel, 41](#page-62-0) [Triggerposition](#page-61-0), [40](#page-61-0)

## **T**

[Tabelle, Ereignis, 60](#page-81-0)

[Tabellenkalkulations-Dateiformat](#page-158-0) [\(.CSV\), 137](#page-158-0) [Tastatur, USB, 30](#page-51-0) Taste Auf 50 % setzen, [37,](#page-58-0) [76](#page-97-0) Autoset, [12](#page-33-0), [33,](#page-54-0) [37](#page-58-0), [47,](#page-68-0) [51](#page-72-0), [150](#page-171-0) B1/B2, [34](#page-55-0), [57](#page-78-0), [81](#page-102-0) [B1/B2 \(Bus\),](#page-79-0) [58](#page-79-0) Bus, [57,](#page-78-0) [58,](#page-79-0) [81](#page-102-0) [Cal, 45](#page-66-0) Cursor, [35,](#page-56-0) [112](#page-133-0) D15–D0, [38,](#page-59-0) [72](#page-93-0) Default Setup, [38](#page-59-0), [47](#page-68-0), [50](#page-71-0) [Drucker](#page-167-0), [146](#page-167-0) [Druckersymbol, 38](#page-59-0) Einzel, [37](#page-58-0), [88,](#page-109-0) [155](#page-176-0), [164](#page-185-0) Erfassen, [33](#page-54-0), [55,](#page-76-0) [89](#page-110-0), [157,](#page-178-0) [158](#page-179-0) Fein, [33,](#page-54-0) [35,](#page-56-0) [36](#page-57-0), [37](#page-58-0) Hardcopy, [38](#page-59-0), [146](#page-167-0) [Intensität, 93](#page-114-0) [Kanal](#page-55-0), [34](#page-55-0) M, [34](#page-55-0), [117,](#page-138-0) [118](#page-139-0) Markierung setzen/löschen, [36](#page-57-0), [128](#page-149-0) Math, [34,](#page-55-0) [117,](#page-138-0) [118](#page-139-0) Menu Off, [39,](#page-60-0) [151](#page-172-0) Messen, [33](#page-54-0), [105](#page-126-0), [109](#page-130-0), [110,](#page-131-0) [151,](#page-172-0) [153](#page-174-0), [154,](#page-175-0) [155](#page-176-0) Ref, [34](#page-55-0), [123](#page-144-0), [137](#page-158-0) [Rückwärts, 36](#page-57-0) Save/Recall, [34](#page-55-0), [38](#page-59-0), [135](#page-156-0) Start/Stop, [37](#page-58-0), [57](#page-78-0), [88](#page-109-0) Suchen, [33](#page-54-0), [129](#page-150-0) Test, [33,](#page-54-0) [131](#page-152-0) [Trigger, 33](#page-54-0) Trigger erzwingen, [37](#page-58-0), [74](#page-95-0) Trigger-Menü, [77,](#page-98-0) [161](#page-182-0) [Triggerpegel](#page-58-0), [37](#page-58-0) Utility, [17](#page-38-0), [18](#page-39-0), [21,](#page-42-0) [33,](#page-54-0) [91](#page-112-0), [92](#page-113-0), [103,](#page-124-0) [104,](#page-125-0) [141](#page-162-0) [Vertical](#page-55-0), [34](#page-55-0) [Vorwärts](#page-57-0), [36](#page-57-0) [Wählen](#page-56-0), [35](#page-56-0) Wiedergabe/Pause, [36](#page-57-0), [126](#page-147-0) [Zoom](#page-57-0), [36](#page-57-0)

Taste D15–D0, [38,](#page-59-0) [72](#page-93-0) [Taste im Trigger-Menü](#page-182-0) [Taste, 161](#page-182-0) [Tastkopf P6139B, 2](#page-23-0) Tastkopf P6316, [2,](#page-23-0) [72](#page-93-0) [TASTKOPF-ABGL.-Anschluss, 44](#page-65-0) [Tastköpfe](#page-29-0) [anschließen, 8](#page-29-0) [BNC, 8](#page-29-0) [digital, 9](#page-30-0) [Erdungsleiter, 13](#page-34-0) [P6139B, 2](#page-23-0) [P6316](#page-23-0), [2](#page-23-0) [TEK-USB-488-Adapter, 3](#page-24-0) [TekVPI](#page-29-0), [8](#page-29-0) TPA-BNC-Adapter, [3,](#page-24-0) [8](#page-29-0) [Tastkopfkomp.](#page-33-0), [12](#page-33-0) [Tastkopfkompensation, 12](#page-33-0) **[Tastkopfstecker](#page-65-0)** [analog, 44](#page-65-0) [Logik, 44](#page-65-0) TDM, [34](#page-55-0), [81](#page-102-0) [triggern](#page-105-0), [84](#page-105-0) TEK-USB-488-Adapter, [3](#page-24-0), [26](#page-47-0), [27](#page-48-0), [46](#page-67-0) [TekSecure](#page-168-0), [147](#page-168-0) [TekVPI](#page-29-0), [8](#page-29-0) **[Temperatur](#page-26-0)** MSO3000 [und DPO3000, 5](#page-26-0) [P6139B, 6](#page-27-0) [P6316](#page-28-0), [7](#page-28-0) Test (Test), [33,](#page-54-0) [131](#page-152-0) [Tiefe, MSO3000 und DPO3000](#page-26-0), [5](#page-26-0) TPA-BNC-Adapter, [3,](#page-24-0) [8](#page-29-0) [Transition-Trigger, definiert, 80](#page-101-0) [Transportkoffer](#page-24-0), [3](#page-24-0) Treiber, [25,](#page-46-0) [28](#page-49-0)

**[Trigger](#page-101-0)** [Anstieg/Abfall, Definition, 80](#page-101-0) Anzeige, [41,](#page-62-0) [86](#page-107-0) [B-Trigger nach](#page-108-0) [Verzögerungszeit](#page-108-0), [87](#page-108-0) [Bus, Definition, 81](#page-102-0) [Busse, 81](#page-102-0) [Byteüberprüfung](#page-106-0), [85](#page-106-0) [CAN-Bus, 83](#page-104-0) [Datenabgleich im](#page-105-0) [Rollfenster](#page-105-0), [84](#page-105-0) [Ereignis, definiert](#page-95-0), [74](#page-95-0) [erzwingen](#page-95-0), [74](#page-95-0) [Flanke](#page-97-0), [76](#page-97-0) [Flanke, Definition](#page-99-0), [78](#page-99-0) [FlexRay-Bus, 84](#page-105-0) [Folge \(B-Trigger\),](#page-99-0) [Definition](#page-99-0), [78](#page-99-0) [Frequenz auslesen, 104](#page-125-0) [Holdoff, 75](#page-96-0) [I2C-Bus](#page-103-0), [82](#page-103-0) [I2S-Bus, 84](#page-105-0) [Impulsbreite, Definition](#page-99-0), [78](#page-99-0) [Konzepte](#page-95-0), [74](#page-95-0) [Kopplung](#page-96-0), [75](#page-96-0) [LIN-Bus](#page-105-0), [84](#page-105-0) [Links angeordnet, 84](#page-105-0) [Logik, Definition](#page-100-0), [79](#page-100-0) [MIL-STD-1553-Bus](#page-104-0), [83](#page-104-0) Modi, [74,](#page-95-0) [77](#page-98-0) Nachtrigger, [74](#page-95-0), [76](#page-97-0) [Parallelbus-Datenabgleich](#page-106-0), [85](#page-106-0) [Parallele Busse, 57](#page-78-0) [Pegel, 76](#page-97-0) [Positionssymbol](#page-61-0), [40](#page-61-0) [Punkt, 53](#page-74-0) [Rechts angeordnet](#page-105-0), [84](#page-105-0) [RS-232-Bus](#page-104-0), [83](#page-104-0) [Runt, Definition](#page-99-0), [78](#page-99-0) [sequentiell, 86](#page-107-0) serielle Busse, [57](#page-78-0), [82](#page-103-0), [168](#page-189-0) [Setup-and-Hold, Definition, 80](#page-101-0) [SPI-Bus, 82](#page-103-0) [Statusanzeige, 40](#page-61-0) [TDM-Bus](#page-105-0), [84](#page-105-0) [Timeout, definiert](#page-99-0), [78](#page-99-0) [Triggern auf B-Ereignisse, 87](#page-108-0) [verzögerte, 86](#page-107-0) [Video, Definition, 81](#page-102-0) [Videozeilen](#page-183-0), [162](#page-183-0) Vortrigger, [74](#page-95-0), [76](#page-97-0) Trigger erzwingen (Taste), [37,](#page-58-0) [74](#page-95-0)

[Trigger für serielle Busse, 82](#page-103-0) Trigger-Menü, [33](#page-54-0), [77,](#page-98-0) [86,](#page-107-0) [161](#page-182-0) [Trigger-Menü \(Taste\)](#page-98-0) [Taste](#page-98-0), [77](#page-98-0) [Trigger-Timeout, definiert](#page-99-0), [78](#page-99-0) **[Triggermodi](#page-95-0)** [Auto, 74](#page-95-0) [Normal](#page-95-0), [74](#page-95-0) [Triggern auf Busse](#page-102-0), [81](#page-102-0) [Triggerpegel](#page-97-0) [Drehknopf, 76](#page-97-0) [Pegel-Taste](#page-58-0), [37](#page-58-0) [Symbol](#page-62-0), [41](#page-62-0) [Triggertypen, definiert](#page-99-0), [78](#page-99-0)

# **U**

[Über, 25](#page-46-0) [Unendliche Nachleuchtdauer](#page-111-0), [90](#page-111-0) [Unscharfe](#page-123-0) Flanken, [102](#page-123-0) USB, [xii,](#page-19-0) [26](#page-47-0), [27](#page-48-0), [28,](#page-49-0) [34,](#page-55-0) [132,](#page-153-0) [141](#page-162-0) [Hostanschlüsse, 38](#page-59-0) [USB-Geräteanschluss](#page-67-0) [Geräteanschluss](#page-67-0), [46](#page-67-0) [USB-Hostanschlüsse](#page-67-0) [Hostanschlüsse, 46](#page-67-0) [USB-Tastatur](#page-51-0) [Tastatur](#page-51-0), [30](#page-51-0) [USBTMC](#page-67-0), [46](#page-67-0) Utility (Menü), [17,](#page-38-0) [18](#page-39-0), [33](#page-54-0), [38](#page-59-0), [91](#page-112-0), [103,](#page-124-0) [104](#page-125-0) Utility (Taste), [17,](#page-38-0) [18](#page-39-0), [21](#page-42-0), [33,](#page-54-0) [91,](#page-112-0) [92](#page-113-0), [103,](#page-124-0) [104](#page-125-0), [141](#page-162-0)

## **V**

[Variable Nachleuchtzeit](#page-111-0), [90](#page-111-0) [Verbindung zu einem PC](#page-46-0) [herstellen](#page-46-0), [25](#page-46-0)

[Verfahren](#page-68-0) [analoge Kanäle](#page-68-0) einrichten, [47](#page-68-0) [Anschließen an einen](#page-46-0) [Computer, 25](#page-46-0) [auf Busse triggern, 81](#page-102-0) [automatische Messungen](#page-127-0) [auswählen](#page-127-0), [106](#page-127-0) [automatische Messungen](#page-126-0) [durchführen, 105](#page-126-0) [Bildschirmdarstellungen](#page-156-0) [speichern](#page-156-0), [135](#page-156-0) [drucken](#page-162-0), [141](#page-162-0) [e\\*Scope verwenden](#page-49-0), [28](#page-49-0) [Eingangsparameter](#page-116-0) [festlegen](#page-116-0), [95](#page-116-0) [Firmware aktualisieren](#page-43-0), [22](#page-43-0) [Funktionsprüfung](#page-32-0) [durchführen, 11](#page-32-0) [Kanäle und Busse](#page-69-0) [beschriften](#page-69-0), [48](#page-69-0) [manuelle Messungen mit](#page-133-0) [Cursorn vornehmen](#page-133-0), [112](#page-133-0) [Oszilloskop ausschalten, 11](#page-32-0) [Oszilloskop einschalten, 10](#page-31-0) [Sequenztrigger verwenden, 86](#page-107-0) [Setups abrufen, 138](#page-159-0) [Setups speichern](#page-159-0), [138](#page-159-0) [Signale abrufen, 135](#page-156-0) Signale [speichern](#page-156-0), [135](#page-156-0) [Signalpfad kompensieren](#page-41-0), [20](#page-41-0) [Spannungstastkopf](#page-33-0) [kompensieren](#page-33-0), [12](#page-33-0) [Speicher löschen, 147](#page-168-0) [Suchen in und Hinzufügen von](#page-149-0) Marken [zu Signalen](#page-149-0), [128](#page-149-0) [Tastköpfe und Adapter](#page-29-0) [verbinden, 8](#page-29-0) [Trigger auswählen](#page-99-0), [78](#page-99-0) [Verwalten von Signalen](#page-146-0) [mit größerer](#page-146-0) [Aufzeichnungslänge, 125](#page-146-0) [Verwenden von](#page-146-0) [Wave Inspector, 125](#page-146-0) [VISA-Kommunikation](#page-46-0) [einrichten](#page-46-0), [25](#page-46-0) [Versatile Probe Interface, 8](#page-29-0) [Version, Firmware](#page-46-0), [25](#page-46-0) **[Vertical](#page-55-0)** [Menü](#page-55-0), [34](#page-55-0) [Position \(Drehknopf\), 37](#page-58-0) [Skala \(Drehknopf\)](#page-58-0), [37](#page-58-0) [Taste](#page-55-0), [34](#page-55-0)

[Vertikal](#page-116-0) [Menü, 95](#page-116-0) [Menüknopf, 37](#page-58-0) Offset, [97](#page-118-0), [99](#page-120-0) [Position](#page-115-0), [94](#page-115-0) [Position \(Drehknopf\)](#page-69-0), [48](#page-69-0) [Position und Autoset, 52](#page-73-0) [Position und](#page-120-0) Offset, [99](#page-120-0) Skala, [94](#page-115-0), [163](#page-184-0) [Vertikale](#page-69-0) [Skala \(Drehknopf\), 48](#page-69-0) [Vertikales Kanalmenü, 95](#page-116-0) [Vertrauliche Daten, 147](#page-168-0) [Verzögerter Trigger, 86](#page-107-0) [Verzögerungsmessung](#page-127-0), [106](#page-127-0) [Verzögerungszeit](#page-77-0), [56](#page-77-0) [Video](#page-66-0) [Anschluss, 45](#page-66-0) [Autoset](#page-73-0), [52](#page-73-0) [Halbbilder](#page-182-0), [161](#page-182-0) [Projektor](#page-66-0), [45](#page-66-0) [Trigger, 161](#page-182-0) [Zeilen, 162](#page-183-0)

[Videotrigger, definiert, 81](#page-102-0) [VISA, 25](#page-46-0) [Vor der Installation, 1](#page-22-0) [Vordefinierte Math-Ausdrücke](#page-138-0), [117](#page-138-0) [Vorgehensweise](#page-79-0) [Busparameter einrichten, 58](#page-79-0) [digitale Kanäle einrichten, 70](#page-91-0) [MagniVu verwenden, 72](#page-93-0) Vortrigger, [74,](#page-95-0) [76](#page-97-0) [Vorwärtstaste, 36](#page-57-0)

#### **W**

[Wählen \(Taste\), 35](#page-56-0) Wave Inspector, [xii,](#page-19-0) [125](#page-146-0) [Weiße Flanken](#page-123-0), [102](#page-123-0) [Werkseitige Kalibrierung](#page-43-0), [22](#page-43-0) [Wiedergabe](#page-147-0), [126](#page-147-0) [Wiedergabe-/Pause-Taste](#page-147-0), [126](#page-147-0) [Wiedergabe-/Pausen-Modus, 126](#page-147-0) [Wiedergabe/Pause-Taste](#page-57-0), [36](#page-57-0)

#### **X** [XY](#page-111-0)

[Anzeige, 90](#page-111-0) [Cursor, 116](#page-137-0)

# **Z**

[Zeitauflösung \(Anzeige\)](#page-63-0), [42](#page-63-0) [Zoom](#page-146-0), [125](#page-146-0) Drehknopf, [36,](#page-57-0) [125](#page-146-0) [Horizontal](#page-186-0), [165](#page-186-0) [Rastergröße, 126](#page-147-0) [Taste, 36](#page-57-0) [Zubehör, 1](#page-22-0) [zurücksetzen](#page-72-0) [Autoset](#page-72-0), [51](#page-72-0) [Zusatzanzeige, 43](#page-64-0) [Zyklus-Mittelwertmessung](#page-129-0), [108](#page-129-0) [Zyklusflächenmessung, 108](#page-129-0)